VERSION 2.1 NOVEMBER 2022 702P08817

# Multi- und Einzelfunktionsgeräte der Serie Xerox® VersaLink®

Systemhandbuch

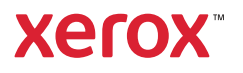

© 2022 Xerox Corporation. Alle Rechte vorbehalten. Xerox®, VersaLink™ und Xerox Extensible Interface Platform® sind Marken der Xerox Corporation in den USA und/oder anderen Ländern.

Adobe®, das Adobe PDF-Logo, Reader®, Flash®, Photoshop® und PostScript® sind Marken von Adobe Systems, Inc.

Apple®, Bonjour®, iPad®, iPhone®, iPod®, iPod touch®, AirPrint® und das AirPrint-Logo®, Mac®, OS X®, macOS® und Macintosh® sind Marken von Apple Inc. in den USA und anderen Ländern.

Der Webmail-Dienst Gmail™ und die Mobiltechnologie-Plattform Android™ sind Marken von Google, Inc.

HP-UX® und PCL® sind Marken der Hewlett-Packard Corporation in den USA und/oder anderen Ländern.

Microsoft®, Windows® und Windows Server® sind Marken der Microsoft Corporation in den USA und anderen Ländern.

Novell®, NetWare®, NDPS®, NDS®, IPX™ und Novell Distributed Print Services™ sind Marken von Novell, Inc. in den USA und anderen Ländern.

Mopria™ ist eine Marke von Mopria Alliance Inc.

Trellix® ist eine Marke der Trellix, Inc. in den USA und anderen Ländern. Trellix® früher bekannt als McAfee®.

UNIX® ist eine Marke in den USA und anderen Ländern, für die durch X/Open Company Limited Exklusivlizenzen erteilt werden.

Linux® ist eine Marke von Linus Torvalds.

Wi-Fi CERTIFIED Wi-Fi Direct® ist eine Marke von Wi-Fi Alliance.

Bluetooth® ist eine Marke der Bluetooth SIG.

# Inhaltsverzeichnis

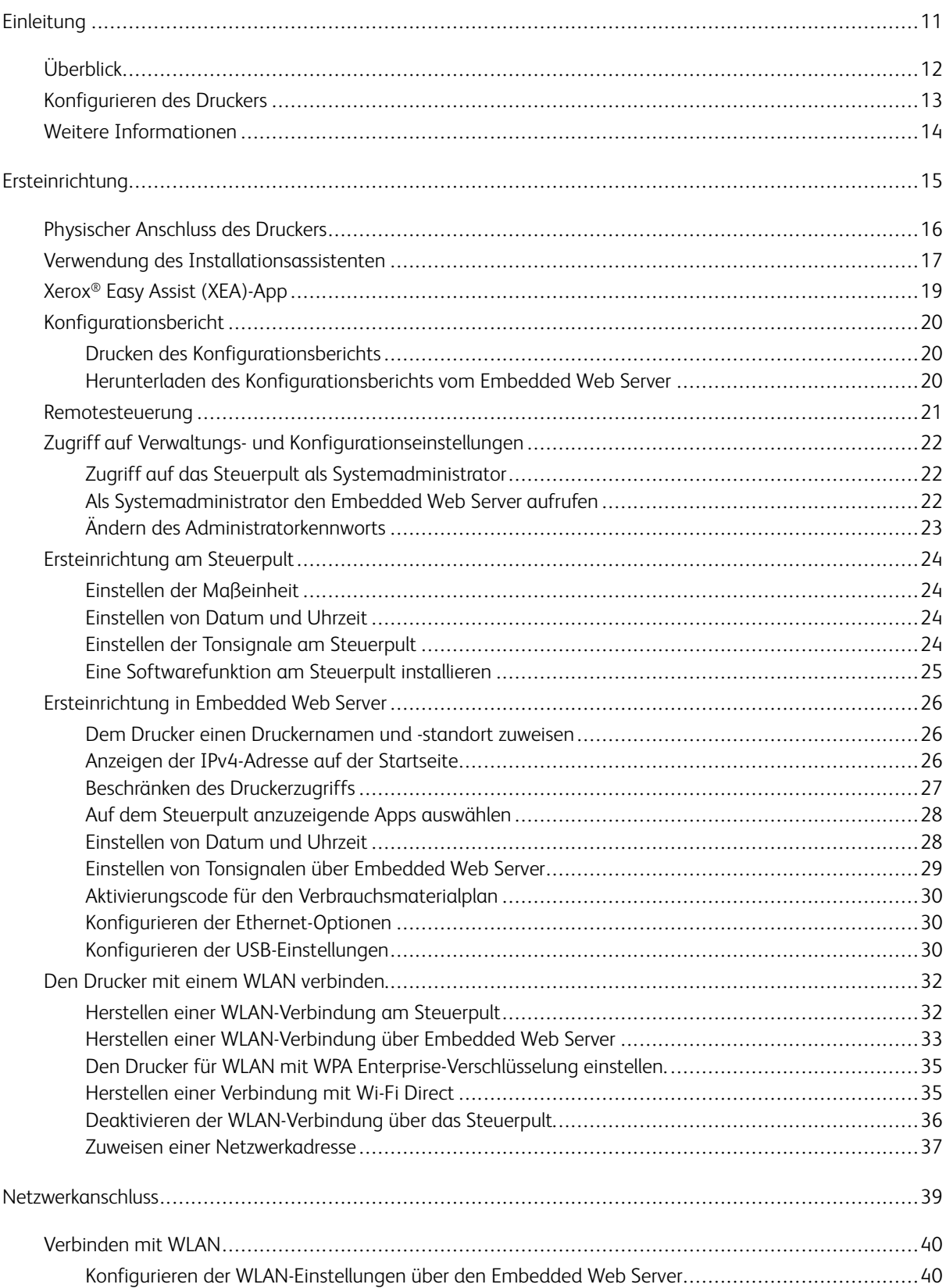

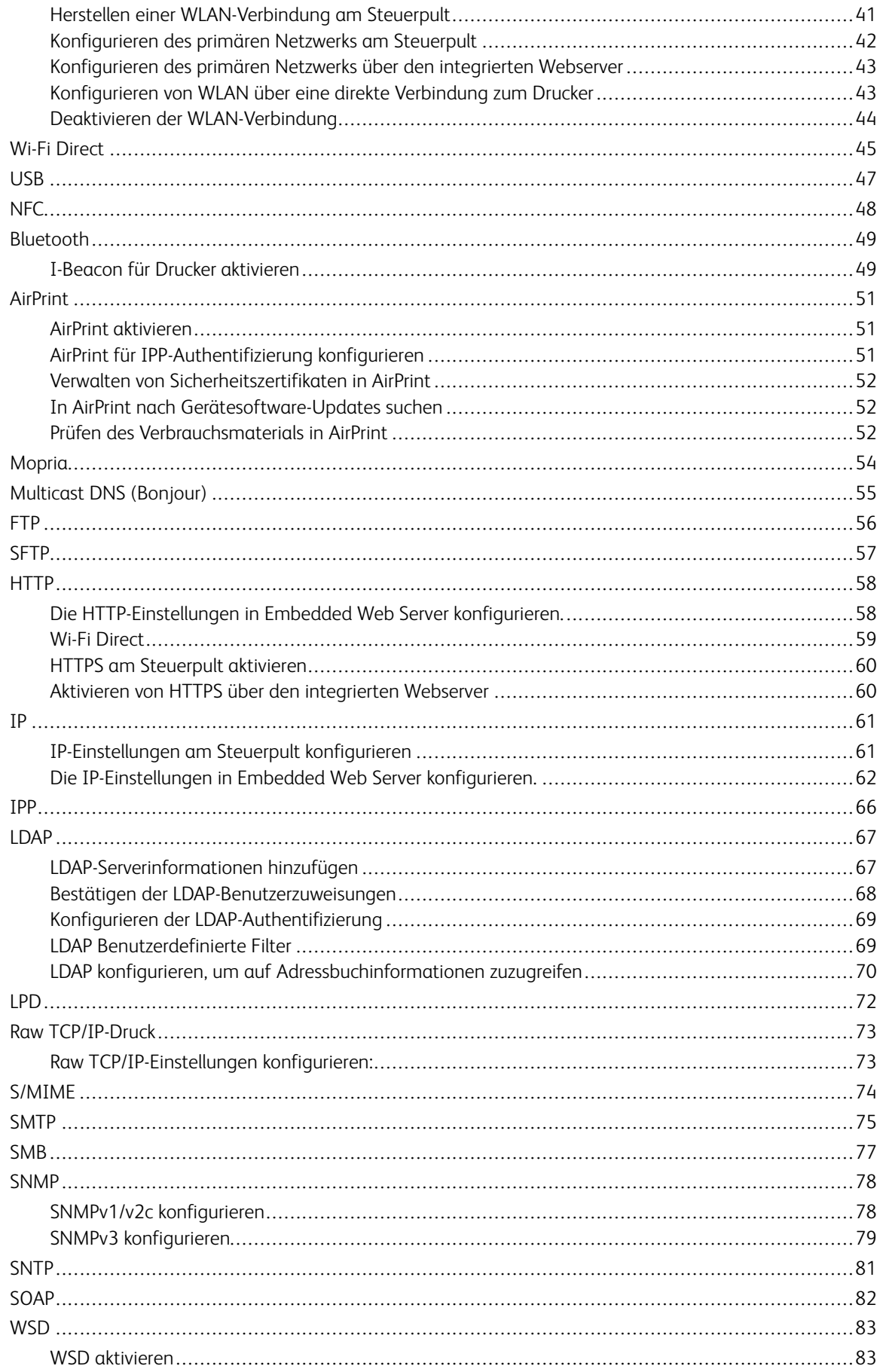

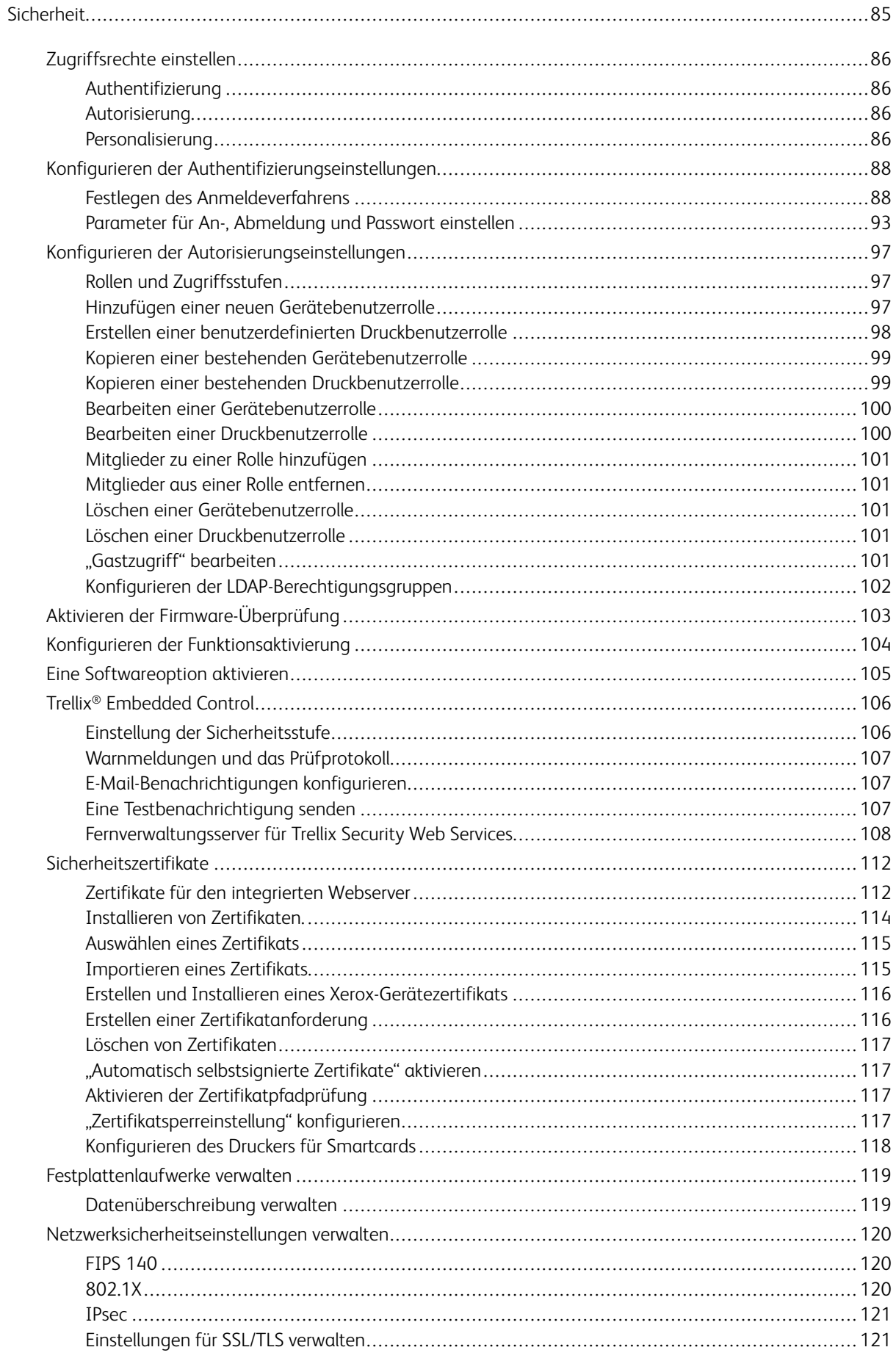

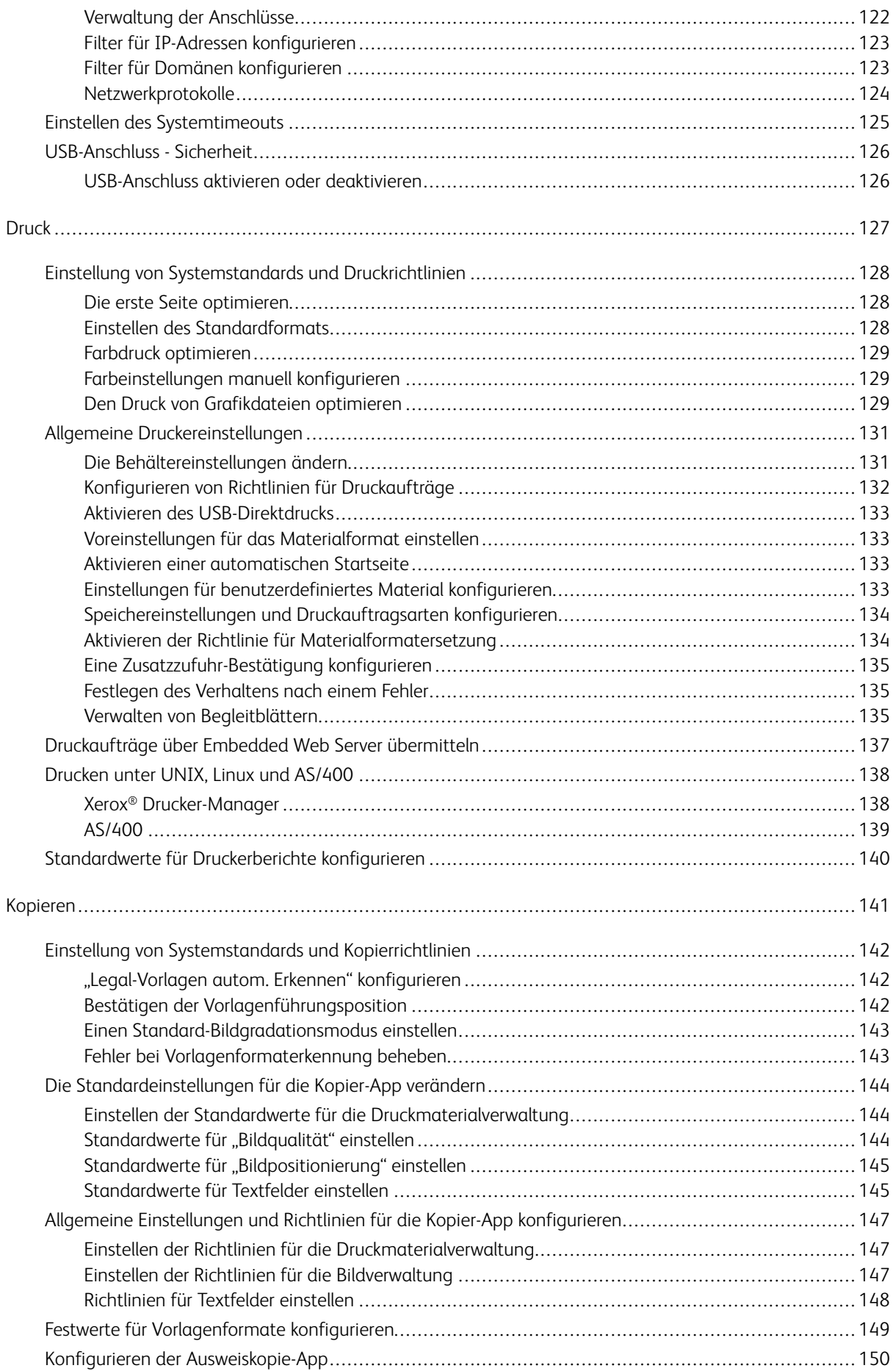

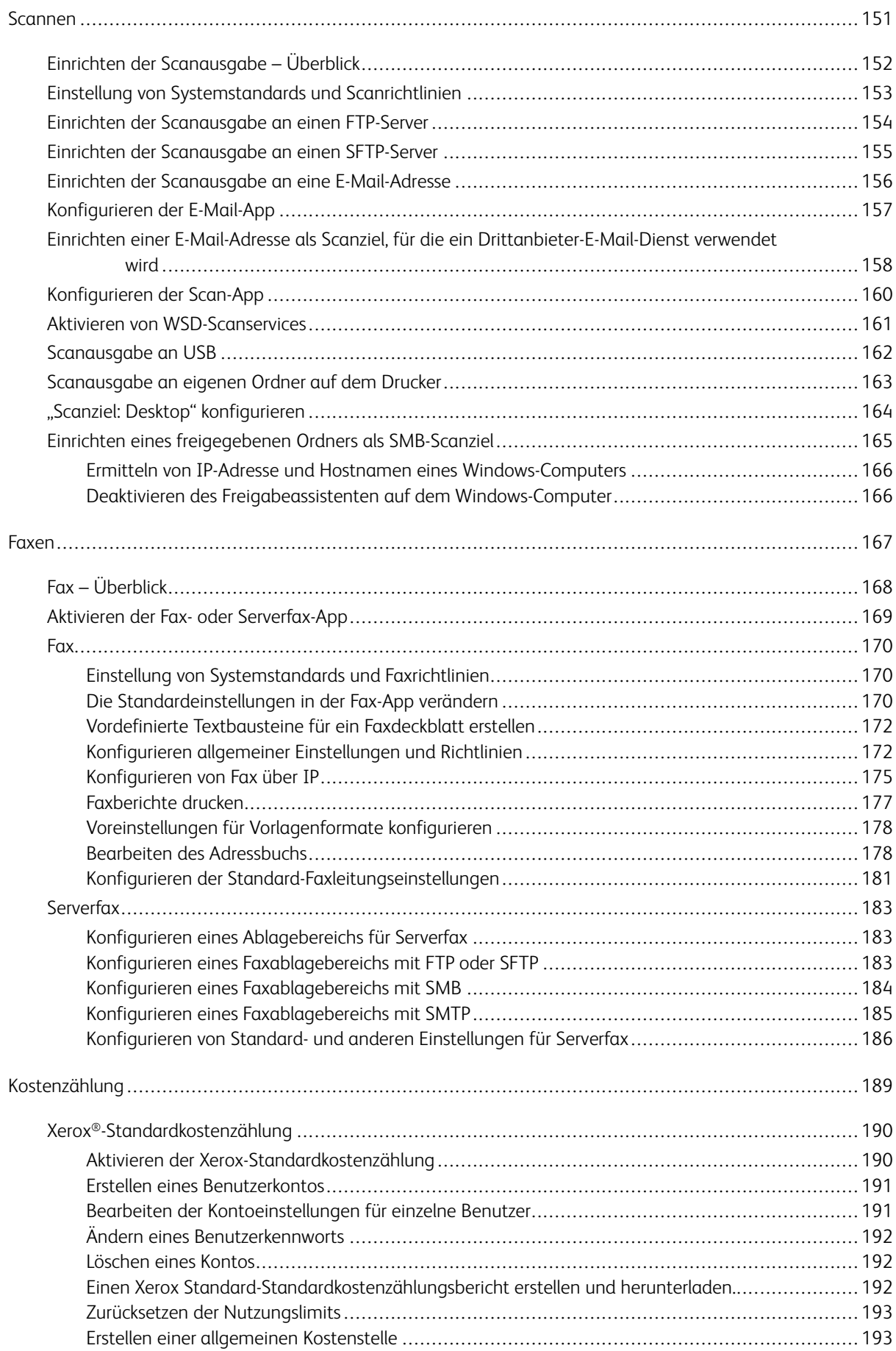

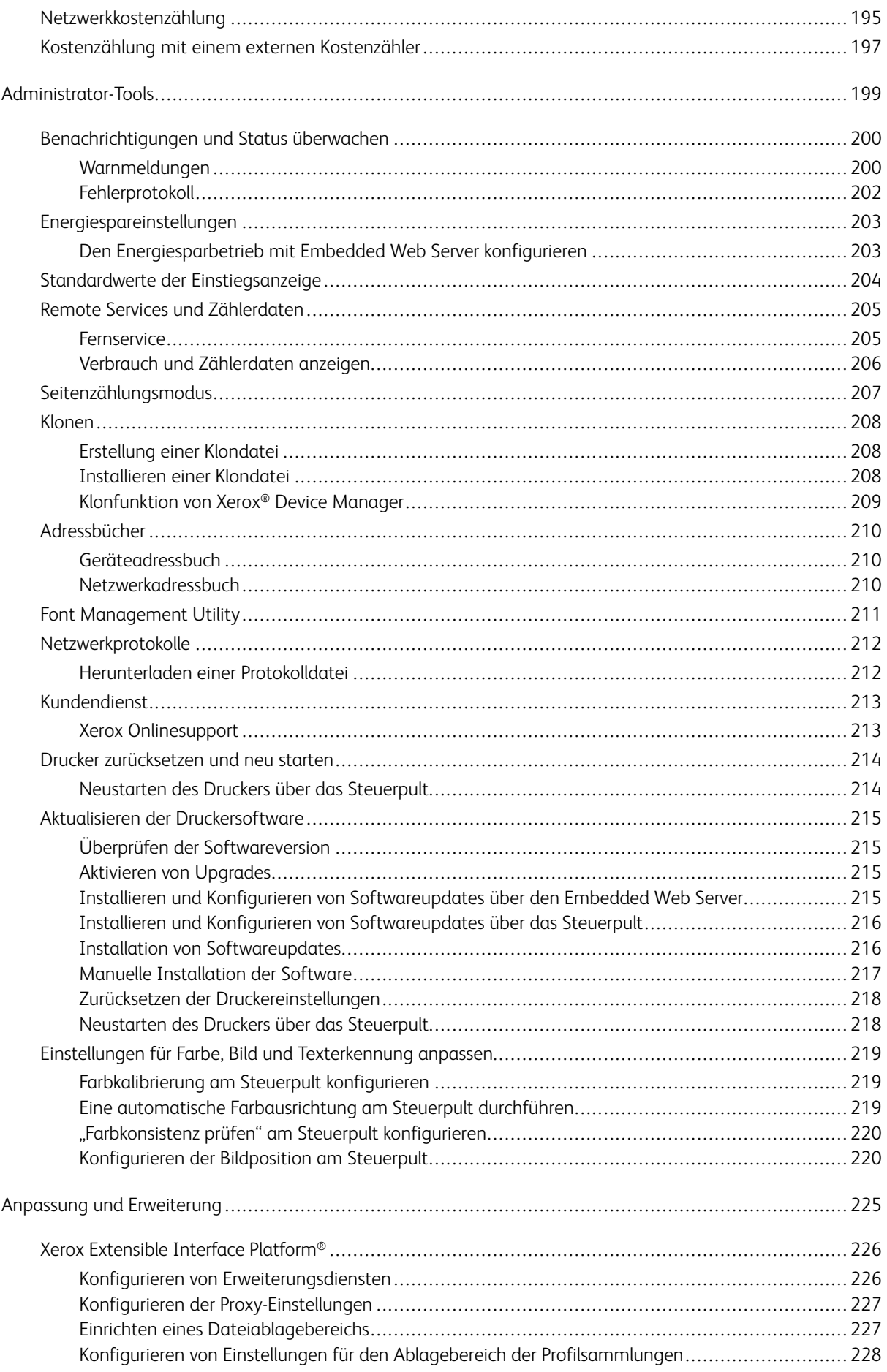

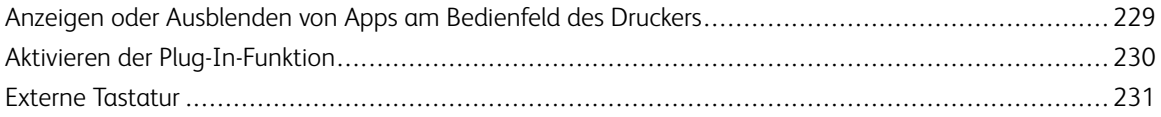

Inhaltsverzeichnis

# <span id="page-10-0"></span>Einleitung

Inhalt dieses Kapitels:

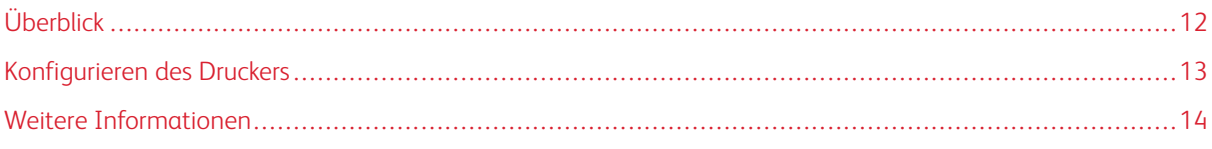

# <span id="page-11-0"></span>Überblick

Dieses Handbuch richtet sich an Systemadministrator mit Netzwerkadministratorrechten, die sich mit Netzwerkkonzepten auskennen und Erfahrung mit der Erstellung und Verwaltung von Netzwerkbenutzerkonten haben.

Dieses Handbuch hilft bei der Installation, Konfiguration und Verwaltung eines Druckers in einem Netzwerk.

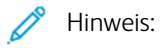

- Netzwerkfunktionen stehen nicht zur Verfügung, wenn der Drucker an einem USB-Anschluss angeschlossen ist.
- Integrierte Faxfunktionen stehen nicht bei allen Druckermodellen zur Verfügung.

#### <span id="page-12-0"></span>Konfigurieren des Druckers

- 1. Sicherstellen, dass der Drucker ordnungsgemäß an das Stromnetz, das Netzwerk und die Faxleitung angeschlossen ist.
- 2. Bestätigen, dass der Drucker im Netzwerk erkannt wird. Standardmäßig bekommt der Drucker automatisch eine IP-Adresse von einem DHCP-Server über ein TCP/ IP-Netzwerk zugewiesen. Falls es sich um ein anderen Netzwerktyp handelt oder eine statische IP-Adresse zugwiesen werden soll, siehe [IP.](#page-60-0)

Hinweis: Xerox empfiehlt die Verwendung von DHCP-Reservierungen für die Zuweisung von IP-Adressen an die Drucker. DHCP-Reservierungen bieten die konsistentesten IP-Adressen und die Möglichkeit, eine Verbindung mit dem Hostnamen herzustellen.

- 3. Die Installationsassistenten abschließen. Diese Assistenten helfen bei der Konfiguration grundlegender Druckereinstellungen wie Standort, Zeitzone sowie Datums- und Zeiteinstellungen.
- 4. Um die aktuelle Druckerkonfiguration anzuzeigen, einen Konfigurationsbericht drucken.
	- a. Um einen Konfigurationsbericht zu drucken, am Steuerpult auf Gerät > Info > Infoseiten > Konfigurationsbericht klicken.
	- b. Den Bericht überprüfen und die IPv4-Adresse des Druckers suchen.
- 5. Um im Embedded Web Server auf den Drucker zuzugreifen, wie folgt vorgehen:
	- a. Am Computer oder an einem mit dem Netzwerk verbundenen Gerät ein Webbrowserfenster öffnen.
	- b. Im Adressfeld des Browsers die IP-Adresse des Druckers eingeben.
- 6. In Embedded Web Server einen Hostnamen für den Drucker erstellen. Weitere Informationen siehe [DNS-](#page-63-0)[Einstellungen](#page-63-0) konfigurieren.

Hinweis: Um die WSD-Scanservices zu nutzen, sicherstellen, dass der Computer für den Empfang von Scans über die WSD-Scanservices eingerichtet ist.

- 7. Um Gebührenzähler- und Diagnoseinformationen an Xerox zu senden, in Embedded Web Server Fernwartung konfigurieren. Weitere Informationen siehe Fernwartung und [Zählerstände](#page-204-0).
- 8. In Embedded Web Server die folgenden Druckereinstellungen nach Bedarf konfigurieren.
	- a. Authentifizierung konfigurieren. Weitere Informationen siehe [Authentifizierungseinstellungen](#page-87-0) [konfigurieren.](#page-87-0)
	- b. Sicherheit konfigurieren. Weitere Informationen siehe [Sicherheit.](#page-84-0)
	- c. Konfigurieren der Dienste, die auf dem Steuerpult des Druckers angezeigt werden sollen. Weitere Informationen siehe Auf dem Steuerpult [anzuzeigende](#page-27-0) Apps auswählen.
	- d. Konfigurieren der Kopier-, Druck-, Scan- und Faxfunktionen. Weitere Informationen siehe [Kopieren](#page-140-0), [Drucken,](#page-126-0) [Scannen](#page-150-0) und [Faxen](#page-166-0).
	- e. Kostenzählung konfigurieren. Genaue Einzelheiten siehe [Kostenzählung](#page-188-0).

## <span id="page-13-0"></span>Weitere Informationen

Weitere Informationsquellen zum Drucker:

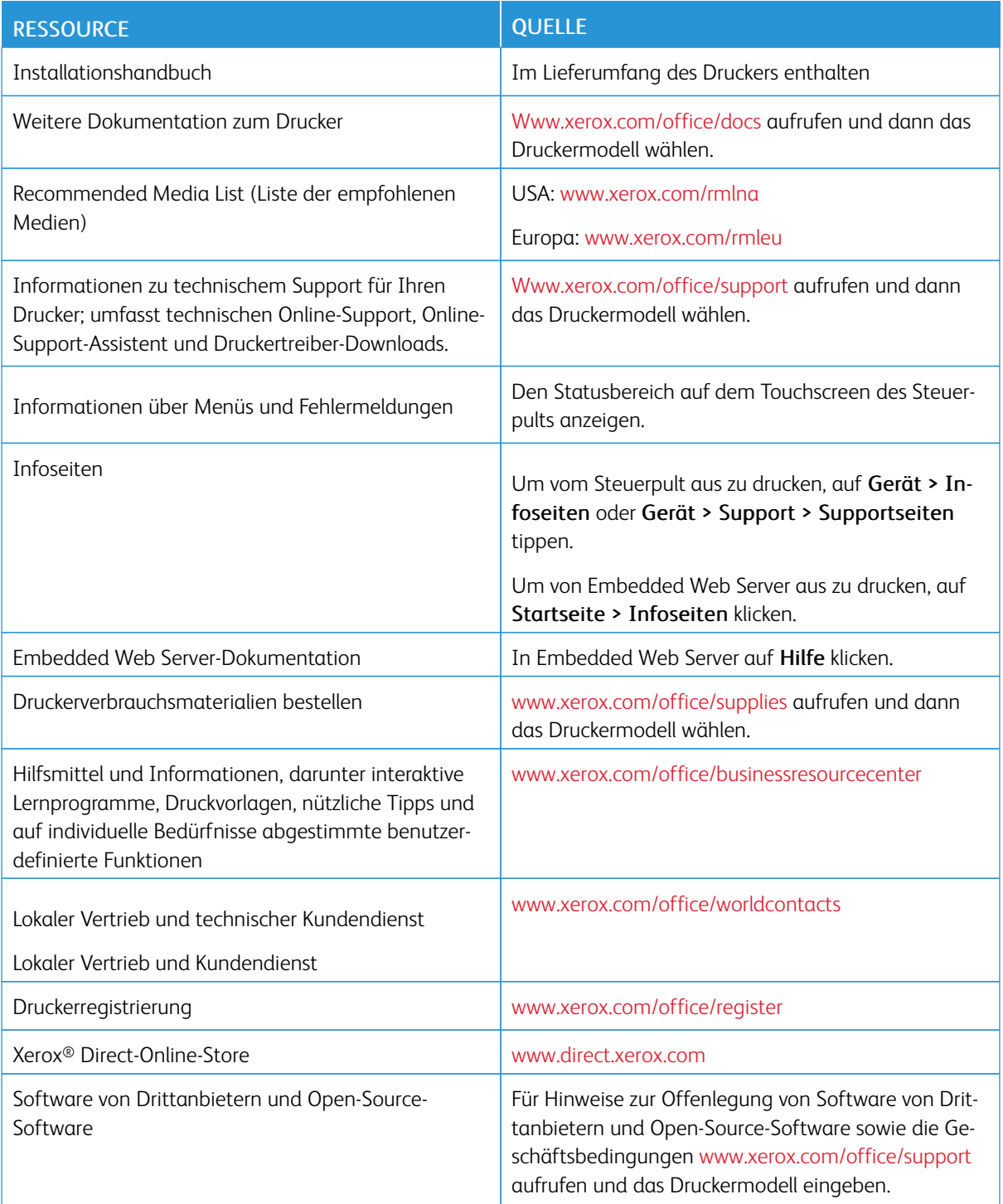

# <span id="page-14-0"></span>Ersteinrichtung

Inhalt dieses Kapitels:

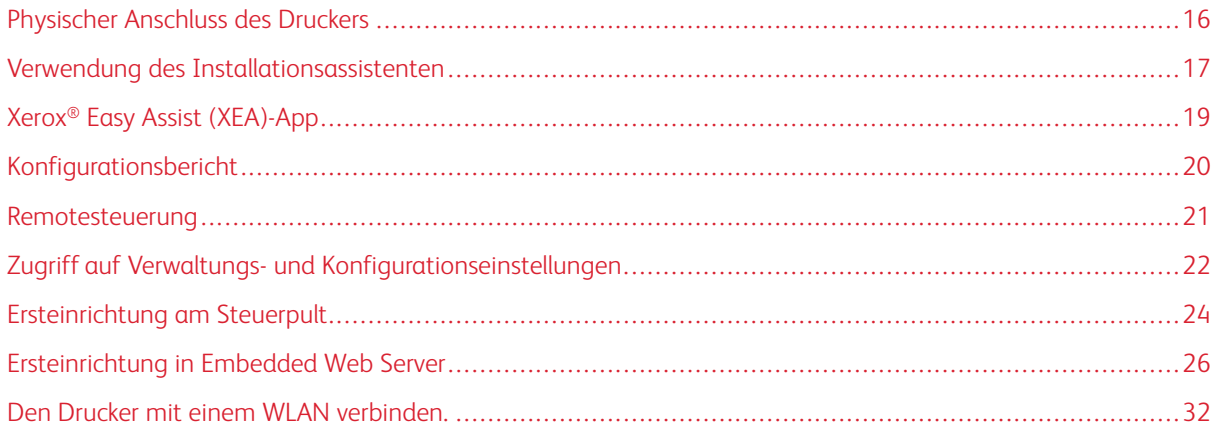

## <span id="page-15-0"></span>Physischer Anschluss des Druckers

- 1. Das Netzkabel an den Drucker und dann an eine Steckdose anschließen.
- 2. Ein Ende eines Ethernet-Kabels der Kategorie 5 oder höher an den Ethernet-Anschluss auf der Rückseite des Druckers anschließen. Das andere Ende des Kabels an einen korrekt konfigurierten Netzwerkanschluss anschließen.
- 3. Wenn der Drucker mit einem Faxgerät ausgestattet ist, an eine korrekt konfigurierte Telefonleitung anschließen.
- 4. Wenn Ihr Drucker mit einem Faxgerät ausgestattet ist und Faxe senden oder empfangen soll, an ein Telefon anschließen, das für Faxbetrieb konfiguriert ist.
- 5. Drucker einschalten.

#### <span id="page-16-0"></span>Verwendung des Installationsassistenten

Der Installationsassistent wird beim ersten Einschalten des Druckers gestartet. Der Assistent stellt Ihnen eine Reihe von Fragen zur Konfiguration grundlegender Druckereinstellungen.

Der Assistent bietet Unterstützung bei der Konfiguration der folgenden Einstellungen:

- Sprache
- Netzwerkverbindung
	- Ethernet
	- WLAN
- Proxyserver
- Datum und Uhrzeit
- Maßeinheit
- LDAP
- Apps einrichten
	- SMTP
		- Faxnummer
		- **Faxleitung**
- Sicherheitseinstellung
	- Softwareupdate
	- Sicherheitsoptionen
	- Geräteverwaltung

Hinweis: Die Geräteverwaltung fordert das Installationspersonal auf, ein neues Kennwort für das Administratorkonto festzulegen. Das Installationspersonal hat die Möglichkeit, das Kennwort zu ändern oder die Kennwortänderung zu überspringen.

Bei Softwareversionen vor PL6 (XX.5X.XX) lautet das Standardadministratorkennwort 1111. Bei Softwareversionen ab PL7 (XX.5X.XX) dient die Geräteseriennummer als Standardadministratorkennwort. Die Seriennummer ist auf der Druckerrückseite oder im Konfigurationsbericht zu finden oder kann über die Startseite des Embedded Web Server ermittelt werden.

Hinweis: Beim Upgrade auf PL6 (XX.5X.XX) wird das Administratorkennwort nicht geändert. Ab Version PL6 (XX.5X.XX) wird beim Zurücksetzen des Systems auf die Werkseinstellungen das Administratorkennwort auf die Geräteseriennummer geändert.

Wenn der Installer die Kennwortänderung für das Gerätemanagement überspringt, ist das Standard-Administratorkennwort weiterhin die Seriennummer des Geräts. Beim Kennwort ist auf die Groß-/Kleinschreibung zu achten. Es können nur Funktionen genutzt werden die für Gastbenutzer zur Verfügung stehen. Wenn das Kennwort nicht geändert wird, können keine Administrator-Funktionen ausgeführt werden. Eine Aufforderung, das Kennwort zu ändern, erfolgt bei der nächsten Anmeldung am Gerätesteuerpult oder in Embedded Web Server.

Wenn der Installationsassistent angezeigt wird, die Anweisungen auf dem Bildschirm befolgen.

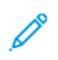

Hinweis: Wenn die Klondatei ein Administratorkennwort enthält, ersetzt das Kennwort in der Klondatei das Standard-Administratorkennwort.

## <span id="page-18-0"></span>Xerox® Easy Assist (XEA)-App

Um die Ersteinrichtung durchzuführen oder über das Smartphone auf den Drucker zuzugreifen, die Xerox® Easy Assist (XEA)-App herunterladen und auf dem Mobilgerät installieren. Mit der auf dem Smartphone installierten Xerox Easy Assist-App kann der neue Drucker einfach eingerichtet, seine Konfiguration verwaltet, Warnungen über den Bedarf an Verbrauchsmaterialien angezeigt und diese bestellt werden. Außerdem ist Live-Support zur Fehlerbehebung für den Drucker erhältlich.

Die Xerox Easy Assist-App enthält Anleitungen und Videos, die beim Auspacken des Druckers aus dem Versandkarton hilfreich sind. Die Ersteinrichtung eines neuen Druckers kann über die XEA-App vorgenommen werden. Um die Xerox Easy Assist-App auf dem Smartphone zu installieren, den QR-Code scannen, der im *XEA QR-Code-Flyer* angegeben ist.

Weitere Informationen über die Xerox Easy Assist-App und ihre Funktionen sind im *Benutzerhandbuch* des Drukkers zu finden.

Hinweis: Nicht alle Druckermodelle unterstützen die Xerox® Easy Assist-App und ihre Funktionen.

#### <span id="page-19-0"></span>Konfigurationsbericht

Der Konfigurationsbericht stellt Informationen zu installiertem Zubehör, Netzwerkeinstellungen, Anschlusseinrichtung, Behältern u.v.m. bereit.

#### <span id="page-19-1"></span>**DRUCKEN DES KONFIGURATIONSBERICHTS**

- 1. Am Steuerpult des Druckers die Home-Taste drücken.
- 2. Gerät > Info > Infoseiten antippen.
- 3. Konfigurationsbericht antippen.
- 4. Um zur Startseite zurückzukehren, die Taste Startseite drücken.

#### <span id="page-19-2"></span>**HERUNTERLADEN DES KONFIGURATIONSBERICHTS VOM EMBEDDED WEB SERVER**

Es ist möglich, eine Kopie des Konfigurationsberichts von Embedded Web Server herunterzuladen und auf der Festplatte des Computers zu speichern. Anhand der Konfigurationsberichte mehrerer Drucker lassen sich Softwareversionen, Konfigurationen und Konformitätsinformationen vergleichen.

Kopie des Konfigurationsberichts von Embedded Web Server herunterladen:

1. Am Computer einen Webbrowser öffnen. Die IP-Adresse des Druckers in das Adressfeld eingeben und dann Eingabe bzw. Return drücken.

Hinweis: Der Konfigurationsbericht enthält die IP-Adresse des Druckers. Weitere Informationen hierzu siehe Drucken des [Konfigurationsberichts.](#page-19-1)

2. Um den Konfigurationsbericht herunterzuladen, zum Ende der Seite scrollen. Im Bereich "Quicklinks" auf Konfigurationsbericht herunterladen klicken.

Hinweis: Wird diese Funktion nicht angezeigt, Anmeldung als Systemadministrator vornehmen.

Das Dokument wird automatisch als XML-Datei im Standard-Downloadverzeichnis auf der Festplatte des Computers gespeichert. Zum Öffnen des Konfigurationsberichts ein XML-Ansichtsprogramm verwenden.

#### <span id="page-20-0"></span>Remotesteuerung

Das Remotesteuerpult ermöglicht es, von einem Webbrowser aus auf das Steuerpult des Druckers zuzugreifen. Standardmäßig können bei geschlossenen Systemen nur Systemadministratoren die Remotesteuerung aktivieren. Bei offenen Systemen mit Softwareversionen vor PL6 (XX.5X.XX) können alle Benutzer die Funktion Remotesteuerpult aktivieren. Bei Softwareversionen ab PL6 (XX.5X.XX) steht die Option eines offenen Systems nicht zur Verfügung.

#### Hinweis:

- Bei Verwendung des Remotesteuerpults sicherstellen, dass auf dem Gerät HTTPS aktiviert ist. Weitere Informationen siehe Aktivieren von HTTPS über den [integrierten](#page-59-1) Webserver.
- Nachdem das Remotesteuerpult vom Systemadministrator aktiviert wurde, können alle Benutzer auf diese Funktion zugreifen.
- Wenn am Gerät eine Anforderung von einem Remotebenutzer eingeht, während vor Ort ein Benutzer daran aktiv ist, muss er die Remoteanforderung annehmen.
- Es kann jeweils nur eine Remotesteuerpult-Sitzung aktiv sein.
- Ein Systemadministrator, der eine Remote-Benutzeranforderung sendet, kann sich über einen Benutzer vor Ort hinwegsetzen.
- Systemadministratoren können zudem die Remotesitzung normaler Benutzers beenden.

Zum Konfigurieren des Zugriffs auf die Remotesteuerung durch die Benutzer die Option Berechtigungen verwenden.

- 1. Beim integrierten Webserver als Administrator anmelden und auf Startseite klicken.
- 2. Im Bereich Quicklinks auf Remote-Steuerpult klicken.
- 3. Zum Aktivieren der Remotesteuerung auf die Umschaltfläche Aktivieren und dann auf Schließen klicken.
- 4. Zum Konfigurieren des Benutzerzugriffs auf die Remotesteuerung auf Berechtigungen > Rollen > Gerätebenutzerrollen klicken und Folgendes auswählen:
	- a. Für die gewünschte Benutzerrolle auf Bearbeiten klicken.
	- b. Unter Berechtigungen für Gerätewebsite auf Benutzerdefinierte Berechtigungen klicken.
	- c. Auf Einrichten klicken.
	- d. Auf Remotesteuerung klicken.
	- e. Unter Zugriff auf Remote-Steuerpult auf Zulassen klicken.
	- f. Auf OK klicken.
	- g. Auf Schließen und dann auf OK klicken.
- 5. Um zur Startseite zurückzukehren, auf Startseite klicken.

#### <span id="page-21-0"></span>Zugriff auf Verwaltungs- und Konfigurationseinstellungen

Das Steuerpult besteht aus dem Touchscreen und den Tasten, mit deren Hilfe der Drucker gesteuert wird.

Der integrierte Webserver ist die auf dem Drucker installierte Software für Verwaltung und Konfiguration. Mit dieser Software kann der Drucker von einem Webbrowser aus konfiguriert und verwaltet werden.

- Zum Aufrufen der Verwaltung und Konfiguration über das Steuerpult als Administrator anmelden und Gerät antippen.
- Zum Aufrufen der Verwaltung und Konfiguration über den integrierten Webserver einen Webbrowser öffnen und die IP-Adresse des Druckers in das Adressfeld eingeben. Auf der Startseite auf Anmelden klicken und eine Anmeldung als Administrator vornehmen.

#### <span id="page-21-1"></span>**ZUGRIFF AUF DAS STEUERPULT ALS SYSTEMADMINISTRATOR**

Bei Softwareversionen vor PL6 (XX.5X.XX) lautet das Standardadministratorkennwort 1111. Bei Softwareversionen ab PL7 (XX.5X.XX) dient die Geräteseriennummer als Standardadministratorkennwort. Die Seriennummer ist auf der Druckerrückseite oder im Konfigurationsbericht zu finden oder kann über die Startseite des Embedded Web Server ermittelt werden. Beim Kennwort ist auf die Groß-/Kleinschreibung zu achten.

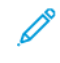

Hinweis: Beim Upgrade auf PL7 (XX.5X.XX) wird das Administratorkennwort nicht geändert. Ab Version PL6 (XX.5X.XX) wird beim Zurücksetzen des Systems auf die Werkseinstellungen das Administratorkennwort auf die Geräteseriennummer geändert.

- 1. Am Steuerpult des Druckers die Taste Anmelden drücken.
- 2. admin antippen oder eingeben.
- 3. Das Administratorkennwort eingeben und dann OK antippen.

#### <span id="page-21-2"></span>**ALS SYSTEMADMINISTRATOR DEN EMBEDDED WEB SERVER AUFRUFEN**

Vorbereitung:

- Sicherstellen, dass der Drucker an ein Netzwerk angeschlossen ist.
- Die IP-Adresse des Druckers im Konfigurationsbericht nachsehen. Weitere Informationen siehe [Konfigurationsbericht](#page-19-0).

Beim integrierten Webserver als Administrator anmelden:

- 1. Am Computer einen Webbrowser öffnen.
- 2. Die IP-Adresse des Druckers in das Adressfeld eingeben und dann Eingabe bzw. Return drücken.
- 3. Oben rechts auf Anmelden klicken.
- 4. Unter "Benutzerkonten" auf admin klicken oder die Angabe eintragen.

5. Unter "Kennwort" das Administratorkennwort eingeben. Bei Softwareversionen vor PL6 (XX.5X.XX) lautet das Standardadministratorkennwort 1111. Bei Softwareversionen ab PL6 (XX.5X.XX) dient die Geräteseriennummer als Standardadministratorkennwort. Die Seriennummer ist auf der Druckerrückseite oder im Konfigurationsbericht zu finden oder kann über die Startseite des Embedded Web Server ermittelt werden. Beim Kennwort ist auf die Groß-/Kleinschreibung zu achten.

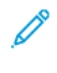

Hinweis: Beim Upgrade auf PL6 (XX.5X.XX) wird das Administratorkennwort nicht geändert. Ab Version PL6 (XX.5X.XX) wird beim Zurücksetzen des Systems auf die Werkseinstellungen das Administratorkennwort auf die Geräteseriennummer geändert.

6. Auf Anmelden klicken.

#### <span id="page-22-0"></span>**ÄNDERN DES ADMINISTRATORKENNWORTS**

Der Benutzernamen für das Administratorkonto lautet "admin". Bei Softwareversionen vor PL6 (XX.5X.XX) lautet das Standardadministratorkennwort 1111. Bei Softwareversionen ab PL6 (XX.5X.XX) dient die Geräteseriennummer als Standardadministratorkennwort. Die Seriennummer ist auf der Druckerrückseite oder im Konfigurationsbericht zu finden oder kann über die Startseite des Embedded Web Server ermittelt werden. Beim Kennwort ist auf die Groß-/Kleinschreibung zu achten.

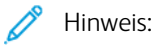

- Beim Upgrade auf PL7 (XX.5X.XX) wird das Administratorkennwort nicht geändert. Ab Version PL7 (XX.5X.XX) wird beim Zurücksetzen des Systems auf die Werkseinstellungen das Administratorkennwort auf die Geräteseriennummer geändert.
- Bei einer Kennwortänderung sollte das neue Kennwort an einem sicheren Ort aufbewahrt werden.
- Falls bei Softwareversionen vor PL6 (XX.5X.XX) das Administratorkennwort geändert wird, um zu einem offenen System zurückzukehren, wird empfohlen, die Werkseinstellungen wiederherzustellen. Bei einer Rücksetzung auf die Werkseinstellungen gehen alle eigens konfigurierten Einstellungen verloren. Weitere Informationen siehe Zurücksetzen der [Druckereinstellungen](#page-217-0).
- Bei Softwareversionen ab PL7 (XX.5X.XX) steht die Option eines offenen Systems nicht zur Verfügung.

Zum Ändern des Administratorkennworts folgendermaßen vorgehen:

- 1. Beim integrierten Webserver als Administrator anmelden und auf Berechtigungen klicken.
- 2. Unter "Benutzerkonten" auf admin klicken.
- 3. Auf Kennwort ändern klicken.
- 4. Das alte Kennwort eingeben. Bei allen Kennwörtern ist auf die Groß-/Kleinschreibung zu achten.
- 5. Das neue Kennwort eingeben zur Bestätigung wiederholen.
- 6. Auf OK klicken.

#### <span id="page-23-0"></span>Ersteinrichtung am Steuerpult

Am Steuerpult können ausgewählte Einstellungen unabhängig vom Installationsassistenten vorgenommen werden.

#### <span id="page-23-1"></span>**EINSTELLEN DER MAßEINHEIT**

- 1. Am Steuerpult des Druckers die Home-Taste drücken und dann Gerät antippen.
- 2. Allgemein > Maße > Einheit antippen und dann auswählen, ob Maße in metrischen oder imperialen Einheiten angezeigt werden sollen.
- 3. Auf Materialformatvoreinstellung tippen und dann auswählen, ob Maße in metrischen oder imperialen Einheiten angezeigt werden sollen.
- 4. OK antippen.

#### <span id="page-23-2"></span>**EINSTELLEN VON DATUM UND UHRZEIT**

- 1. Am Steuerpult des Druckers die Home-Taste drücken und dann Gerät antippen.
- 2. Allgemeines > Datum und Uhrzeit antippen.
- 3. Um die automatische Uhrzeiteinstellung über einen SNTP-Dienst zuzulassen, die Umschalttaste Automatisch einstellen antippen.
- 4. Time Server (SNTP) antippen, dann die IP-Adresse oder den Hostnamen des SNTP-Servers eingeben, dann OK antippen.
- 5. Zum Einstellen der Zeitzone Zeitzone antippen, dann die Region antippen.
- 6. Zum automatischen Einstellen der Sommerzeit die Umschaltfläche Sommerzeit aktivieren.
- 7. Zum Einstellen des Formats von Datumsangaben zunächst Datumsformat, dann eines der verfügbaren Formate antippen.
- 8. Wenn ein 24-Stunden-Format verwendet werden soll, die Umschaltfläche 24-Stunden-Format aktivieren.
- 9. OK antippen.

Hinweis: Datum und Uhrzeit werden in Embedded Web Server eingestellt. Um diese Einstellungen in Embedded Web Server zu ändern, System > Datum & Uhrzeit auswählen.

10. Den Drucker neu starten, damit die neuen Einstellungen wirksam werden.

#### <span id="page-23-3"></span>**EINSTELLEN DER TONSIGNALE AM STEUERPULT**

Das Gerät kann so konfiguriert werden, dass der Benutzer über verschiedene Gerätebedingungen oder Ereignisse per Tonsignal informiert wird. Die Lautstärke kann für jedes Tonsignal separat einstellen.

- 1. Am Steuerpult des Druckers die Home-Taste drücken und dann Gerät antippen.
- 2. Allgemein > Tonsignale antippen.
- 3. Zum Aktivieren von Tonsignalen die Umschalttaste Tonsignale aktivieren antippen.
- 4. Zum Einstellen der Lautstärke das gewünschte Ereignis antippen und den Lautstärkeregler nach Bedarf einstellen.
	- Antippen: Ein Signal ertönt, wenn ein Benutzer den Touchscreen des Steuerpults berührt.
	- Auftragsabschluss: Ein Signal ertönt, wenn ein Druck-, Kopier- oder Faxempfangsauftrag abgeschlossen ist.
	- Anmelden: Ein Benutzer authentifiziert sich mit einer Magnetkarte.
	- Fehler/Störung: Ein Signal ertönt, wenn eine Warnung ausgegeben oder ein Bedienereingriff erforderlich ist.
	- Ausschalten: Ein Signal ertönt, wenn das Gerät ausgeschaltet wird.
	- Mobilgerät angeschlossen: Ein Signal ertönt, wenn eine Verbindung zu einem Mobilgerät erkannt wird.
	- Faxverarbeitungssignale: Ein Signal ertönt, wenn ein Fax gesendet oder empfangen wird.
	- Faxläuttöne: Die Läuttöne werden ausgegeben, wenn das Gerät einen Faxanruf empfängt.
- 5. OK antippen.

#### <span id="page-24-0"></span>**EINE SOFTWAREFUNKTION AM STEUERPULT INSTALLIEREN**

Vor Beginn sicherstellen, dass das gewünschte Funktionskit installiert ist.

- 1. Am Steuerpult des Druckers die Home-Taste drücken und dann Gerät antippen.
- 2. Allgemein > Funktionsinstallation antippen.
- 3. Funktionsinstallationsschlüssel eingeben antippen und den Schlüssel eingeben.
- 4. OK antippen.

### <span id="page-25-0"></span>Ersteinrichtung in Embedded Web Server

#### <span id="page-25-1"></span>**DEM DRUCKER EINEN DRUCKERNAMEN UND -STANDORT ZUWEISEN**

Auf der Seite "Gerätedetails" werden Informationen zum Druckermodell sowie der Produktcode oder die Seriennummer angezeigt. Auf der Seite "Gerätedetails" können dem Drucker ein Name und eine Standort zugewiesen werden. Die Bestandskennzeichnungsfunktion ermöglichen die Eingabe eindeutiger Kennungen für die Bestandsführung.

- 1. In Embedded Web Server als Administrator anmelden und auf Startseite klicken.
- 2. Oben rechts im Fenster auf Details klicken.
- 3. Unter "Gerätename" einen Namen für den Drucker eingeben.
- 4. Unter "Kennzeichen (Xerox®)" und "Kennzeichen (eigenes)" die benötigten eindeutigen Kennungen eingeben.
- 5. Unter "Standort" den Standort des Druckers eingeben.
- 6. Soll ein geografischer Standort für den Drucker eingegeben werden, in die Felder "Breitengrad" und "Längengrad" die Koordinaten für Längen- und Breitengrad in Dezimalformat eingeben. Beispiel für die Koordinaten eines Standorts: 45,325026, -122,766831.
- 7. Unter "Systemadministrator" die Kontaktinformationen des Administrators einschließlich Name, E-Mail-Adresse, Telefonnummer und Standort eingeben.
- 8. Auf OK klicken.

#### <span id="page-25-2"></span>**ANZEIGEN DER IPV4-ADRESSE AUF DER STARTSEITE**

Es kann festgelegt werden, dass die IPv4-Adresse auf der Startseite des Geräts angezeigt wird.

- 1. Beim integrierten Webserver als Administrator anmelden und auf Startseite klicken.
- 2. Oben rechts auf Details klicken.
- 3. Unter Netzwerk auf Netzwerk auf Startseite anzeigen klicken.
- 4. Auf IPv4-Adresse anzeigen klicken.
- 5. Auf OK klicken.

Die IPv4-Adresse wird dann auf der Startseite des Geräts angezeigt.

#### <span id="page-26-0"></span>**BESCHRÄNKEN DES DRUCKERZUGRIFFS**

Durch Konfiguration von Druckbenutzerrollen kann der Zugriff auf den Drucker beschränkt werden. Es können vorhandene Rollen bearbeitet oder neue benutzerdefinierte Druckbenutzerrollen erstellt werden.

Hinweis: Zum Bearbeiten oder Erstellen einer Druckbenutzerrolle muss der Standardwert des Administratorkennworts geändert werden. Weitere Informationen siehe Ändern des Administratorkennworts.

Um eine benutzerdefinierte Druckbenutzerrolle zu erstellen, siehe Erstellen einer [benutzerdefinierten](#page-97-0) [Druckbenutzerrolle](#page-97-0).

Vorhandene Druckbenutzerrolle bearbeiten:

- 1. In Embedded Web Server als Administrator anmelden und auf Berechtigungen klicken.
- 2. Auf Rollen > Druckbenutzerrollen klicken.
- 3. Im Bereich "Druckbenutzerrollen" für die zu bearbeitende Rolle auf Bearbeiten klicken.
- 4. Im Bereich "Berechtigungen für "Drucken"" die anzuwendenden Einschränkungen auswählen und dann auf OK klicken.

Bei benutzerdefinierten Berechtigungen kann der Drucker so eingerichtet werden, dass nur bestimmte Arten von Druckaufträgen zulässig sind. Es kann ausgewählt werden, welche Anwendungen Aufträge an den Drucker übermitteln können. Es kann festgelegt werden, welche Materialbehälter verwendet werden können und zu welchen Zeiten der Drucker verfügbar ist.

Benutzerdefinierte Berechtigungen aktivieren:

- 1. In Embedded Web Server als Administrator anmelden und auf Berechtigungen klicken.
- 2. Auf Rollen > Druckbenutzerrollen klicken.
- 3. Im Bereich "Druckbenutzerrollen" für die zu bearbeitende Rolle auf Bearbeiten klicken.
- 4. Im Bereich "Berechtigungen für "Drucken"" die Option Benutzerdefinierte Berechtigungen auswählen.
- 5. Es werden weitere Optionen angezeigt.

Zeit einschränken, zu der gedruckt werden kann:

- 1. Im Bereich "Druckberechtigungszeiten" auf Einrichtung klicken.
- 2. Unter "Zeiträume für Schwarzweißdruck" und "Zeiträume für Farbdruck" die zeitlichen Beschränkungen festlegen.
- 3. Auf OK klicken.

Auftragsarten und Materialverbrauch beschränken:

- 1. Zum Einschränken der zulässigen Auftragsarten im Bereich "Erlaubte Auftragsarten" auf die Umschaltfläche für die betreffende Auftragsart klicken.
- 2. Um nur 2-seitiges Drucken zuzulassen, im Bereich "1-seitige Ausgabe" die Option Nur 2-seitig wählen.
- 3. Um die zulässigen Materialbehälter festzulegen, im Bereich "Erlaubte Materialbehälter" auf die Umschaltfläche für den betreffenden Behälter klicken.

Anwendungen auswählen, die auf den Drucker Zugriff haben:

- 1. Im Bereich "Berechtigungen für Anwendungen" auf Einrichtung klicken.
- 2. Auf die Anwendungen klicken, deren Zugriff auf den Drucker eingeschränkt werden soll.
- 3. Die für die Anwendung geltenden Einschränkungen auswählen und auf Schließen klicken.
- 4. Auf OK klicken.

#### <span id="page-27-0"></span>**AUF DEM STEUERPULT ANZUZEIGENDE APPS AUSWÄHLEN**

Apps sind Dienste, die auf dem Drucker zur Verfügung stehen. Einige Apps müssen aktiviert und konfiguriert werden, bevor auf dem Steuerpult auf sie zugegriffen werden kann. Ein Standarddienst ist ein Dienst, der standardmäßig mit dem Drucker mitgeliefert wird. Ein Erweiterungsdienst ist ein optionaler, auf dem Drucker installierter Dienst eines Drittanbieters.

 $\mathbb Z$  Hinweis:

- Wird eine App sichtbar gemacht, wird diese App Teil der Standardansicht im Steuerpult.
- Wenn Personalisierung verwendet wird, um eine benutzerdefinierte Ansicht zu erstellen, hat diese personalisierte Ansicht Vorrang vor der Standardansicht.

Die Apps, die auf dem Steuerpult angezeigt werden, festlegen:

- 1. In Embedded Web Server als Administrator anmelden und auf Apps klicken.
- 2. Auf die gewünschte App klicken.
- 3. Auf Anzeigen klicken.

Zur Auswahl des Standardbildschirms, der beim ersten Zugriff auf das Steuerpult erscheint, wie folgt vorgehen:

- 1. In Embedded Web Server auf Apps > Voreinstellungen klicken.
- 2. Im Bereich "Walk-up-Standardbildschirm" auf das Menü klicken und dann den Standardbildschirm auswählen, der beim ersten Zugriff auf das Steuerpult angezeigt werden soll.

#### <span id="page-27-1"></span>**EINSTELLEN VON DATUM UND UHRZEIT**

- 1. In Embedded Web Server als Administrator anmelden und auf System klicken.
- 2. Auf Datum und Uhrzeit klicken.
- 3. Unter "Datumsformat" das Format für das Datum auswählen.
- 4. Im Feld "Datum" auf den Kalender klicken und ein Datum auswählen.
- 5. Unter "Uhrzeit" 12-Stunden-Format oder 24-Stunden-Format auswählen.
- 6. Im Feld "Uhrzeit" die korrekte Uhrzeit eingeben.
- 7. Um die Zeitzone einzustellen, auf Zeitzone klicken und dann Folgendes auswählen:
	- Auf Region klicken und die zutreffende Region auswählen.
	- Eine Zeitzone auswählen.
- Auf OK klicken.
- 8. Zum Einstellen der Sommerzeit die Umschaltfläche Sommerzeit aktivieren.
- 9. Um die automatische Uhrzeiteinstellung über einen SNTP-Dienst zuzulassen, unter "SNTP-Einstellung" auf Bearbeiten klicken. Wenn ein SNTP-Server erkannt wird, werden die "Zeitserveradresse" und das "Zeitsynchronisationsintervall" automatisch eingestellt. Um die "SNTP-Einstellungen" manuell zu ändern bzw. einzugeben, wie folgt vorgehen:
	- Unter Zeitserversynchronisierung die Umschaltfläche aktivieren.
	- Unter "Zeitserveradresse" die IP-Adresse oder den Hostnamen für den SNTP-Server eingeben.
	- Unter "Zeitsynchronisierungsintervall" die Anzahl Stunden für die Dauer des Intervalls eingeben, mit dem sich der Drucker mit dem SNTP-Server synchronisieren soll.
	- Auf OK klicken.
- 10. Auf OK klicken.

Hinweis: Den Drucker neu starten, damit die neuen Einstellungen wirksam werden.

#### <span id="page-28-0"></span>**EINSTELLEN VON TONSIGNALEN ÜBER EMBEDDED WEB SERVER**

Das Gerät kann so konfiguriert werden, dass der Benutzer über verschiedene Gerätebedingungen oder Ereignisse per Tonsignal informiert wird. Die Lautstärke kann für jedes Tonsignal separat einstellen.

- 1. Beim integrierten Webserver als Administrator anmelden und auf System klicken.
- 2. Auf Tonsignale klicken.
- 3. Zum Aktivieren von Tonsignalen Tonsignale aktivieren auswählen.
- 4. Zum Einstellen der Lautstärke das gewünschte Ereignis auswählen und den Lautstärkeregler nach Bedarf einstellen.
	- Antippen: Ein Signal ertönt, wenn ein Benutzer den Touchscreen des Steuerpults berührt.
	- Auftragsabschluss: Ein Signal ertönt, wenn ein Druck-, Kopier- oder Faxempfangsauftrag abgeschlossen ist.
	- Anmelden: Ein Benutzer authentifiziert sich mit einer Magnetkarte.
	- Fehler/Störung: Ein Signal ertönt, wenn eine Warnung ausgegeben oder ein Bedienereingriff erforderlich ist.
	- Ausschalten: Ein Signal ertönt, wenn das Gerät ausgeschaltet wird.
	- Mobilgerät angeschlossen: Ein Signal ertönt, wenn eine Verbindung zu einem Mobilgerät erkannt wird.
	- Faxverarbeitungssignale: Ein Signal ertönt, wenn ein Fax gesendet oder empfangen wird.
	- Faxläuttöne: Die Läuttöne werden ausgegeben, wenn das Gerät einen Faxanruf empfängt.
- 5. Zum Bestätigen der Lautstärkeeinstellung auf OK klicken.
- 6. Auf OK klicken.

#### <span id="page-29-0"></span>**AKTIVIERUNGSCODE FÜR DEN VERBRAUCHSMATERIALPLAN**

Der Xerox®-Gerätelieferant bietet auch Verbrauchsmaterialien und Servicepläne wie PagePack® und eClick® an.

PagePack® und eClick® sind Programme, die auf der Basis von Kosten pro Seite Kundendienst und Verbrauchsmaterial für den Drucker in einem Vertrag umfassen. Wer sich für ein Verbrauchsmaterialprogramm registriert hat, muss den Verbrauchsmaterialplan regelmäßig aktivieren. Um den Drucker für den erworbenen Plan zu aktivieren, beim Xerox®-Gerätelieferanten einen Verbrauchsmaterial-Aktivierungscode anfordern.

Aktivierungscode für Verbrauchsmaterialien eingeben:

- 1. In Embedded Web Server als Administrator anmelden.
- 2. Für Verbrauchsmaterial" auf Details klicken.
- 3. Unter "Optionen" auf Verbrauchsmaterialplan klicken.
- 4. Auf Planaktivierung klicken.
- 5. Code eingeben und anschließend auf Anwenden klicken.
- 6. Auf Schließen klicken.

Für weitere Informationen zu Verbrauchsmaterial- und Wartungsplänen von Xerox® den Xerox-Partner kontaktieren.

#### <span id="page-29-1"></span>**KONFIGURIEREN DER ETHERNET-OPTIONEN**

Die am Drucker vorhandene Ethernet-Schnittstelle erkennt automatisch die Geschwindigkeit des Netzwerks. Mit dem Netzwerk verbundene Geräte mit automatischer Erkennung, z. B. ein Hub, erkennen nicht immer die korrekte Geschwindigkeit. Um sicherzustellen, dass der Drucker die korrekte Netzwerkgeschwindigkeit erkennt, den Konfigurationsbericht beachten.

- 1. In Embedded Web Server als Administrator anmelden und auf Netzwerk klicken.
- 2. Unter "Verbindungen" auf Ethernet klicken.
- 3. Unter Nenngeschwindigkeit auf den Pfeil nach unten klicken und eine Verbindungsgeschwindigkeit auswählen.

Hinweis: Den Drucker neu starten, damit die neuen Einstellungen wirksam werden.

#### <span id="page-29-2"></span>**KONFIGURIEREN DER USB-EINSTELLUNGEN**

- 1. In Embedded Web Server als Administrator anmelden und auf Netzwerk klicken.
- 2. Unter "Verbindungen" auf USB klicken.
- 3. Einen Anschluss aktivieren.
	- Zum Aktivieren der USB-Kommunikation an allen USB-Anschlüssen auf die Umschaltfläche Ein klicken.
	- Zum Aktivieren des Ziel-USB-Anschlusses an der Rückseite des Druckers auf die Umschaltfläche USB-Anschluss klicken.

 $\mathscr{D}^{\circ}$ Hinweis: Um den Ziel-USB-Anschluss an der Rückseite des Druckers zu verwenden, sowohl auf die Umschaltfläche Ein als auch auf die Umschaltfläche USB-Anschluss klicken.

- 1. Zum Aktivieren von "Printer Job Language" auf die Umschaltfläche PJL klicken.
- 2. Auf Druckmodus klicken und einen Modus auswählen.
- 3. Unter "Automatische Auftragszeitsperre" eingeben, nach wie vielen Sekunden ein Druckauftrag bei Inaktivität automatisch abgebrochen wird.
- 4. Auf Adobe-Kommunikationsprotokoll klicken und ein Protokoll auswählen.
- 5. Zum Aktivieren von "PostScript®-Timeout (RAW-Modus)" auf die Umschaltfläche klicken.
- 6. Auf OK klicken.

#### <span id="page-31-0"></span>Den Drucker mit einem WLAN verbinden.

Für den Anschluss an ein WLAN ohne WPS-fähigen Router muss der Drucker manuell eingerichtet und konfiguriert werden. Dazu müssen zuvor die Einrichtungs- und Konfigurationsinformationen für den Router, wie Name und Zugriffscode, eingeholt werden.

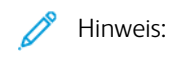

- Eine WLAN-Verbindung ist nur bei Druckern mit optionalem WLAN-Adapter verfügbar.
- Zum Aufrufen und Verwenden von Embedded Web Server in einem WLAN den Drucker an ein drahtloses Ethernet-Netzwerk anschließen und dann für die Verwendung eines WLAN konfigurieren.

#### <span id="page-31-1"></span>**HERSTELLEN EINER WLAN-VERBINDUNG AM STEUERPULT**

Wi-Fi aktivieren:

- 1. Am Steuerpult des Druckers die Taste Startseite drücken.
- 2. Gerät > Netzwerk > WLAN antippen.
- 3. WLAN aktivieren, falls es deaktiviert ist.
	- Zum Aktivieren bzw. Deaktivieren von WLAN die Umschaltfläche WLAN antippen.
	- Zum Aktivieren der geänderten WLAN-Einstellungen die Home-Taste drücken.
	- Bei entsprechender Aufforderung Neustart jetzt antippen.
	- Nach dem Neustart des Druckers Gerät > Netzwerk > WLAN antippen.
- 4. Eine Netzwerkverbindung herstellen:
	- a. Den Namen des gewünschten Netzwerks antippen, das Kennwort für das ausgewählte Netzwerk eingeben und OK antippen.
	- b. Wird das gewünschte Netzwerk nicht aufgelistet, Manuell einrichten antippen und die WLAN-Einstellungen konfigurieren.
		- Unter "Netzwerknamen (SSID) eingeben" den Namen des Netzwerkes (SSID) eingeben und OK drücken.
		- Sicherheit antippen und die vom WLAN-Netzwerk verwendete Sicherheitsmethode auswählen.
		- Kennwort eingeben antippen und das Kennwort für das WLAN-Netzwerk eingeben.
		- OK antippen.
- 5. Zum Aktivieren der geänderten WLAN-Einstellungen die Home-Taste drücken.
- 6. Bei entsprechender Aufforderung Neustart jetzt antippen.
- 7. Nach dem Neustart des Druckers zwei Minuten warten, dann einen Konfigurationsbericht drucken und diesem die Netzwerkdaten einschließlich der IP-Adresse entnehmen. Weitere Informationen hierzu siehe Drucken des [Konfigurationsberichts](#page-19-1).

#### <span id="page-32-0"></span>**HERSTELLEN EINER WLAN-VERBINDUNG ÜBER EMBEDDED WEB SERVER**

Wi-Fi aktivieren:

- 1. Den Drucker an ein kabelgebundenes Ethernet-Netzwerk anschließen.
- 2. Am Computer einen Webbrowser öffnen. Die IP-Adresse des Druckers in das Adressfeld eingeben und dann Eingabe bzw. Return drücken.
- 3. In Embedded Web Server als Administrator anmelden und auf Netzwerk klicken.
- 4. Unter Verbindungen auf WLAN klicken.
- 5. Zum Aktivieren von WLAN auf die Umschaltfläche klicken.
- 6. WLAN-Bandbreite antippen und eine Option wählen.
- 7. Unter SSID den SSID-Namen des Netzwerks eingeben.
- 8. Auf Netzwerktyp klicken und dann Infrastruktur oder Ad hoc auswählen.

Hinweis: Der Netzwerktyp "Infrastruktur" bietet die breiteste Auswahl an Sicherheitsoptionen. Ad hoc bietet in den meisten Netzwerken nur WEP-Verschlüsselung.

Allgemeine TCP/IP-Einstellungen konfigurieren:

- 1. Im Bereich TCP/IP-Einstellungen auf Allgemein klicken.
- 2. Unter Hostname den DNS-Hostnamen des Druckers eingeben.
- 3. Auf Primärnetzwerk klicken und denn WLAN auswählen.
- 4. Auf IP-Modus klicken und eine Option auswählen.
- 5. Wenn IPv6 Priorität gegenüber IPv4 erhalten soll, unter IPv6 hat Priorität vor IPv4 bei Auflösung des Domänennamens auf die Umschaltfläche klicken.
- 6. Auf OK klicken.

IP-Einstellungen für TCP/IP konfigurieren:

- 1. Auf IPv4 klicken:
	- Unter Modus eine Option auswählen.
		- Wird Statisch ausgewählt, unter Modus für IP-Adresse, Subnetzmaske und Gatewayadresse die IP-Adressen eingeben.
		- Wird DHCP/Auto IP oder DCHP unter Modus ausgewählt, ist die Option Beim Ausschalten aktuelle IP-Adresse freigeben verfügbar. Zum Verwenden dieser Funktion die Umschaltfläche auswählen.
	- Auf OK klicken
- 2. Auf IPv6 klicken:
	- Auf Zweck klicken und eine Option auswählen.
	- Um eine manuelle Adresse für IPv6 zuzulassen, die Umschaltfläche für Manuelle Adresse auswählen.
	- Wenn "Manuelle Adresse" aktiviert ist, die IP-Adressen für Manuelle Adresse und Gatewayadresse eingeben.

• Auf OK klicken.

DNS-Einstellungen für TCP/IP konfigurieren:

- 1. Auf DNS klicken.
- 2. Unter Domänenname den Domänennamen für den Drucker eingeben.
- 3. Unter Verbindungstimeout die Anzahl der Sekunden eingeben, die der Drucker auf eine Antwort vom DNS-Server warten soll.
- 4. Soll die IP-Adresse von DHCP zugewiesen werden, im Bereich IPv4-DNS-Server auf die Umschaltfläche für Adresszuweisung durch DHCP klicken.
- 5. Falls DHCP nicht aktiviert wurde, die IP-Adressen des primären und der alternativen DNS-Servers eingeben.
- 6. Soll die IP-Adresse von DHCPv6-lite zugewiesen werden, im Bereich IPv6-DNS-Server auf die Umschaltfläche für Adresszuweisung durch DHCPv6-lite klicken.
- 7. Falls DHCPv6-lite nicht aktiviert wurde, die IP-Adressen des primären und der alternativen DNS-Servers eingeben.
- 8. Zum automatischen Generieren einer Domänensuchliste im Bereich DNS-Suchdomänen die Umschaltfläche für Domänensuchliste automatisch generieren auswählen.
- 9. Falls DHCP nicht aktiviert wurde, die IP-Adressen des primären und der alternativen DNS-Servers eingeben.
- 10. Auf OK klicken.

Sicherheitseinstellungen konfigurieren:

- 1. Im Bereich Sicherheit auf Verschlüsselung klicken und die geeignete Sicherheitsoption auswählen. Die Sicherheitseinstellungen für den ausgewählten Verschlüsselungsmodus konfigurieren.
- 2. WEP:
	- Zum Aktivieren eines Übertragungsschlüssels auf Schlüssel klicken und eine Option auswählen.
	- Für jeden ausgewählten Schlüssel die Werte in die entsprechenden Felder eingeben.
- 3. Unter WPA2 Personal und Gemischter Modus Personal in die Felder Zugriffscode und Zugriffscode wiederholen den Zugriffscode für das Netzwerk eingeben.
- 4. WPA2 Enterprise und Gemischter Modus Enterprise:
	- Auf Authentifizierungsmethode klicken und eine Option auswählen.
	- Falls das System Stammzertifikate verwendet, auf Stammzertifikat klicken und eine Option auswählen.
	- Die Felder EAP-Identität, Anmeldename und Kennwort ausfüllen.
- 5. Auf OK klicken.

WLAN-Einrichtung abschließen:

- 1. Zum Aktivieren der Änderungen bei entsprechender Aufforderung auf Neustart jetzt klicken.
- 2. Das Ethernet-Kabel vom Drucker abziehen.
- 3. Nach dem Neustart des Geräts zwei Minuten warten, und dann einen Konfigurationsbericht drucken.

Hinweis: Der Konfigurationsbericht enthält die IP-Adresse des Druckers. Weitere Informationen hierzu siehe Drucken des [Konfigurationsberichts.](#page-19-1)

Falls der Drucker keine Verbindung zum WLAN herstellen konnte, die Netzwerkinformationen überprüfen und den Vorgang wiederholen.

#### <span id="page-34-0"></span>**DEN DRUCKER FÜR WLAN MIT WPA ENTERPRISE-VERSCHLÜSSELUNG EINSTELLEN.**

WPA-Enterprise-Verschlüsselung wird nur unterstützt, wenn in den Wi-Fi-Einstellungen als Netzwerktyp "Infrastruktur" ausgewählt ist.

Hinweis:

- Zum Verwalten digitaler Zertifikate die HTTPS-Kommunikation aktivieren.
- WPA-Enterprise-Einstellungen unterscheiden sich von Netzwerk zu Netzwerk. Weitere Informationen zu den gültigen Einstellungen stellt der Netzwerkadministrator bereit.
- 1. Beim integrierten Webserver als Administrator anmelden und auf Netzwerk klicken.
- 2. Im Bereich "Verbindungen" auf **WLAN** klicken.
- 3. Unter SSID die SSID eingeben.
- 4. Auf Netzwerktyp klicken und eine Option auswählen.
- 5. Im Bereich "TCP/IP" die Einstellungen überprüfen.
- 6. Im Bereich "Sicherheit" auf Verschlüsselung klicken. Eine Option auswählen und die Einzelheiten wie gewünscht eingeben.
- 7. Auf OK klicken.

#### <span id="page-34-1"></span>**HERSTELLEN EINER VERBINDUNG MIT WI-FI DIRECT**

Es ist möglich, von einem mobilen Wi-Fi-Gerät wie Tablet, Computer oder Smartphone eine Verbindung zum Drucker herzustellen. Wi-Fi Direct ist standardmäßig deaktiviert.

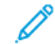

Hinweis: Eine WLAN-Verbindung ist nur bei Druckern mit optionalem WLAN-Adapter verfügbar.

- 1. In Embedded Web Server als Administrator anmelden und auf Netzwerk klicken.
- 2. Im Bereich "Verbindungen" auf Wi-Fi Direct klicken.
- 3. Zum Aktivieren von Wi-Fi Direct auf die Umschaltfläche Ein klicken.
- 4. Auf Gruppenrolle klicken und eine Option auswählen. Zu den Optionen gehören "Gruppenbesitzer" und "Auto".

#### **Gruppenbesitzer als Gruppenrolle einstellen**

- 1. Auf Gruppenrolle klicken und Gruppenbesitzer auswählen.
- 2. Im Bereich "DHCP-Server unter "IP-Adresse" die IP-Adresse eingeben.
- 3. Wenn die Standardwert für Subnetzmaske nicht verwendet werden, unter "Subnetzmaske" den Wert für die Subnetzmaske eingeben.
- 4. Um festzulegen, wie lange der Drucker die IP-Adresse behält, unter "IP-Adressen-Leasezeitraum" einen Wert in Minuten eingeben.
- 5. Unter "Gruppenbesitzer" als SSID den Namen eingeben, der in der Liste der verfügbaren WLAN-Netzwerke und -Geräte angezeigt werden soll.
- 6. Unter "Zugriffscode" den Zugriffscode für das Netzwerk eingeben.
- 7. Auf OK klicken.

#### **"Auto" als Gruppenrolle einstellen**

- 1. Auf Gruppenrolle klicken und Auto auswählen.
- 2. Unter "Gerätename" den Namen eingeben, der in der Liste der verfügbaren WLAN-Netzwerke und -Geräte erscheinen soll.
- 3. Im Bereich "DHCP-Server unter "IP-Adresse" die IP-Adresse eingeben.
- 4. Wenn die Standardwert für Subnetzmaske nicht verwendet werden, unter "Subnetzmaske" den Wert für die Subnetzmaske eingeben.
- 5. Um festzulegen, wie lange der Drucker die IP-Adresse behält, unter "IP-Adressen-Leasezeitraum" einen Wert in Minuten eingeben.
- 6. Auf OK klicken.

#### <span id="page-35-0"></span>**DEAKTIVIEREN DER WLAN-VERBINDUNG ÜBER DAS STEUERPULT**

Die WLAN-Verbindung kann über das Druckersteuerpult deaktiviert werden.

Hinweis: Eine WLAN-Verbindung ist nur bei Druckern mit optionalem WLAN-Adapter verfügbar.

Zum Deaktivieren der WLAN-Verbindung über das Steuerpult folgendermaßen vorgehen:

- 1. Am Steuerpult des Druckers die Taste Startseite drücken.
- 2. Als Administrator anmelden. Weitere Informationen siehe Zugriff auf das [Steuerpult](#page-21-1) als [Systemadministrator](#page-21-1).
- 3. Zum Öffnen des WLAN-Menüs >Gerät > Netzwerk > WLAN antippen.
- 4. Zum Aktivieren bzw. Deaktivieren von WLAN die Umschaltfläche WLAN antippen.
- 5. OK antippen.
- 6. Die Home-Taste drücken.
- 7. Damit die Einstellungen wirksam werden, bei entsprechender Aufforderung Neustart jetzt antippen.
#### <span id="page-36-0"></span>**ZUWEISEN EINER NETZWERKADRESSE**

Der Drucker erhält standardmäßig automatisch eine Netzwerkadresse von einem DHCP-Server. Um eine statische IP-Adresse zuzuweisen, DNS-Servereinstellungen zu konfigurieren oder andere TCP/IP-Einstellungen zu konfigurieren, siehe [IP](#page-60-0).

#### **Manuelles Zuweisen der IP-Adresse**

Dem Drucker kann über das Bedienfeld eine statische IP-Adresse zugewiesen werden. Bereits zugewiesene IP-Adressen können in Embedded Web Server geändert werden.

Für die Zuweisung einer statischen IP-Adresse müssen folgende Informationen vorliegen:

- ordnungsgemäß für das Netzwerk konfigurierte IP-Adresse
- Adresse der Netzwerkmaske
- Standardadresse des Routers/Gateways

Wenn das Netzwerk von einem Netzwerkadministrator verwaltet wird, die Netzwerkinformationen dort einholen.

Für Heimnetzwerke, bei denen die Druckervernetzung über Router oder andere Geräte erfolgt, die Anweisungen zum Zuweisen von Netzwerkadressen des betreffenden Geräts zu Rate ziehen. Die Router- oder Gerätedokumentation sollte eine Reihe von verwendbaren Adressnummern enthalten. Dabei ist zu beachten, dass diese Adressen den IP-Adressen der anderen Drucker und Computer im Netzwerk ähnlich sein müssen; sie dürfen jedoch nicht identisch sein. Sie müssen sich nur in der letzten Ziffer unterscheiden. Beispielsweise kann der Drucker die IPv4-Adresse 192.168.1.2 haben, während der Computer die IP-Adresse 192.168.1.3 hat. Ein weiteres Gerät kann die IP-Adresse 192.168.1.4 haben.

Der Router kann die statische IP-Adresse des Druckers einem anderen Computer zuweisen, der seine IP-Adresse dynamisch bezieht. Damit die IP-Adresse nicht erneut zugewiesen wird, muss dem Drucker eine Adresse am oberen Ende des vom Gerät erlaubten Bereichs zugewiesen werden. Wenn der Computer beispielsweise die IP-Adresse 192.168.1.2 hat und das Gerät IP-Adressen bis 192.168.1.255 erlaubt, eine Adresse zwischen 192.168.1.200 und 192.168.1.254 auswählen. Wenn der Computer eine IP-Adresse von 192.168.1.100 oder höher hat, eine Adresse zwischen 192.168.1.2 und 192.168.1.50 wählen.

Hinweis: Es empfiehlt sich, beim Festlegen einer statischen IP-Adresse zugleich auch eine DHCP-Reservierung festzulegen. Weitere Informationen siehe Dokumentation zum Router.

In IPv6-Netzwerkkonfigurationen wird die IPv6-Adresse automatisch zugewiesen.

#### Zum Nachschlagen:

Online-Support-Assistent: [www.xerox.com/office/support](http://www.office.xerox.com/cgi-bin/printer.pl?APP=udpdfs&Page=Color&PgName=tech&Language=English) und dann das Druckermodell wählen.

[Ersteinrichtung](#page-14-0)

# <span id="page-38-0"></span>Netzwerkanschluss

Inhalt dieses Kapitels:

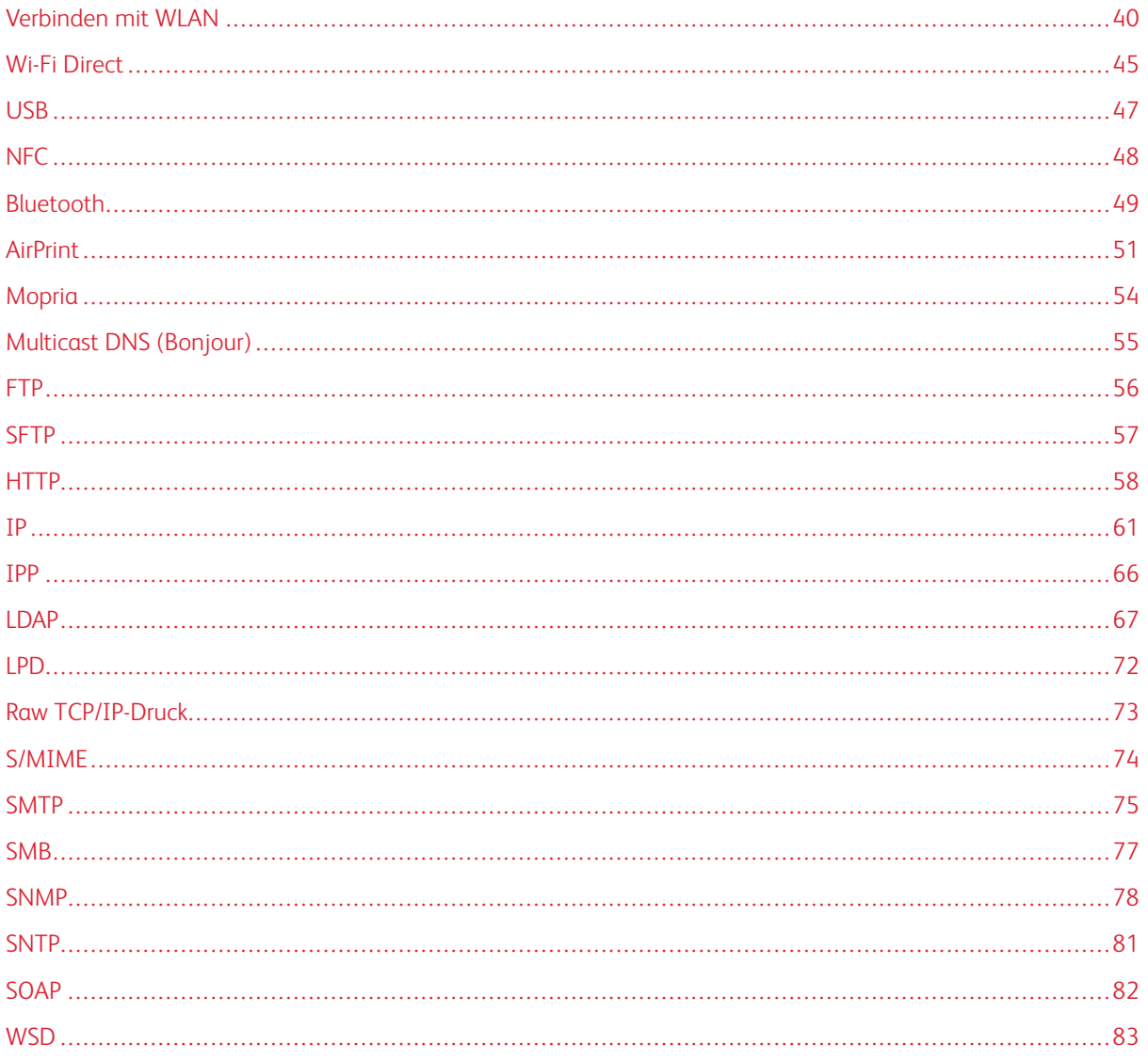

# <span id="page-39-0"></span>Verbinden mit WLAN

 $\mathscr{D}$  Hinweis:

- Wenn der Drucker mit einem Kabelnetzwerk verbunden ist, kann das WLAN auf dem Gerät oder über den integrierten Webserver konfiguriert werden.
- Zunächst den Xerox® WLAN-Adapter erwerben und installieren. Informationen hierzu sind dem Benutzerhandbuch für das Druckermodell zu entnehmen.

Einen Konfigurationsbericht drucken, um den WLAN-Status und die IP-Adresse des Geräts in Erfahrung zu bringen. Weitere Informationen hierzu siehe Drucken des [Konfigurationsberichts.](#page-19-0) Die Berichtabschnitte zu den physischen Verbindungen, den Verbindungsprotokollen und TCP/IPv4 prüfen.

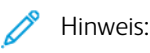

- Auf dem Drucker gelten separate IP-Einstellungen für die Kabelnetzwerk- und die WLAN-Verbindung. Weitere Informationen siehe [IP.](#page-60-0)
- Beim Wechsel vom Kabelnetzwerk zur WLAN-Verbindung ändert sich die IP-Adresse des Druckers. Die Verbindung mit dem integrierten Webserver wird getrennt. Zur erneuten Verbindung mit dem integrierten Webserver in das Adressfeld des Webbrowsers die neue IP-Adresse oder den Hostnamen des Druckers eingeben.

#### **KONFIGURIEREN DER WLAN-EINSTELLUNGEN ÜBER DEN EMBEDDED WEB SERVER**

- 1. Den Drucker an ein kabelgebundenes Netzwerk anschließen.
- 2. Beim integrierten Webserver als Administrator anmelden und auf Netzwerk klicken.
- 3. Im Bereich Verbindungen auf WLAN klicken.
	- Hinweis: WLAN ist verfügbar, wenn der Xerox®-WLAN-Adapter installiert ist.
- 1. Zum Aktivieren von WLAN auf die Umschaltfläche Ein klicken.
- 2. WLAN-Bandbreite antippen und eine Option wählen.
- 3. Unter SSID die SSID des Netzwerks eingeben, mit dem eine Verbindung hergestellt werden soll.
- 4. Auf Netzwerktyp klicken und Infrastruktur oder Ad hoc auswählen.
- 5. Im Bereich TCP/IP-Einstellungen die Einstellungen für IPv4, IPv6 und DNS festlegen.
	- Hinweis: Auf dem Drucker gelten separate IP-Einstellungen für die Kabelnetzwerk- und die WLAN-Verbindung. Weitere Informationen siehe [IP](#page-60-0).
- 1. Im Bereich Sicherheit auf Verschlüsselung klicken und den Verschlüsselungsmodus auswählen.
- 2. Für den ausgewählten Verschlüsselungsmodus die Sicherheitseinstellungen konfigurieren.
	- WEP:
- Zum Aktivieren eines Übertragungsschlüssels auf Schlüssel klicken.
- Für jeden ausgewählten Übertragungsschlüssel Werte in die entsprechenden Felder eingeben.
- Unter WPA2 Personal und Gemischter Modus Personal (AES/TKIP) das Netzwerkkennwort in die Felder Zugriffscode und Zugriffscode wiederholen eingeben.
- Bei Verwendung von WPA2 Enterprise bzw. Gemischter Modus Enterprise (AES/TKIP) folgendermaßen vorgehen:
	- Auf Authentifizierungsmethode klicken und die gewünschte Authentifizierungsmethode für das WLAN auswählen.
	- Unter Stammzertifikat ein Stammzertifikat hochladen.
	- Die Felder EAP-Identität, Anmeldename und Kennwort ausfüllen.

Hinweis: Bei der EAP\_TLS-Netzwerkimplementierung kann das Geräte-Standardzertifikat nicht als Client-Zertifikat verwendet werden. Ein Client-Zertifikat generieren und das Zertifikat auf dem Drucker installieren.

- 3. Auf OK klicken.
- 4. Den Drucker neu starten, damit die neuen Einstellungen wirksam werden.
- 5. Den Drucker vom Netzwerk trennen.

#### **HERSTELLEN EINER WLAN-VERBINDUNG AM STEUERPULT**

Zum Herstellen einer WLAN-Verbindung am Steuerpult folgendermaßen vorgehen:

- 1. Am Steuerpult des Druckers die Home-Taste drücken.
- 2. Als Administrator anmelden. Weitere Informationen siehe Zugriff auf das [Steuerpult](#page-21-0) als [Systemadministrator](#page-21-0).
- 3. Gerät > Netzwerk > WLAN antippen.
- 4. Zum Aktivieren der WLAN-Verbindung die Umschaltfläche aktivieren.
- 5. Zum Einrichten der automatischen Verbindung mit einem bestehenden WLAN folgendermaßen vorgehen:
	- a. In der Liste der verfügbaren WLANs das gewünschte Netzwerk auswählen.
	- Hinweis: Wird das erforderliche WLAN nicht aufgeführt oder wird für das WLAN WPS verwendet, die Verbindung manuell konfigurieren.
	- b. Bei Bedarf das Kennwort für die Anmeldung am Netzwerk eingeben.
	- c. WLAN-Bandbreite antippen und eine Option auswählen.

 $\mathscr{O}$ Hinweis: Die WLAN-Frequenz ist standardmäßig auf AUTO eingestellt.

- d. OK antippen.
- 6. Zum manuellen Einrichten einer WLAN-Verbindung folgendermaßen vorgehen:
	- a. Manuell einrichten antippen.
	- b. Im ersten Feld den Namen des WLANs eingeben und Eingabe antippen.
- c. Netzwerktyp antippen und eine Option wählen.
- d. Sicherheit antippen und eine Option wählen.
- e. Wi-Fi Protected Setup (WPS) antippen und eine Option wählen.
- Hinweis: Für ein WPS-Setup mit Push Button Connection (PBC) die Option PBC auswählen.
- f. OK antippen.

#### **KONFIGURIEREN DES PRIMÄREN NETZWERKS AM STEUERPULT**

Das primäre Netzwerk kann am Gerätesteuerpult festgelegt werden.

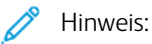

- Ein primäres Netzwerk muss nur eingerichtet werden, wenn das optionale WLAN-Kit installiert und aktiviert ist.
- Ohne WLAN-Verbindung ist standardmäßig Ethernet das primäre Netzwerk. Ist das Kit installiert und aktiviert, erhält das Gerät zwei Netzwerkverbindungen. Eine davon ist die primäre, die zweite ist die sekundäre Verbindung.
- Die folgenden Funktionen sind nur über die primäre Netzwerkverbindung verfügbar:
	- IPsec
	- SMTP
	- SNTP
	- WSD-Scannen
	- Scanziel: SFTP, Scanziel: SMB, Scanziel: E-Mail
	- LDAP
	- UPnP-Erkennung
	- ThinPrint
	- EIP Web Service
- Wird das WLAN-Kit entfernt, dann wird Ethernet als primäre Netzwerkverbindung festgelegt.

Zum Konfigurieren des primären Netzwerks am Steuerpult folgendermaßen vorgehen:

- 1. Am Steuerpult des Druckers die Home-Taste drücken.
- 2. Als Administrator anmelden.
- 3. Gerät > Netzwerk > Primärnetzwerk antippen.
- 4. Den für das Gerät geeigneten Netzwerkverbindungstyp auswählen.
- 5. Zum Anwenden der Änderungen und Neustarten des Geräts bei Anzeige der entsprechenden Aufforderung Neustart jetzt antippen.

#### **KONFIGURIEREN DES PRIMÄREN NETZWERKS ÜBER DEN INTEGRIERTEN WEBSERVER**

Das primäre Netzwerk kann über den integrierten Webserver festgelegt werden.

Hinweis:

- Ein primäres Netzwerk kann nur eingerichtet werden, wenn das optionale WLAN-Kit installiert und aktiviert ist.
- Ohne WLAN-Verbindung ist standardmäßig Ethernet das primäre Netzwerk. Ist das Kit installiert und aktiviert, erhält das Gerät zwei Netzwerkverbindungen. Eine davon ist die primäre, die zweite ist die sekundäre Verbindung.
- Die folgenden Funktionen sind nur über die primäre Netzwerkverbindung verfügbar:
	- IPsec
	- SMTP
	- SNTP
	- WSD-Scannen
	- Scanziel: SFTP, Scanziel: SMB, Scanziel: E-Mail
	- LDAP
	- UPnP-Erkennung
	- ThinPrint
	- EIP Web Service
- Wird das WLAN-Kit entfernt, dann wird Ethernet als primäre Netzwerkverbindung festgelegt.
- 1. Beim integrierten Webserver als Administrator anmelden und auf Netzwerk klicken.
- 2. Im Bereich Verbindungen auf Ethernet klicken.
- 3. Im Bereich Allgemein auf Bearbeiten klicken.
- 4. Auf Primärnetzwerk klicken und den geeigneten Netzwerkverbindungstyp auswählen.
- 5. Auf OK klicken.
- 6. Zum Aktivieren der Änderungen bei entsprechender Aufforderung auf Neustart jetzt klicken.

### **KONFIGURIEREN VON WLAN ÜBER EINE DIREKTE VERBINDUNG ZUM DRUCKER**

Zum Konfigurieren der WLAN-Einstellungen den Computer direkt mit dem Drucker über ein Ethernet-Kabel (anstelle einer Netzwerk-Kabelverbindung) verbinden.

- 1. Sicherstellen, dass der Drucker nicht an ein kabelgebundenes Ethernet-Netzwerk angeschlossen ist.
- 2. Den Drucker neu starten.
- 3. Einen Konfigurationsbericht generieren. Weitere Informationen hierzu siehe [Drucken](#page-19-0) des [Konfigurationsberichts.](#page-19-0) Die IP-Adresse des Druckers im Bereich 169.254.x.x.x notieren.

4. Einen Computer über ein Ethernet-Kabel direkt an den Drucker anschließen.

 $\mathscr{P}$  Hinweis:

- Sicherstellen, dass die WLAN-Verbindung am Computer deaktiviert ist.
- Je nach Computerhardware ein Kreuzkabel oder einen Adapter verwenden.
- 5. Die IP-Adresse des Computers überprüfen. Sicherstellen, dass der Computer eine private IP-Adresse aus dem Bereich 169.254.x.x.x abruft und sich daher im gleichen Subnetz wie der Drucker befindet.
- 6. Zugriff auf den Embedded Web Server an einem Computer. Als Administrator anmelden und dann die WLAN-Einstellungen konfigurieren. Weitere Informationen siehe Herstellen einer [WLAN-Verbindung](#page-39-0).
- 7. Den Drucker neu starten, damit die neuen Einstellungen wirksam werden.
- 8. Das Ethernet-Kabel zwischen Drucker und Computer abziehen.

#### **DEAKTIVIEREN DER WLAN-VERBINDUNG**

#### **Deaktivieren der WLAN-Verbindung über das Steuerpult**

Die WLAN-Verbindung kann über das Druckersteuerpult deaktiviert werden.

 $\mathscr{O}$ Hinweis: Eine WLAN-Verbindung ist nur bei Druckern mit optionalem WLAN-Adapter verfügbar.

Zum Deaktivieren der WLAN-Verbindung über das Steuerpult folgendermaßen vorgehen:

- 1. Am Steuerpult des Druckers die Taste Startseite drücken.
- 2. Als Administrator anmelden. Weitere Informationen siehe Zugriff auf das [Steuerpult](#page-21-0) als [Systemadministrator](#page-21-0).
- 3. Zum Öffnen des WLAN-Menüs > Gerät > Netzwerk > WLAN antippen.
- 4. Zum Aktivieren bzw. Deaktivieren von WLAN die Umschaltfläche WLAN antippen.
- 5. OK antippen.

 $\mathscr{O}$ 

- 6. Die Home-Taste drücken.
- 7. Damit die Einstellungen wirksam werden, bei entsprechender Aufforderung Neustart jetzt antippen.

#### **Deaktivieren der WLAN-Verbindung im integrierten Webserver**

Hinweis: Eine WLAN-Verbindung ist nur bei Druckern mit optionalem WLAN-Adapter verfügbar.

- 1. Beim integrierten Webserver als Administrator anmelden und auf Netzwerk klicken.
- 2. Im Bereich "Verbindungen" auf WLAN klicken.
- 3. Auf die Umschaltfläche Ein klicken.
- 4. Auf OK klicken.
- 5. Zum Aktivieren der Änderungen bei entsprechender Aufforderung auf Neustart jetzt klicken.

# <span id="page-44-0"></span>Wi-Fi Direct

Wi-Fi Direct ermöglicht die Verbindung von Geräten im WLAN ohne WLAN-Zugangspunkt. Es ist möglich, von einem mobilen Wi-Fi-Gerät wie Tablet, Computer oder Smartphone eine Verbindung zum Drucker herzustellen.

Wi-Fi Direct-Verbindungen erfordern keine manuelle Konfiguration.

Hinweis:

- Eine WLAN-Verbindung ist nur bei Druckern mit optionalem WLAN-Adapter verfügbar.
- Die Wi-Fi Direct-Verbindung ist standardmäßig deaktiviert.

Konfigurieren von Wi-Fi Direct über den integrierten Webserver:

- 1. Beim integrierten Webserver als Administrator anmelden und auf Netzwerk klicken.
- 2. Unter Verbindungen auf Wi-Fi Direct klicken.
- 3. Zum Aktivieren von Wi-Fi Direct auf die Umschaltfläche Ein klicken.
- 4. Auf Gruppenrolle klicken und eine Option aus dem Menü auswählen.
	- Soll die Gruppenrolle automatisch konfiguriert werden, folgendermaßen vorgehen:
		- Auto auswählen.
		- Unter Gerätename einen Namen für den Drucker eingeben.
	- Zur Einrichtung des Druckers als Gruppenbesitzer einer Wi-Fi Direct-Gruppe (ähnlich wie ein WLAN-Zugangspunkt) folgendermaßen vorgehen:
		- Gruppenbesitzer auswählen.
		- Im Bereich Gruppenbesitzer die Felder SSID und Zugriffscode ausfüllen.
- 5. Im Bereich DHCP-Server folgendermaßen vorgehen:
	- Die IP-Adresse und die Subnetzmaske eingeben.
	- Unter IP-Adressen-Leasezeitraum die Leasedauer in Minuten eingeben.
- 6. Auf OK klicken.

Zum Konfigurieren von Wi-Fi Direct am Steuerpult folgendermaßen vorgehen:

- 1. Am Steuerpult des Druckers die Home-Taste drücken.
- 2. Als Administrator anmelden.
- 3. Gerät > Netzwerk > Wi-Fi Direct antippen.
- 4. Zum Aktivieren von Wi-Fi Direct die Umschaltfläche aktivieren.
- 5. Einrichten antippen.
- 6. Gruppenrolle antippen und eine Option wählen.
- 7. Bei Bedarf SSID-Suffix antippen und ein Suffix eingeben.
- 8. Bei Auswahl von Gruppenbesitzer als Gruppenrolle im Feld Zugriffscode einen achtstelligen Zugriffscode eingeben.
- 9. OK antippen.

P Hinweis: Den Drucker neu starten, damit die neuen Einstellungen wirksam werden.

# <span id="page-46-0"></span>USB

Der Drucker ist mit mehreren USB-Anschlüssen ausgestattet. Die genaue Anzahl variiert je nach Modell. Alle Modelle bieten die folgenden zwei USB-Anschlüsse:

- einen Hostanschluss an der Vorderseite des Druckers
- einen Zielanschluss an der Rückseite des Druckers

In Embedded Web Server stehen im USB-Konfigurationsfenster zwei Umschaltflächen zum Aktivieren von USB zur Verfügung:

- Aktivieren: Mit dieser Umschaltfläche werden jeweils alle USB-Anschlüsse aktiviert bzw. deaktiviert.
- USB-Anschluss: Mit dieser Umschaltfläche wird jeweils nur der Zielanschluss an der Rückseite des Druckers aktiviert bzw. deaktiviert.

USB konfigurieren:

- 1. In Embedded Web Server als Administrator anmelden und auf Netzwerk klicken.
- 2. Unter "Verbindungen" auf USB klicken.
- 3. Einen Anschluss aktivieren.
	- Zum Aktivieren der USB-Kommunikation an allen USB-Anschlüssen auf die Umschaltfläche Ein klicken.
	- Zum Aktivieren des Ziel-USB-Anschlusses an der Rückseite des Druckers auf die Umschaltfläche USB-Anschluss klicken.

Hinweis: Um den Ziel-USB-Anschluss an der Rückseite des Druckers zu verwenden, sowohl auf die Umschaltfläche Ein als auch auf die Umschaltfläche USB-Anschluss klicken.

- 1. Zum Aktivieren von "Printer Job Language" auf die Umschaltfläche PJL klicken.
- 2. Auf Druckmodus klicken und einen Modus auswählen.
- 3. Unter "Automatische Auftragszeitsperre" eingeben, nach wie vielen Sekunden ein Druckauftrag bei Inaktivität automatisch abgebrochen wird.
- 4. Auf Adobe-Kommunikationsprotokoll klicken und ein Protokoll auswählen.
- 5. Zum Aktivieren von "PostScript®-Timeout (RAW-Modus)" auf die Umschaltfläche klicken.
- 6. Auf OK klicken.

Hinweis: Den Drucker neu starten, damit die neuen Einstellungen wirksam werden.

# <span id="page-47-0"></span>NFC

NFC (Near Field Communication, Nahfeldkommunikation) ist eine Technik, die Geräten den kontaktlosen Austausch von Daten per Funktechnik über kurze Strecken von maximal 10 cm ermöglicht.

NFC kann für den Erhalt einer Netzwerkschnittstelle zur Einrichtung einer TCP/IP-Verbindung zwischen Benutzergerät und Drucker verwendet werden.

 $\mathscr{D}$  Hinweis:

- Derzeit unterstützen Xerox® VersaLink® Drucker nur NFC mit Android-Geräten.
- Um kabellos zu drucken, nachdem NFC aktiviert ist, das Xerox Print Services Plug-in auf dem Android-Gerät installieren. Das Plug-In ist im Google Play Store erhältlich.
- Damit NFC korrekt funktioniert, müssen zuerst NFC und dann die Plug-In-Funktionen aktiviert werden.

NFC aktivieren:

- 1. In Embedded Web Server als Administrator anmelden und auf Netzwerk klicken.
- 2. Im Bereich "Verbindungen" auf NFC klicken.
- 3. Zum Aktivieren von NFC die Umschaltfläche aktivieren.
- 4. Auf OK klicken.

Das Gerät zur Verwendung von Plug-Ins konfigurieren:

- 1. Auf System > Plug-In-Einstellungen klicken.
- 2. Unter "Plug-In-Funktion" die Umschaltfläche aktivieren.
- 3. Auf Schließen klicken.

Hinweis: Den Drucker neu starten, damit die neuen Einstellungen wirksam werden.

# <span id="page-48-0"></span>Bluetooth

Hinweis: Nicht alle Druckermodelle unterstützen die Bluetooth- und iBeacon-Funktionen. Diese Funktionen sind für die Xerox® VersaLink® B71XX und C71XX Multifunktionsdruckerserien erhältlich.

Die unterstützte Bluetooth-Funktion ist Bluetooth Low Energy (BLE), eine energiesparende und kostengünstige Kommunikationsimplementierung. Der BLE-Broadcast sendet in regelmäßigen Abständen Daten an nicht näher spezifizierte BLE-Geräte in der Umgebung.

iBeacon nutzt BLE, um AirPrint-fähigen Clients grundlegende Druckererkennungsinformationen, einschließlich einer routingfähigen IP-Adresse, zu übermitteln.

In Embedded Web Server stehen im Bluetooth-Konfigurationsfenster zwei Umschaltflächen zum Aktivieren von Bluetooth zur Verfügung:

- Anschluss (Bluetooth Low Energy): Diese Umschaltfläche aktiviert und deaktiviert die BLE-Funktion.
- iBeacon for Printers: Diese Umschaltfläche aktiviert und deaktiviert die iBeacon BLE-Funktion.

Hinweis: "Bluetooth Low Energy" (BLE) muss vor der Aktivierung von "iBeacon für Drucker" aktiviert sein.

Bluetooth konfigurieren:

- 1. In Embedded Web Server als Administrator anmelden.
- 2. Auf Netzwerk klicken.
- 3. Im Bereich "Verbindungen" auf **Bluetooth** klicken.

Es wird ein Fenster zur Aktivierung der Bluetooth-Funktionen angezeigt.

- 4. Um BLE zu aktivieren, auf die Umschaltfläche unter Anschluss (Bluetooth Low Energy) klicken.
- 5. Auf OK klicken.

Hinweis: Den Drucker neu starten, damit die neuen Einstellungen wirksam werden.

#### **I-BEACON FÜR DRUCKER AKTIVIEREN**

Mithilfe der iBeacon-Funktion wird die Erkennung in der Nähe verfügbarer AirPrint-Drucker erleichtert. Gleichzeitig wird dafür gesorgt, dass sich AirPrint-Clients nicht mehr im gleichen Subnetz wie der Drucker befinden müssen.

Hinweis: "Bluetooth Low Energy" (BLE) muss vor der Aktivierung von "iBeacon für Drucker" aktiviert sein.

Wenn die Funktion iBeacon aktiviert ist, stellt der Drucker über Bluetooth® Low Energy Beacon grundlegende Druckererkennungsinformationen zur Verfügung, einschließlich der routingfähigen IP-Adresse. Um die Kommunikation zwischen Client und Drucker zu ermöglichen, muss der AirPrint-Client den Drucker über die IP-Adresse erreichen, die der iBeacon überträgt.

Die IP-Adresse, die iBeacon überträgt, ist die IPV4-Adresse der primären Netzwerkschnittstelle des Geräts.

iBeacon for Printers konfigurieren

1. In Embedded Web Server als Administrator anmelden.

- 2. Auf Netzwerk klicken.
- 3. Im Bereich "Verbindungen" auf **Bluetooth** klicken.

Es wird ein Fenster zur Aktivierung der Bluetooth-Funktionen angezeigt.

- 4. Wenn Bluetooth Low Energy (BLE) noch nicht installiert ist, auf die Umschaltfläche unter Port (Bluetooth Low Energy) klicken, um BLE zu aktivieren.
- 5. Um iBeacon zu aktivieren, auf die Umschaltfläche unter iBeacon for Printers klicken.
- 6. Auf OK klicken.

Hinweis: Den Drucker neu starten, damit die neuen Einstellungen wirksam werden.

Hinweis: Wenn ein mobiler Apple-Client den Drucker mit iBeacon nicht finden kann, überprüfen, ob der Client die IP-Adresse erreichen kann, die iBeacon sendet.

# <span id="page-50-0"></span>AirPrint

AirPrint ist eine Softwarefunktion für den treiberlosen Druck von mobilen iOS-basierten Apple-Geräten und Computern mit Mac OS, die per Kabel oder drahtlos an das Netzwerk angeschlossen sind. AirPrint-fähige Drucker ermöglichen die Druckausgabe direkt von einem Mac, iPhone, iPad oder iPod touch.

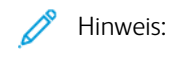

- AirPrint und alle erforderlichen Protokolle sind standardmäßig aktiviert.
- Nicht alle iOS-Anwendungen unterstützen Druck über AirPrint.
- WLAN-Geräte müssen mit demselben WLAN wie der Drucker verbunden sein. Ein Systemadministrator kann den Drucker über seine kabelgebundene Netzwerkschnittstelle anschließen.
- Das Gerät, von dem der AirPrint-Auftrag übermittelt wird, muss an dasselbe Subnetz wie der Drucker angeschlossen sein. Soll die Druckübermittlung aus anderen Subnetzen möglich sein, muss das Drukkernetzwerk für die subnetzübergreifende Weitergabe von Multicast-DNS-Daten konfiguriert sein.
- AirPrint-fähige Drucker können mit allen iPad-Modellen, mit iPhone (3GS oder Folgeversionen) und iPod touch (3. Generation oder Folgeversion) unter der aktuellsten iOS-Version verwendet werden.
- Die Version des Mac OS-Geräts muss Mac OS 10.7 oder höher entsprechen.

#### **AIRPRINT AKTIVIEREN**

- 1. In Embedded Web Server als Administrator anmelden und auf Netzwerk klicken.
- 2. Im Bereich "Mobiler Druck" auf **AirPrint** klicken.
- 3. Zum Aktivieren von AirPrint auf die Umschaltfläche klicken.
- 4. Um Zugriff auf einen USB-Anschlusses zu aktivieren, auf die Umschaltfläche für den USB-Anschluss klicken.
- 5. Im Bereich "Bonjour" wir folgt vorgehen:
	- Unter "Druckername" den Namen des Druckers so eingeben, wie er in den LAN-, Wi-Fi- und Wi-Fi Direct-Netzwerken erscheinen soll.
	- Unter "Standort" den Aufstellungsort des Drucker eingeben.
	- Unter "Breitengrad" und "Längengrad" die geografischen Koordinaten des Druckers eingeben.
- 6. Auf OK klicken.

#### **AIRPRINT FÜR IPP-AUTHENTIFIZIERUNG KONFIGURIEREN**

- 1. In Embedded Web Server als Administrator anmelden und auf Netzwerk klicken.
- 2. Im Bereich "Mobiler Druck" auf AirPrint klicken.
- 3. Prüfen, ob die Umschaltfläche "Aktivieren" ausgewählt ist.
- 4. Im Bereich "IPP-Authentifizierung" wie folgt vorgehen:
	- Um "Standardauthentifizierung" zu aktivieren, auf die Umschaltfläche klicken.
	- Unter "Benutzername", "Kennwort" und "Kennwortwiederholung", die Anmeldedaten für den Drucker eingeben.
- 5. Auf OK klicken.

#### **VERWALTEN VON SICHERHEITSZERTIFIKATEN IN AIRPRINT**

- 1. In Embedded Web Server als Administrator anmelden und auf Netzwerk klicken.
- 2. Im Bereich Mobiler Druck auf AirPrint klicken. Prüfen, ob die Umschaltfläche "Aktivieren" ausgewählt ist.
- 3. Im Bereich Sicherheitszertifikate auf Bearbeiten klicken.
- 4. Auf Gerätezertifikate klicken und eine Zertifikatkategorie auswählen.
- 5. Ein oder mehr Zertifikate für den Import auswählen, dann auf Importieren klicken. Das Fenster Zertifikat importieren wird angezeigt.
	- a. Auf Auswählen klicken, dann zu dem Zertifikat navigieren, das importiert werden soll. Auf Öffnen klicken.
	- b. Unter "Kennwort" und "Kennwortwiederholung" das Kennwort für das neue Zertifikat eingeben.
	- c. Auf Importieren klicken.
	- d. Unten im Fenster "Sicherheitszertifikate" durch Klicken ein Zertifikat aus der Liste auswählen. Sollen alle Zertifikate in der Liste ausgewählt werden, auf Alle auswählen/Auswahl aufheben klicken.
	- e. Auf Schließen klicken.
	- f. Auf OK klicken.

#### **IN AIRPRINT NACH GERÄTESOFTWARE-UPDATES SUCHEN**

- 1. In Embedded Web Server als Administrator anmelden und auf Netzwerk klicken.
- 2. Unter Mobiler Druck auf **AirPrint** klicken.
- 3. Zum Aktivieren von AirPrint auf die Umschaltfläche klicken.
- 4. Im Bereich Softwareupdate auf Jetzt bearbeiten und suchen klicken.

Hinweis: Über die Schaltfläche "Jetzt bearbeiten und suchen" wird die Funktion "Softwareaktualisierung" in Embedded Web Server aufgerufen. Weitere Informationen siehe Aktualisieren der [Druckersoftware.](#page-214-0)

#### **PRÜFEN DES VERBRAUCHSMATERIALS IN AIRPRINT**

- 1. In Embedded Web Server als Administrator anmelden und auf Netzwerk klicken.
- 2. Im Bereich "Mobiler Druck" auf AirPrint klicken.

Hinweis: Die Importfunktion ist nur verfügbar, wenn HTTPS SSL aktiviert ist. Weitere Informationen siehe [HTTP](#page-57-0).

- 3. Zum Aktivieren von AirPrint auf die Umschaltfläche klicken.
- 4. Im Bereich "Austauschmodule" auf Status prüfen klicken.
	- Hinweis: Über die Schaltfläche "Status prüfen" wird die Seite "Verbrauchsmaterial" in Embedded Web Server aufgerufen. Weitere Informationen siehe [Konfigurieren](#page-199-0) von Warnungen bei niedrigem [Verbrauchsmaterialstand](#page-199-0)

# <span id="page-53-0"></span>Mopria

Mopria™ ist eine Softwarefunktion, die Benutzern das Drucken von Mobilgeräten aus ermöglicht, ohne dass ein Druckertreiber benötigt wird. Mopria™ kann auf Mobilgeräten zum Drucken auf Mopria™-fähigen Druckern verwendet werden.

 $\mathscr{D}^{\circ}$ 

Hinweis: Um das Drucken zu ermöglichen, die Mopria™-App oder das Plug-in aus dem entsprechenden App-Store installieren.

Mopria™ konfigurieren:

- 1. In Embedded Web Server als Administrator anmelden und auf Netzwerk klicken.
- 2. Im Bereich "Mobiler Druck" auf Mopria™ klicken.
- 3. Je nach Bedarf auf Ein oder Aus klicken.
- 4. Auf OK klicken.

Ø Hinweis: Mopria™ kann nicht deaktiviert werden, solange sowohl der IPP- als auch der Bonjour-Anschluss aktiviert sind.

# <span id="page-54-0"></span>Multicast DNS (Bonjour)

Wenn "Multicast DNS (Bonjour)" auf dem Drucker aktiviert ist, antwortet der Drucker auf mDNS-Aufrufe. Jeder Computer, auf dem die Bonjour-Technologie von Apple Macintosh OS läuft, kann den Drucker in einem Netzwerk erkennen, wenn er sich im gleichen Subnetz befindet.

mDNS (Bonjour) konfigurieren:

- 1. In Embedded Web Server als Administrator anmelden und auf Netzwerk klicken.
- 2. Im Bereich "Protokolle" auf Bonjour klicken.
- 3. Zum Aktivieren von Bonjour unter "Anschluss" auf die Umschaltfläche klicken.
- 4. Unter "LAN", "Wi-Fi" und "Wi-Fi Direct" die für die Konfiguration geeigneten Felder konfigurieren.
- 5. Im Bereich "LAN" unter "Wide-Area Bonjour" zur Aktivierung auf die Umschaltfläche klicken.
- 6. Für alle Netzwerktypen:
	- Um einen Hostserver für den Drucker festzulegen, unter "Hostname" den Namen des Hostservers eingeben.
	- Unter "Druckername" den Namen für den Drucker eingeben (max. 63 Zeichen). Wird das Feld leer gelassen, bestimmt Multicast DNS den Namen.
- 7. Auf OK klicken.

# <span id="page-55-0"></span>FTP

FTP (File Transport Protocol) ist ein Standard-Netzwerkprotokoll zur Übertragung und Bearbeitung von Dateien über ein TCP/IP-Netzwerk. Mehrere auf dem Drucker ausgeführte Dienste, z. B. Scanausgabe: Netzwerk, Sicherung gespeicherter Aufträge und Softwareaktualisierung, können FTP als Dateiübertragungsdienst nutzen.

FTP-Einstellungen konfigurieren:

- 1. In Embedded Web Server als Administrator anmelden und auf Netzwerk klicken.
- 2. Im Bereich "Protokolle" auf FTP klicken.
- 3. Zum Aktivieren von FTP unter "FTP-Clientanschluss" auf die Umschaltfläche klicken.
- 4. Zum Auswählen eines Übertragungsmodus auf Übertragungsmodus klicken und eine Option auswählen.
	- Passiver Modus: Mit dieser Option werden die Daten über einen vom FTP-Server nach dem Zufallsprinzip ausgewählten Anschluss und eine vom Drucker hergestellte Verbindung übertragen.
	- Aktiver Modus: Mit dieser Option werden die Daten über einen festen Anschluss und eine vom Server hergestellte Verbindung übertragen.
- 5. Auf OK klicken.

# <span id="page-56-0"></span>SFTP

SFTP (Secure File Transport Protocol) ist ein Standardnetzwerkprotokoll zur Weiterleitung und Bearbeitung von Dateien über ein TCP/IP-Netzwerk. SFTP verwendet SSH zur sicheren Übertragung verschlüsselter Daten.

SFTP-Einstellungen konfigurieren:

- 1. In Embedded Web Server als Administrator anmelden und auf Netzwerk klicken.
- 2. Im Bereich Protokolle auf SFTP klicken.
- 3. Zum Aktivieren oder Deaktivieren von SFTP auf die Umschaltfläche SFTP-Clientanschluss klicken.
- 4. Auf OK klicken.

# <span id="page-57-0"></span>**HTTP**

Das Hypertext Transfer Protocol (HTTP) ist ein standardisiertes Anfrage-Antwort-Protokoll zwischen Clients und Servern. Clients, die HTTP-Anfragen stellen, werden als User Agents (UAs) bezeichnet. Server, die auf diese Anfragen nach Ressourcen, wie z. B. HTML-Seiten, antworten, werden als Origin Server bezeichnet. Es kann eine beliebige Anzahl von Vermittlern wie Tunnel, Proxys oder Gateways zwischen User Agents und Origin Servern geben.

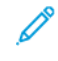

Hinweis: Weitere Informationen über die SSL/TLS-Einstellungen siehe [Einstellungen](#page-120-0) für SSL/TLS [verwalten.](#page-120-0)

#### **DIE HTTP-EINSTELLUNGEN IN EMBEDDED WEB SERVER KONFIGURIEREN.**

- 1. In Embedded Web Server als Administrator anmelden und auf Netzwerk klicken.
- 2. Im Bereich Protokolle" auf HTTP klicken.
- 3. Zum Ändern der HTTP-Anschlussnummer im Feld Anschlussnummer einen Wert eingeben. Der Standardwert ist 80.
- 4. Zum Aktivieren von HTTPS auf die Umschaltfläche HTTPS aktivieren klicken.

Hinweis: Einige Funktionen erfordern HTTPS. Wenn HTTPS nicht aktiviert ist, werden die Funktionen, die HTTPS erfordern nicht angezeigt.

- 5. Zum Ändern der HTTPS-Anschlussnummer im Feld HTTPS-Anschlussnummer einen Wert eingeben. Der Standardwert ist 443.
- 6. Unter Maximale Anzahl der Verbindungen einen Wert in das Feld eingeben. Gültiger Bereich: 1–8 Verbindungen.
- 7. Unter Verbindungstimeout einen Wert in das Feld eingeben. Gültiger Bereich: 1–255 Sekunden.
- 8. Unter Gerätezertifikat auf Gerätezertifikat klicken und einen Wert eingeben.
- 9. Um CSRF-Schutz zu aktivieren, die Umschaltfläche auswählen.
- 10. Zum Aktivieren eines Proxyservers die Umschaltfläche Proxyserver auswählen.

Falls ein Proxyserver aktiviert ist, im Bereich Proxyserver auf Einrichten klicken und eine Option auswählen.

- Soll der Drucker den Proxyserver über WAPD erkennen, Automatisch auswählen.
- Um das konfigurierte Standard-Proxyskript zu verwenden, Konfigurationsskript auswählen und die URL für das Skript eingeben.
- Zum Eingeben einer IP-Adresse für den Proxyserver Manuell auswählen und dann die folgenden Einstellungen konfigurieren:
	- Unter Art die Adressart auswählen.
	- Unter IP-Adresse und Anschluss die IP-Adresse und Anschlussnummer eingeben.
	- Um ein Kennwort festzulegen, unter Kennwort erforderlich die Umschaltfläche auswählen.
	- Bei Aktivierung eines Kennworts, die Anmeldeinformationen in die Felder Anmeldename, Kennwort und Kennwortwiederholung eingeben.
	- Um IP-Adressen anzugeben, die nicht an den Proxyserver weitergeleitet werden, unter Ausnahmeliste die IP-Adresse oder den Adressbereich eingeben.
- 11. Auf OK klicken.

#### **WI-FI DIRECT**

Wi-Fi Direct ermöglicht die Verbindung von Geräten im WLAN ohne WLAN-Zugangspunkt. Es ist möglich, von einem mobilen Wi-Fi-Gerät wie Tablet, Computer oder Smartphone eine Verbindung zum Drucker herzustellen.

Wi-Fi Direct-Verbindungen erfordern keine manuelle Konfiguration.

 $\mathscr{D}$  Hinweis:

- Eine WLAN-Verbindung ist nur bei Druckern mit optionalem WLAN-Adapter verfügbar.
- Die Wi-Fi Direct-Verbindung ist standardmäßig deaktiviert.

Konfigurieren von Wi-Fi Direct über den integrierten Webserver:

- 1. Beim integrierten Webserver als Administrator anmelden und auf Netzwerk klicken.
- 2. Unter Verbindungen auf Wi-Fi Direct klicken.
- 3. Zum Aktivieren von Wi-Fi Direct auf die Umschaltfläche Ein klicken.
- 4. Auf Gruppenrolle klicken und eine Option aus dem Menü auswählen.
	- Soll die Gruppenrolle automatisch konfiguriert werden, folgendermaßen vorgehen:
		- Auto auswählen.
		- Unter Gerätename einen Namen für den Drucker eingeben.
	- Zur Einrichtung des Druckers als Gruppenbesitzer einer Wi-Fi Direct-Gruppe (ähnlich wie ein WLAN-Zugangspunkt) folgendermaßen vorgehen:
		- Gruppenbesitzer auswählen.
		- Im Bereich Gruppenbesitzer die Felder SSID und Zugriffscode ausfüllen.
- 5. Im Bereich DHCP-Server folgendermaßen vorgehen:
	- Die IP-Adresse und die Subnetzmaske eingeben.
	- Unter IP-Adressen-Leasezeitraum die Leasedauer in Minuten eingeben.
- 6. Auf OK klicken.

Zum Konfigurieren von Wi-Fi Direct am Steuerpult folgendermaßen vorgehen:

- 1. Am Steuerpult des Druckers die Home-Taste drücken.
- 2. Als Administrator anmelden.
- 3. Gerät > Netzwerk > Wi-Fi Direct antippen.
- 4. Zum Aktivieren von Wi-Fi Direct die Umschaltfläche aktivieren.
- 5. Einrichten antippen.
- 6. Gruppenrolle antippen und eine Option wählen.
- 7. Bei Bedarf SSID-Suffix antippen und ein Suffix eingeben.
- 8. Bei Auswahl von Gruppenbesitzer als Gruppenrolle im Feld Zugriffscode einen achtstelligen Zugriffscode eingeben.
- 9. OK antippen.

Hinweis: Den Drucker neu starten, damit die neuen Einstellungen wirksam werden.

#### **HTTPS AM STEUERPULT AKTIVIEREN**

- 1. Am Steuerpult des Druckers als Administrator anmelden und die Home-Taste drücken.
- 2. Gerät > Netzwerk antippen.
- 3. HTTPS antippen.
- 4. Aktiviert antippen.

Hinweis: Wenn sicheres HTTP aktiviert ist, enthalten alle Seiten im Embedded Web Server https:// in der URL für die Webseite.

#### **AKTIVIEREN VON HTTPS ÜBER DEN INTEGRIERTEN WEBSERVER**

- 1. Am Computer einen Webbrowser öffnen. Die IP-Adresse des Druckers in das Adressfeld eingeben und dann Eingabe bzw. Return drücken.
- 2. Beim integrierten Webserver als Systemadministrator anmelden. Weitere Informationen siehe [Als](#page-21-1) [Systemadministrator](#page-21-1) den Embedded Web Server aufrufen.
- 3. Auf Netzwerk > HTTP klicken.
- 4. Zum Aktivieren von HTTPS auf die Umschalttaste HTTPS (SSL) klicken.

P Hinweis: Ein Häkchen auf der Umschaltfläche zeigt an, dass die Einstellung aktiviert ist.

- 5. Auf OK klicken.
- 6. Zum Aktivieren der Änderungen bei entsprechender Aufforderung auf Neustart jetzt klicken.

## <span id="page-60-0"></span>IP

Internet Protocol (IP) ist ein Protokoll für die Übertragung von Nachrichten von Computer zu Computer.

#### **IP-EINSTELLUNGEN AM STEUERPULT KONFIGURIEREN**

#### **Manuelles Zuweisen der IP-Adresse**

Am Steuerpult des Druckers kann dem Drucker eine statisch IP-Adresse zugewiesen werden Bereits zugewiesene IP-Adressen können in Embedded Web Server geändert werden.

Für die Zuweisung einer statischen IP-Adresse müssen folgende Informationen vorliegen:

- ordnungsgemäß für das Netzwerk konfigurierte IP-Adresse
- Adresse der Netzwerkmaske
- Standardadresse des Routers oder Gateways

Wenn der Drucker in einem Netzwerk von einem Netzwerkadministrator verwaltet wird, die Netzwerkinformationen dort einholen.

Für Heimnetzwerke, bei denen die Druckervernetzung über Router oder andere Geräte erfolgt, die Anweisungen zum Zuweisen von Netzwerkadressen des betreffenden Geräts zu Rate ziehen. Die Router- oder Gerätedokumentation sollte eine Reihe von verwendbaren Adressnummern enthalten. Es ist wichtig, dass die Adressen denen von anderen Druckern und Computern im Netzwerk ähnlich, aber nicht identisch sind. Die IP-Adressen müssen sich nur in der letzten Ziffer unterscheiden. Beispielsweise kann der Drucker die IPv4-Adresse 192.168.1.2 haben, während der Computer die IP-Adresse 192.168.1.3 hat. Ein weiteres Gerät kann die IP-Adresse 192.168.1.4 haben.

Der Router kann die statische IP-Adresse des Druckers einem anderen Computer zuweisen, der seine IP-Adresse dynamisch bezieht. Damit die IP-Adresse nicht erneut zugewiesen wird, muss dem Drucker eine Adresse am oberen Ende des vom Gerät erlaubten Bereichs zugewiesen werden. Wenn der Computer beispielsweise die IP-Adresse 192.168.1.2 hat und das Gerät IP-Adressen bis 192.168.1.255 erlaubt, eine Adresse zwischen 192.168.1.200 und 192.168.1.254 auswählen. Wenn der Computer eine IP-Adresse von 192.168.1.100 oder höher hat, eine Adresse zwischen 192.168.1.2 und 192.168.1.50 wählen.

#### Hinweis:

- Wird eine statische IP-Adresse festgelegt, empfiehlt Xerox, dass gleichzeitig eine DHCP-Reservierung vorgenommen wird. Weitere Informationen siehe Dokumentation zum Router.
- In IPv6-Netzwerkkonfigurationen wird die IPv6-Adresse automatisch zugewiesen.

#### **Die Netzwerkadresse am Steuerpult manuell konfigurieren.**

- 1. Am Steuerpult des Druckers als Administrator anmelden und die Home-Taste drücken.
- 2. Gerät > Netzwerk > Ethernet > IPv4 antippen.
- 3. Unter IPv4 aktivieren die Umschaltfläche auswählen.
- 4. Zunächst auf Modus und dann auf Statisch tippen.
- 5. Wenn eine Bestätigungsmeldung für den Neustart des Druckers erfolgt, auf Fortfahren tippen.
	- Hinweis: Der Drucker wird im weiteren Verlauf des Verfahrens neu gestartet.
- 6. Nacheinander die Felder für IPv4-Adresse, IP-Gateway-Adresse und Netzwerkmaske antippen und dann die IP-Adressen in die Felder eingeben. Nach jeder Adresse Eingabe antippen.
- 7. Auf Neu starten tippen.

Der Drucker wird neu gestartet.

#### **DIE IP-EINSTELLUNGEN IN EMBEDDED WEB SERVER KONFIGURIEREN.**

Wenn Drucker über eine gültige Netzwerkadresse verfügt, können die TCP/IP-Einstellungen über den Embedded Web Server konfiguriert werden. Weitere Informationen siehe Zuweisen einer [Netzwerkadresse](#page-36-0).

#### **Zwischen IPv4- und IPv6-Protokoll wählen**

Der Drucker kann für die Kommunikation mit Netzwerken konfiguriert werden, die IPv4, IPv6 oder beides verwenden.

- 1. In Embedded Web Server als Administrator anmelden und auf Netzwerk klicken.
- 2. Im Bereich "Anschlüsse" auf Ethernet klicken.
- 3. Im gemeinsamen Bereich auf Bearbeiten klicken.
- 4. Unter "Hostname" den Namen, der für den Drucker angezeigt werden soll, eingeben.
- 5. Auf IP-Modus klicken und eine Option auswählen.

Hinweis: Über die Einstellung "Dual Stack" können nach Bedarf IPv4- und IPv6-IP-Adressen zugewiesen werden.

- 1. Im Dual Stack-Modus kann der IPv6-Adresse für Ressourcen Priorität eingeräumt werden. Unter "IPv6 hat Priorität vor IPv4 bei Auflösung des Domänennamens" die Umschaltfläche aktivieren.
- 2. Auf OK klicken.

#### **Konfigurieren der IPv4-Einstellungen**

- 1. In Embedded Web Server als Administrator anmelden und auf Netzwerk klicken.
- 2. Im Bereich Verbindungen auf Ethernet klicken.
- 3. Im Bereich IPv4 auf Bearbeiten klicken.
- 4. Unter Modus eine Option auswählen:
	- DHCP/Auto IP: Bei Wahl dieser Option kann der Drucker eine IP-Adresse zuweisen, wenn ein DHCP-Server nicht im Netzwerk ist oder nicht antwortet. Der Drucker fordert bei einem DHCP-Server eine IP-Adresse an. Wenn der Drucker keine Antwort erhält, weist der Drucker automatisch eine IP-Adresse zu.
	- Statisch: Diese Option deaktiviert die dynamische Adressierung und ermöglicht die Eingabe einer statischen IP-Adresse. Eine IP-Adresse, Subnetzmaske und Gatewayadresse eingeben.
	- BOOTP: Bei Wahl dieser Option kann der Drucker eine IP-Adresse von einem BOOTP-Server abrufen, der nicht für die Annahme von DHCP-Anfragen konfiguriert ist.
	- DHCP: Bei Wahl dieser Option kann der Drucker eine IP-Adresse von einem DHCP-Server oder einem BOOTP-Server abrufen, der für die Annahme von DHCP-Anfragen konfiguriert ist. Der Drucker fordert an, dass der Server die IP-Adresse und den Hostnamen des Druckers auf dem DNS-Server registriert.
- 5. Zum Freigeben der DHCP-Adresse, wenn der Drucker ausgeschaltet ist, und zum Freigeben der aktuellen IP, wenn das Gerät ausgeschaltet ist, die Umschaltfläche auswählen.

6. Auf OK klicken.

Hinweis:

- Den Drucker neu starten, damit die neuen Einstellungen wirksam werden.
- Durch das Ändern der IP-Adresse wird die Verbindung mit Embedded Web Server getrennt.
- Um die Verbindung mit Embedded Web Server wiederherzustellen, in das Adressfeld des Webbrowsers die neue IP-Adresse des Druckers eingeben.

#### **Konfigurieren der IPv6-Einstellungen**

IPv6-Hosts können sich automatisch selbst konfigurieren, wenn sie mit einem gerouteten IPv6-Netz verbunden sind, indem sie das Internet Control Message Protocol Version 6 (ICMPv6) verwenden. ICMPv6 führt Fehlerberichte für IP zusammen mit weiteren Diagnosefunktionen aus. Bei der ersten Verbindung mit einem Netzwerk sendet ein Host eine Link-Local-Multicast-Router-Solicitation-Anforderung für Konfigurationsparameter. Wenn die Router entsprechend konfiguriert sind, antworten sie auf diese Anfrage mit einem Router-Advertisement-Paket, das Konfigurationsparameter für die Netzwerkebene enthält.

- 1. In Embedded Web Server als Administrator anmelden und auf Netzwerk klicken.
- 2. Im Bereich "Anschlüsse" auf Ethernet klicken.
- 3. Im Bereich "IPv6" auf Bearbeiten klicken.
- 4. Um festzulegen wie DHCP verwendet werden soll, unter "IPv6" auf Zweck klicken und eine Option auswählen.
- 5. Wenn "Manuelle Adresse" aktiviert wurde, die Werte für "Manuelle Adresse" und "Gatewayadresse" eingeben.
- 6. Auf OK klicken.

Hinweis: Den Drucker neu starten, damit die neuen Einstellungen wirksam werden. Durch das Ändern der IP-Adresse wird die Verbindung mit Embedded Web Server getrennt.

7. Um die Verbindung mit Embedded Web Server wiederherzustellen, in das Adressfeld des Webbrowsers die neue IP-Adresse des Druckers eingeben.

#### **Konfigurieren der DNS-Einstellungen**

Domain Name System (DNS) ist ein System, das Hostnamen in IP-Adressen auflöst.

- 1. In Embedded Web Server als Administrator anmelden und auf Netzwerk klicken.
- 2. Im Bereich "Anschlüsse" auf Ethernet klicken.
- 3. Im Bereich "DNS" auf Bearbeiten klicken.
- 4. Unter "Domänenname" einen eindeutigen Namen für den Drucker eingeben. Wenn der Hostname erfolgreich beim DNS-Server registriert wird, erscheint der Hostname als verifizierter Hostname. Der Standard-Hostname ist "XRXxxx", wobei "xxx" die MAC-Adresse des Druckers ist.

Hinweis: Erscheint kein Hostname im Netzwerk, wurde dieser nicht erfolgreich beim DNS-Server registriert. Den DCHP-Server zur Durchführung von Updates für die DHCP-Clients konfigurieren.

- 1. Unter "Verbindungstimeout" die Zeitspanne eingeben, die gewartet werden soll, bevor die Verbindung unterbrochen wird.
- 2. Damit bei IPv4-DNS-Servern die Adresse durch DHCP zugewiesen wird, unter "Adresszuweisung durch DHCP" die Umschaltfläche aktivieren. Wenn DHCP nicht verwendet wird, folgende Informationen eingeben:
	- Unter "Primärserver" die IP-Adresse für den primären DNS-Server eingeben.
	- Unter "Alternativer Server 1" die IP-Adresse für den ersten alternativen DNS-Server eingeben.
	- Unter "Alternativer Server 2" die IP-Adresse für den zweiten alternativen DNS-Server eingeben.
- 3. Damit bei IPv4-DNS-Servern die Adresse durch DHCP zugewiesen wird, unter "Adresszuweisung durch DHCPv6-lite" die Umschaltfläche aktivieren. Wenn DHCP nicht verwendet wird, folgende Informationen eingeben:
	- Unter "Primärserver" die IP-Adresse für den primären DNS-Server eingeben.
	- Unter "Alternativer Server 1" die IP-Adresse für den ersten alternativen DNS-Server eingeben.
	- Unter "Alternativer Server 2" die IP-Adresse für den zweiten alternativen DNS-Server eingeben.
- 4. Unter "DNS-Suchdomänen" die Option Domänensuchliste automatisch generieren auswählen. Alternativ können bis zu drei DNS-Suchdomänen definiert werden.
	- Unter "Primärdomäne" die IP-Adresse für den primären DNS-Server eingeben.
	- Unter "Alternative Domäne 1" die IP-Adresse für den ersten alternativen DNS-Server eingeben.
	- Unter "Alternative Domäne 2" die IP-Adresse für den zweiten alternativen DNS-Server eingeben.
- 5. Auf OK klicken.

#### **Konfigurieren der DNS-Einstellungen**

Domain Name System (DNS) ist ein System, das Hostnamen in IP-Adressen auflöst.

1. In Embedded Web Server als Administrator anmelden und auf Netzwerk klicken.

- 2. Im Bereich "Anschlüsse" auf Ethernet klicken.
- 3. Im Bereich "DNS" auf Bearbeiten klicken.
- 4. Unter "Domänenname" einen eindeutigen Namen für den Drucker eingeben. Wenn der Hostname erfolgreich beim DNS-Server registriert wird, erscheint der Hostname als verifizierter Hostname. Der Standard-Hostname ist "XRXxxx", wobei "xxx" die MAC-Adresse des Druckers ist.

Hinweis: Erscheint kein Hostname im Netzwerk, wurde dieser nicht erfolgreich beim DNS-Server registriert. Den DCHP-Server zur Durchführung von Updates für die DHCP-Clients konfigurieren.

- 1. Unter "Verbindungstimeout" die Zeitspanne eingeben, die gewartet werden soll, bevor die Verbindung unterbrochen wird.
- 2. Damit bei IPv4-DNS-Servern DHCP die Adresse zuweist, unter "Adresszuweisung durch DHCP" die Umschaltfläche aktivieren. Wenn DHCP nicht verwendet wird, folgende Informationen eingeben:
	- Unter "Primärserver" die IP-Adresse für den primären DNS-Server eingeben.
	- Unter "Alternativer Server 1" die IP-Adresse für den ersten alternativen DNS-Server eingeben.
	- Unter "Alternativer Server 2" die IP-Adresse für den zweiten alternativen DNS-Server eingeben.
- 3. Damit bei IPv6-DNS-Servern DHCP die Adresse zuweist, unter "Adresszuweisung durch DHCPv6-lite" die Umschaltfläche aktivieren. Wenn DHCP nicht verwendet wird, folgende Informationen eingeben:
	- Unter "Primärserver" die IP-Adresse für den primären DNS-Server eingeben.
	- Unter "Alternativer Server 1" die IP-Adresse für den ersten alternativen DNS-Server eingeben.
	- Unter "Alternativer Server 2" die IP-Adresse für den zweiten alternativen DNS-Server eingeben.
- 4. Unter "DNS-Suchdomänen" die Option Domänensuchliste automatisch generieren auswählen. Alternativ können bis zu drei DNS-Suchdomänen definiert werden.
	- Unter "Primärdomäne" die IP-Adresse für den primären DNS-Server eingeben.
	- Unter "Alternative Domäne 1" die IP-Adresse für den ersten alternativen DNS-Server eingeben.
	- Unter "Alternative Domäne 2" die IP-Adresse für den zweiten alternativen DNS-Server eingeben.
- 5. Auf OK klicken.

#### **Konfigurieren der 802.1X-Einstellungen**

- 1. In Embedded Web Server als Administrator anmelden und auf Netzwerk klicken.
- 2. Im Bereich "Anschlüsse" auf Ethernet klicken.
- 3. Im Bereich "802.1X" auf Einrichtung klicken.
- 4. Unter "802.1X aktivieren" auf die Umschaltfläche klicken.
- 5. Auf Authentifizierungsmethode klicken und eine Option auswählen.
- 6. Unter "Zertifikatprüfung" auf die Umschaltfläche klicken.
- 7. In den Feldern "Benutzername" (Gerätename), "Kennwort" und "Kennwortwiederholung" die Anmeldedaten eingeben.
- 8. Auf OK klicken.

# <span id="page-65-0"></span>IPP

IPP (Internet Printing Protocol) ist ein Standard-Netzwerkprotokoll, das das Drucken und Verwalten von Aufträgen aus der Ferne ermöglicht. Wenn IPP konfiguriert ist, ermöglicht die IPP-Authentifizierung es den Benutzern, ihre Identität mit IPP über HTTP-Authentifizierungsmethoden zu authentifizieren. Ein IPP-Client kann Anmeldedaten zur Authentifizierung an den Drucker übermitteln.

Um IPP zu konfigurieren, wie folgt vorgehen:

- 1. In Embedded Web Server als Administrator anmelden und auf Netzwerk klicken.
- 2. Unter "Protokolle" auf IPP klicken.
- 3. Unter "Anschluss" die Umschaltfläche aktivieren.
- 4. Unter "PJL" die Umschaltfläche aktivieren.
- 5. Zur Auswahl des Druckmodus auf Druckmodus klicken und eine Option auswählen. Der Standardwert ist "Auto".
- 6. Unter "Alternativer Anschluss (IPP)" die Umschaltfläche aktivieren.
- 7. Wenn "Alternativer Anschluss (IPP)" aktiviert wurde, eine Anschlussnummer in das Feld "Alternative Anschlussnummer (IPP)" eingeben oder die standardmäßige Anschlussnummer 80 verwenden.
- 8. Unter "Alternativer Anschluss (IPPS)" die Umschaltfläche aktivieren.
- 9. Wenn "Alternativer Anschluss (IPPS)" aktiviert wurde, eine Anschlussnummer in das Feld "Alternative Anschlussnummer (IPPS)" eingeben oder die standardmäßige Anschlussnummer 443 verwenden.
- 10. Unter "TBCP-Filter" die Umschaltfläche aktivieren.
- 11. Unter "Kennwort erforderlich" die Umschaltfläche aktivieren.
- 12. Unter "Verbindungstimeout" die Umschaltfläche aktivieren.
- 13. Wenn "Verbindungstimeout" aktiviert wurde, in das Feld "Timeout" die Anzahl der Sekunden eingeben.
- 14. Auf OK klicken.

Hinweis: Den Drucker neu starten, damit die neuen Einstellungen wirksam werden.

# <span id="page-66-0"></span>LDAP

LDAP (Lightweight Directory Access Protocol) ist ein Protokoll zur Verarbeitung von Abfragen und Aktualisierungen in einem LDAP-Informationsverzeichnis auf einem externen Server. LDAP kann ebenfalls zur Authentifizierung und Autorisierung von Netzwerken verwendet werden. LDAP-Verzeichnisse sind für die Leseleistung extrem optimiert. Auf dieser Seite wird definiert, wie der Drucker Benutzerinformationen aus einem LDAP-Verzeichnis abruft.

#### <span id="page-66-2"></span>**LDAP-SERVERINFORMATIONEN HINZUFÜGEN**

Auf der LDAP-Serverseite werden die aktuell für den Drucker konfigurierten LDAP-Server angezeigt. Es können maximal neun LDAP-Server für den Drucker konfiguriert werden.

#### **LDAP-Server-Standarddaten konfigurieren**

- 1. In Embedded Web Server als Administrator anmelden und auf Netzwerk klicken.
- 2. Im Bereich "Protokolle" auf LPAD klicken.
- 3. Auf LDAP-Server/Verzeichnisdienste klicken.
- 4. Im Bereich "Serverdaten" wir folgt vorgehen:
	- Unter "IP-Adresse/Hostname: Unter "Anschluss" eine IP-Adresse oder einen Hostnamen für den LDAP-Server und, falls erforderlich, eine Anschlussnummer eingeben.
	- Unter "Sicherungs-IP-Adresse/Hostname": Unter "Anschluss" eine IP-Adresse oder einen Hostnamen für den Sicherungs-LDAP-Server und, falls erforderlich, eine Anschlussnummer eingeben.
	- Auf LDAP-Server klicken und dann einen Servertyp auswählen.

Für weitere Einstellungen mit Zusätzliche [LDAP-Serverdaten](#page-66-1) konfigurieren fortfahren.

#### <span id="page-66-1"></span>**Zusätzliche LDAP-Serverdaten konfigurieren**

- 1. In Embedded Web Server als Administrator anmelden und auf Netzwerk klicken.
- 2. Im Bereich "Protokolle" auf LPAD klicken.
- 3. Auf LDAP-Server/Verzeichnisdienste klicken.

Im Bereich "Erweiterte Einstellungen" wie folgt vorgehen:

- 4. Unter "Suchstammverzeichnis" den Stammpfad des Suchverzeichnisses im Basis-DN-Format eingeben.
	- Hinweis: Weitere Informationen über Basis-DN siehe *RFC 2849 - Technische Spezifikationen des LDAP-Datenaustauschformats* auf der Website der Internet Engineering Task Force.
- 5. Um die Anmeldedaten für den Zugriff auf das LDAP-Verzeichnis festzulegen, auf Anmeldeinformationen für die Datenbanksuche klicken und dann eine Option eingeben.
	- Angemeldeter Benutzer: Mit dieser Option wird der Drucker angewiesen, sich mit den Anmeldedaten des am Gerät angemeldeten Benutzers beim LDAP-Server anzumelden.
	- Vordefiniert: Diese Option weist den Drucker an, festgelegte Anmeldeinformationen zu verwenden, wenn der Drucker auf den LDAP-Server zugreift. Bei Auswahl von "Vordefiniert" unter Anmeldename und Kennwort die Anmeldeinformationen eingeben.
- 6. Unter Anmeldename, Kennwort und Kennwortwiederholung die Anmeldedaten für den LDAP-Server eingeben.
- 7. Unter Höchstanzahl Suchergebnisse eine Zahl eingeben. Der Standardwert ist 50.
- 8. Um ein Timeout zu bestimmen, auf Suchtimeout klicken und eine Option auswählen.
	- LDAP-Servertimeout verwenden: Bei dieser Option werden die aktuellen Einstellungen für den LDAP-Server verwendet.
	- Timeout festlegen: Bei dieser Option wird eine bestimmte Dauer festgelegt, bevor die LDAP-Suche abbricht.

 $\mathscr{O}$ Hinweis: Wenn Probleme beim Abrufen von Ergebnissen vom LDAP-Server auftreten, die Option "Timeout festlegen" verwenden.

- 9. Bei Auswahl von "Timeout festlegen" unter Timeout die Anzahl der Sekunden eingeben, die der Drucker wartet, bevor er die LDAP-Suche beendet.
- 10. Um weitere LDAP-Server in die Suche einzubeziehen, unter LDAP-Verweise die Umschaltfläche auswählen.
- 11. Bei Aktivierung von "LDAP-Verweise unter Maximale Anzahl LDAP-Weiterleitungen die maximale Anzahl von Weiterleitungen eingeben.
- 12. Auf OK klicken.

#### **BESTÄTIGEN DER LDAP-BENUTZERZUWEISUNGEN**

LDAP-Server zeigen verschiedene Ergebnisse, abhängig von der Umsetzung von Zuweisungen an. LDAP-Felder können den Feldern Ihres Druckers zugeordnet und die aktuellen Zuordnungseinstellungen bearbeitet werden, um die Suchergebnisse des Servers genauer zu gestalten.

- 1. In Embedded Web Server als Administrator anmelden und auf Netzwerk klicken.
- 2. Im Bereich Protokolle auf LDAP klicken.
- 3. Auf LDAP-Benutzerzuweisungen klicken.
- 4. Im Bereich Suchen unter Benutzername einen Benutzernamen eingeben und auf Suchen klicken.
- 5. Unter Suchbedingungen für jedes Feld auf das Menü klicken und das Feld wie gewünscht neu zuordnen. Das Schema auf dem LDAP-Server definiert die Überschriften.
- 6. Auf OK klicken.

Hinweis: Wenn die Benutzerzuordnung nicht korrekt ist, kann eine LDAP-Suche in Embedded Web Server funktionieren, aber die Authentifizierung am Drucker schlägt trotzdem fehl.

#### **KONFIGURIEREN DER LDAP-AUTHENTIFIZIERUNG**

- 1. In Embedded Web Server als Administrator anmelden und auf Netzwerk klicken.
- 2. Im Bereich "Protokolle" auf LPAD klicken.
- 3. Auf LDAP-Authentifizierung klicken.
- 4. Auf Authentifizierungsmethode klicken und eine Option auswählen.
- 5. Um einen Benutzernamen als Suchparameter anzugeben, unter "Name (cn)" den Benutzernamen des autorisierten Benutzers eingeben.
- 6. Um einen Anmeldenamen als Suchparameter anzugeben, unter "Anmeldename" den Anmeldenamen des autorisierten Benutzers eingeben.
- 7. Um eine Textzeichenfolge dem Benutzernamen hinzuzufügen, unter "Hinzugefügte Zeichenfolge verwenden" auf die Umschaltfläche klicken.
- 8. Bei Aktivierung von "Hinzugefügte Zeichenfolge verwenden", unter "Hinzugefügte Zeichenfolge" die Zeichenfolge eingeben, die für die Authentifizierung hinzugefügt werden soll.
- 9. Auf OK klicken.

Die LDAP-Suchzeichenfolge oder den Filter eingeben, wobei LDAP die für die Abfrage bereitgestellte Zeichenfolge darstellt. Der Filter definiert eine Reihe von Bedingungen, die die LDAP-Suche erfüllen muss, um die gewünschten Informationen zu liefern. Soll beispielsweise sichergestellt werden, dass nur eine Person und keine Geräte oder Konferenzräume zurückgegeben werden, (objectClass=user) (sAMAccountName= LDAP) eingeben.

#### **LDAP BENUTZERDEFINIERTE FILTER**

Benutzerdefinierte Filter können so bearbeitet werden, dass am Bedienfeld eingegebene Textzeichenfolgen so geändert werden, dass sie dem Format entsprechen, das der LDAP-Server benötigt.

Es gibt drei Arten von Filtern, die angepasst werden können:

- Filter für Benutzerkennungsabfrage: Mit dieser Option kann der Standardfilter angepasst werden, den der Drucker bei der Suche nach dem Namen des angemeldeten Benutzers verwendet. Wenn z. B. die Fernautorisierung konfiguriert ist und sich ein Benutzer am Bedienfeld anmeldet, sucht der Drucker den Autorisierungsserver anhand dieses Filters. Der Standardfilter sucht in dem Feld, das dem Feld "Anmeldename" zugeordnet ist. Wird ein ADS LDAP-Server verwendet, lautet dieses Feld normalerweise "sAMAccountName". Soll eine Suche nach einer bestimmten Person eine exakte Übereinstimmung ergeben, dürfen keine Platzhalterzeichen verwendet werden.
- E-Mail-Adressbuchfilter: Mit dieser Option kann der Standardfilter angepasst werden, wenn ein Benutzer eine Suche im Netzwerkadressbuch vornimmt.
- Fax-Adressbuchfilter: Mit dieser Option kann der Standardfilter angepasst werden, wenn ein Benutzer eine Suche im Fax-Adressbuch vornimmt.

#### **Benutzerdefinierte LDAP-Filter konfigurieren**

1. In Embedded Web Server als Administrator anmelden und auf Netzwerk klicken.

- 2. Im Bereich "Protokolle" auf LPAD klicken.
- 3. Auf Benutzerdefinierte Filter klicken.
- 4. Unter "Filter für Benutzerkennungsabfrage" die LDAP-Suchzeichenfolge oder den Filter eingeben, wobei LDAP die für die Abfrage bereitgestellte Zeichenfolge darstellt. Der Filter definiert eine Reihe von Bedingungen, die die LDAP-Suche erfüllen muss, um die gewünschten Informationen zu liefern. Soll beispielsweise sichergestellt werden, dass nur ein Benutzername und keine Namen von Geräten oder Konferenzräumen zurückgegeben werden, (objectClass=user) (sAMAccountName=LDAP) eingeben.
- 5. Um einen benutzerdefinierten Filter für die Rückgabe von E-Mail-Adressen hinzuzufügen, unter "E-Mail-Adressbuchfilter" auf die Umschaltfläche klicken.
- 6. Die LDAP-Suchzeichenfolge oder den gewünschten Filter eingeben, wobei LDAP die für die Abfrage bereitgestellte Zeichenfolge darstellt. Der Filter definiert eine Reihe von Bedingungen, die die LDAP-Suche erfüllen muss, um die gewünschten Informationen zu liefern. Sollen beispielsweise nur Benutzer gefunden werden, (ObjectClass=Person)&(cn=LDAP\*) eingeben.
- 7. Um einen benutzerdefinierten Filter für die Rückgabe von Fax-Adressen hinzuzufügen, unter "Fax-Adressbuchfilter" auf die Umschaltfläche klicken.
- 8. Die LDAP-Suchzeichenfolge oder den gewünschten Filter eingeben, wobei LDAP die für die Abfrage bereitgestellte Zeichenfolge darstellt. Der Filter definiert eine Reihe von Bedingungen, die die LDAP-Suche erfüllen muss, um die gewünschten Informationen zu liefern. Sollen beispielsweise nur Benutzer gefunden werden, (ObjectClass=Person)&(cn=LDAP\*) eingeben.
- 9. Auf OK klicken.

## **LDAP KONFIGURIEREN, UM AUF ADRESSBUCHINFORMATIONEN ZUZUGREIFEN**

Der Drucker kann so konfiguriert werden, dass der angemeldete Benutzer auf Adressbuchinformationen zugreifen kann, die auf einem LDAP-Server gespeichert sind. Der angemeldete Benutzer kann auf der Grundlage der für den Benutzer auf dem LDAP-Server festgelegten Berechtigungen auf die Kontaktinformationen im Adressbuch zugreifen.

- 1. In Embedded Web Server als Administrator anmelden.
- 2. Datum und Uhrzeit auf dem Drucker überprüfen: Weitere Informationen siehe [Einstellen](#page-27-0) von Datum und [Uhrzeit](#page-27-0).

Hinweis: Sicherstellen, dass Datum und Uhrzeit auf dem Drucker nicht mehr als 5 Minuten von Datum und Uhrzeit auf dem Authentifizierungsserver abweichen. Xerox empfiehlt, den Drucker demselben Zeitserver zuzuordnen, den auch der LDAP-Server verwendet. Einzelheiten zur Konfiguration siehe [SNTP](#page-80-0).

- 3. LDAP konfigurieren. Zum Konfigurieren des LDAP-Servers auf Netzwerk > LDAP > LDAP-Server/ Verzeichnisdienste klicken. Weitere Informationen siehe [LDAP-Serverinformationen](#page-66-2) hinzufügen.
- 4. Die Authentifizierung konfigurieren, um je nach Server die Netzwerk-Anmeldemethode für LDAP oder Kerberos zu verwenden. Weitere Informationen siehe Einstellung der [Netzwerkanmeldung..](#page-88-0)

Hinweis: Falls der Servertyp nicht bekannt ist, an den Netzwerkadministrator wenden.

5. "Gastzugriff" auf Kein Zugriff einstellen. Diese Einstellung erfordert, dass sich alle Benutzer anmelden, um auf die Druckerfunktionen zuzugreifen. Weitere Informationen siehe ["Gastzugriff"](#page-100-0) bearbeiten.

# <span id="page-71-0"></span>LPD

Das Line Printer Daemon (LPD)-Protokoll stellt Drucker-Spooling und Netzwerk-Druckerserver-Funktionen für UNIX-basierte Systeme, wie HP-UX, Linux und Macintosh® bereit. Windows® verwendet LPD für das LPR-Druckprotokoll.

- 1. In Embedded Web Server als Administrator anmelden und auf Netzwerk klicken.
- 2. Im Bereich "Protokolle" auf LPD klicken.
- 3. Unter "Anschluss" die Umschaltfläche aktivieren.
- 4. Unter Anschlussnummer einen Wert eingeben.
- 5. Unter "PJL" die Umschaltfläche aktivieren.
- 6. Auf Druckmodus klicken und eine Option auswählen.
- 7. Unter "TBCP-Filter" die Umschaltfläche aktivieren.
- 8. Unter "Timeout" die Anzahl der Sekunden eingeben, die der Drucker wartet, wenn ein Auftrag unterbrochen wird und keine Daten mehr ankommen.
- 9. Unter "Höchstzahl Sitzungen" die maximale Anzahl von gleichzeitigen Aufträgen eingeben, die der Drucker annehmen kann.
- 10. Auf Codierung von Parametertextzeichenfolge klicken und eine Option auswählen.
- 11. Um TCP-MSS zu verwenden, die Umschaltfläche aktivieren und unter IPv4-Subnetz 1, IPv4-Subnetz 2 und IPv4-Subnetz 3 die IP-Adressen und Anschlussnummern eingeben.
- 12. Auf OK klicken.
## Raw TCP/IP-Druck

Raw TCP/IP wird verwendet, um eine TCP-Socket-Verbindung über Port 9100 zu öffnen und eine druckfertige Datei an den Eingabepuffer des Druckers zu streamen. Nach Erkennung eines Auftragsendezeichens in der PDL oder Ablauf eines voreingestellten Zeitwerts wird die Verbindung wieder geschlossen. Anschluss 9100 benötigt keine LPR-Anforderung vom Computer oder Verwendung eines auf dem Drucker laufenden LPD. Der Raw TCP/ IP-Druck wird in Windows als Standard TCP/IP-Anschluss ausgewählt.

Hinweis: TCP/IP vor Aktivierung des Raw TCP/IP-Drucks aktivieren.

## **RAW TCP/IP-EINSTELLUNGEN KONFIGURIEREN:**

- 1. In Embedded Web Server als Administrator anmelden und auf Netzwerk klicken.
- 2. Im Bereich "Protokolle" auf Port 9100 klicken.
- 3. Unter "Anschluss" die Umschaltfläche aktivieren.
- 4. Sicherstellen, dass der Anschluss unter "Anschlussnummer" auf 9100 gesetzt ist.
- 5. Unter "PJL" die Umschaltfläche aktivieren.
- 6. Auf Druckmodus klicken und eine Option auswählen.
- 7. Unter "Timeout" die Anzahl der Sekunden eingeben.
- 8. Unter "TBCP-Filter" die Umschaltfläche aktivieren.
- 9. Um TCP-MSS zu verwenden, die Umschaltfläche aktivieren und unter IPv4-Subnetz 1, IPv4-Subnetz 2 und IPv4-Subnetz 3 die IP-Adressen und Anschlüsse eingeben.
- 10. Auf OK klicken.

# S/MIME

Secure/Multipurpose Internet Mail Extensions (S/MIME) ist ein Standard für die Verschlüsselung mit öffentlichen Schlüsseln und Signierung von MIME-Daten.

S/MIME konfigurieren:

- 1. In Embedded Web Server als Administrator anmelden und auf Verbindung > S/MIME klicken.
- 2. Zur Aktivierung auf die Umschaltfläche klicken.
- 3. Im Bereich "S/MIME-Einstellung" wir folgt vorgehen:
	- Auf Message Digest Algorithm klicken und eine Option auswählen.
	- Auf Nachrichtenverschlüsselungsalgorithmus klicken und eine Option auswählen.
- 4. Um die Empfängeradressen auszublenden, im Bereich E-Mail unter An alle Adressen senden, aber Empfängeradressen verbergen die Umschaltfläche aktivieren.
- 5. Auf OK klicken.

## SMTP

SMPT (Simple Mail Transfer Protocol) ist ein Internetstandard zum Übertragen von E-Mail-Nachrichten über IP-Netzwerke. Der Drucker verwendet SMTP zum Übertragen von gescannten Bildern, Internet-Fax-Aufträgen und E-Mail-Benachrichtigungen.

Um die SMTP-Servereinstellungen zu konfigurieren, wie folgt vorgehen:

- 1. In Embedded Web Server als Administrator anmelden und auf Netzwerk klicken.
- 2. Im Bereich Protokolle auf **SMTP** klicken.
- 3. Unter E-Mail-Übermittlung auf die Umschaltfläche klicken.
- 4. Damit der Drucker E-Mail-Benachrichtigungen sendet, auf die Umschaltfläche E-Mail-Benachrichtigung klicken.
- 5. Unter E-Mail-Adresse des Geräts die dem Drucker zugewiesene E-Mail-Adresse eingeben.
- 6. Im Bereich SMTP-Server folgende Schritte ausführen:
	- Auf Serveradresse klicken.
	- Den Namen des SMTP-Servers mit einem der folgenden Verfahren eingeben:
		- Im Feld Serveradresse den Namen des SMTP-Servers eingeben.
		- Um nach dem Server zu suchen, auf Server aus Liste auswählen klicken, auf Suchen klicken, einen SMTP-Server auswählen und dann auf OK klicken.
	- Unter Nr. des ausgehenden SMTP-Anschlussesdie Anschlussnummer des Servers eingeben, der die E-Mail sendet. Die Standardnummer ist 25.
- 7. Unter Verbindungssicherheit ein Sicherheitsprotokoll auswählen. Wenn vom SMTP-Server kein Protokoll verwendet wird, Aus aktivieren.

Hinweis:

- Ist nicht bekannt, welche Verschlüsselungsmethode der Server unterstützt, STARTTLS (wenn verfügbar) auswählen. Bei Auswahl von "STARTTLS (falls verfügbar)" wird zunächst die STARTTLS-Verschlüsselung versucht. Wenn der Server STARTTLS nicht unterstützt, wird die SMTP-Kommunikation nicht verschlüsselt.
- Erfordert der E-Mail-Server eine Verschlüsselung, bietet aber keinen STARTTLS-Befehl für den Drucker an, schlägt der E-Mail-Prozess fehl.
- 1. Im Bereich SMTP-Authentifizierung (ausgehend) folgendermaßen vorgehen:
	- Um SMTP-Authentifizierung zu aktivieren, auf SMTP-Authentifizierung klicken und im Menü SMTP-Authentifizierung auswählen.
	- Wenn SMTP-Authentifizierung aktiviert wurde, unter Benutzername für SMTP-Authentifizierung, Kennwort für SMTP-Authentifizierung und Kennwortwiederholung die Anmeldedaten eingeben.
	- Wurde SMPT-Authentifizierung aktiviert, auf Validierungstyp klicken und eine Option auswählen.
		- Gerät: Der Drucker verwendet die Werte für "Benutzername für SMTP-Authentifizierung" und "Kennwort für SMTP-Authentifizierung" für die Übermittlung an den SMTP-Server.
		- Netzwerk: Der Drucker verwendet die Anmeldedaten des Benutzers für das Netzwerk, um eine E-Mail an den SMTP-Server zu senden.
	- Bei Auswahl von "Netzwerk" auf Falls erfolglos klicken und eine Option auswählen.
		- Übermittlung abbrechen: Mit dieser Option wird der E-Mail-Versand abgebrochen.
		- Am Gerät erneut versuchen: Es wird ein weiterer Sendeversuch mit der Geräteauthentifizierung unternommen.
- 2. Auf OK klicken.

## SMB

Server Message Block (SMB) ist ein Client-Server-Anfrage-Antwort-Protokoll, das den gemeinsamen Zugriff auf Dateien, Drucker, Ports und andere Kommunikationsmittel zwischen Knoten in einem Netzwerk ermöglicht.

Hinweis: Weitere Informationen zur Einrichtung der "Scanausgabe an einen freigegebenen Ordner" siehe Einrichten der [Scanausgabe](#page-151-0) – Überblick.

SMB konfigurieren:

- 1. In Embedded Web Server als Administrator anmelden und auf Netzwerk klicken.
- 2. Im Bereich "Protokolle" auf **SMB** klicken.
- 3. Unter "Anschluss" die Umschaltfläche aktivieren.
- 4. Bei Bedarf auf die Umschaltfläche "Abrufen der WINS-Serveradresse durch DHCP" klicken.
- 5. Wurde "Abrufen der WINS-Serveradresse durch DHCP" nicht aktiviert, folgende Schritte ausführen:
	- Unter "IP-Adresse des primären WINS-Servers" die IP-Adresse des primären WINS-Servers eingeben.
	- Unter "IP-Adresse des sekundären WINS-Servers" die IP-Adresse des sekundären WINS-Servers eingeben.

 $\mathscr{O}$ Hinweis: Wenn DHCP konfiguriert ist, werden WINS-IP-Adressen ignoriert.

6. Auf OK klicken.

## SNMP

Das Simple Network Management Protocol (SNMP) ist eine Reihe von Netzwerkprotokollen, mit denen Geräte in einem Netzwerk verwaltet und überwacht werden können.

SNMP-Konfigurationsberichte können auch im Embedded Web Server genutzt werden:

- TRAP-Übermittlung bei Authentifizierungsfehler aktivieren oder deaktivieren
- SNMPv3 aktivieren, um einen verschlüsselten Kanal für sicheres Druckermanagement zu erstellen.
- Zuweisung von Datenschutz, Authentifizierungsprotokollen und Schlüsseln für administrative und wichtige Benutzerkonten.
- Den Benutzerkonten Lese- und Schreibzugriff zuweisen.
- Den SNMP-Zugriff über Hosts auf den Drucker beschränken.

#### **SNMPV1/V2C KONFIGURIEREN**

SNMP Version 1 (SNMPv1) ist die erste Implementierung des SNMP-Protokolls. SNMPv1 arbeitet mit Protokollen wie dem User Datagram Protocol (UDP), IP und Novell Internet Packet Exchange (IPX).

SNMPv2c enthält Verbesserungen in Bezug auf Leistung, Vertraulichkeit und Manager-zu-Manager-Kommunikation über SNMPv1, verwendet jedoch das einfache Community-basierende Sicherheitsschema von SNMPv1.

SNMPv1/v2c verwendet die folgenden Community-Namen:

- GET-Community: "GET-Community" gibt das Kennwort für die SNMP-GET-Anfragen an den Drucker zurück. Anwendungen, die über SNMP Informationen vom Drucker erhalten, wie z. B. der Embedded Web Server, verwenden dieses Kennwort. Der Standardwert ist öffentlich.
- SET-Community: "SET-Community" gibt das Kennwort für die SNMP-SET-Anfragen an den Drucker zurück. Anwendungen, die über SNMP Informationen über den Drucker bereitstellen, verwenden dieses Kennwort Der Standardwert ist privat.
- Trap-Community-Standardname: Der TRAP-Community-Standardname gilt für alle Traps dieses Druckers. Individuelle TRAP-Community-Namen, die für jede Trap-Zieladresse angegeben werden, können den Community-Namen überschreiben. Sicherstellen, dass jeder Trap-Community-Name eindeutig ist. Der Standardwert ist SNMP\_trap.

Hinweis: Änderungen an den Community-Namen für diesen Drucker erfordern entsprechende Änderungen an GET- oder SET-Community-Namen-Anwendungen mit SNMP.

#### SNMPv1/v2c konfigurieren:

- 1. In Embedded Web Server als Administrator anmelden und auf Netzwerk klicken.
- 2. Im Bereich "Protokolle" auf **SNMP** klicken.
- 3. Unter "Anschluss" auf die Umschaltfläche klicken.
- 4. Unter "Authentifizierungsfehler-Traps senden" auf die Umschaltfläche klicken.
- 5. Auf SNMPv1/v2 klicken.
- 6. Bei Bedarf unter "GET-Community" einen SNMP GET-Namen eingeben.
- 7. Bei Bedarf unter "SET-Community" einen SNMP SET-Namen eingeben.
- 8. Bei Bedarf unter "Trap-Community-Standardname" einen SNMP Trap-Namen eingeben.
- 9. Im Bereich "Systemadministratorname" eine Anmeldekennung für den Administrator eingeben.
- 10. Trap-Ziele können für LAN1 und WLAN eingerichtet werden. Unter Trap-Ziel wie folgt vorgehen:
	- Ein verfügbares Feld anklicken.
	- Den Adresstyp auswählen. Die Optionen sind "IPv4", "IPv6" oder "Hostname".
	- Unter "IP-Adresse/Hostname und Anschluss" die IP-Adresse oder den Hostnamen des Netzwerks für das Trap-Ziel eingeben, und dann die Anschlussnummer eingeben.
	- Unter "Trap-Community-Name" einen Namen eingeben.
	- Unter "Zu empfangende Traps" die Traps auswählen, die der SNMP-Manager empfängt. Für jede Auswahl die Umschaltfläche aktivieren.
	- Auf OK klicken
- 11. Auf OK klicken.

#### **SNMPV3 KONFIGURIEREN**

SNMPv3 ist die aktuelle Standardversion von SNMP, die von der Internet Engineering Task Force (IETF) definiert wird. SNMPv3 bietet drei wichtige Sicherheitsfunktionen:

- Nachrichtenintegrität, um sicherzustellen, dass ein Paket während der Übertragung nicht manipuliert wird
- Authentifizierung, um zu prüfen, ob die Nachricht von einer gültigen Quelle stammt
- Verschlüsselung von Paketen, um unerlaubten Zugriff zu verhindern

Hinweis:

- Sicherstellen, dass HTTPS SSL-Kommunikation aktiviert ist. Weitere Informationen siehe [HTTP.](#page-57-0)
- Um SNMPv3 im FIPS-Modus zu verwenden, FIPS 140-Modus aktivieren. Weitere Informationen siehe [FIPS](#page-119-0) 140.

#### **SNMPv3-Eigenschaften bearbeiten**

#### Hinweis:

- Um die Einstellungen fürSNMPv3 zu ändern, zuerst HTTPS (SSL)-Kommunikation aktivieren. Weitere Informationen siehe Konfigurieren der [HTTP-Einstellungen](#page-59-0) in Embedded Web Server.
- Um SNMPv3 im FIPS-Modus zu verwenden, zuerst FIPS 140-Modus aktivieren. Weitere Informationen siehe [FIPS](#page-119-0) 140.
- 1. In Embedded Web Server als Administrator anmelden und auf Netzwerk klicken.
- 2. Im Bereich Protokolle auf **SNMP** klicken.
- 3. Unter Anschluss die Umschaltfläche auswählen.
- 4. Auf SNMPv3 klicken.
- 5. Unter Aktivieren (Lesen) die Umschaltfläche auswählen.
- 6. Zum Aktivieren des Schreibzugriffs unter Schreiben die Umschaltfläche auswählen.
- 7. Um das Systemadministratorkonto zu aktivieren, unter Systemadministratorkonto die Umschaltfläche auswählen.

Hinweis: Bei Verwendung von SNMPv3 im FIPS-Modus wird der Message Digest Algorithm auf SHA-1 und Nachrichtenverschlüsselungsalgorithmus automatisch auf AES-128 gesetzt. Um diese Optionen zu ändern, zuerst den FIPS-Modus deaktivieren Weitere Informationen siehe [FIPS](#page-119-0) 140.

- a. Unter Message Digest Algorithm MD5 oder SHA-1 auswählen.
- b. Das Authentifizierungskennwort eingeben und wiederholen.
- c. Unter Nachrichtenverschlüsselungsalgorithmus DES oder AES-128 auswählen.
- d. Das Verschlüsselungskennwort eingeben und wiederholen.
- 8. Um das Druckertreiberkonto zu aktivieren, unter Druckertreiberkonto die Umschaltfläche auswählen.
	- Hinweis: Bei Verwendung von SNMPv3 im FIPS-Modus, werden die Optionen des Message Digest Algorithm und des Nachrichtenverschlüsselungsalgorithmus automatisch eingestellt. Um diese Optionen zu ändern, zuerst den FIPS-Modus deaktivieren Weitere Informationen siehe [FIPS](#page-119-0) 140.
- 9. Um Trap-Ziele zu konfigurieren, auf beliebiges verfügbares Trap-Zielfeld klicken und dann nach Bedarf konfigurieren.
	- Unter Art auf IPv4, IPv6 oder Hostname klicken.
	- Für IP-Adresse: Anschluss oder Hostname: Anschluss die IP-Adresse oder den Hostnamen eingeben.
	- Auf Benutzername klicken und eine Option auswählen.
	- Um bestimmte Traps zu aktivieren, unter Zu empfangende Traps für jeden Trap die Umschaltfläche auswählen.
	- Auf OK klicken.
- 10. Auf OK klicken.

# SNTP

Simple Network Time Protocol (SNTP) synchronisiert die interne Uhr von Computern über eine Netzwerkverbindung.

SNTP konfigurieren:

- 1. In Embedded Web Server als Administrator anmelden und auf Netzwerk klicken.
- 2. Im Bereich "Protokolle" auf **SNTP** klicken.
- 3. Unter "Zeitserversynchronisierung" die Umschaltfläche aktivieren.
- 4. Auf OK klicken.
- 5. Unter "Zeitserveradresse" die IP-Adresse oder den Hostnamen für den Zeitserver eingeben.
- 6. Im Feld "Zeitsynchronisierungsintervall" das Synchronisierungsintervall in Stunden eingeben.
- 7. Auf OK klicken.

 $\mathscr{O}$ Hinweis: Den Drucker neu starten, damit die neuen Einstellungen wirksam werden.

# SOAP

SOAP ist ein offener Standard und plattformunabhängiger, XML-basierter Nachrichtenaustausch, der es Computern und Netzwerken mit unterschiedlichen Betriebssystemen ermöglicht, Informationen auszutauschen.

SOAP aktivieren:

- 1. In Embedded Web Server als Administrator anmelden und auf Verbindung > SOAP klicken.
- 2. Bei "Anschluss" auf die Umschaltfläche klicken.
- 3. Auf OK klicken.

## **WSD**

Web Services for Devices (WSD) ist eine Technologie von Microsoft, die ein Standardverfahren zur Erkennung und Verwendung von ans Netzwerk angeschlossenen Geräten bietet. Sie wird unter Windows Vista, Windows Server 2008 und neueren Betriebssystemen unterstützt. WSD ist eines von mehreren unterstützten Kommunikationsprotokollen.

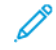

Hinweis: Um WSD-Scanservices verwenden zu können, muss der Computer für den Empfang von Scans über WSD-Scanservices eingerichtet sein.

#### **WSD AKTIVIEREN**

- 1. In Embedded Web Server als Administrator anmelden und auf Netzwerk klicken.
- 2. Im Bereich "Protokolle" auf WSD (Web Services on Device) klicken.
- 3. Um WSD für Scan-Dienste zu aktivieren, für "WSD-Scan" die Umschaltfläche aktivieren.
- 4. Um WSD für Druckdienste zu aktivieren, für "WSD-Druck" die Umschaltfläche aktivieren.
- 5. Unter "Anschlussnummer" eine Anschlussnummer oder TCP/IP-Socket-Nummer eingeben.
- 6. Unter "PJL" die Umschaltfläche aktivieren.
- 7. Auf Druckmodus klicken und eine Option auswählen.
- 8. Auf TBCP-Filter klicken und Aktiviert oder Deaktiviert auswählen.
- 9. Unter "Datenempfangstimeout" die Zeitspanne eingeben, die gewartet werden soll, bevor die Datenempfangsverbindung unterbrochen wird. Der Standardwert beträgt 30 Sekunden.
- 10. Unter "Benachrichtigungszustellungstimeout" die Zeitspanne eingeben, die gewartet werden soll, bevor die Benachrichtigungsverbindung unterbrochen wird. Der Standardwert beträgt 8 Sekunden.
- 11. Unter "Maximaler TTL-Wert für IP-Pakete" die maximale Anzahl von Hops eingeben.
- 12. Um die Anzahl der Abonnenten auszugleichen, unter "Höchstzahl Abonnenten" eine Zahl eingeben. Der Standardwert ist 50.
- 13. Auf OK klicken.

[Netzwerkanschluss](#page-38-0)

# <span id="page-84-0"></span>**Sicherheit**

Inhalt dieses Kapitels:

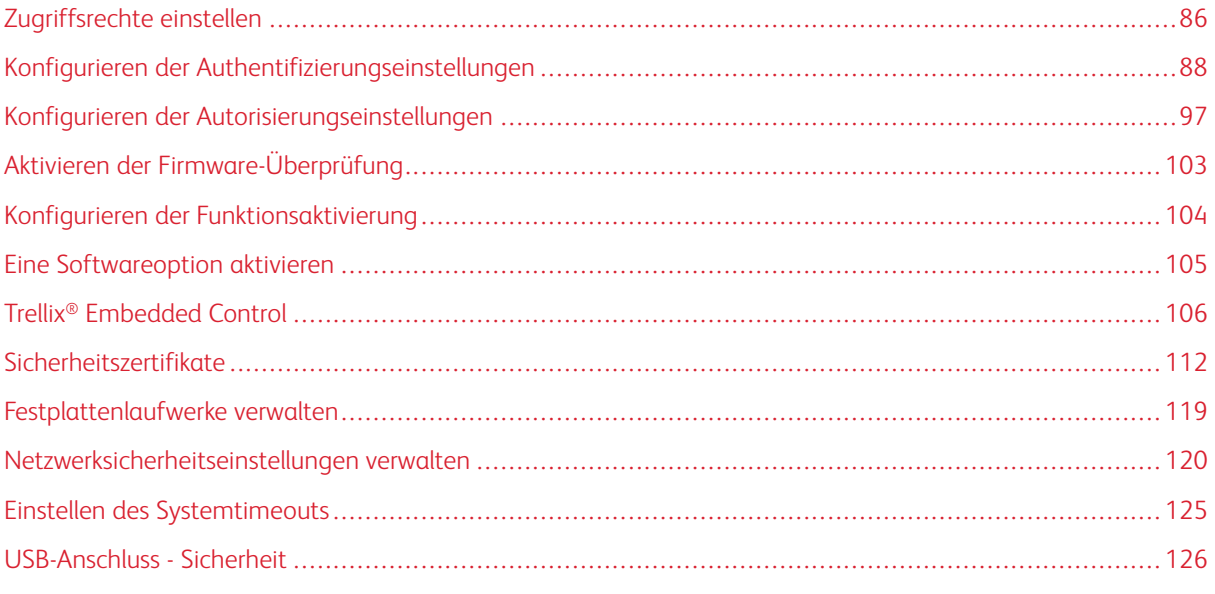

## Zum Nachschlagen:

## [www.xerox.com/security](https://www.xerox.com/security)

Bestimmte Druckermodelle sind nach den hohen Common Criteria Certification (CCC)-Standards zertifiziert. Weitere Informationen siehe Common Criteria [Certification-Berichte](https://security.business.xerox.com/en-us/documents/common-criteria/) (xerox.com).

# <span id="page-85-0"></span>Zugriffsrechte einstellen

#### **AUTHENTIFIZIERUNG**

Als Authentifizierung wird der Vorgang zur Bestätigung der Identität bezeichnet. Wenn der Systemadministrator die Authentifizierung aktiviert, vergleicht der Drucker die bereitgestellten Daten mit einer anderen Informationsquelle, z. B. einem LDAP-Verzeichnis Bei diesen Daten kann es sich um Benutzername und Kennwort oder die auf einer Magnet-, kontaktlosen oder Smartcard-Ausweiskarte gespeicherten Daten handeln. Sind die Daten gültig, gilt der Benutzer als authentifiziert. Die Personalisierung ermöglicht es dem Drucker, Benutzerdaten abzurufen, um die Funktionen anzupassen.

#### **AUTORISIERUNG**

Unter Autorisierung versteht man die Festlegung der Funktionen, auf die Benutzer zugreifen dürfen, sowie den Prozess der Genehmigung oder Ablehnung des Zugriffs. Der Drucker kann so konfiguriert werden, dass Benutzer auf den Drucker zugreifen können, der Zugriff auf bestimmte Funktionen, Tools und Anwendungen jedoch eingeschränkt ist. Z. B. kann Benutzern der Zugriff auf Kopiervorgänge gestattet, der Zugriff auf Scanvorgänge jedoch gesperrt werden. Auch kann der Zugriff auf Funktionen zu bestimmten Tageszeiten kontrolliert werden. Beispielsweise kann das Drucken zu Hauptgeschäftszeiten für eine Gruppe von Benutzern eingeschränkt werden.

Es gibt zwei Autorisierungsarten:

- Die Lokale Autorisierung überprüft Benutzerdaten am Drucker, um den Zugriff zu gewähren.
- Die Netzwerk-Autorisierung überprüft extern in einer Netzwerkdatenbank, z. B. einem LDAP-Verzeichnis, gespeicherten Benutzerdaten, um den Zugriff zu gewähren.

#### **PERSONALISIERUNG**

Als Personalisierung wird der Vorgang bezeichnet, Dienste an einen bestimmten Benutzer anzupassen. Der Drucker sucht in einem LDAP-Verzeichnis nach dem Home-Verzeichnis und der E-Mail-Adresse eines Benutzers, wenn er die Funktionen "Scanausgabe: eigener Ordner" oder "An E-Mail scannen" verwendet.

#### **Berechtigungen für persönliche Favoriten konfigurieren**

1. In Embedded Web Server als Administrator anmelden und auf Berechtigungen > Rollen > Gerätebenutzerrollen klicken.

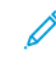

Hinweis: Bevor eine Gerätebenutzerrolle bearbeitet oder erstellt werden kann, muss der Standardwert des Administratorkennworts geändert werden. Falls das Administratorkennwort schon geändert wurde, muss es nicht erneut geändert werden. Weitere Informationen siehe [Ändern](#page-22-0) des [Administratorkennworts.](#page-22-0)

- 2. Für die gewünschte Benutzerrolle auf Bearbeiten klicken.
- 3. Unter Berechtigungen für Steuerpult Benutzerdefinierte Berechtigungen auswählen.
- 4. Auf Einrichten klicken.

Die Seite Benutzerdefinierte Berechtigungen einrichten wird geöffnet.

- 5. Auf Adressbuch klicken.
- 6. Unter Auf Adressbuch zugreifen die Option Zulassen auswählen.
- 7. Auf OK klicken.
- 8. Auf der Seite Benutzerdefinierte Berechtigungen einrichten auf Personalisierung klicken.
- 9. Unter Funktionen in Apps anpassen auf Zulassen klicken.
- 10. Auf OK klicken.
- 11. Auf Schließen klicken.
- 12. Auf OK klicken.

# <span id="page-87-0"></span>Konfigurieren der Authentifizierungseinstellungen

#### **FESTLEGEN DES ANMELDEVERFAHRENS**

Die Anmeldemethoden bieten verschiedene Authentifizierungsstufen und verschiedene Zugriffsmöglichkeiten auf den Drucker. Folgende Anmeldemethoden stehen zur Auswahl:

- Einfach: Für die Methode "Einfach" geben Benutzer ihren Namen ein oder wählen ihn aus einer Liste am Steuerpult oder in Embedded Web Server aus. Der Drucker verwendet keine andere Authentifizierungsstufen. Diese Methode verwenden, falls kein sicherer Zugriff auf den Drucker benötigt wird.
- Lokal: Für die Methode "Lokal" geben Benutzer zum Nachweis ihrer Identität ihren Namen und ihr Kennwort am Steuerpult oder in Embedded Web Server ein. Der Drucker gleicht die Anmeldedaten des Benutzers mit den in der Benutzerdatenbank des Druckers gespeicherten Informationen ab. Diese Authentifizierungsmethode verwenden, wenn es eine begrenzte Anzahl von Benutzern oder keinen Zugang zu einem Authentifizierungsserver gibt.
- Netzwerk: Für die Methode "Netzwerk" geben Benutzer zum Nachweis ihrer Identität ihren Namen und ihr Kennwort am Steuerpult oder in Embedded Web Server ein. Die Anmeldedaten werden mit den auf einem Authentifizierungsserver gespeicherten Daten verglichen.

Hinweis: Der Drucker kann einen der folgenden Authentifizierungsservertypen verwenden: Kerberos (Windows ADS), SMB (Windows ADS), or LDAP.

- Komfort: Für die Methode "Komfort" ziehen Benutzer eine vorprogrammierte Ausweiskarte durch den Kartenleser am Drucker. Dazu muss ein USB-Kartenleser erworben und installiert werden. Außerdem wird ein Authentifizierungsserver benötigt, der die Xerox® Convenience Authentication API unterstützt.
- Smartcard: Für die Methode "Smartcard" stecken Benutzer eine vorprogrammierte Ausweiskarte in einen Kartenleser am Steuerpult. Außerdem geben Benutzer ihren Namen und ihr Kennwort ein. Für diese Methode, muss Smartcard-Lesesystem erworben und installiert werden.

Hinweis: Beim Öffnen der Seite "Anmeldemethode", ist die aktuelle Anmeldemethode mit einem Häkchen markiert und die Schaltfläche "Bearbeiten" wird angezeigt. Bei nicht ausgewählten Anmeldemethoden wird eine Schaltfläche "Auswählen" angezeigt. Auf **Bearbeiten** klicken, um die aktuelle Methode zu bearbeiten. Um eine andere Methode auszuwählen, auf Select.

#### **Einstellung der einfachen Anmeldemethode**

- 1. In Embedded Web Server als Administrator anmelden und auf Berechtigungen > An-/ Abmeldeeinstellungen klicken.
- 2. Unter "Einfach" auf Auswählen klicken.
- 3. Eine Methode auswählen, nach der Benutzer sich ausweisen sollen.
- 4. Auf OK klicken.
- 5. Wenn eine Bestätigungsmeldung mit der Aufforderung, den Drucker neu zu starten, erscheint, auf Ändern klicken.

#### **Einstellung der lokalen Anmeldemethode**

- 1. In Embedded Web Server als Administrator anmelden und auf Berechtigungen > An-/ Abmeldeeinstellungen klicken.
- 2. Unter "Lokal" auf Auswählen klicken.
- 3. Eine Methode auswählen, nach der Benutzer sich ausweisen sollen.
- 4. Auf OK klicken.
- 5. Wenn eine Bestätigungsmeldung mit der Aufforderung, den Drucker neu zu starten, erscheint, auf Ändern klicken.

#### **Benutzerdatenbank**

In der Benutzerdatenbank werden Anmeldeinformationen der Benutzer gespeichert. Der Drucker verwendet diese Informationen für die lokale Authentifizierung und Autorisierung sowie für Xerox ®-Standardkostenzählung. Ist die lokale Authentifizierung konfiguriert, gleicht der Drucker die Anmeldeinformationen, die ein Benutzer angibt, mit den Informationen in der Benutzerdatenbank ab. Ist die lokale Autorisierung konfiguriert, überprüft der Drucker die Benutzerdatenbank, um festzustellen, auf welche Funktionen der Benutzer zugreifen darf.

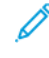

Hinweis: Benutzernamen und -kennwörter, die in der Benutzerdatenbank gespeichert sind, werden nicht über das Netzwerk übertragen.

#### **Benutzerdaten zur Benutzerdatenbank hinzufügen**

Um Benutzerdaten zur Benutzerdatenbank hinzuzufügen, siehe Erstellen eines [Benutzerkontos](#page-190-0) und [Bearbeiten](#page-190-1) der [Kontoeinstellungen](#page-190-1) für einzelne Benutzer.

#### **Einstellung der Netzwerkanmeldung.**

- 1. In Embedded Web Server als Administrator anmelden und auf Berechtigungen > An-/ Abmeldeeinstellungen klicken.
- 2. Unter "Netzwerk" auf Auswählen klicken.
- 3. Ein Authentifizierungsprotokoll auswählen und auf Weiter.
- 4. Das Authentifizierungsprotokoll konfigurieren und auf Fertig.
	- Informationen zum Konfigurieren des Kerberos-Protokolls (Windows ADS) siehe [Konfigurieren](#page-89-0) der [Authentifizierungseinstellungen](#page-89-0) für Kerberos.
	- Informationen zum Konfigurieren des SMB-Protokolls (Windows ADS) siehe [Konfigurieren](#page-89-1) der [Authentifizierungseinstellungen](#page-89-1) für SMB.
	- Informationen zum Konfigurieren des LDAP-Protokolls siehe [Konfigurieren](#page-89-2) der [Authentifizierungseinstellungen](#page-89-2) für LDAP.
- 5. Wenn eine Bestätigungsmeldung mit der Aufforderung, den Drucker neu zu starten, erscheint, auf Ändern klicken.

#### <span id="page-89-0"></span>**Konfigurieren der Authentifizierungsservereinstellungen für Kerberos**

- 1. Im Fenster "Netzwerkanmeldung" die Option Kerberos (Windows ADS) auswählen und dann auf Weiter klicken.
- 2. Im Bereich "Standardserver" für "Bereich" die Domäne oder den Bereich für den Authentifizierungsserver eingeben.
- 3. Im Bereich "Standardserver" für "Serveradresse" die IP-Adresse und Anschlussnummer für den Authentifizierungsserver eingeben.
- 4. Bei Bedarf für jeden alternativen Server die Domäne oder den Bereich und die Serveradresse eingeben.
- 5. Zum Entfernen von alternativen Servern aus der Liste auf das Papierkorb-Symbol klicken.
- 6. Nach Eingabe der Informationen für alle Server auf Fertig klicken.

#### <span id="page-89-1"></span>**Authentifizierungsservereinstellungen für SMB konfigurieren**

- 1. Im Fenster "Netzwerkanmeldung" die Option SMB (Windows ADS) auswählen und dann auf Weiter klicken.
- 2. Im Bereich "Standardserver" für "Domäne" die Domäne für den Authentifizierungsserver eingeben.
- 3. Im Bereich "Standardserver" für "Serveradresse" die IP-Adresse für den Authentifizierungsserver eingeben.
- 4. Bei Bedarf für jeden alternativen Server die Domäne und Serveradresse eingeben.
- 5. Zum Entfernen von alternativen Servern aus der Liste auf das Papierkorb-Symbol klicken.
- 6. Nach Eingabe der Informationen für alle Server auf Fertig klicken.

#### <span id="page-89-2"></span>**Konfigurieren der Authentifizierungsservereinstellungen für LDAP**

Der Drucker verwendet den primären LDAP-Server für die Authentifizierung, Autorisierung und Personalisierung. Der primäre LDAP-Server ist der Server, der in der LDAP-Server-Liste auf der Seite LDAP-Server im Embedded Web Server ganz oben steht. Wenn LDAP-Servereinstellungen bereits konfiguriert sind, verwendet der Drucker diesen Server automatisch, wenn LDAP als Netzwerk-Authentifizierungs- oder Autorisierungsmethode ausgewählt wird. Nur wenn die Kommunikation mit dem primären LDAP-Server ausfällt, verwendet der Drucker alternative LDAP-Server für die Autorisierung und Personalisierung.

Informationen zur Konfiguration des Authentifizierungsservers für LDAP siehe [LDAP-Server-Informationen](#page-66-0) [hinzufügen](#page-66-0).

#### **Einstellung der Komfortanmeldung**

Bei der "Komfortauthentifizierung" wird entweder eine Karte mit einem Magnetstreifen oder einem RFID verwendet. Karten für diese Art von Authentifizierung unterscheiden sich von Smartcards, die mit einem integrierten Chip arbeiten. Smarcards erfordern in der Regel einen Anmeldenamen und ein Kennwort.

Einrichten der Komfortanmeldung:

1. In Embedded Web Server als Administrator anmelden und auf Berechtigungen > An-/ Abmeldeeinstellungen klicken.

2. Unter "Lokal" auf Auswählen klicken.

Hinweis: Für die Komfortanmeldung ist es erforderlich, dass HTTP SSL-TLS auf "Ein" gesetzt ist. Weitere Informationen siehe Konfigurieren der [HTTP-Einstellungen](#page-57-0) in Embedded Web Server.

- 3. Im Bereich "Server" die IP-Adresse und den Pfad für den Server eingeben.
- 4. Um es Benutzern zu ermöglichen, sich ohne Karte anzumelden, im Bereich "Alternative Anmeldung" Ja auswählen.
- 5. Im Bereich "Kostenzählungscodes" eine Quelle für den Kostenzählungscode auswählen.

Hinweis: Der Bereich "Kostenzählungscodes" wird nur angezeigt, wenn Kostenzählung aktiviert ist.

- 6. Um eine lokale Anmeldemethode zu konfigurieren, im Bereich "Anmeldemethode für Gerätewebsite" wie folgt vorgehen:
	- a. Wenn "Lokal" aktuell nicht ausgewählt ist, auf **Auswählen** klicken.
	- b. Ist "Lokal" ausgewählt, auf Bearbeiten klicken.
	- c. Eine Methode auswählen, nach der Benutzer sich ausweisen sollen, und auf OK klicken.
- 7. Wenn zu einem Druckerneustart aufgefordert wird, auf Neustart später klicken.
- 8. Um eine Netzwerk-Anmeldemethode zu konfigurieren, im Bereich "Anmeldemethode für Gerätewebsite" wie folgt vorgehen:
	- a. Ist "Netzwerk" nicht ausgewählt, unter "Netzwerk" auf Auswählen klicken.
	- b. Ein Authentifizierungsprotokoll auswählen und konfigurieren.
		- Informationen zum Konfigurieren des Kerberos-Protokolls (Windows ADS) siehe [Konfigurieren](#page-89-0) der [Authentifizierungseinstellungen](#page-89-0) für Kerberos.
		- Informationen zum Konfigurieren des SMB-Protokolls (Windows ADS) siehe [Konfigurieren](#page-89-1) der [Authentifizierungseinstellungen](#page-89-1) für SMB.
		- Informationen zum Konfigurieren des LDAP-Protokolls siehe [Konfigurieren](#page-89-2) der [Authentifizierungseinstellungen](#page-89-2) für LDAP.

#### **Ein Plug-In für einen USB-Kartenleser installieren**

Die Anmeldemethode "Komfort" verwendet einen USB-Kartenleser. Um den USB-Kartenleser zu verwenden, muss das Plug-In cardreader\_sig.jar installiert sein. Um das Plug-In zu erhalten, wie folgt vorgehen:

- 1. Einen Webbrowser öffnen und zu www.xerox.com/support navigieren.
- 2. Im Suchfeld den Namen des Druckermodells eingeben.
- 3. In den Suchergebnissen auf den Druckernamen klicken.
- 4. Auf Treiber & Downloads klicken.
- 5. Im Bereich "Dienstprogramme & Anwendungen" auf USB-Kartenleser-Plug-In klicken.
- 6. Den Anweisungen folgen, um die Datei Cardreader plugin with signature.zip herunterzuladen.

Die Datei Cardreader\_plugin\_with\_signature.zip enthält die Datei cardreader\_sig.jar und Anweisungen zur Installation des Plug-ins. Um die Datei cardreader\_sig.jar zu installieren, den Anweisungen folgen.

## **Einrichten der Anmeldung per Smartcard**

Bei der Smartcard-Authentifizierung verwendet die Karte einen integrierten Chip und erfordert in der Regel Anmeldedaten und ein Passwort. Eine Smartcard unterscheidet sich von einer herkömmlichen Authentifizierungskarte, die einen Magnetstreifen oder RFID verwendet. Für herkömmliche Authentifizierungskarten ist in der Regel keine Anmeldung erforderlich.

Hinweis: Xerox® Standardkostenzählung kann nicht mit Smartcard-Authentifizierung verwendet werden.

#### **Smartcard-Serverauthentifizierung konfigurieren**

- 1. In Embedded Web Server auf Berechtigungen > An-/Abmeldeeinstellungen klicken.
- 2. Im Bereich "Anmeldemethode" für "Smartcard" auf Auswählen klicken.

#### **Einen Domänencontroller hinzufügen**

- 1. Um einen Domänencontroller im Bereich "Domänencontroller" hinzuzufügen, wie folgt vorgehen:
	- Auf Hinzufügen oder das Pluszeichen (+) klicken.
	- Unter "Art" das gewünschte Protokoll auswählen.
	- Unter "Adresse" oder "Hostname" die IP-Adresse oder den Hostnamen für den Domänencontroller eingeben.
	- Unter "Domäne" den Domänennamen für den Domänencontroller eingeben.
	- Auf OK klicken.
- 2. Zum Überprüfen des vom Domänencontroller zurückgegebenen Zertifikats im Bereich "Validieren" auf die Umschaltfläche Ein klicken.

#### **Ein Timeout und eine Zeitserversynchronisierung einstellen**

- 1. Um ein Timeout für den Smartcardleser einzustellen, im Bereich "Optionen" "Timeout" suchen.
- 2. Unter "Timeout" die Anzahl der Sekunden eingeben, die der Drucker auf eine Antwort vom Domänencontroller warten soll.
- 3. Um einen Smartcardleser mit einem Zeitserver zu synchronisieren, wie folgt vorgehen:
	- Im Bereich "Optionen" auf **SNTP** klicken.
	- Unter "Zeitserversynchronisierung" auf die Umschaltfläche Ein klicken.
	- Unter "Zeitserveradresse" die IP-Adresse für den Zeitserver eingeben.
	- Unter "Zeitsynchronisierungsintervall" die Anzahl Stunden eingeben, in denen sich der Smartcardleser mit dem Server synchronisiert.
	- Auf OK klicken.

#### **Konfigurieren einer Anmeldemethode**

- 1. Um eine lokale Anmeldemethode zu konfigurieren, im Bereich "Anmeldemethode für Gerätewebsite" wie folgt vorgehen:
	- Wenn "Lokal" aktuell nicht ausgewählt ist, auf Auswählen klicken.
	- Ist "Lokal" ausgewählt, auf Bearbeiten klicken.
	- Eine Methode auswählen, nach der Benutzer sich ausweisen sollen, und auf OK klicken.
- 2. Wenn zu einem Druckerneustart aufgefordert wird, auf Neustart später klicken.
- 3. Um eine Netzwerk-Anmeldemethode zu konfigurieren, im Bereich "Anmeldemethode für Gerätewebsite" wie folgt vorgehen:
	- Ist "Netzwerk" nicht ausgewählt, unter "Netzwerk" auf Auswählen klicken.
	- Ein Authentifizierungsprotokoll auswählen und konfigurieren.
		- Informationen zum Konfigurieren des Kerberos-Protokolls (Windows ADS) siehe [Konfigurieren](#page-89-0) der [Authentifizierungseinstellungen](#page-89-0) für Kerberos.
		- Informationen zum Konfigurieren des SMB-Protokolls (Windows ADS) siehe [Konfigurieren](#page-89-1) der [Authentifizierungseinstellungen](#page-89-1) für SMB.
		- Informationen zum Konfigurieren des LDAP-Protokolls siehe [Konfigurieren](#page-89-2) der [Authentifizierungseinstellungen](#page-89-2) für LDAP.

#### **Die Smartcardkonfiguration abschließen**

- 1. Anschließend auf OK klicken.
- 2. Wenn zu einem Druckerneustart aufgefordert wird, auf Neustart jetzt klicken.

#### **PARAMETER FÜR AN-, ABMELDUNG UND PASSWORT EINSTELLEN**

#### **Anmelde-Parameter einstellen**

Folgende Einstellungen für Benutzeranmeldungen können vom Steuerpult des Druckers angepasst werden:

- Beachtung von Groß- und Kleinschreibung beim Anmeldenamen
- Anzahl der zulässigen fehlgeschlagenen Anmeldeversuche
- Ob der Anmeldename auf der Benutzeroberfläche angezeigt wird

Um Anmeldeparameter auszuwählen, wie folgt vorgehen:

- 1. In Embedded Web Server als Administrator anmelden und auf Berechtigungen > An-/ Abmeldeeinstellungen klicken.
- 2. Im Bereich "Erweiterte Einstellungen" auf Bearbeiten klicken.
- 3. Soll beim Anmeldenamen zwischen Groß- und Kleinbuchstaben unterschieden werden, im Bereich "Eingabeeinstellungen" auf Groß-/Kleinschr. des Benutzernamens klicken und Groß-/Kleinschreibung relevant auswählen.
- 4. Um ein Limit für die Anzahl der fehlgeschlagenen Anmeldeversuche für Benutzer festzulegen, wie folgt vorgehen:
	- Im Bereich "Authentifizierungseinstellung" auf Fehlgeschlagene Anmeldeversuche protokollieren klicken.
	- Zum Aktivieren der Erfassung nicht erfolgreicher Anmeldeversuche auf die Umschaltfläche Ein klicken.
	- Bei Aktivierung von "Fehlgeschlagene Anmeldeversuche protokollieren" unter "Limit für fehlgeschlagene Anmeldeversuche" eine Zahl eingeben.
	- Auf OK klicken.
- 5. Um ein Limit für die Anzahl der fehlgeschlagenen Anmeldeversuche für Systemadministratoren festzulegen, wie folgt vorgehen:
	- Im Bereich "Authentifizierungseinstellung" auf Limit für fehlgeschlagene Anmeldeversuche von Systemadministratoren klicken.
	- Zum Aktivieren der Erfassung nicht erfolgreicher Anmeldeversuche von Systemadministratoren auf die Umschaltfläche Ein klicken.
	- Bei Aktivierung von "Anmeldeversuche durch Systemadministrator einschränken" unter "Limit für fehlgeschlagene Anmeldeversuche" eine Zahl eingeben.
	- Auf OK klicken.
- 6. Zum Festlegen, ob der Benutzername bei der Anmeldung angezeigt werden soll, auf Benutzernamen anzeigen klicken und eine Option auswählen.
- 7. Auf OK klicken.

#### **Abmelde-Parameter einstellen**

Parameter für die Abmeldung von Benutzerkonten können eingestellt werden. Es kann eine sofortige Abmeldung festgelegt werden oder der Drucker kann so eingestellt werden, dass vor der Benutzerabmeldung eine Bestätigungsmeldung angezeigt wird.

Einen Abmelde-Parameter auswählen:

- 1. In Embedded Web Server als Administrator anmelden und auf Berechtigungen > An-/ Abmeldeeinstellungen klicken.
- 2. Im Bereich "Abmeldebestätigung" eine Option auswählen.

#### **Konfigurieren von Kennwortregeln**

- 1. In Embedded Web Server als Administrator anmelden und auf Berechtigungen > Kennwortregeln klicken.
- 2. Unter "Mindestlänge" die Mindestanzahl von Zeichen eingeben, die für Kennwörter für den Druckerzugriff zulässig sind.
- 3. Unter "Höchstlänge" die maximale Anzahl von Zeichen eingeben, die für Kennwörter für den Druckerzugriff zulässig sind.
- 4. Um festzulegen, ob das Kennwort einen Benutzernamen enthalten darf, auf Kennwort enthält Benutzernamen klicken und eine Option auswählen.
- 5. Um festzulegen, ob das Kennwort Zahlen oder nicht alphanumerische Zeichen enthalten muss, auf Kennwortkomplexität klicken und eine Option auswählen.
- 6. Auf OK klicken.

#### **Lokale Authentifizierungseinstellungen für NIST 800-171 betreffende Funktionen**

Um die kritische Cybersicherheitsinfrastruktur von Unternehmen zu verbessern, hat das National Institute of Standards and Technology (NIST) in den Vereinigten Staaten das Cybersecurity Framework (CSF) geschaffen. Der Systemadministrator kann die NIST 800-171r2-kompatiblen Einstellungen über Embedded Web Server ändern. Die NIST 800-171r2 betreffenden Funktionen umfassen:

- Wiederverwendung der Benutzer-ID verhindern
- Automatische Deaktivierung der Benutzer-ID
- Kennwortkomplexität
- Erneute Verwendung des Kennworts
- Temporäres Kennwort
- Sperrung des Benutzerkontos

Weitere Informationen enthält das Benutzerhandbuch des Druckermodells.

Zur Konfiguration der lokalen Authentifizierungseinstellungen wie folgt vorgehen:

- 1. In Embedded Web Server auf Berechtigungen > An-/Abmeldeeinstellungen klicken.
- 2. Auf Authentifizierungseinstellung klicken.

Die Seite Authentifizierungseinstellung wird angezeigt.

- 3. Nach Bedarf die Einstellungen für die NIST-Funktionen mit den folgenden Optionen konfigurieren:
	- Gleiche Benutzerkennung verwenden: Um die Wiederverwendung einer früheren Benutzerkennung zu verhindern auf Nicht zulassen klicken. Unter Zulassen nach kann die Anzahl der Tage angegeben werden, nach denen eine Benutzerkennung wiederverwendet werden kann, von 1–999 Tage. Die Standardeinstellung für diese Funktion ist Zulassen.
	- Inaktive Konten suspendieren: Damit der Drucker die Benutzerkonten, die für einen bestimmten Zeitraum nicht beim Drucker angemeldet waren, deaktiviert, Ein auswählen. Unter Zeitraum bis zur Suspendierung des Kontos kann die Anzahl der Tage von 1–999 angegeben werden. Die Standardeinstellung für diese Funktion ist Aus.
- 4. Zum Speichern der Einstellung auf OK klicken.
- 5. Damit die neuen Einstellungen wirksam werden, bei entsprechender Aufforderung auf Neustart jetzt klicken.
- 6. Berechtigungen > An-/Abmeldeeinstellungen auswählen und auf Kennwortregeln klicken.

Die Seite Kennwortregeln wird angezeigt.

- 7. Unter Regeln für die Änderung von Kennwörtern die folgenden Einstellungen für NIST-Funktionen nach Bedarf konfigurieren.
	- Zeichen aus vorangegangenen Kennwörtern erneut verwenden: Um zu verhindern, dass der Drucker die Zeichen des vorherigen Passworts wieder verwendet, Einschränken auswählen. Unter Mindestanzahl Zeichen für Einschränkung kann die Mindestanzahl der wiederverwendbaren Zeichen (1- 63) festgelegt werden. Die Standardeinstellung für diese Funktion ist Nicht einschränken.
	- Vorangegangenes Kennwort erneut verwenden: Um die Wiederverwendung früherer Kennwörter zu verhindern Nicht zulassen auswählen. Unter Anzahl vorangegangener Kennwörter, die nicht erneut verwendet werden können kann das Intervall, in dem ein Benutzer ein Kennwort erneut verwenden kann, von 1-10 festgelegt werden. Die Standardeinstellung für diese Funktion ist Zulassen.
- 8. Zum Speichern der Einstellung auf OK klicken.
- 9. Damit die neuen Einstellungen wirksam werden, bei entsprechender Aufforderung auf Neustart jetzt klicken.

# <span id="page-96-0"></span>Konfigurieren der Autorisierungseinstellungen

#### **ROLLEN UND ZUGRIFFSSTUFEN**

Der Drucker erkennt zwei Stufen des Zugriffs.

- Gastzugriff: Diese Zugriffsstufe gilt für alle, die den Drucker ohne Authentifizierung verwenden, z. B. bei einer Anmeldung oder einem authentifizierten Netzwerkzugriff.
- Benutzerkonten: Diese Zugriffsstufe gilt für alle Personen, die ein Anmeldekonto beim Drucker haben. Das Anmeldekonto kann auf dem Drucker oder über einen mit dem Drucker verbundenen Netzwerkserver eingerichtet werden.

Benutzerkonten sind weiter in Rollen unterteilt. Rollen weisen Berechtigungen für die Durchführung von Aufgaben mit dem Gerät zu. Standardmäßig definiert das Gerät zwei Rollen.

- Standardbenutzer: Diese Rolle kann so konfiguriert werden, dass sie volle Berechtigungen oder nur eine Teilmenge von Berechtigungen hat.
- Systemadministrator: Diese Rolle hat volle Berechtigungen.

Die Berechtigungen, die der Standardbenutzerrolle zugewiesenen sind, können bearbeitet und es können Rollen mit benutzerdefinierten Berechtigungen erstellt werden.

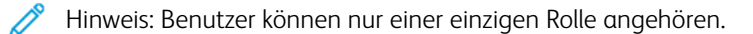

Das Gerät bietet zwei Arten von Rollen.

- Gerätebenutzerrolle: Dieser Rollentyp definiert die allgemeinen Funktionen, die einem Benutzer zur Verfügung stehen, wie z. B. Kopier-, Scan- und Konfigurationsfunktionen.
- Druckbenutzerrolle: Dieser Rollentyp bestimmt die Druckfunktionalität, die einem Benutzer zur Verfügung steht. Es kann festgelegt werden, zu welchen Tageszeiten gedruckt werden darf, der Farbdruck kann eingeschränkt werden oder der Zugriff auf den Drucker für bestimmte Anwendungen kann beschränkt werden.

Hinweis: Abhängig von den Druckereinstellungen für die Authentifizierung, stehen weitere Rollen zur Verfügung.

#### **HINZUFÜGEN EINER NEUEN GERÄTEBENUTZERROLLE**

- 1. In Embedded Web Server als Administrator anmelden und auf Berechtigungen > Rollen > Gerätebenutzerrollen klicken.
- 2. Unter "Gerätebenutzerrollen" auf das Pluszeichen (+) klicken.
- 3. Zum Erstellen einer Rolle auf Neue Rolle hinzufügen klicken.
- 4. Unter "Rollenname" einen Namen für die neue Rolle eingeben.
- 5. Unter "Wodurch unterscheidet sich diese Rolle von anderen?" eine kurze Beschreibung der neuen Rolle eingeben.
- 6. Im Bereich "Berechtigungen für Steuerpult" den Funktionalitätslevel eingeben, der der Rolle zugewiesen werden soll.
- 7. Wenn "Benutzerdefinierte Berechtigungen" ausgewählt wurde:
	- Auf Einrichten klicken.
	- Für jede Anwendung, die bearbeitet werden soll, auf die Anwendung klicken, den gewünschten Zugriff auswählen und dann auf OK klicken.
	- Anschließend auf Schließen klicken.
- 8. Im Bereich "Berechtigungen für Gerätewebsite" den Funktionalitätslevel eingeben, der der Rolle zugewiesen werden soll.
- 9. Wenn "Benutzerdefinierte Berechtigungen" ausgewählt wurde:
	- Auf Einrichten klicken.
	- Für jede Funktion, die bearbeitet werden soll, auf die Funktion klicken, den gewünschten Zugriff auswählen und dann auf OK klicken.
	- Anschließend auf Schließen klicken.
- 10. Auf OK klicken.

## **ERSTELLEN EINER BENUTZERDEFINIERTEN DRUCKBENUTZERROLLE**

- 1. In Embedded Web Server als Administrator anmelden und auf Berechtigungen > Rollen > Druckbenutzerrollen klicken.
- 2. Unter "Druckbenutzerrollen" auf das Pluszeichen (+) klicken.
- 3. Zum Erstellen einer Rolle auf Neue Rolle erstellen klicken.
- 4. Unter "Rollenname" einen Namen für die neue Rolle eingeben.
- 5. Unter "Wodurch unterscheidet sich diese Rolle von anderen?" eine kurze Beschreibung der neuen Rolle eingeben.
- 6. Im Bereich "Berechtigungen für "Drucken"" den Funktionalitätslevel eingeben, der der Rolle zugewiesen werden soll.
- 7. Wenn "Benutzerdefinierte Berechtigungen" ausgewählt wurde:
	- Im Bereich "Druckberechtigungszeiten" auf Einrichtung klicken. Die entsprechenden Optionen auswählen und auf OK klicken.
	- Im Bereich "Erlaubte Auftragsarten" auf die Umschaltfläche klicken, um alle Auftragstypen zu deaktivieren, die eingeschränkt werden sollen.
	- Im Bereich "1-seitige Ausgabe" eine Option auswählen.
	- Im Bereich "Erlaubte Materialbehälter" auf die Umschaltfläche klicken, um eine Option auszuwählen.
	- Im Bereich "Berechtigungen für Anwendungen" auf Einrichtung klicken.
	- Für jede Anwendung, die bearbeitet werden soll, auf die Anwendung klicken, den gewünschten Zugriff auswählen und dann auf OK klicken. Anschließend auf Schließen klicken.

## 8. Auf OK klicken.

#### **KOPIEREN EINER BESTEHENDEN GERÄTEBENUTZERROLLE**

- 1. In Embedded Web Server als Administrator anmelden und auf Berechtigungen > Rollen > Gerätebenutzerrollen klicken.
- 2. Unter "Gerätebenutzerrollen" auf das Pluszeichen (+) klicken.
- 3. Auf Neue Rolle aus vorhandener Rolle erstellen klicken.
- 4. Auf das Menü klicken und die Rolle auswählen, die kopiert werden soll.
- 5. Zum Hinzufügen von Mitgliedern zu der Rolle auf Ja klicken.
- 6. Auf OK klicken.
- 7. Wenn zum Hinzufügen von Mitgliedern "Ja" gewählt wurde:
	- Die Mitglieder auswählen, die hinzugefügt werden sollen.
	- Auf Fertig klicken.
- 8. Unter "Rollenname" einen Namen für die neue Rolle eingeben.
- 9. Unter "Wodurch unterscheidet sich diese Rolle von anderen?" eine kurze Beschreibung der neuen Rolle eingeben.
- 10. Im Bereich "Berechtigungen für Steuerpult" den Funktionalitätslevel eingeben, der der Rolle zugewiesen werden soll.
- 11. Wenn "Benutzerdefinierte Berechtigungen" ausgewählt wurde:
	- Auf Einrichten klicken.
	- Für jede Anwendung, die bearbeitet werden soll, auf die Anwendung klicken, den gewünschten Zugriff auswählen und dann auf OK klicken.
	- Anschließend auf Schließen klicken.
- 12. Im Bereich "Berechtigungen für Gerätewebsite" den Funktionalitätslevel eingeben, der der Rolle zugewiesen werden soll.
- 13. Wenn "Benutzerdefinierte Berechtigungen" ausgewählt wurde:
	- Auf Einrichten klicken.
	- Für jede Funktion, die bearbeitet werden soll, auf die Funktion klicken, den gewünschten Zugriff auswählen und dann auf OK klicken.
	- Anschließend auf Schließen klicken.
- 14. Auf OK klicken.

#### **KOPIEREN EINER BESTEHENDEN DRUCKBENUTZERROLLE**

1. In Embedded Web Server als Administrator anmelden und auf Berechtigungen > Rollen > Druckbenutzerrollen klicken.

- 2. Unter "Druckbenutzerrollen" auf das Pluszeichen (+) klicken.
- 3. Auf Neue Rolle aus vorhandener Rolle erstellen klicken.
- 4. Auf das Menü klicken und die Rolle auswählen, die kopiert werden soll.
- 5. Zum Hinzufügen von Mitgliedern zu der Rolle auf Ja klicken.
- 6. Wenn zum Hinzufügen von Mitgliedern "Ja" gewählt wurde:
	- Die Mitglieder auswählen, die hinzugefügt werden sollen.
	- Auf Fertig klicken.
- 7. Unter "Rollenname" einen Namen für die neue Rolle eingeben.
- 8. Unter "Wodurch unterscheidet sich diese Rolle von anderen?" eine kurze Beschreibung der neuen Rolle eingeben.
- 9. Im Bereich "Berechtigungen für "Drucken"" den Funktionalitätslevel eingeben, der der Rolle zugewiesen werden soll.
- 10. Wenn "Benutzerdefinierte Berechtigungen" ausgewählt wurde:
	- Im Bereich "Druckberechtigungszeiten" auf Einrichtung klicken. Die entsprechenden Optionen auswählen und auf OK klicken.
	- Im Bereich "Erlaubte Auftragsarten" auf die Umschaltfläche klicken, um alle Auftragstypen zu deaktivieren, die eingeschränkt werden sollen.
	- Im Bereich "1-seitige Ausgabe" eine Option auswählen.
	- Im Bereich "Erlaubte Materialbehälter" auf die Umschaltfläche klicken, um eine Option auszuwählen.
	- Im Bereich "Berechtigungen für Anwendungen" auf Einrichtung klicken.
	- Für jede Anwendung, die bearbeitet werden soll, auf die Anwendung klicken, den gewünschten Zugriff auswählen und dann auf OK klicken. Anschließend auf Schließen klicken.
- 11. Auf OK klicken.

## **BEARBEITEN EINER GERÄTEBENUTZERROLLE**

- 1. In Embedded Web Server als Administrator anmelden und auf Berechtigungen > Rollen > Gerätebenutzerrollen klicken.
- 2. Für die zu bearbeitende Rolle auf Bearbeiten klicken.
- 3. Die Einstellungen je nach Bedarf bearbeiten und dann auf OK klicken.

#### **BEARBEITEN EINER DRUCKBENUTZERROLLE**

- 1. In Embedded Web Server als Administrator anmelden und auf Berechtigungen > Rollen > Druckbenutzerrollen klicken.
- 2. Für die zu bearbeitende Rolle auf Bearbeiten klicken.
- 3. Die Einstellungen je nach Bedarf bearbeiten und dann auf OK klicken.

#### <span id="page-100-0"></span>**MITGLIEDER ZU EINER ROLLE HINZUFÜGEN**

- 1. In Embedded Web Server als Administrator anmelden und auf Berechtigungen klicken.
- 2. Im Bereich "Benutzerkostenstellen" auf den Benutzer klicken, der der Rolle hinzugefügt werden soll.
- 3. Zum Hinzufügen des Benutzers zu einer Gerätebenutzerrolle im Bereich "Rollen" auf Gerätebenutzerrolle klicken.
- 4. Die Rolle auswählen, der der Benutzer hinzugefügt werden soll, und dann auf OK klicken.
- 5. Zum Hinzufügen des Benutzers zu einer Druckbenutzerrolle im Bereich "Rollen" auf Druckbenutzerrolle klicken.
- 6. Die Rolle auswählen, der der Benutzer hinzugefügt werden soll, und dann auf OK klicken.

## **MITGLIEDER AUS EINER ROLLE ENTFERNEN**

Zum Entfernen eines Mitglieds aus einer Rolle wie beim Hinzufügen eines Mitglieds zu einer Rolle vorgehen und den entsprechenden Benutzer dann in eine andere Rolle verschieben. Weitere Informationen siehe [Hinzufügen](#page-100-0) eines [Mitglieds](#page-100-0) zu einer Rolle.

### **LÖSCHEN EINER GERÄTEBENUTZERROLLE**

 $\mathscr{O}$ Hinweis: Die Rollen "Standardbenutzer" und "Systemadministrator" können nicht gelöscht werden.

- 1. In Embedded Web Server als Administrator anmelden und auf Berechtigungen > Rollen > Gerätebenutzerrollen klicken.
- 2. Für die zu löschende Rolle auf Bearbeiten klicken.
- 3. Auf Löschen klicken.
- 4. Bei entsprechender Aufforderung auf Löschen klicken.

## **LÖSCHEN EINER DRUCKBENUTZERROLLE**

Hinweis: Die Rolle "Standarddruckbenutzer" kann nicht gelöscht werden.

- 1. In Embedded Web Server als Administrator anmelden und auf Berechtigungen > Rollen > Druckbenutzerrollen klicken.
- 2. Für die zu löschende Rolle auf Bearbeiten klicken.
- 3. Auf Löschen klicken.
- 4. Bei entsprechender Aufforderung auf Löschen klicken.

#### **"GASTZUGRIFF" BEARBEITEN**

- 1. In Embedded Web Server als Administrator anmelden und auf Berechtigungen > Rollen klicken.
- 2. Unter "Gastzugriff" auf Bearbeiten klicken.
- 3. Die Funktionen für die "Gerätebenutzerrolle" bearbeiten.
	- Auf Gerätebenutzerrolle klicken
	- Die Einstellungen je nach Bedarf konfigurieren und dann auf OK klicken.
- 4. Die Funktionen für die "Druckbenutzerrolle" bearbeiten.
	- Auf Druckbenutzerrolle klicken
	- Die Einstellungen je nach Bedarf konfigurieren und dann auf OK klicken.

#### **KONFIGURIEREN DER LDAP-BERECHTIGUNGSGRUPPEN**

- 1. In Embedded Web Server als Administrator anmelden und auf Berechtigungen > Rollen > LDAP-Berechtigungsgruppen einrichten klicken.
- 2. Neuer LDAP-Server auswählen, dann auf OK klicken.

Informationen zu Einstellungen für LDAP siehe [LDAP-Serverinformationen](#page-66-0) hinzufügen.

# <span id="page-102-0"></span>Aktivieren der Firmware-Überprüfung

Die Firmware-Überprüfung stellt sicher, dass die Firmware des Xerox-Geräts für den Drucker zertifiziert ist.

Aktivieren der Firmware-Überprüfung:

- 1. In Embedded Web Server als Administrator anmelden und auf System > Sicherheit klicken.
- 2. Im Bereich "Sicherheit" auf Firmwareprüfung klicken.
- 3. Ein auswählen und auf OK klicken.

# <span id="page-103-0"></span>Konfigurieren der Funktionsaktivierung

Mit der Funktionsaktivierung können neue Funktionen aktiviert werden, die auf dem Drucker installiert sind. Funktionsaktivierung konfigurieren:

- 1. In Embedded Web Server als Administrator anmelden und auf System > Sicherheit klicken.
- 2. Im Bereich "Sicherheit" auf Funktionenaktivierung klicken.
- 3. Im Feld "Eindeutiger Funktionscode" den Funktionscode eingeben.
- 4. Auf OK klicken.

# <span id="page-104-0"></span>Eine Softwareoption aktivieren

Die Funktion "Softwareoption" kann verwendet werden, um optionale, erworbene Softwarefunktionen auf dem Gerät zu aktivieren.

Eine Softwareoption aktivieren:

1. In Embedded Web Server als Administrator anmelden und auf System > Sicherheit klicken.

P Hinweis: Die Funktion "Softwareoption" wird nur angezeigt, wenn HTTPS aktiviert ist. Weitere Informationen siehe Die [HTTP-Einstellungen](#page-57-0) in Embedded Web Server konfigurieren..

- 2. Im Bereich Sicherheit auf Softwareoption klicken.
- 3. Unter Software Option den Autorisierungsschlüssel eingeben, der mit dem erworbenen Software-Kit mitgeliefert wurde.
- 4. Auf OK klicken.

# <span id="page-105-0"></span>Trellix® Embedded Control

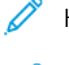

Hinweis: Trellix® früher bekannt als McAfee®.

Hinweis: Nicht alle Druckermodelle unterstützen die Trellix Embedded Control-Funktion. Trellix Embedded Control ist für die Xerox® VersaLink® B71XX und C71XX Multifunktionsdruckerserien erhältlich.

Trellix Embedded Control verfügt über zwei Sicherheitsstufen:

- Erweiterte Sicherheit: Um die Integrität der Druckersoftware aufrechtzuerhalten, überwacht diese Funktion die Systemdateien und warnt, wenn eine nicht autorisierte Änderung an einer Systemdatei vorgenommen wird. "Erweiterte Sicherheit" verhindert allgemeine Angriffe, wie das unbefugte Lesen oder Schreiben von geschützten Dateien und Verzeichnissen. Diese Funktion verhindert, dass nicht autorisierte Dateien zu den geschützten Verzeichnissen hinzugefügt werden.
- Integritätskontrolle: Eine optionale Softwarefunktion, die erweiterte Sicherheitsfunktionen mit der Möglichkeit kombiniert, nicht autorisierte ausführbare Dateien zu überwachen und an der Ausführung zu hindern. Diese Funktion kann entsprechend den im Kit enthaltenen Anweisungen aktiviert werden. Nähere Informationen erteilt der Xerox-Partner.

In Embedded Web Server kann auf die Trellix Embedded Control-Funktionen über System > Sicherheit > Trellix Embedded Control zugegriffen werden.

Der Drucker kann so konfiguriert werden, dass bei einem Sicherheitsereignis E-Mail-Benachrichtigungen gesendet werden. E-Mail-Benachrichtigungen können an registrierte E-Mail-Adressen gesendet werden. Weitere Informationen siehe [E-Mail-Benachrichtigungen](#page-106-0) konfigurieren.

Weitere Informationen über Trellix Embedded Control siehe [www.Trellix.com](https://www.trellix.com/en-us/index.html).

# **EINSTELLUNG DER SICHERHEITSSTUFE**

Trellix Embedded Control hat zwei Sicherheitsstufen:

- Enhanced Security (Erweiterte Sicherheit) ist standardmäßig aktiviert
- Integrity Control (Integritätskontrolle) ist eine optionale Funktion

Um die Sicherheitsstufe für Trellix Embedded Control in Embedded Web Server einzustellen, wie folgt vorgehen:

- 1. In Embedded Web Server auf System > Sicherheit klicken.
- 2. Auf Trellix Embedded Control klicken.

Hinweis: Trellix Embedded Control früher bekannt als McAfee Embedded Control.

- 3. Um verschiedene Trellix Embedded Control-Funktionen zu aktivieren, auf Sicherheitsstufe klicken.
- 4. Um die Sicherheitsstufe einzustellen, Erweiterte Sicherheit oder Integritätskontrolle auswählen.

Hinweis: Es ist nicht möglich Trellix Embedded Control zu deaktivieren.

5. Um die Konfiguration für die Sicherheitsstufe zu speichern, auf OK klicken.

Hinweis: Wenn die Einstellung der Sicherheitsstufe geändert wird, wird der Drucker neu gestartet. Der Vorgang dauert einige Minuten.

## **WARNMELDUNGEN UND DAS PRÜFPROTOKOLL**

Um Warnmeldungen einzustellen, das Prüfprotokoll aktivieren. Weitere Informationen siehe [Herunterladen](#page-123-0) einer [Protokolldatei](#page-123-0).

Wenn das Prüfprotokoll deaktiviert ist, werden keine Warnungen im Prüfprotokoll aufgezeichnet.

Hinweis: Standardmäßig ist die Trellix Embedded Control-Funktion aktiviert. Trellix Embedded Control früher bekannt als McAfee Embedded Control.

## <span id="page-106-0"></span>**E-MAIL-BENACHRICHTIGUNGEN KONFIGURIEREN**

Der Drucker kann so konfiguriert werden, dass bei einem Sicherheitsereignis eine Benachrichtigung an die registrierte E-Mail-Adresse gesendet wird.

Zum Konfigurieren von E-Mail-Benachrichtigungen wie folgt vorgehen:

- 1. In Embedded Web Server auf System > Sicherheit klicken.
- 2. Auf Trellix Embedded Control klicken.

Die Seite Trellix Embedded Control wird geöffnet.

Hinweis: Trellix Embedded Control früher bekannt als McAfee Embedded Control.

- 3. Zur Aktivierung von E-Mail-Benachrichtigungen auf die Umschaltfläche unter E-Mail-Benachrichtigungen klicken.
- 4. Um den Drucker für den Versand von E-Mail-Benachrichtigungen zu konfigurieren, in das Feld E-Mail-Adresse eingeben eine oder mehrere gültige E-Mail-Adressen eingeben. Es können bis zu fünf E-Mail-Adressen angegeben werden.
- 5. Zum Speichern der Einstellung auf OK klicken.
- 6. Damit die neuen Einstellungen wirksam werden, bei entsprechender Aufforderung auf Neustart jetzt klicken.

## **EINE TESTBENACHRICHTIGUNG SENDEN**

Die Trellix-Funktion ermöglicht es dem Gerät, Versuche zu erkennen und zu verhindern, Dateien zu lesen, zu schreiben oder auszuführen, die auf dem Drucker gespeichert sind. Auf der Grundlage der Gerätekonfiguration erzeugt der Test Warnmeldungen, die im Prüfprotokoll gespeichert werden. Wenn Sie die Funktion mit einer E-Mail-Adresse konfiguriert haben, können Warnmeldungen an diese Adresse gesendet werden. Anhand des Prüfprotokolls kann der Systemadministrator überprüfen, ob die Feedback-Methode ordnungsgemäß konfiguriert ist.

- 1. In Embedded Web Server auf System > Sicherheit klicken.
- 2. Auf Trellix Embedded Control klicken.

Die Seite Trellix Embedded Control wird geöffnet.

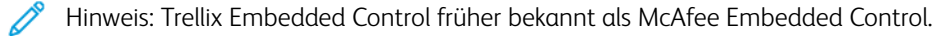

- 3. Sicherstellen, dass die Option E-Mail-Benachrichtigungen aktiviert ist und dass die Funktion mit einer E-Mail-Adresse konfiguriert ist. Um Ihre Alarmkonfiguration zu testen, indem Sie ein Test-Sicherheitsereignis erzeugen, auf Testbenachrichtigung senden klicken.
- 4. Bei entsprechender Aufforderung auf Senden klicken.
- 5. Zum Speichern der Einstellung auf OK klicken.
- 6. Damit die neuen Einstellungen wirksam werden, bei entsprechender Aufforderung auf Neustart jetzt klicken.

## **FERNVERWALTUNGSSERVER FÜR TRELLIX SECURITY WEB SERVICES**

Bei den Fernverwaltungsservern kann es sich um Xerox CentreWare® Web, Xerox Device Manager oder andere Xerox-Partnerserver handeln. Die Fernverwaltungsserver ermöglichen es dem Drucker, einen oder mehrere Fernverwaltungsserver im Netzwerk zu erkennen und mit ihnen zu kommunizieren. Um das Gerät so zu konfigurieren, dass Sicherheitswarnungen an Xerox CentreWare® Web- oder Xerox Device Manager-Server gesendet werden, muss entweder das Gerät registriert oder eine Sicherheitsüberwachungsrichtlinie erstellt werden.

- $\mathscr{O}$ Hinweis: Nicht alle Druckermodelle unterstützen die Trellix Embedded Control-Funktion. Trellix Embedded Control ist für die Xerox® VersaLink® B71XX und C71XX Multifunktionsdruckerserien erhältlich.
	- Hinweis: Trellix Embedded Control früher bekannt als McAfee Embedded Control.

#### **Feedbackmethode – Testergebnisse**

Wenn die Trellix-Funktion aktiviert ist, ermöglicht sie dem Gerät, Versuche zu erkennen und zu verhindern, Dateien zu lesen, zu schreiben oder auszuführen, die auf dem Drucker gespeichert sind. Auf der Grundlage der Gerätekonfiguration erzeugt der Test Warnmeldungen, die im Prüfprotokoll gespeichert werden, sowie Berichte mit anderen konfigurierten Feedbackmethoden. Anhand des Prüfprotokolls kann der Systemadministrator überprüfen, ob die Feedbackmethoden ordnungsgemäß konfiguriert sind.

#### **Feedbackmethode für Benachrichtigungen konfigurieren**

Die drei Feedbackmethoden, die unterstützt werden, sind E-Mail-Benachrichtigungen, Xerox Device Manager und Xerox CentreWare® Web.

Zur Konfiguration der Feedbackmethoden für Benachrichtigungen wie folgt vorgehen:

- 1. Wenn der Embedded Web Server zur Verwaltung der Geräte verwendet wird, werden Sicherheitsbenachrichtigungen auf dem Embedded Web Server konfiguriert.
- 2. Wenn Xerox die Geräte mit CentreWare® Web verwaltet, wird Xerox® CentreWare® Web verwendet, Sicherheitsbenachrichtigungen von den registrierten Geräten zu senden.
- 3. Wenn Xerox die Geräte mit Xerox® Device Manager verwaltet, wird Xerox® Device Manager verwendet, um Sicherheitsbenachrichtigungen von den registrierten Druckern zu senden.
#### **Registrieren des Druckers mit Xerox Device Manager oder Xerox CentreWare® Web**

Um den Drucker mit dem Xerox Device Manager-Server oder dem Xerox CentreWare® Web-Server zu registrieren, wie folgt vorgehen:

1. In Xerox Device Manager Geräte > Drucker > Alle auswählen.

In Xerox CentreWare® Web Drucker > Alle auswählen.

- 2. Die IP-Adresse des Druckers im Feld finden eingeben und dann auf START klicken.
- 3. Auf den Gerätelink klicken, um eine Verbindung mit dem Drucker herzustellen.
- 4. Auf Aktionen > Eigenschaften bearbeiten klicken.
- 5. Auf Sicherheit klicken.
- 6. Auf Trellix Embedded Control klicken.

 $\mathscr{O}$ Hinweis: Trellix Embedded Control früher bekannt als McAfee Embedded Control.

- 7. Den Server im Abschnitt Registrierte Server auswählen.
- 8. Auf Anwenden und dann auf Speichern klicken.

#### **E-Mail-Benachrichtigungen für Xerox Device Manager oder Xerox CenterWare® Web einstellen**

- 1. In Xerox Device Manager oder Xerox CenterWare® Web auf Administration > Erweitert > Trellix Embedded Control klicken.
	- Hinweis: Trellix Embedded Control früher bekannt als McAfee Embedded Control.
- 2. Um E-Mail-Benachrichtigung bei Sicherheitsereignis einzurichten, auf das Kontrollkästchen für E-Mail-Benachrichtigungen senden klicken.
- 3. Um E-Mail-Empfänger hinzuzufügen, im Feld Neuer Empfänger die E-Mail-Adresse eingeben und auf Hinzufügen klicken.
- 4. Nach Bedarf aus den Optionen für das Benachrichtigungsformat auswählen.
- 5. Auf Speichern klicken.

#### **Trellix Embedded Control Report-Ereignisse oder -Warnungen anzeigen**

Um die Ereignisse oder Warnungen des Trellix Embedded Control Report anzusehen, wie folgt vorgehen:

- 1. Berichte > Standard-Tabellenberichte > Trellix Embedded Control Report auswählen.
- 2. Auf das Augen-Symbol klicken, um den Bericht anzuzeigen, oder auf das Brief-Symbol, um den Bericht per E-Mail zu versenden.

Hinweis: Trellix Embedded Control früher bekannt als McAfee Embedded Control.

#### **Eine Security Monitoring-Richtlinienmethode für Xerox Device Manager erstellen**

Um eine Security Monitoring-Richtlinienmethode zu erstellen, wie folgt vorgehen:

- 1. In Xerox Device Manager einloggen.
- 2. Auf Richtlinien > Security Monitoring > Security Monitoring-Richtlinien klicken.
- 3. Im Menü Maßnahme Neu auswählen und auf Anwenden klicken.
- 4. Auf der Registerkarte Allgemein die folgenden Felder nach Bedarf ausfüllen und auf Weiter klicken.
	- Allgemeines: In diesem Abschnitt können, der Name der Richtlinie, eine Beschreibung und die Kontaktdaten des Eigentümers eingegeben werden.
	- Trellix Security Monitoring-Richtlinie aktivieren: Die Schaltfläche umschalten, um die Richtlinie zu aktivieren oder zu deaktivieren.
	- Sicherheitsstufe: Erweiterte Sicherheit oder Integrity Control auswählen. Die Liste der Überwachten Warnmeldungen wechselt, um die Auswahl wiederzugeben.

Hinweis: Trellix Security Monitoring-Richtlinie früher bekannt als McAfee Security Monitoring-Richtlinie.

5. Auf der Registerkarte Geräte eine Gruppe oder einzelne Geräte auswählen, auf die die Richtlinie angewendet werden soll. Standardmäßig ist die Option Alle Gruppen ausgewählt.

Hinweis: Drucker müssen nach Gruppen zugeordnet werden, damit diese Geräte auf dem Dashboard angezeigt werden. Die Gruppen müssen bereits Geräte enthalten.

- Zuweisen: Entweder die Gerätekategorien oder Gerätegruppen auswählen.
- Gruppe: Aus der Dropdown-Liste die Gruppen auswählen, auf die die Richtlinie angewendet werden soll.
- Drucker zuweisen: Wenn die Richtlinie mit keiner Gruppe verknüpft ist, die gewünschten Drucker auswählen.
- Geräte-Administratorkennwort: Auto auswählen, um das Standardkennwort zu verwenden, oder Spezifiziert auswählen und den Administrator-Benutzernamen und das Kennwort eingeben.
- 6. Auf der Registerkarte Benachrichtigung werden die E-Mail Empfänger und das Benachrichtigungsformat für den Richtlinienstatus angegeben. E-Mail-Benachrichtigung senden aktivieren, um die Benachrichtigungen zu aktivieren und die Felder für Aktualisierungen zu öffnen. Standardmäßig kann die Stufe der empfangenen Warnmeldungen von Trellix oder anderen Sicherheitsaudits konfiguriert werden.
- 7. Auf der Register Status Folgendes anzeigen:
	- Status der letzten Sicherheitsprüfung: Dieser Abschnitt zeigt das Start- und Enddatum an.
	- Letzte berichtete Trellix Security-Ereignis: Dieser Abschnitt zeigt das Datum des Ereignisses an.

Hinweis: Trellix Security Event früher bekannt als McAfee Security Event.

8. Auf Speichern klicken.

Nachdem eine Richtlinie ausgeführt wurde, auf Dashboards klicken, um die Dashboards zur Einhaltung der Richtlinien anzuzeigen. Weitere Informationen siehe [Sicherheitsüberwachung](#page-110-0) und Dashboards.

#### <span id="page-110-0"></span>**Sicherheitsüberwachung und Dashboards**

Die Sicherheitsüberwachungsfunktion überwacht die von Xerox Device Manager erkannten Drucker, für die Trellix Embedded Control aktiviert ist. Wenn Sicherheitsverletzungen auf einem Gerät auftreten, werden die Drucker für die Kommunikation mit Xerox Device Manager registriert. Diese Diagramme werden nur nach Anzahl angezeigt.

Das Dashboard-Diagramm von Trellix Security Monitoring zeigt die Sicherheitsbedrohungen der letzten 30 Tage an. Die erkannte Bedrohung kann durch Anklicken des Diagramms überprüft werden. Die detaillierte Bedrohungsmeldung wird auf dem Gerät angezeigt, und der Benutzer kann die einzelne Bedrohung anhand einer entsprechenden Prüfbestimmung überprüfen.

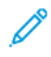

Hinweis: Trellix Embedded Control und das Trellix Security Monitoring-Dashboard, früher bekannt als McAfee Embedded Control und McAfee Security Monitoring-Dashboard.

# Sicherheitszertifikate

Ein digitales Zertifikat ist eine Datei, die Daten enthält, mit denen die Identität des Clients oder Servers bei einer verschlüsselten Netzwerktransaktion überprüft werden kann. Zertifikate enthalten außerdem einen öffentlichen Schlüssel zur Erstellung und Überprüfung digitaler Signaturen. Um sich gegenüber einem anderen Gerät auszuweisen, legt ein Gerät ein Zertifikat vor, dem das andere Gerät vertraut. Das Gerät kann ein von einer vertrauenswürdigen dritten Partei signiertes Zertifikat und eine digitale Unterschrift vorlegen, die beweist, dass das Gerät Eigentümer des Zertifikats ist.

Ein digitales Zertifikat enthält folgende Daten:

- Informationen zum Besitzer des Zertifikats
- Seriennummer und Ablaufdatum des Zertifikats
- Name und digitale Signatur der Zertifizierungsstelle (Certificate Authority, CA), von der das Zertifikat ausgestellt wurde
- Einen öffentlichen Schlüssel
- Zweck des Zertifikats und des öffentlichen Schlüssels

Es gibt vier Kategorien digitaler Zertifikate:

- Ein Gerätezertifikat ist ein Zertifikat mit einem privaten Schlüssel für den Drucker. Der im Zertifikat angegebene Zweck sieht vor, dass es zum Identitätsnachweis des Druckers verwendet werden kann.
- Ein Zertifizierungsstellenzertifikat (ZS-Zertifikat) ist ein Zertifikat mit Berechtigung zum Signieren anderer Zertifikate. Diese Zertifikate sind in der Regel selbstsignierte Zertifikate, die von einem anderen Gerät oder Dienst stammen, dem vertraut wird.
- Ein Zertifikat einer Zwischenzertifizierungsstelle ist ein Zertifikat, das mit dem Zertifikat einer vertrauenswürdigen Stammzertifizierungsstelle in bestimmten Netzwerkumgebungen verknüpft wird.
- Andere Zertifikate können auf dem Drucker installiert werden, um spezifische Probleme zu beheben.

Certificate Revocation Lists (CRL) (Sperrlisten für Zertifikate) können direkt auf den Drucker importiert werden. Weitere Informationen zur automatischen Verwendung von Remote Certificate Revocation Lists siehe ["Zertifikatsperreinstellung"](#page-116-0) konfigurieren.

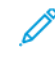

Hinweis: Wenn eine ConnectKey®-App ein Sicherheitszertifikat enthält, wird das Zertifikat auf dem Drukker mit der ConnectKey®-App installiert.

## **ZERTIFIKATE FÜR DEN INTEGRIERTEN WEBSERVER**

Das Gerät verfügt über ein selbstsigniertes HTTPS-Zertifikat. Das Zertifikat wird bei der Installation des Geräts automatisch generiert. Das Zertifikat wird zur Verschlüsselung der Kommunikation zwischen Computern und dem Xerox-Gerät verwendet.

Hinweis:

- Im integrierten Webserver wird ggf. gemeldet, dass dem Sicherheitszertifikat nicht vertraut wird. Diese Konfiguration beeinträchtigt nicht die Sicherheit der Kommunikation zwischen Computer und Xerox-Gerät.
- Zur Vermeidung der Sicherheitswarnung im integrierten Webserver kann das selbstsignierte Zertifikat durch ein signiertes Zertifikat einer Zertifizierungsstelle ersetzt werden. Informationen zum Abrufen eines Zertifikats von einer Zertifizierungsstelle erteilt der Internetdienstanbieter.

#### **Abrufen eines Geräte-Serverzertifikats von einer Zertifizierungsstelle**

- 1. In Embedded Web Server als Administrator anmelden. Weitere Informationen siehe [Als](#page-21-0) [Systemadministrator](#page-21-0) den Embedded Web Server aufrufen.
- 2. Auf System > Sicherheit klicken.
- 3. Im Bereich Zertifikate auf Sicherheitszertifikate klicken.
- 4. Auf Erstellen und dann auf Zertifizierungsantrag (CSR) erstellen klicken.
- 5. In den Feldern die vor Ort gültigen Werte eingeben.

Hinweis: Informationen zu den für die vorliegende Implementierung geeigneten Werten siehe [https://](https://tools.ietf.org/html/rfc2511) [tools.ietf.org/html/rfc2511](https://tools.ietf.org/html/rfc2511).

- 6. Zum Speichern der Angaben und Generieren der CSR-Datei auf Erstellen klicken.
- 7. Zum Herunterladen der CSR-Datei auf Herunterladen klicken. Die heruntergeladene Datei speichern.

Hinweis: Der Name der CSR-Datei lautet "default.pem".

8. Zum Abrufen der Geräteserver-Zertifikatdatei die Datei "default.pem" suchen und mit der Zertifizierungsstelle austauschen.

Hinweis: Informationen zum Ersetzen der CSR-Datei "default.pem" durch ein Geräteserverzertifikat erteilt die Zertifizierungsstelle vor Ort.

9. Die Zertifikatdatei in einem Ordner auf der Festplatte des Computers speichern.

#### **Installieren und Auswählen eines Geräteserverzertifikats mithilfe von Embedded Web Server**

Vor dem Installieren eines Geräteserverzertifikats sicherstellen, dass dieses im richtigen Format vorliegt. Es werden folgende Codierungen und Dateierweiterungen unterstützt:

- Distinguished Encoding Rules (DER): .cer, .crt, .der
- PKCS#7: .p7b

Hinweis: Informationen zum Abrufen eines Geräteserverzertifikats im richtigen Format erteilt die Zertifizierungsstelle vor Ort.

Zum Installieren und Auswählen eines Geräteserverzertifikats für ein Xerox-Gerät mithilfe des integrierten Webservers folgendermaßen vorgehen:

- 1. Beim integrierten Webserver als Administrator anmelden. Weitere Informationen siehe [Als](#page-21-0) [Systemadministrator](#page-21-0) den Embedded Web Server aufrufen.
- 2. Auf System > Sicherheit klicken.
- 3. Im Bereich Zertifikate auf Sicherheitszertifikate klicken.
- 4. Auf Importieren klicken.
- 5. Im Fenster Zertifikate importieren auf Auswählen klicken.
- 6. Zu der Zertifikatdatei navigieren, die Datei auswählen und auf Öffnen klicken.
- 7. Das zu dem Zertifikat gehörende Kennwort eingeben und zur Bestätigung wiederholen.
- 8. Zum Installieren des Zertifikats auf Importieren klicken.
- 9. Zum Auswählen des Zertifikats als Geräteserverzertifikat für das Xerox-Gerät im Bereich Netzwerksicherheit auf SSL/TLS-Einstellungen > Gerätezertifikat, Server klicken. Das Zertifikat auswählen.
- 10. Zum Speichern der Änderungen auf OK klicken.

## **INSTALLIEREN VON ZERTIFIKATEN.**

Für die Kommunikation zwischen Drucker und anderen Geräten über eine sichere, vertrauenswürdige Verbindung müssen auf beiden Geräten bestimmte Zertifikate installiert sein.

Für Protokolle wie HTTPS agiert der Drucker als Server und muss gegenüber dem Webbrowser auf dem Client seine Identität beweisen. Für Protokolle wie 802.1X agiert der Drucker als Client und muss gegenüber dem Authentifizierungsserver (in der Regel ein RADIUS-Server) seine Identität beweisen.

Für Funktionen, die diese Protokolle verwenden, die folgenden Aufgaben ausführen:

- Ein Gerätezertifikat auf dem Drucker installieren.
	- Hinweis: Wenn der Drucker HTTPS verwendet, wird ein Xerox®-Gerätezertifikat erstellt und automatisch auf dem Drucker installiert.
- Eine Kopie des CA-Zertifikats, das zur Signierung des Gerätezertifikats auf dem Drucker verwendet wurde, auf dem anderen Gerät installieren.

Bei Verwendung von LDAP, IPsec und ähnlichen Protokollen müssen beide Geräte sich gegenüber dem jeweils anderen ausweisen.

Für Funktionen, die diese Protokolle verwenden, die Aufgaben ausführen, die unter einer der folgenden Optionen aufgelisteten sind.

Option 1, um Zertifikate zu installieren:

- Ein Gerätezertifikat auf dem Drucker installieren.
- Eine Kopie des CA-Zertifikats, das zur Signierung des Gerätezertifikats auf dem Drucker verwendet wurde, auf dem anderen Gerät installieren.
- Eine Kopie des CA-Zertifikats auf dem Drucker installieren, das zum Signieren des Zertifikats des anderen Geräts verwendet wurde

Option 2, um Zertifikate zu installieren:

Wenn das andere Gerät ein selbstsigniertes Zertifikat verwendet, eine Kopie des vertrauenswürdigen Zertifikats des anderen Geräts auf dem Drucker installieren.

## **AUSWÄHLEN EINES ZERTIFIKATS**

- 1. In Embedded Web Server als Administrator anmelden und auf System > Sicherheit klicken.
- 2. Im Bereich "Zertifikate" auf Sicherheitszertifikate klicken.
- 3. Auf Gerätezertifikate klicken und eine Zertifikatkategorie auswählen.
- 4. Unten im Fenster "Sicherheitszertifikate" durch Klicken ein Zertifikat aus der Liste auswählen. Sollen alle Zertifikate in der Liste ausgewählt werden, auf Alle auswählen/Auswahl aufheben klicken.
- 5. Auf Schließen klicken.

#### **IMPORTIEREN EINES ZERTIFIKATS**

Die Zertifikate können für die Stammzertifizierungsstelle und alle Zwischenzertifizierungsstellen für ein Unternehmen installiert werden. Die selbstsignierten Zertifikate können von jedem anderen Gerät im Netzwerk installiert werden.

Es werden folgende Codierungen und Dateierweiterungen unterstützt:

- Definierte Kodierungsregeln (Distinguished Encoding Rules (.cer, .crt, .der))
- Erweiterter Datenschutzmodus (Privacy Enhanced Mode/Base64 (.pem))
- PKCS#7 (.p7b)
- PKCS#12 (.pfx, .p12)

Hinweis: Die Importfunktion ist nur verfügbar, wenn HTTPS SSL aktiviert ist. Weitere Informationen siehe [HTTP](#page-57-0).

Um ein Stammzertifikat zu installieren, wie folgt vorgehen:

- 1. In Embedded Web Server auf Eigenschaften > Sicherheit klicken.
- 2. Auf Zertifikate klicken.
- 3. Auf Sicherheitszertifikate klicken.
- 4. Auf die Registerkarte Vertrauenswürdige Stamm-/Zwischenzertifikate klicken.
- 5. Auf Zertifikat installieren klicken.
- 6. Auf Suchen oder Datei wählen klicken und zu einer signierte Zertifikatsdatei navigieren.
- 7. Auf Öffnen oder Wählen klicken.
- 8. Auf Weiter klicken.
- 9. Um das Zertifikat in Zukunft leichter identifizieren zu können, einen Namen eingeben.
- 10. Auf Weiter klicken.

Das digitale Zertifikat erscheint in der Liste der installierten Zertifikate.

## **ERSTELLEN UND INSTALLIEREN EINES XEROX-GERÄTEZERTIFIKATS**

Wenn kein Server verfügbar ist, der als Zertifizierungsstelle dient, ein Xerox®-Gerätezertifikat auf dem Drucker installieren. Wird ein Xerox®-Gerätezertifikat erstellt, generiert der Drucker ein Zertifikat, signiert es und erstellt einen öffentlichen Schlüssel für die SSL-Verschlüsselung. Nach der Installation des Xerox®-Gerätezertifikats auf dem Drucker muss das ZS-Stammzertifikat auf allen Geräten installiert werden, die mit dem Drucker kommunizieren. Zu diesen Geräten gehören u. a. die Clients, von denen aus per Webbrowser über HTTPS auf das Gerät zugegriffen wird, und RADIUS-Authentifizierungsserver für 802.1X.

Die Installation des ZS-Stammzertifikats ermöglicht Folgendes:

- Benutzer können auf den Drucker mithilfe von Embedded Web Server zugreifen.
- Zertifikatwarnungen werden verhindert.

Hinweis: Die Erstellung eines Xerox®-Gerätezertifikats ist weniger sicher als die Erstellung eines Zertifikats, das von einer vertrauenswürdigen Zertifizierungsstelle signiert wurde.

- 1. In Embedded Web Server als Administrator anmelden und auf System > Sicherheit klicken.
- 2. Im Bereich "Zertifikate" auf Sicherheitszertifikate klicken.
- 3. Auf Erstellen klicken.
- 4. Auf Selbst signiertes Zertifikat erstellen klicken.
- 5. Auf Hash-Algorithmus klicken und eine Option auswählen.
- 6. Auf Länge des öffentlichen Schlüssels klicken und eine Option auswählen.
- 7. Unter "Aussteller" den Hostnamen des Druckers eingeben.
- 8. Unter "Gültigkeit" die Gültigkeitsdauer des neuen Zertifikats in Tagen angeben.
- 9. Auf Schließen klicken.

#### **ERSTELLEN EINER ZERTIFIKATANFORDERUNG**

- 1. In Embedded Web Server als Administrator anmelden und auf System > Sicherheit klicken.
- 2. Im Bereich "Zertifikate" auf Sicherheitszertifikate klicken.
- 3. Auf Erstellen klicken.
- 4. Auf Zertifizierungsantrag (CSR) erstellen klicken.
- 5. Auf Hash-Algorithmus klicken und eine Option auswählen.
- 6. Auf Länge des öffentlichen Schlüssels klicken und eine Option auswählen.
- 7. In das Feld "2-stelliger Ländercode" den zweistelligen ISO-Code für den Standort des Unternehmens eingeben.
- 8. In das Feld "Bundesland" den vollständigen Namen, nicht die Abkürzung, des Bundeslandes eingeben.
- 9. In das Feld "Ort" die Stadt oder den Ort eingeben.
- 10. In das Feld "Firmenname" die offizielle im Handelsregister eingetragene Firmierung des Unternehmens, einschließlich des Zusatzes der Rechtsform wie "Inc.", "Ltd." oder "GmbH" eingeben.
- 11. In das Feld "Abteilung" den Namen der Abteilung des Unternehmens eingeben.
- 12. Auf Erstellen klicken.
- 13. Auf Schließen klicken.

#### **LÖSCHEN VON ZERTIFIKATEN**

- 1. In Embedded Web Server als Administrator anmelden und auf System > Sicherheit klicken.
- 2. Im Bereich "Zertifikate" auf Sicherheitszertifikate klicken.
- 3. Unten im Fenster "Sicherheitszertifikate" durch Klicken ein Zertifikat aus der Liste auswählen. Sollen alle Zertifikate in der Liste ausgewählt werden, auf Alle auswählen/Auswahl aufheben klicken.
- 4. Auf Löschen klicken.
- 5. Auf Schließen klicken.

# **"AUTOMATISCH SELBSTSIGNIERTE ZERTIFIKATE" AKTIVIEREN**

Wenn kein Gerätezertifikat vorhanden ist, erstellt diese Funktion automatisch ein selbstsigniertes Zertifikat.

- 1. In Embedded Web Server als Administrator anmelden und auf System > Sicherheit klicken.
- 2. Im Bereich "Zertifikate" auf Automatische Erstellung von selbst signiertem Zertifikat klicken.
- 3. Ein auswählen und auf OK klicken.

#### **AKTIVIEREN DER ZERTIFIKATPFADPRÜFUNG**

- 1. In Embedded Web Server als Administrator anmelden und auf System > Sicherheit klicken.
- 2. Im Bereich "Zertifikate" auf Prüfung des Zertifikatpfads klicken.
- 3. Ein auswählen und auf OK klicken.

#### <span id="page-116-0"></span>**"ZERTIFIKATSPERREINSTELLUNG" KONFIGURIEREN**

- 1. In Embedded Web Server als Administrator anmelden und auf System > Sicherheit klicken.
- 2. Unter "Zertifikate" auf Zertifikatsperreinstellung klicken.
- 3. Auf Zertifikatsprüfniveau klicken und eine Option auswählen.
- 4. Auf Zertifikatssperrüberprüfung klicken und eine Option auswählen.
- 5. Bei Verwendung von OCSP zum Abrufen von Sperrstatus:
	- Zum Festlegen einer URL für die Anfrage auf Anfrage bei Antwortdienst mit klicken und eine Option auswählen.
	- Unter "Verbindungstimeout" die Anzahl der Sekunden eingeben, die der Drucker auf eine Antwort auf die Anfrage warten soll.
- 6. Bei Verwendung von CRL zum Abrufen von Sperrstatus:
	- Zum Aktivieren des automatischen Sperrlistenabrufs auf die Umschaltfläche Autom. Sperrlistenabruf klicken.
	- Unter "Verbindungstimeout" die Anzahl der Sekunden eingeben, die der Drucker auf eine Antwort auf die Anfrage warten soll.
- 7. Auf OK klicken.

#### **KONFIGURIEREN DES DRUCKERS FÜR SMARTCARDS**

- 1. In Embedded Web Server als Administrator anmelden und auf System > Sicherheit klicken.
- 2. Im Bereich Zertifikate auf **Smartcard** klicken.
- 3. Ein (nur PKI) auf OK klicken.
- 4. Im Bereich Zertifikate auf Smartcard-Zertifikatprüfung klicken.
- 5. Ein auswählen und auf OK klicken.

Weitere Informationen zum Konfigurieren eines CAC-Systems in Ihrem Gerät siehe das *Xerox® Versalink® Common Access Card System-Konfigurationshandbuch*. Auf [www.support.xerox.com](http://www.support.xerox.com) gehen, den Namen eingeben und auf Dokumentation klicken. Die gewünschte Dokumentation auswählen und herunterladen.

# Festplattenlaufwerke verwalten

#### **DATENÜBERSCHREIBUNG VERWALTEN**

Bei Druckern mit installierter Festplatte, werden mit der Funktion "Festplattenüberschreibung" alle Reste von Druck-, Kopier- und Faxaufträgen von der Image-Festplatte entfernt. Die Festplattenüberschreibung kann so konfiguriert werden, dass sie nach Abschluss aller Druck-, Kopier- und Faxaufträge erfolgt. Die Festplattenüberschreibung kann für einem wiederkehrenden Zeitpunkt geplant oder manuell gestartet werden.

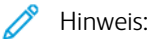

- Die Festplattenüberschreibung kann je nach Größe des Laufwerks und der Anzahl der Dateien eine Stunde oder mehr in Anspruch nehmen.
- Sobald der Auftrag startet, kann er nicht mehr abgebrochen werden.
- Bei der ersten Festplattenüberschreibung ist die Schaltfläche mit "Bearbeiten" beschriftet. Nach der ersten Verwendung ist die Schaltfläche mit "Jetzt bearbeiten und überschreiben" beschriftet.

Um die Festplattenüberschreibung zu aktivieren, wie folgt vorgehen:

- 1. In Embedded Web Server auf System > Sicherheit klicken.
- 2. Im Bereich Festplattenüberschreibung auf Jetzt bearbeiten und überschreiben klicken.
- 3. Im Bereich Allgemein unter Nach Auftragsabschluss auf die Umschaltfläche Ein klicken.
- 4. Um auszuwählen, wann ein Bericht gedruckt wird, auf Bericht drucken klicken und eine Option auswählen.
- 5. Auf OK klicken.

Um eine Festplattenüberschreibung zu planen, wie folgt vorgehen:

- 1. In Embedded Web Server auf System > Sicherheit klicken.
- 2. Im Bereich Festplattenüberschreibung auf Jetzt bearbeiten und überschreiben klicken.
- 3. Unter Überschreibung planen zur Aktivierung der Funktion auf die Umschaltfläche Ein klicken.
- 4. Die Bestätigungsmeldung mit Aktivieren beantworten.
- 5. Frequenz, Tag und Uhrzeit für die Festplattenüberschreibung konfigurieren.
- 6. Auf OK klicken.

Um eine Festplattenüberschreibung manuell zu starten, wie folgt vorgehen:

- 1. In Embedded Web Server auf System > Sicherheit klicken.
- 2. Im Bereich Festplattenüberschreibung auf Jetzt bearbeiten und überschreiben klicken.
- 3. Im Bereich Manuell auf Jetzt überschreiben klicken.
- 4. Die Bestätigungsmeldung mit Jetzt überschreiben beantworten.
- 5. Auf OK klicken.

# Netzwerksicherheitseinstellungen verwalten

### **FIPS 140**

FIPS 140 ist ein Sicherheitsstandard zur Validierung von kryptografischen Lösungen für Hardware-, Softwareund Firmware-Lösungen.

Wenn die FIPS 140-Verschlüsselung erforderlich ist, sicherstellen, dass sämtliche Computer, Server, Browseranwendungen, Sicherheitszertifikate und Anwendungen der Norm entsprechen oder in einem FIPSkonformen Modus betrieben werden. Übertragene und gespeicherte Daten müssen gemäß dem Federal Information Processing Standard (FIPS) 140 (Level 1) verschlüsselt werden. Der Drucker kann aktiviert werden, um zu prüfen, ob die aktuelle Konfiguration die angegebene Verschlüsselung gewährleistet.

Durch Aktivierung des FIPS 140-Modus kann die Kommunikation zwischen dem Drucker und Netzwerkgeräten verhindert werden, deren Kommunikationsprotokolle keine FIPS-konformen Verschlüsselungsalgorithmen verwenden. Damit der Drucker nicht-FIPS-konforme Protokolle oder Funktionen im FIPS 140-Modus nutzen kann, den Hinweis auf Nichtkonformität während des Überprüfungsvorgangs bestätigen.

FIPS 140 aktivieren:

- 1. In Embedded Web Server als Administrator anmelden und auf System > Sicherheit klicken.
- 2. Im Bereich Netzwerksicherheit auf FIPS 140 klicken.
- 3. Ein auswählen und auf OK klicken.

#### **802.1X**

802.1X ist ein IEEE-Standard (Institute for Electrical and Electronics Engineers), der eine Methode zur anschlussbasierten Netzwerkzugangskontrolle oder Authentifizierung definiert. In einem 802.1X-gesicherten Netzwerk authentifiziert eine zentrale Autorität, in der Regel ein RADIUS-Server, den Drucker, bevor er auf das sichere Netzwerk zugreift.

802.1X konfigurieren:

- 1. In Embedded Web Server als Administrator anmelden und auf Netzwerk klicken.
- 2. Im Bereich "Anschlüsse" auf Ethernet klicken.
- 3. Im Bereich "802.1X" auf Einrichtung klicken.
- 4. Unter "802.1X aktivieren" auf die Umschaltfläche klicken.
- 5. Auf Authentifizierungsmethode klicken und eine Option auswählen.
- 6. Unter "Zertifikatprüfung" auf die Umschaltfläche klicken.
- 7. In den Feldern "Benutzername" (Gerätename), "Kennwort" und "Kennwortwiederholung" die Anmeldedaten eingeben.
- 8. Auf OK klicken.

#### **IPSEC**

Internet Protocol Security (IPsec) ist eine Gruppe von Protokollen zur Sicherung der Internet Protocol (IP)- Kommunikation durch Authentifizierung und Verschlüsselung jedes IP-Datenpakets. Zur Kontrolle der IP-Verbindung ermöglicht IPsec die Erstellung von Protokollgruppen, Richtlinien und Maßnahmen.

Um IPsec zu konfigurieren, wie folgt vorgehen:

- 1. In Embedded Web Server als Administrator anmelden und auf Verbindung > IPsec klicken.
- 2. Zum Aktivieren von IPsec auf die Umschaltfläche Ein klicken.
- 3. Zum Auswählen einer Authentifizierungsmethode auf IKE-Authentifizierungsmethode klicken und eine Option auswählen.
	- Bei Auswahl von "Digitale Signatur" auf Gerätezertifikat klicken und eine Option auswählen.
	- Wenn "Vorinstallierter Schlüssel" ausgewählt wurde, unter "Vorinstallierter Schlüssel" und "Vorinstallierten Schlüssel wiederholen" den Schlüssel eingeben.
- 4. Unter "Gültigkeitsdauer der IKE-SA" die Anzahl der Minuten eingeben, die der Drucker wartet, bevor er die Security Association beendet.

Hinweis: Der Wert für "Gültigkeitsdauer der IKE-SA" muss größer oder gleich dem Wert für IPsec SA sein.

1. Unter "Gültigkeitsdauer der IPsec-SA" die Anzahl der Sekunden eingeben, die der Drucker wartet, bevor er die Security Association beendet.

Hinweis: Der Wert für IPsec SA muss kleiner oder gleich dem Wert für "Gültigkeitsdauer der IKE-SA" sein.

- 1. Zum Auswählen eine Diffie-Hellman-Gruppe auf DH-Gruppe klicken und eine Option auswählen.
- 2. Zur Aktivierung von "Perfect Forward Secrecy" unter "PFS" die Umschaltfläche aktivieren.
- 3. Um eine IPv4-Adresse für den IPsec-Endpunkt anzugeben, unter "IPv4-Adresse" die IPv4-Adresse eingeben.
- 4. Um eine IPv6-Adresse für den IPsec-Endpunkt anzugeben, unter "IPv6-Adresse" die IPv6-Adresse eingeben.
- 5. Um die Kommunikation mit Geräten ohne IPsec zu ermöglichen, auf Kommunikation mit Nicht-IPsec-Geräten klicken und Ein auswählen.
- 6. Auf OK klicken.

# **EINSTELLUNGEN FÜR SSL/TLS VERWALTEN**

#### **HTTPS am Steuerpult aktivieren**

- 1. Am Steuerpult des Druckers als Administrator anmelden und die Home-Taste drücken.
- 2. Gerät > Netzwerk antippen.
- 3. HTTPS antippen.
- 4. Aktiviert antippen.
	- Hinweis: Wenn sicheres HTTP aktiviert ist, enthalten alle Seiten im Embedded Web Server https:// in der URL für die Webseite.

#### **HTTPS in Embedded Web Server aktivieren**

- 1. In Embedded Web Server als Administrator anmelden und auf Verbindung > HTTP klicken.
- 2. Zum Aktivieren von HTTPS im Bereich "HTTPS (SSL)" die Umschaltfläche aktivieren.
- 3. Gegebenenfalls die Einstellungen unter "HTTPS-Anschlussnummer", "Maximale Anzahl der Verbindungen" und "Verbindungstimeout" bearbeiten.
- 4. Zum Ändern des Gerätezertifikats auf Gerätezertifikat klicken und eine Option auswählen.
- 5. Auf OK klicken.

#### **Einstellungen für SSL/TLS konfigurieren**

Nach der Konfiguration unterstützt die neueste Version der Software TLS 1.3. Bei Änderungen der TLS-Version muss das Gerät neu gestartet werden.

Hinweis: Die älteren TLS-Versionen werden bereitgestellt, um die Interoperabilität mit älteren Produkten und Umgebungen zu gewährleisten, sind aber weniger sicher. Xerox empfiehlt die Wahl der sichersten Option, die mit der jeweiligen Umgebung kompatibel ist.

- 1. In Embedded Web Server als Administrator anmelden und auf System > Sicherheit klicken.
- 2. Im Bereich "Netzwerksicherheit" auf SSL/TLS-Einstellung klicken.
- 3. Mindestens ein SSL/TLS-Protokoll auswählen.
- 4. Zum Angeben eines Gerätezertifikats für den Server auf Gerätezertifikat, Server klicken und ein Zertifikat auswählen.
- 5. Zum Aktivieren der SSL/TLS-Kommunikation mit HTTP unter "HTTP, SSL/TLS-Kommunikation" auf die Umschaltfläche Ein klicken.
- 6. Gegebenenfalls in das Feld "HTTP, SSL/TLS-Anschlussnummer" eine gültige Anschlussnummer eingeben.
- 7. Zum Aktivieren der SSL/TLS-Kommunikation mit LDAP, unter "LDAP, SSL/TLS-Kommunikation" auf die Umschaltfläche Ein klicken.
- 8. Zum Aktivieren der SSL/TLS-Kommunikation für SMTP auf SMTP, SSL/TLS-Kommunikation klicken und eine Option auswählen.
- 9. Zum Angeben eines Gerätezertifikats für den Client auf Gerätezertifikat, Client klicken und ein Zertifikat auswählen.
- 10. Zum Überprüfen von Zertifikaten auf einem Remote-Server unter "Serverzertifikatprüfung" auf die Umschaltfläche Ein klicken.
- 11 Auf OK klicken

## **VERWALTUNG DER ANSCHLÜSSE**

- 1. In Embedded Web Server als Administrator anmelden und auf System > Sicherheit klicken.
- 2. Im Bereich "Netzwerksicherheit" auf Anschlüsse klicken.
- 3. Zum Hinzufügen von Anschlüssen für ein LAN im Bereich "LAN" wie folgt vorgehen:
	- Auf Hinzufügen klicken.
	- Unter "Anschlussnummer" die Anschlussnummer eingeben.
	- Auf Anschlusstyp klicken und eine Option auswählen.
	- Auf Protokoll klicken und eine Option auswählen.
	- Auf OK klicken.
- 4. Zum Hinzufügen von Anschlüssen für ein WLAN im Bereich "WLAN" wie folgt vorgehen:
	- Auf Hinzufügen klicken.
	- Unter "Anschlussnummer" die Anschlussnummer eingeben.
	- Auf Anschlusstyp klicken und eine Option auswählen.
	- Auf Protokoll klicken und eine Option auswählen.
	- Auf OK klicken.
- 5. Auf Schließen klicken.

#### **FILTER FÜR IP-ADRESSEN KONFIGURIEREN**

- 1. In Embedded Web Server als Administrator anmelden und auf System > Sicherheit klicken.
- 2. Im Bereich "Netzwerksicherheit" auf IP-Adressfilter klicken.
- 3. Unter "IPv4 (LAN)", "IPv4 (Wi-Fi)", "IPv6 (LAN)", "IPv6 (Wi-Fi)" auf die Umschaltfläche klicken, um ein Protokoll zu aktivieren.
- 4. Um die Filterung für jedes ausgewählte Protokoll zu konfigurieren, klicken Sie unter "Erlaubte IP-Adresse/ Subnetzmaske" auf Hinzufügen klicken.
- 5. Unter "IP-Adresse eingeben" die zu filternde IP-Adresse eingeben.
- 6. Unter "IP-Maske eingeben" die Nummer für die Maske eingeben.
- 7. Auf OK klicken.
- 8. Anschließend auf OK klicken.

## **FILTER FÜR DOMÄNEN KONFIGURIEREN**

Es können maximal 50 Domänen festgelegt werden, die zugelassen oder blockiert werden sollen.

Domänenfilter konfigurieren:

- 1. In Embedded Web Server als Administrator anmelden und auf System > Sicherheit klicken.
- 2. Im Bereich "Netzwerksicherheit" auf Domänenfilter klicken.
- 3. Um bestimmte Domänen zuzulassen, auf Bestimmte Domänen zulassen klicken.
	- Maximal 50 zuzulassende Domänen eingeben.
	- Zum Löschen von Domänen aus der Liste auf das Papierkorb-Symbol klicken.
- 4. Um bestimmte Domänen zu blockieren, auf Bestimmte Domänen blockieren klicken.
	- Maximal 50 zu blockierende Domänen eingeben.
	- Zum Löschen von Domänen aus der Liste auf das Papierkorb-Symbol klicken.
- 5. Um das Filtern von Domänen zu deaktivieren, Aus auswählen.
- 6. Anschließend auf OK klicken.

#### **NETZWERKPROTOKOLLE**

Protokolldateien sind Textdateien der letzten Druckeraktivitäten, die im Drucker erstellt und gespeichert werden. Protokolldateien werden zur Überwachung von Netzwerkaktivitäten oder zur Behebung von Netzwerkprobleme verwendet. Ein Xerox-Kundendienstmitarbeiter kann das verschlüsselte Format der Protokolldateien interpretieren.

### **Herunterladen einer Protokolldatei**

- 1. In Embedded Web Server auf System > Protokolle klicken.
- 2. Auf Prüfprotokoll klicken.
	- Auf die Umschaltfläche Ein klicken.
	- Im Bereich "Prüfprotokoll exportieren" auf Exportieren klicken. Mit dieser Maßnahme wird eine Prüfprotokoll-Datei generiert und auf den Computer heruntergeladen.
	- Auf OK klicken.
- 3. Auf Geräteprotokoll klicken.
	- Den Text im Bereich "Geräteprotokoll herunterladen" lesen und dann auf Akzeptieren klicken. Mit dieser Maßnahme wird eine Geräteprotokoll-Datei generiert und auf den Computer heruntergeladen.
	- Wenn das Fenster "Geräteprotokoll" wieder angezeigt wird, auf OK klicken.

# Einstellen des Systemtimeouts

- 1. In Embedded Web Server als Administrator anmelden und auf System > Timeouts klicken.
- 2. Im Bereich "Gerätesteuerpult zurücksetzen" für "Systemtimeout" die Anzahl der Sekunden eingeben, die der Drucker im Bereitschaftsbetrieb bleibt, bevor das Bedienfeld in den Standby-Modus wechselt.
- 3. Im Bereich "Gerätewebsite zurücksetzen" für "Gerätewebsite-Timout" die Anzahl der Minuten eingeben, die der Drucker im Bereitschaftsbetrieb bleibt, bevor der Embedded Web Server in den Standby-Modus wechselt.
- 4. Auf OK klicken.

# USB-Anschluss - Sicherheit

Nicht autorisierter Zugriff über den USB-Anschluss kann durch Deaktivieren des USB-Anschlusses verhindert werden.

# **USB-ANSCHLUSS AKTIVIEREN ODER DEAKTIVIEREN**

- 1. In Embedded Web Server als Administrator anmelden und auf Verbindung > USB klicken.
- 2. Zum Aktivieren bzw. Deaktivieren eines USB-Anschlusses auf die Umschalttaste für den USB-Anschluss klicken.
- 3. Auf OK klicken.

Hinweis: Durch Deaktivierung eines USB-Anschlusses wird auch ein an den Anschluss angeschlossener USB-Kartenleser deaktiviert.

# <span id="page-126-0"></span>**Druck**

Inhalt dieses Kapitels:

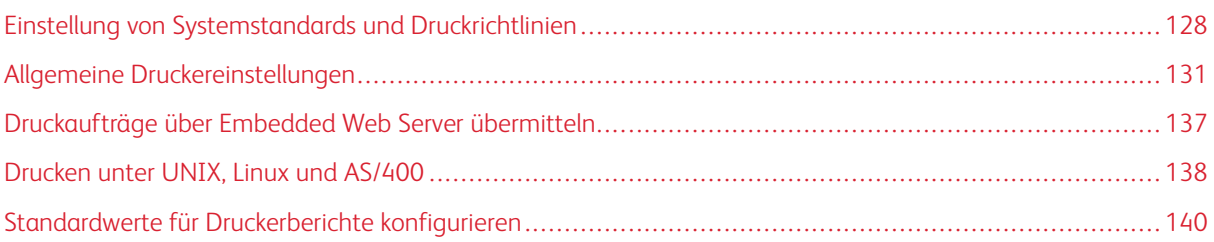

# <span id="page-127-0"></span>Einstellung von Systemstandards und Druckrichtlinien

Hinweis: In diesem Dokument wird eine Übersicht über alle Funktionen der Druckerplattform der Xerox® VersaLink®-Serie. Nicht alle in diesem Dokument beschriebenen Funktionen sind auf allen Druckern verfügbar.

#### <span id="page-127-1"></span>**DIE ERSTE SEITE OPTIMIEREN.**

Wenn ein Drucker für den Farbdruck optimiert ist und eine Schwarzweiß-Druckauftrag erhält, schaltet Drucker auf Schwarzweißtoner um. Wenn ein Drucker für den Farbdruck optimiert ist und eine Schwarzweiß-Druckauftrag erhält, schaltet Drucker auf schwarzen Toner um. Jedes Mal, wenn der Drucker von seiner optimierten Einstellung umschaltet, benötigt der Drucker eine bestimmte Zeit für den Druck der ersten Seite. Es kann ausgewählt werden, welcher Modus standardmäßig bei dem Drucker optimiert ist.

Um die standardmäßige Optimierung festzulegen, wie folgt vorgehen:

- 1. In Embedded Web Server als Administrator anmelden und auf System > Standardwerte und Richtlinien klicken.
- 2. Im Bereich "Allgemein" auf Erste Seite, Qualität klicken.
- 3. Eine Option auswählen und auf OK klicken.

#### <span id="page-127-2"></span>**EINSTELLEN DES STANDARDFORMATS**

Die Einstellung "Standardformat" spezifiziert das Papierformat, wenn eine der folgenden Situationen eintritt:

- Im Druckauftrag ist ein Papierfach angegeben, das entweder nicht vorhanden oder ausgefallen ist.
- Im Druckauftrag ist ein Materialformat angegeben, das unbekannt ist oder nicht unterstützt wird.
- Im Druckauftrag ist kein Materialformat angegeben.

Das Standardformat kann für Letter oder A4 angegeben werden.

Um das Standardformat zu konfigurieren, wie folgt vorgehen.

- 1. In Embedded Web Server als Administrator anmelden und auf System > Standardwerte und Richtlinien klicken.
- 2. Im Bereich "Allgemein" auf Standardformat klicken.
- 3. Eine Option auswählen und auf OK klicken.

#### <span id="page-128-0"></span>**FARBDRUCK OPTIMIEREN**

Farbdrucker können den Farbtoner für Schwarzweiß- und Farbdruckaufträge verwenden. Der Drucker kann für eine möglichst effiziente Nutzung des Toners optimiert werden.

Die Einstellung "Farbdruckqualität" bietet die folgenden Optionen:

- Farbe: Bei dieser Einstellung wird Farbtoner für alle Aufträge verwendet. Wenn viele Schwarzweiß-Aufträge gedruckt werden, ist diese Einstellung für den Tonerverbrauch weniger effizient.
- Öko: Mit dieser Einstellung wird zwischen Schwarzweiß und Farbe für jede Seite eines Druckauftrags umgeschaltet. Diese Einstellung schont die Farbtoner.
- Schwarzweiß: Diese Einstellung ist optimal für Schwarzweiß-Aufträge. Bei Schwarzweiß-Druckaufträgen diese Einstellung verwenden.

Farbdruck optimieren:

- 1. In Embedded Web Server als Administrator anmelden und auf System > Standardwerte und Richtlinien klicken.
- 2. Im Bereich "Allgemein" auf Farbdruckqualität klicken.
- 3. Eine Option auswählen und auf OK klicken.

#### <span id="page-128-1"></span>**FARBEINSTELLUNGEN MANUELL KONFIGURIEREN**

Der Drucker ermöglicht es, die CMYK-Anteile bei der Ausgabe manuell einzustellen. Für Lichter, Mitteltöne und Tiefen kann jede Farbe um bis zu sechs Stufen erhöht oder verringert werden.

Farbeinstellungen ausführen:

- 1. In Embedded Web Server als Administrator anmelden und auf System > Standardwerte und Richtlinien klicken.
- 2. Im Bereich "Allgemein" auf Manuelle Farbeinstellung klicken.
- 3. Die Farben unter "Lichter", "Mitteltöne" und "Tiefen" nach Bedarf anpassen.
- 4. Wenn alle Farben eingestellt sind auf OK klicken.

#### **DEN DRUCK VON GRAFIKDATEIEN OPTIMIEREN**

Bei einigen Grafikdateiformaten, wie z. B. .jpg, .png und .tif, interpretiert der Drucker die Dateien direkt. Für diese Dateitypen können Sie den Drucker entweder für feine Details oder für den Abstufung von Bildschattierungen optimieren. Die Einstellung "Direktdruckqualität" bietet die folgenden Optionen:

- Feine Striche: Diese Einstellung optimiert die feinen Details in der Bilddatei, macht aber die Abstufung der Schattierung weniger glatt.
- Bildschattierung: Diese Einstellung optimiert die Abstufung der Schattierung in der Bilddatei, macht aber die feinen Linien weniger markant.

Um eine Optimierung für direkt interpretierte Bilder auszuwählen, wie folgt vorgehen:

- 1. In Embedded Web Server als Administrator anmelden und auf System > Standardwerte und Richtlinien klicken.
- 2. Im Bereich "Druckereinstellungen" auf Direktdruckqualität klicken.
- 3. Eine Option auswählen und auf OK klicken.

# <span id="page-130-0"></span>Allgemeine Druckereinstellungen

## **DIE BEHÄLTEREINSTELLUNGEN ÄNDERN.**

Die Behältereinstellungen bestimmen wie der Drucker die Materialbehälter verwaltet.

- Behältermodus: Mit dieser Option wird festgelegt, ob die Benutzer aufgefordert werden, die Materialeinstellungen zu bestätigen oder zu ändern, wenn sie einen Materialbehälter in den Drucker einsetzen. Es gibt verschiedene Optionen: "Frei einstellbar", "Fest" und "Zusatzzufuhr".
	- Im Modus "Frei einstellbar" können Benutzer die Materialeinstellungen jedes Mal am Steuerpult ändern, wenn sie einen Behälter in den Drucker einsetzen oder Material in die Zusatzzufuhr einlegen.
	- Im Modus "Fest" kann nur ein Systemadministrator den Embedded Web Server oder das Steuerpult verwenden, um die Einstellungen für die Materialfunktionen zu ändern. Wenn für einen Behälter der Modus "Fest" eingestellt ist, können Benutzer die Behältereinstellungen nicht ändern.
	- Im Modus "Zusatzzufuhr fordert der Drucker den Benutzer auf, die Materialeinstellungen zu bestätigen oder zu ändern, wenn Druckmaterial in die Zusatzzufuhr eingelegt wird. Wenn die Zusatzzufuhr Druckmaterial enthält, wird im Modus "Zusatzzufuhr" die Zusatzzufuhr als Standardbehälter für alle Druckaufträge ohne einen spezifizierten Behälter festgelegt.
- Automatisch: Mit dieser Option gilt ein Behälter als verfügbar für alle Aufträge, die die Materialart im Behälter verwenden, sowie für Druckaufträge, die keinen bestimmten Behälter festlegen.
- Priorität: Mit dieser Option wird eine Hierarchie für Materialbehälter festgelegt. Wenn bei mehr als einem Behälter "Automatisch" aktiviert ist und das Druckmaterial für den Auftrag geeignet ist, verwendet der Drucker den Behälter mit der höchsten Priorität. Wenn der Behälter mit Priorität 1 leer ist, verwendet der Drucker den Behälter mit Priorität 2 und so weiter, bis alle Behälter leer sind oder nachgefüllt wurden.

Um die Behältereinstellungen am Steuerpult zu ändern, wie folgt vorgehen:

- 1. Am Steuerpult des Druckers als Administrator anmelden und die Home-Taste drücken.
- 2. Geräte > Materialbehälter antippen.
- 3. Einen Behälter auswählen.
- 4. Um den Grad der Beschränkung des Behälters einzustellen, Behältermodus antippen und eine Option auswählen.
- 5. Wenn als "Behältermodus" "Fest" ausgewählt ist, Materialformat, -art und -farbe konfigurieren.
- 6. Soll der Behälter vom Drucker automatisch gewählt werden, unter "Automatisch" die Umschaltfläche aktivieren.
- 7. Um eine Prioritätsstufe für diesen Materialbehälter auszuwählen, für "Priorität", zur Erhöhung der Priorität das Pluszeichen (+) oder zur Verringerung das Minuszeichen (–) antippen.
- 8. OK antippen.

Um die Behältereinstellungen in Embedded Web Server zu ändern, wie folgt vorgehen:

- 1. In Embedded Web Server als Administrator anmelden und auf Startseite klicken.
- 2. Im Bereich "Behälter" auf einen Behältersymbol klicken.
- 3. Um den Grad der Beschränkung des Behälters einzustellen, auf Behältermodus klicken und eine Option auswählen.
- 4. Wenn als "Behältermodus" "Fest" ausgewählt ist, Materialformat, -art und -farbe konfigurieren.
- 5. Soll der Behälter vom Drucker automatisch gewählt werden, unter "Automatisch" auf die Umschaltfläche "Ein" klicken.
- 6. Um eine Prioritätsstufe für einen Behälter auszuwählen, auf Priorität klicken und eine Options auswählen.
- 7. Auf OK klicken.

# **KONFIGURIEREN VON RICHTLINIEN FÜR DRUCKAUFTRÄGE**

Der Drucker verfügt über die folgenden Richtlinien für Druckaufträge:

- Print Around: Diese Richtlinie verwaltet Aufträge, die nicht gestartet werden können, weil das benötigte Papier nicht verfügbar ist. Wenn Print Around deaktiviert ist, blockiert der Drucker alle Druckaufträge, bis die Ressource verfügbar ist. Wenn Print Around aktiviert ist, wird ein Auftrag, für dessen Verarbeitung die benötigte Ressource fehlt, angehalten. Andere Aufträge, die diese Ressource nicht brauchen, können gedruckt werden.
- Auftragsnamen verbergen: Diese Richtlinie ermöglicht das Sperren der Anzeige der Namen von Aufträge in Auftragsauflistungen.
- Gespeicherte Druckaufträge: Diese Richtlinie ermöglicht die Festlegung einer Mindestlänge für Kennwörter, die gespeicherten Aufträgen zugewiesen sind, und die Löschung gespeicherter Aufträge nach einem bestimmten Zeitraum.

Zum Konfigurieren allgemeiner Richtlinien für Druckaufträge wie folgt vorgehen:

- 1. In Embedded Web Server als Systemadministrator anmelden und auf **Aufträge > Richtlinien** klicken.
- 2. Im Bereich "Print Around":
	- Zum Aktivieren von Print Around auf die Umschaltfläche Ein klicken.
	- Zum Löschen angehaltener Aufträge Angehaltene Aufträge löschen nach auswählen und auf Ein klicken.
	- Angeben, wie lange der Drucker einen Auftrag in der Warteschlange hält, bevor er ihn löscht.
- 3. Um Auftragsnamen anzuzeigen oder zu verbergen, im Bereich "Auftragsnamen verbergen" die betreffende Option auswählen.
- 4. Im Bereich "Einstellungen für Auftragsspeicherung":
	- Um eine Mindestlänge für gespeicherten Aufträgen zugewiesene Kennwörter festzulegen, in das Feld "Mindeststellenzahl für Zugriffscode" eine Zahl eingeben.
	- Um gespeicherte Aufträge des Typs "Geschützt", "Privat" oder "Probeexemplar" nach einem bestimmten Zeitraum zu löschen, auf Gespeicherte Aufträge löschen nach klicken und eine Option auswählen.
	- Den Zeitraum konfigurieren, den der Drucker bis zur Löschung der gespeicherten Aufträge wartet.
- 5. Auf OK klicken.

### **AKTIVIEREN DES USB-DIREKTDRUCKS**

Mit der Funktion "USB-Direktdruck" kann eine Datei, die auf einem USB-Flash-Laufwerk gespeichert ist, über den USB-Anschluss am Bedienfeld des Druckers gedruckt werden.

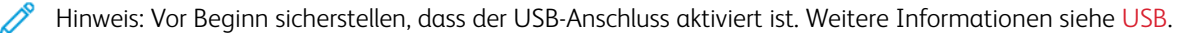

USB-Direktdruck aktivieren:

- 1. In Embedded Web Server als Administrator anmelden und auf Apps > USB klicken.
- 2. Auf die Umschaltfläche Direktdruck klicken.
- 3. Zum Aktivieren der Änderungen bei entsprechender Aufforderung auf Neustart jetzt klicken.

#### **VOREINSTELLUNGEN FÜR DAS MATERIALFORMAT EINSTELLEN**

- 1. In Embedded Web Server als Administrator anmelden und auf System > Maßeinheit klicken.
- 2. Auf Einheit klicken und dann Zoll oder Millimeter auswählen.
- 3. Auf Materialformat klicken und dann Zoll oder DIN-Formate auswählen.
- 4. Auf OK klicken.

#### **AKTIVIEREN EINER AUTOMATISCHEN STARTSEITE**

Standardmäßig wird bei jedem Einschalten oder Neustart des Druckers eine Startseite gedruckt. Um die Einstellung zu ändern, wie folgt vorgehen:

- 1. In Embedded Web Server als Administrator anmelden und auf System > Standardwerte und Richtlinien klicken.
- 2. Im Bereich "Allgemein" auf Startseite klicken.
- 3. Eine Option auswählen und auf OK klicken.
- 4. Auf Schließen klicken.

#### **EINSTELLUNGEN FÜR BENUTZERDEFINIERTES MATERIAL KONFIGURIEREN**

Der Drucker kann für bestimmte Materialarten konfiguriert werden.

- Materialart anpassen: Die Einstellung ermöglicht es, die Materialartliste der IOT-Materialart zuzuordnen. Zum Beispiel kann eine andere Materialart als Normalpapier gekennzeichnet werden. Diese Einstellung ermöglicht es dem Drucker, unterschiedliche Gewichte und Eigenschaften der Medien zu berücksichtigen.
- Benutzerdefinierte Materialnamen: Mit dieser Einstellung können Namen für benutzerdefinierte Materialarten vergeben werden.

Materialartliste zuordnen:

1. In Embedded Web Server als Administrator anmelden und auf System > Standardwerte und Richtlinien klicken.

- 2. Im Bereich "Materialzufuhr" auf Materialart anpassen klicken.
- 3. Um die Materialbezeichnung zu ändern, auf eine Materialart klicken und dann eine Option auswählen.
- 4. Anschließend auf OK klicken.

Benutzerdefiniertem Material Namen zuweisen.

- 1. In Embedded Web Server als Administrator anmelden und auf System > Standardwerte und Richtlinien klicken.
- 2. Im Bereich "Materialzufuhr" auf Benutzerdefinierte Materialnamen klicken.
- 3. Die Namen eingeben, die im Fenster "Materialart anpassen" angezeigt werden sollen.
- 4. Anschließend auf OK klicken.

## **SPEICHEREINSTELLUNGEN UND DRUCKAUFTRAGSARTEN KONFIGURIEREN**

- 1. In Embedded Web Server als Administrator anmelden und auf System > Standardwerte und Richtlinien klicken.
- 2. Wenn der Drucker PostScript® aktiviert hat, kann im Bereich "Druckereinstellungen" die Größe für den PostScript®-Speicher festgelegt werden.
	- Auf Speicher klicken.
	- Einen Wert für die Speichergröße eingeben.
	- Auf OK klicken.
- 3. Um die Auftragsarten auf persönlich, sicher oder gespeichert zu beschränken, im Bereich "Druckereinstellungen" wie folgt vorgehen:
	- Auf Erlaubte Druckauftragsarten klicken.
	- Eine Option auswählen und auf OK klicken.

#### **AKTIVIEREN DER RICHTLINIE FÜR MATERIALFORMATERSETZUNG**

Der Drucker so konfiguriert werden, dass er Papierformate ersetzt oder so, dass der Benutzer aufgefordert wird, Papier in das Fach einzulegen.

- 1. In Embedded Web Server als Administrator anmelden und auf System klicken.
- 2. Auf Standardwerte und Richtlinien klicken.
- 3. Im Bereich "Druckereinstellungen" auf Angefordertes Material ist nicht verfügbar klicken.
- 4. Auf OK klicken.

### **EINE ZUSATZZUFUHR-BESTÄTIGUNG KONFIGURIEREN**

Der Drucker kann so konfiguriert werden, dass er einen Auftrag anhält, bis der Benutzer das Materialformat in der Zusatzzufuhr bestätigt. Wenn diese Einstellung aktiviert ist und ein Benutzer einen Auftrag sendet, der die Zusatzzufuhr verwendet, blinkt eine Anzeige am Steuerpult. Am Steuerpult bestätigt der Benutzer, dass das korrekte Material für diesen Druckauftrag in der Zusatzzufuhr eingelegt ist.

Eine Zusatzzufuhr-Bestätigung konfigurieren

- 1. In Embedded Web Server als Administrator anmelden und auf System > Standardwerte und Richtlinien klicken.
- 2. Im Bereich "Druckereinstellungen" auf Bestätigung von Materialart und -format der Zusatzzufuhr klicken.
- 3. Ein auswählen und auf OK klicken.
- 4. Auf Schließen klicken.

## **FESTLEGEN DES VERHALTENS NACH EINEM FEHLER**

- 1. In Embedded Web Server als Administrator anmelden und auf System klicken.
- 2. Auf Standardwerte und Richtlinien klicken.
- 3. Im Bereich "Druckereinstellungen":
	- Auf Drucken nach Fehler fortsetzen klicken und eine Option auswählen.
		- Um den Druckvorgang automatisch fortzusetzen, Automatisch fortsetzen auswählen.
		- Um den Druckvorgang manuell fortzusetzen, Manuell fortsetzen auswählen.
	- Auf Bei Materialstau klicken und eine Option auswählen.
		- Um den Druckvorgang fortzusetzen, Nach Staubeseitigung weiterdrucken auswählen.
		- Um den Druckauftrag zu löschen, Drucken abbrechen.
- 4. Auf Schließen klicken.

#### **VERWALTEN VON BEGLEITBLÄTTERN**

Der Drucker kann so konfiguriert werden, dass er mit jedem Druckauftrag ein Begleitblatt druckt. Die Begleitblatt enthält Informationen zur Identifizierung des Benutzers und den Auftragsnamen. Diese Optionen können im Druckertreiber und in Embedded Web Server eingestellt werden.

Hinweis: Den Druck von Vorlaufseiten im Druckertreiber und am Bedienfeld oder in Embedded Web Server aktivieren, sonst wird keine Vorlaufseite gedruckt.

Begleitblätter verwalten:

- 1. In Embedded Web Server als Administrator anmelden und auf System klicken.
- 2. Auf Standardwerte und Richtlinien klicken.
- 3. Im Bereich "Druckereinstellungen" auf Bealeitblätter drucken klicken.
- 4. Auf Begleitblätter drucken klicken und eine Option auswählen.
- 5. Wenn der Drucker mit mehreren Materialbehältern ausgestattet ist, auf Materialbehälter klicken und einen Behälter wählen aus dem die Begleitblätter zugeführt werden.
- 6. Um dem Druckertreiber zur ermöglichen, die Einstellung für Begleitblätter zu überschreiben, die Umschaltfläche für "Aufhebung durch Druckertreiber zulassen" aktivieren.
- 7. Damit der Drucker erkennen kann, wenn der Client ein Begleitblatt bereitstellt, die Umschaltfläche für "Client-Begleitblätter erkennen" aktivieren
- 8. Auf OK klicken.

# <span id="page-136-0"></span>Druckaufträge über Embedded Web Server übermitteln

Dateien im Format .pdf, .ps, .pcl, .prn, .xps, .jpg, .tif oder .txt können aus dem Embedded Web Server gedruckt werden.

- 1. In Embedded Web Server auf Startseite klicken.
- 2. Im Bereich Quicklinks auf Datei übermitteln klicken.

Das Dialogfeld Datei übermitteln wird angezeigt.

- 3. Um eine Datei von der Festplatte auszuwählen, auf Auswählen klicken.
- 4. Die Datei suchen, die gedruckt werden soll und auf Öffnen klicken.
- 5. Um den Auftrag an die Druckerwarteschlange zu senden, auf Übermitteln klicken.

# <span id="page-137-0"></span>Drucken unter UNIX, Linux und AS/400

Unter Unix wird zum Drucken LPD/LPR-Port 515 oder lp an Port 9100 verwendet, um Drucker-Spooling und Netzwerk-Druckserver-Funktionen bereitzustellen. Xerox®-Drucker können mit beiden Protokollen kommunizieren.

# **XEROX ® DRUCKER-MANAGER**

Xerox® Drucker-Manager ist eine Anwendung, die das Verwalten von und Drucken auf mehreren Druckern in UNIX- und Linux-Umgebungen ermöglicht.

Xerox® Drucker-Manager ermöglicht Folgendes:

- Konfigurieren der an das Netzwerk angeschlossenen Drucker und Prüfen ihres Status
- Einrichten von Druckern im Netzwerk und Überwachen des Druckerbetriebs nach der Installation
- Ausführen von Wartungsprüfungen und Prüfen des Verbrauchsmaterialstatus zu beliebiger Zeit
- Bereitstellen eines einheitlichen Erscheinungsbilds und einer einheitlichen Bedienungsweise bei UNIX- und Linux-Betriebssystemen verschiedener Anbieter

### **Installieren von Xerox® Drucker-Manager**

Vorbereitung:

Sicherstellen, dass Root- oder Supervisor-Berechtigungen für die Installation von Xerox® Drucker-Manager vorliegen.

- 1. Das entsprechende Paket für das Betriebssystem herunterladen. Druckertreiber sind unter [www.xerox.com/](http://www.office.xerox.com/cgi-bin/printer.pl?APP=udpdfs&Page=color&PgName=driver&Language=English) [office/drivers](http://www.office.xerox.com/cgi-bin/printer.pl?APP=udpdfs&Page=color&PgName=driver&Language=English) zu finden. Folgende Dateien sind verfügbar:
	- Xeroxv5Pkg-AIXpowerpc-x.xx.xxx.xxxx.rpm für die IBM PowerPC-Familie.
	- Xeroxv5Pkg-HPUXia64-x.xx.xxx.xxxx.depot.gz zur Unterstützung von HP Itanium-Workstations.
	- Xeroxv5Pkg-Linuxi686-x.xx.xxx.xxxx.rpm zur Unterstützung RPM-basierter 32-Bit-Linux-Umgebungen.
	- Xeroxv5Pkg-Linuxi686-x.xx.xxx.xxxx.deb zur Unterstützung Debian-basierter 32-Bit-Linux-Umgebungen.
	- Xeroxv5Pkg-Linuxx86 64-x.xx.xxx.xxx.rpm zur Unterstützung RPM-basierter 64-Bit-Linux-Umgebungen.
	- Xeroxv5Pkg-Linuxx86\_64-x.xx.xxx.xxxx.deb zur Unterstützung Debian-basierter 64-Bit-Linux-Umgebungen.
	- Xeroxv5Pkg-SunOSi386-x.xx.xxx.xxx.pkg.gz für Sun Solaris x86-Systeme.
	- Xeroxv5Pkg-SunOSsparc-x.xx.xxx.xxx.pkg.gz für Sun Solaris SPARC-Systeme.
- 2. Zur Installation des kundenspezifischen Treibers als "root" anmelden und den folgenden Befehl eingeben:
	- AIX: rpm U Xeroxv5Pkg-AIXpowerpc-x.xx.xxx.xxxx.rpm
	- HPUX: swinstall -s Xeroxv5Pkg-HPUXia64-x.xx.xxx.xxxx.depot.gz \\*
	- Linux (RPM-basiert): rpm -U Xeroxv5Pkg-Linuxi686-x.xx.xxx.xxxx.rpm
	- Linux (Debian-basiert): dpkg -i Xeroxv5Pkg-Linuxi686-x.xx.xxx.xxx.deb
	- Solaris (x86-basiert): pkgadd -d Xeroxv5Pkg-SunOSi386-x.xx.xxx.xxx.pkg
	- Solaris (SPARC-basiert): pkgadd -d Xeroxv5Pkg-SunOSsparc-x.xx.xxx.xxx.pkg

Bei der Installation wird ein Xerox-Verzeichnis unter "/opt/Xerox/prtsys" erstellt.

### **Aufrufen von Xerox® Drucker-Manager**

Um Xerox® Printer Manager von einer Eingabeaufforderung am Terminalfenster als Root zu starten, xeroxprtmgr eingeben und dann die Eingabetaste oder Return drücken.

## **AS/400**

Xerox stellt WSCO-Dateien (Work Station Customization Object) zur Unterstützung von AS/400 oder Iseries, V5R2 oder höher bereit. Die WSCO-Datei enthält druckerspezifische PCL-Codes. Die Host-Druckumwandlung verwendet diese Codes zur Auswahl des richtigen Behälters, der Duplexdruckoption, der Schriftgröße und -art sowie der Ausrichtung. Die XTOOLSxxxx-Bibliothek enthält eine Quell-WSCO für alle unterstützten Xerox®- Drucker. Die Bibliothek muss nur einmal heruntergeladen und installiert werden.

Hinweis: Die Hostdruckumwandlung funktioniert nur für Dateien des Typs AFPDS und SCS. IPDSformatierte Druckerdateien in AFPDS-Dateien konvertieren, um den WSCO zum Drucken zu verwenden.

## **Installieren des WSCO und Einrichten von Druckwarteschlangen**

Ausführliche Anweisungen zum Installieren der Bibliothek und Einrichten von Druckerwarteschlangen enthalten die mit der Bibliothek bereitgestellten Installationsanweisungen.

# <span id="page-139-0"></span>Standardwerte für Druckerberichte konfigurieren

- 1. In Embedded Web Server als Administrator anmelden und auf System > Standardwerte und Richtlinien klicken.
- 2. Im Bereich "Berichteinstellungen" wie folgt vorgehen:
	- Um den Drucker so zu konfigurieren, dass für Druckerberichte ein bestimmtes Ausgabefach verwendet wird auf Berichtausgabefach. Eine Option auswählen und auf OK klicken.
	- Um einen Drucker so zu konfigurieren, dass ein Auftragslöschungsbericht gedruckt wird, wenn ein Auftrag gelöscht wird, auf Auftragslöschungsbericht klicken. Ein auswählen und auf OK klicken.
- 3. Auf Schließen klicken.

# <span id="page-140-0"></span>Kopieren

Inhalt dieses Kapitels:

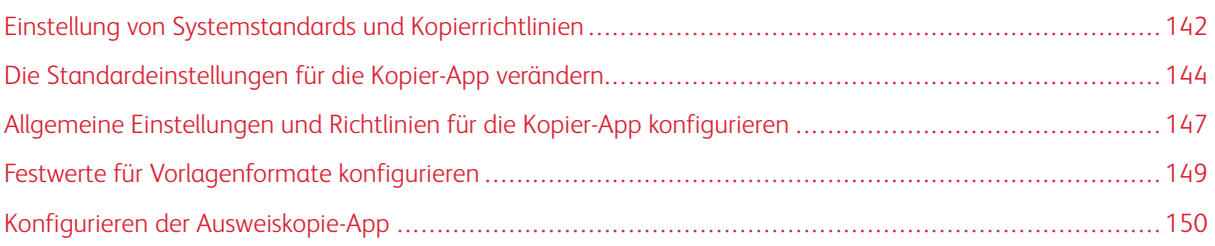

# <span id="page-141-0"></span>Einstellung von Systemstandards und Kopierrichtlinien

Hinweis: In diesem Dokument wird eine Übersicht über alle Funktionen der Druckerplattform der Xerox® VersaLink®-Serie. Nicht alle in diesem Dokument beschriebenen Funktionen sind auf allen Druckern verfügbar.

- Um auszuwählen, für welchen Modus das Gerät optimiert ist, wenn es einen Farb- oder Schwarzweißdruckauftrag erhält, siehe [Optimieren](#page-127-1) der ersten Seite.
- Um zu konfigurieren, wie das Gerät reagieren soll, wenn das Papierformat nicht übereinstimmt, siehe Einstellen des [Standardformats](#page-127-2).
- Um zu konfigurieren, wie der Drucker Farbtoner für Druckaufträge verwendet, siehe [Farbdruckqualität.](#page-128-0)
- Zur Anpassung von Lichtern, Mitteltönen und Schatten für Ihre Druckaufträge siehe [Farbeinstellungen](#page-128-1) manuell [konfigurieren.](#page-128-1)

## **"LEGAL-VORLAGEN AUTOM. ERKENNEN" KONFIGURIEREN**

Der Drucker kann so konfiguriert werden, dass er eine Vorlage im Format Legal erkennt. Es kann zwischen zwei Papierlängen für Dokumente im Format Legal gewählt werden.

Um "Legal-Vorlagen autom. Erkennen" zu konfigurieren, wie folgt vorgehen.

- 1. In Embedded Web Server als Administrator anmelden und auf System > Standardwerte und Richtlinien klicken.
- 2. Im Bereich "Allgemein" auf Automatische Erkennung von Legal-Vorlagen klicken.
- 3. Um die Erkennung zu aktivieren, auf die Umschaltfläche Ein klicken.
- 4. Auf Legal-Vorlagenformatoption klicken und eine Option auswählen.
- 5. Auf OK klicken.

## **BESTÄTIGEN DER VORLAGENFÜHRUNGSPOSITION**

Die "Bestätigung der Vorlagenführungsposition" zeigt eine Bestätigungsmeldung an, wenn die Position der Papierführungen auf Letter-Breite geändert wird. Bei Aktivierung dieser Option wird eine Bestätigungsmeldung auf dem Steuerpult des Druckers angezeigt, wenn die Führungen auf Letter geändert werden und ein Scan-, Kopier- oder Faxauftrag gestartet wird. Wenn die Führungen für die Materialbreite auf A4 oder andere Einstellungen geändert wird, wird keine Bestätigungsmeldung angezeigt.

Zur Aktivierung der "Bestätigung der Vorlagenführungsposition" wie folgt vorgehen:

- 1. In Embedded Web Server als Administrator anmelden und auf System > Standardwerte und Richtlinien klicken.
- 2. Im Bereich "Allgemein" auf Bestätigung der Vorlagenführungsposition klicken.
- 3. An auswählen.
- 4. Auf OK klicken.

#### **EINEN STANDARD-BILDGRADATIONSMODUS EINSTELLEN**

Der Drucker bietet zwei Methoden zur Optimierung von Farbverläufen in Bildern. Die Einstellung "Pseudo-Fotoabstufung" bietet die folgenden Optionen:

- Fehlerstreuung: Bei dieser Option handelt es sich um eine Methode der Rasterung, die zur Glättung der Farbverläufe in einem Bild verwendet wird. Diese Methode für Bilder, die gedruckt werden, verwenden.
- Dither: Bei dieser Methode werden die Pixel nach einem Zufallsverfahren verteilt, um die Farbverläufe in einem Bild zu glätten. Diese Methode für Bilder, die auf dem Bildschirm dargestellt werden, verwenden.

Eine Methode zur Optimierung von Farbverläufen in Bildern auswählen:

- 1. In Embedded Web Server als Administrator anmelden und auf System > Standardwerte und Richtlinien klicken.
- 2. Im Bereich "Allgemein" auf Pseudo-Fotoabstufung klicken.
- 3. Auf Alle außer Kopieraufträge klicken und eine Option auswählen.
- 4. Auf OK klicken.

#### **FEHLER BEI VORLAGENFORMATERKENNUNG BEHEBEN**

Für die Funktionen Kopieren, Faxen und Scannen ermöglicht die Einstellung "Fehler bei Vorlagenformaterkennung beheben", das Standardformat von Vorlagen festzulegen. Die Einstellungen bietet die folgenden Optionen.

- Zur Formateingabe auffordern: Bei dieser Option wird am Steuerpult des Druckers eine Aufforderung zur Eingabe des Vorlagenformats für den aktuellen Auftrag angezeigt.
- Standard-Scanformat verwenden: Bei dieser Option wird das Standard-Vorlagenformat für den aktuellen Auftrag verwendet.

Hinweis: Das Standardvorlagenformat wird im selben Konfigurationsfenster festgelegt.

Die Reaktion auf "Fehler bei Vorlagenformaterkennung beheben" konfigurieren:

- 1. In Embedded Web Server als Administrator anmelden und auf System > Standardwerte und Richtlinien klicken.
- 2. Im Bereich "Allgemein" auf Fehler bei Vorlagenformaterkennung beheben klicken.
- 3. Auf Kopieren, Faxen oder Scannen klicken und eine Option auswählen.
- 4. Im Bereich "Standard-Scanformat" eine Option auswählen.
- 5. Auf OK klicken.

# <span id="page-143-0"></span>Die Standardeinstellungen für die Kopier-App verändern

### **EINSTELLEN DER STANDARDWERTE FÜR DIE DRUCKMATERIALVERWALTUNG**

- 1. In Embedded Web Server als Administrator anmelden und auf Apps > Kopieren klicken.
- 2. Um die Standardeinstellung für Vorlagenformate zu ändern, im Bereich "Standardwerte" auf Vorlagenformat klicken. Die neue Einstellung für das Vorlagenformat eingeben und auf OK klicken.

Hinweis: Die Festwerte für die Formate können bearbeitet werden. Weitere Informationen siehe Festwerte für [Vorlagenformate](#page-148-0) konfigurieren.

- 3. Um die Standardeinstellung für Hoch- oder Querformat von Vorlagen zu ändern, im Bereich "Standardwerte" auf Vorlagenausrichtung klicken. Eine Option auswählen und auf OK klicken.
- 4. Um bei Farbgeräten die Standarddruckfarbe zu ändern, im Bereich Standardwerte auf Ausgabefarbe klicken. Eine Option auswählen und auf OK klicken.
- 5. Um das Standardverhalten für 2-seitiges Kopieren zu ändern, im Bereich "Standardeinstellungen" auf Seitenaufdruck klicken. Eine Option auswählen und auf OK klicken.
- 6. Um den Standardbehälter zu ändern, im Bereich "Standardwerte" auf Materialzufuhr klicken. Eine Option auswählen und auf OK klicken.
- 7. Um die Druckausgabe als sortiert oder nicht sortiert festzulegen, im Bereich "Standardeinstellungen" auf Ausgabe klicken. Eine Option auswählen und auf OK klicken.
- 8. Um ein Probeexemplar eines Kopierauftrags zur Überprüfung zu drucken, bevor der Auftrag gestartet wird, im Bereich "Standardeinstellungen" auf Probeexemplar klicken. Ein auswählen und auf OK klicken.
- 9. Zum Festlegen eines Deckblattmaterialbehälters für einen Druckauftrag im Bereich "Standardwerte" auf Deckblattbehälter klicken. Eine Option auswählen und auf OK klicken.

Hinweis: Die Einstellung "Deckblattbehälter" ist nur auf Druckern mit installierter Festplatte verfügbar.

10. Zum Festlegen eines Deckblattmaterialbehälters für Broschüren im Bereich "Standardwerte" auf Broschüren, Deckblattbehälter klicken. Eine Option auswählen und auf OK klicken.

Hinweis: Die Einstellung "Broschüren, Deckblattbehälter" ist nur auf Druckern mit installierter Festplatte verfügbar.

# **STANDARDWERTE FÜR "BILDQUALITÄT" EINSTELLEN**

- 1. In Embedded Web Server als Administrator anmelden und auf Apps > Kopieren klicken.
- 2. Um die Standardeinstellung für die grundlegende Bildqualität zu ändern, im Bereich "Standardwerte" auf Vorlagenart klicken. Eine Option auswählen und auf OK klicken.

Hinweis: Die Einstellung "Festwerte für Vorlagenarten" bietet weitere Anpassungen für die Einstellung "Vorlagenart". Weitere Informationen siehe Einstellen der Richtlinien für die [Bildverwaltung](#page-146-1).

3. Um die Standardeinstellung für die Helligkeit eines Bilds zu ändern (heller oder dunkler), im Bereich "Standardwerte" auf Helligkeit klicken. Eine Option auswählen und auf OK klicken.
- 4. Um die Standardeinstellung für die Schärfe eines Bilds zu ändern (schärfer oder weicher), im Bereich ..Standardwerte" auf Schärfe klicken. Eine Option auswählen und auf OK klicken.
- 5. Um bei Farbgeräten die Standardeinstellung für die Leuchtkraft der Farben zu ändern, im Bereich "Standardwerte" auf Sättigung klicken. Eine Option auswählen und auf OK klicken.
- 6. Um bei Farbgeräten die Standardeinstellungen für Hintergrundunterdrückung und Kontrast zu ändern, im Bereich "Standardwerte" auf Bildoptimierung klicken. Die gewünschten Optionen auswählen und auf OK klicken.
- 7. Um bei Schwarzweißgeräten die Standardeinstellungen für die Hintergrundunterdrückung zu ändern, im Bereich "Standardwerte" auf Hintergrundunterdrückung klicken. Die gewünschten Optionen auswählen und auf OK klicken.

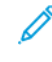

Hinweis: Mit den Einstellungen Bildoptimierung und Hintergrundunterdrückung kann nur die Hintergrundunterdrückung ein- oder ausgeschaltet werden. Um die Einstellungen für die Hintergrundunterdrückung festzulegen, siehe Richtlinien für die [Bilderverwaltung](#page-146-0) einstellen.

8. Um bei Farbgeräten die standardmäßige Abstimmung von CMYK-Farben einzeln zu ändern, im Bereich Standardwerte auf Farbabstimmung klicken. Die gewünschten Optionen auswählen und auf OK klicken.

## **STANDARDWERTE FÜR "BILDPOSITIONIERUNG" EINSTELLEN**

- 1. In Embedded Web Server als Administrator anmelden und auf Apps > Kopieren klicken.
- 2. Um einen Standardwert für die Bildverkleinerung oder -vergrößerung einzugeben, im Bereich "Standardwerte" auf Verkleinern/Vergrößern klicken. Eine Option auswählen und auf OK klicken.
- 3. Um die Randbereiche an den Seitenrändern festzulegen, an denen nicht gedruckt werden darf, im Bereich "Standardeinstellungen" auf Randausblendung klicken. Einen Wert für den gewünschten Randbereich eingeben und auf OK klicken.
- 4. Um einen Rand an der Bindekante der Seite festzulegen, an dem nicht gedruckt werden darf, im Bereich "Standardeinstellungen" auf Bundsteg klicken. Einen Wert für den gewünschten Rand eingeben und auf OK klicken.
- 5. Um standardmäßig mehrere Druckbilder pro Seite zu drucken, im Bereich "Standardwerte" auf Seitenlayout klicken. Eine Option auswählen und auf OK klicken.
- 6. Um festzulegen, dass Druckbilder an einer bestimmten Stelle auf der Seite gedruckt werden, im Bereich "Standardwerte" auf Bildverschiebung klicken. Eine Option auswählen und auf OK klicken.

## **STANDARDWERTE FÜR TEXTFELDER EINSTELLEN**

Wenn im Drucker eine Festplatte installiert ist, kann der Drucker Textfelder auf den Ausgabeseiten einfügen. Es können Texte, z. B. Kommentare, Datumsstempel oder Wasserzeichen eingebettet werden. Textfelder können aktiviert oder deaktiviert werden und die Position auf den Seiten kann festgelegt werden. Die Einstellungen in "Allgemeine Einstellungen und Richtlinien" bieten eine genauere Kontrolle über die Position von Textfeldern.

- 1. In Embedded Web Server als Administrator anmelden und auf Apps > Kopieren klicken.
- 2. Um die Schriftgröße und Farbe für Textfelder festzulegen im Bereich "Standardwerte" auf Textfelder -Format klicken. Die gewünschten Optionen auswählen und auf OK klicken.
- 3. Um einen Kommentar auf der Kopie einzufügen im Bereich "Standardwerte" auf Textfelder -Textbaustein klicken. Die gewünschten Optionen konfigurieren und auf OK klicken.
- 4. Um Seitenzahlen auf der Kopie einzufügen im Bereich "Standardwerte" auf Textfelder Seitenzahl klicken. Die gewünschten Optionen konfigurieren und auf OK klicken.
- 5. Um einen Kommentar auf der Kopie einzufügen im Bereich "Standardwerte" auf Textfelder Datum klicken. Die gewünschten Optionen konfigurieren und auf OK klicken.
- 6. Um ein Aktenzeichen auf der Kopie einzufügen im Bereich "Standardwerte" auf Aktenzeichen klicken. Die gewünschten Optionen konfigurieren und auf OK klicken.

# Allgemeine Einstellungen und Richtlinien für die Kopier-App konfigurieren

## **EINSTELLEN DER RICHTLINIEN FÜR DIE DRUCKMATERIALVERWALTUNG**

- 1. In Embedded Web Server als Administrator anmelden und auf Apps > Kopieren klicken.
- 2. Um die Richtlinie festzulegen, die verwendet werden soll, wenn ein Auftrag den Speicher des Druckers überfüllt, im Bereich "Allgemeine Einstellungen und Richtlinien" auf Bei Speichermangel klicken. Eine Option auswählen und auf OK klicken.
- 3. Um einen Standardbehälter festzulegen, der verwendet werden soll, wenn der automatische Behälter nicht verfügbar ist, im "Bereich Allgemeine Einstellungen und Richtlinien" auf Standardbehälter, wenn autom. Behälterwahl nicht verfügbar klicken. Eine Option auswählen und auf OK klicken.
- 4. Um die Verhalten bei Vorlagen mit unterschiedlicher Formaten festzulegen, im Bereich "Allgemeine Einstellungen und Richtlinien" auf Mischformatvorlagen, Kopieroptionen Rückseite klicken. Eine Option auswählen und auf OK klicken.
- 5. Um die maximal zulässige Anzahl von Kopien festzulegen, im Bereich "Allgemeine Einstellungen und Richtlinien" auf Höchstzahl Kopien klicken. Die Anzahl der maximalen Kopien eingeben und auf OK klicken.

## <span id="page-146-0"></span>**EINSTELLEN DER RICHTLINIEN FÜR DIE BILDVERWALTUNG**

- 1. In Embedded Web Server als Administrator anmelden und auf Apps > Kopieren klicken.
- 2. Um genaue Anpassungen an der Bildgröße vorzunehmen, im Bereich "Allgemeine Einstellungen und Richtlinien" auf Größenanpassungsdetails klicken. Werte für Länge und Breite eingeben, dann auf OK klicken.
- 3. Um bei Farbgeräten die automatische Farberkennung in Vorlagen zu optimieren, im Bereich "Allgemeine Einstellungen und Richtlinien" auf Schwellenwert für automatische Farberkennung klicken. Eine Option auswählen und auf OK klicken.
- 4. Um für Fotos zwischen höherer Geschwindigkeit und höherer Qualität zu wählen, im Bereich "Allgemeine Einstellungen und Richtlinien" auf Bildverarbeitung Fotos klicken. Eine Option auswählen und auf OK klicken.
- 5. Um die Details der Hintergrundunterdrückung einzustellen, im Bereich "Allgemeine Einstellungen und Richtlinien" auf Hintergrundunterdrückung klicken. Die gewünschten Optionen auswählen und auf OK klicken.

Hinweis: Um die Hintergrundunterdrückung ein- oder auszuschalten, die Einstellung "Bildoptimierung" oder "Hintergrundunterdrückung" im Bereich "Standardeinstellungen" verwenden. Weitere Informationen siehe Einstellung der [Standardwerte](#page-143-0) für Bildqualität.

6. Um Feineinstellungen der grundlegenden Bildqualität vorzunehmen, im Bereich "Allgemeine Einstellungen und Richtlinien" auf Festwerte für Vorlagenarten klicken. Die gewünschten Optionen auswählen und auf OK klicken.

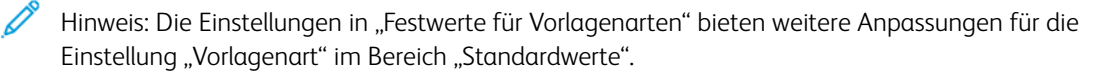

# **RICHTLINIEN FÜR TEXTFELDER EINSTELLEN**

Wenn im Drucker eine Festplatte installiert ist, kann der Drucker Textfelder auf den Ausgabeseiten einfügen. Es können Texte, z. B. Kommentare, Datumstempel oder Wasserzeichen eingebettet werden. Textfelder können aktiviert oder deaktiviert werden und die Position auf den Seiten kann festgelegt werden. Die Einstellungen in "Allgemeine Einstellungen und Richtlinien" bieten eine genauere Kontrolle über die Position von Textfeldern.

- 1. In Embedded Web Server als Administrator anmelden und auf Apps > Kopieren klicken.
- 2. Um die Bearbeitung und Neupositionierung von Kommentaren auf den Ausgabeseiten zu ermöglichen, im Bereich "Allgemeine Einstellungen und Richtlinien" auf Textfelder - Kommentare klicken. Die gewünschten Optionen auswählen und auf OK klicken.
- 3. Zur Feinabstimmung der Position der Seitenzahlen auf der Ausgabe, im Bereich "Allgemeine Einstellungen und Richtlinien" auf Textfelder – Seitenzahlen klicken. Die gewünschten Optionen auswählen und auf OK klicken.
- 4. Zur Feinabstimmung der Position eines Datums auf der Ausgabe, im Bereich "Allgemeine Einstellungen und Richtlinien" auf Textfelder – Datum klicken. Die gewünschten Optionen auswählen und auf OK klicken.
- 5. Um die Bearbeitung und Neupositionieren eines Aktenzeichen auf der Ausgabe zu ermöglichen, im Bereich "Allgemeine Einstellungen und Richtlinien" auf Textfelder – Aktenzeichen klicken. Die gewünschten Optionen auswählen und auf OK klicken.

# <span id="page-148-0"></span>Festwerte für Vorlagenformate konfigurieren

Es können bis zu 14 Festwerte für das Vorlagenformate eingegeben werden.

Um die Festwerte für Vorlagenformate einzugeben, wie folgt vorgehen:

- 1. In Embedded Web Server als Administrator anmelden und auf Apps > Kopieren klicken.
- 2. Im Bereich "Festwerte" auf eine Formatvorgabe klicken.
- 3. Eine Maßeinheit auswählen.
- 4. Eine Seitengröße auswählen.
- 5. Auf OK klicken.

# Konfigurieren der Ausweiskopie-App

Die Ausweiskopie-App konfigurieren:

- 1. In Embedded Web Server als Administrator anmelden und auf Apps klicken.
- 2. Im Bereich Installierte Apps auf Ausweiskopie klicken.
- 3. Für Am Gerät anzeigen auf Anzeigen klicken.
- 4. Im Bereich Standardwerte die Einstellungen wie erforderlich konfigurieren.

# <span id="page-150-0"></span>Scannen

Inhalt dieses Kapitels:

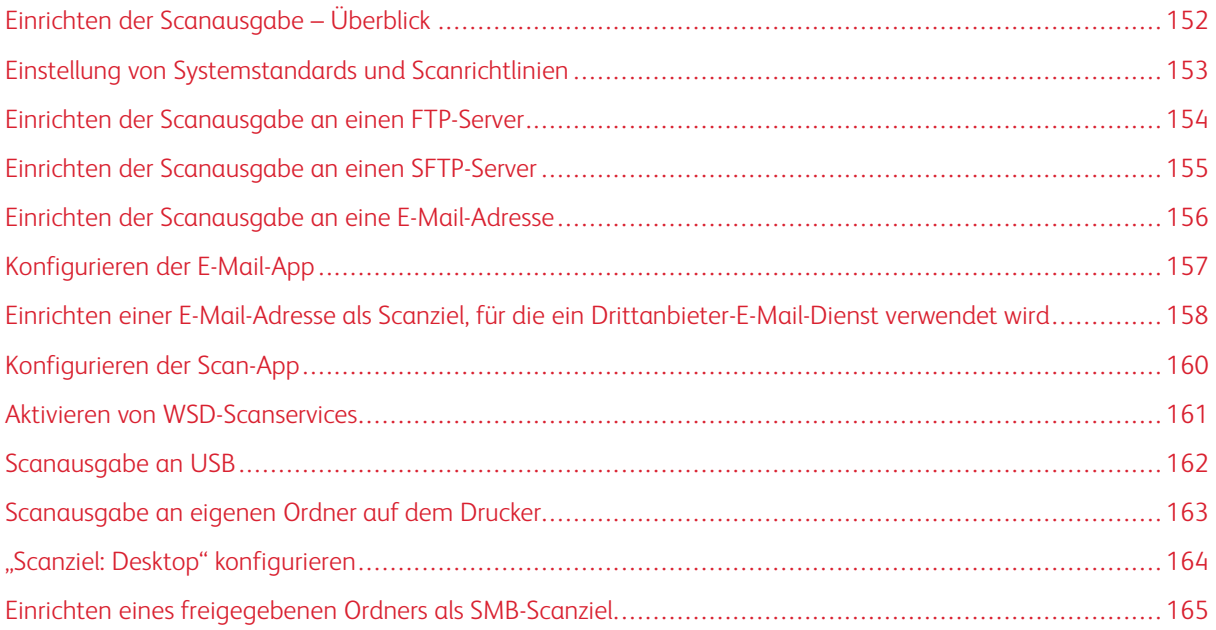

# <span id="page-151-0"></span>Einrichten der Scanausgabe – Überblick

Wenn der Drucker mit einem Netzwerk verbunden ist, ist der Scanbetrieb am Drucker aktiviert. Vor der Verwendung der Scanfunktionen folgende Schritte ausführen:

- Wenn die Scanausgabe in einen Freigabeordner auf dem Computer erfolgen soll, den Ordner freigeben und die entsprechenden Berechtigungen einrichten. In Embedded Web Server ein Netzwerk (SMB)-Ziel zum Adressbuch-Eintrag hinzufügen.
- Zum Scannen an einen FTP-Server den FTP-Server in Embedded Web Server als Adressbuch-Eintrag hinzufügen.
- Zum Scannen an einen SFTP-Server den SFTP-Server in Embedded Web Server als Adressbuch-Eintrag hinzufügen.
- Zum Scannen an eine E-Mail-Adresse in Embedded Web Server den E-Mail-Server konfigurieren.

# <span id="page-152-0"></span>Einstellung von Systemstandards und Scanrichtlinien

- Hinweis: In diesem Dokument wird eine Übersicht über alle Funktionen der Druckerplattform der Xerox® VersaLink®-Serie. Nicht alle in diesem Dokument beschriebenen Funktionen sind auf allen Druckern verfügbar.
- Um den Drucker so zu konfigurieren, dass er ein Originaldokument im Legal-Format erkennt, und dann die Optionen für die Papierlänge auszuwählen, siehe Konfigurieren der [automatischen](#page-141-0) Erkennung von Legal-[Vorlagen.](#page-141-0)
- Um das Gerät so zu konfigurieren, dass eine Bestätigungsmeldung auf dem Bedienfeld angezeigt wird, wenn Breite der Papierführung auf das Format Letter geändert wird, siehe [Bestätigung](#page-141-1) der [Vorlagenführungsposition.](#page-141-1)
- Um den Standardmodus für die Optimierung von Farbverläufen in Bildern festzulegen, siehe [Einstellen](#page-142-0) eines [Standard-Bildgradationsmodus](#page-142-0).
- Um zu konfigurieren, wie das Gerät das Originalformat eines erkannten Dokuments ermittelt, siehe [Fehler](#page-142-1) bei [Vorlagenformaterkennung.](#page-142-1)

# <span id="page-153-0"></span>Einrichten der Scanausgabe an einen FTP-Server

Vor der Einrichtung des Scanausgabe an einen FTP-Server sicherstellen, dass auf dem Server die richtige Software installiert und konfiguriert ist.

- 1. In Embedded Web Server als Administrator anmelden und auf Adressbuch klicken.
- 2. Zum Verknüpfen des FTP-Servers mit einem Kontakt auf einen Kontaktnamen klicken.
- 3. Für FTP auf das Pluszeichen (+) klicken und folgende Informationen eingeben:
	- Name: Den Namen eingeben, der im Adressbuch angezeigt werden soll.
	- Art: Die Art der Netzwerkverbindung auswählen.
	- IP-Adresse/Hostname: Anschluss: Die IP-Adresse oder den Hostnamen des FTP-Servers gefolgt von der Standardanschlussnummer eingeben. Im zweiten Feld die Standardanschlussnummer für FTP eingeben. Die Standardanschlussnummer 21 oder eine Nummer aus dem angegebenen Bereich auswählen.
	- Pfad: Den Pfad des Ordners auf dem FTP-Server eingeben. Wenn gescannte Dateien beispielsweise im Unterordner Farbscans des Ordners "Scans" abgelegt werden sollen, muss Farbscans eingegeben werden.
	- Anmeldename: Den Anmeldenamen eines Benutzerkontos auf dem FTP-Server eingeben.
	- Kennwort: Das Kennwort des Benutzerkontos auf dem FTP-Server eingeben.
	- Kennwortwiederholung: Das Kennwort erneut eingeben.
	- Hinweis: Nach Abschluss des Arbeitsgangs ist der Scanbetrieb mit Ausgabeziel FTP-Server aktiviert.

# <span id="page-154-0"></span>Einrichten der Scanausgabe an einen SFTP-Server

Vor der Einrichtung des Scanbetriebs mit Ausgabe an einen SFTP-Server sicherstellen, dass auf dem Server die richtige Software installiert und konfiguriert ist.

- 1. Beim integrierten Webserver als Administrator anmelden. Weitere Informationen siehe [Als](#page-21-0) [Systemadministrator](#page-21-0) den Embedded Web Server aufrufen.
- 2. Auf Adressbuch klicken.
- 3. Zum Verknüpfen des SFTP-Servers mit einem Kontakt auf einen Kontaktnamen klicken.
- 4. Neben SFTP auf das Pluszeichen (+) klicken und folgende Informationen eingeben:
	- Name: Den Namen eingeben, der im Adressbuch angezeigt werden soll.
	- Art: Die Art der Netzwerkverbindung auswählen.
	- IP-Adresse/Hostname: Anschluss: Die IP-Adresse oder den Hostnamen des SFTP-Servers gefolgt von der Standardanschlussnummer eingeben. Im zweiten Feld die Standardanschlussnummer für SFTP eingeben. Die Standardanschlussnummer 22 oder eine Nummer aus dem angegebenen Bereich auswählen.
	- Pfad: Den Pfad des Ordners auf dem SFTP-Server eingeben. Wenn gescannte Dateien beispielsweise im Unterordner Farbscans des Ordners "Scans" abgelegt werden sollen, muss Farbscans eingegeben werden.
	- Anmeldename: Den Anmeldenamen eines Benutzerkontos auf dem SFTP Server eingeben.
	- Kennwort: Das Kennwort des Benutzerkontos eingeben.
	- Kennwortwiederholung: Das Kennwort erneut eingeben.

Hinweis: Nach Abschluss des Arbeitsgangs ist der Scanbetrieb mit Ausgabeziel SFTP-Server aktiviert.

5. Auf OK klicken.

# <span id="page-155-0"></span>Einrichten der Scanausgabe an eine E-Mail-Adresse

Die Scanausgabe an eine E-Mail-Adresse setzt voraus, dass die Kommunikation zwischen Drucker und E-Mail-Server (SMTP) konfiguriert wurde.

So konfigurieren Sie die SMTP-Servereinstellungen:

- 1. In Embedded Web Server als Administrator anmelden und auf Apps klicken.
- 2. Im Bereich "Installierte Apps" auf E-Mail klicken.
- 3. Im Bereich "SMTP" auf Einrichtung klicken.
- 4. Zum Aktivieren der E-Mail-Übermittlung die Umschaltfläche aktivieren.
- 5. Die folgenden Informationen eingeben oder auswählen.
	- Unter "E-Mail-Adresse des Geräts" die E-Mail-Adresse eingeben, die im Absenderfeld der vom Drucker gesendeten E-Mails angezeigt werden soll.
	- Im Bereich "SMTP-Server" auf Serveradresse klicken und die IP-Adresse oder den DNS-Namen des SMTP-Servers eingeben.

Ist weder die IP-Adresse noch der DNS-Name des SMTP-Servers bekannt, auf Server in Liste auswählen klicken.

Hinweis: Damit diese Funktion verwendet werden kann, muss das Netzwerk entsprechend konfiguriert sein. Weitere Informationen stellt der Netzwerkadministrator bereit.

• Für "Nr. des ausgehenden SMTP-Anschlusses" die Standardanschlussnummer für den SMTP-Server eingeben oder eine Nummer aus dem verfügbaren Bereich auswählen. Die üblichen SMTP-Standardanschlussnummern sind 25, 465 und 587.

Hinweis: Sicherstellen, dass die Authentifizierungsart mit dem SMTP-Server kompatibel ist.

6. Auf OK klicken.

# <span id="page-156-0"></span>Konfigurieren der E-Mail-App

Mit der E-Mail-App können Vorlagen gescannt und an E-Mails angehängt werden.

Zum Konfigurieren der E-Mail-App folgendermaßen vorgehen:

- 1. Beim integrierten Webserver als Administrator anmelden. Weitere Informationen siehe [Als](#page-21-0) [Systemadministrator](#page-21-0) den Embedded Web Server aufrufen.
- 2. Auf Apps klicken.
- 3. Im Bereich Installierte Apps auf E-Mail klicken.
- 4. Für Am Gerät anzeigen auf Anzeigen klicken.
- 5. Die Einstellungen in folgenden Bereichen nach Bedarf konfigurieren:
	- Standardwerte
	- Allgemeine Einstellungen und Richtlinien
	- Scan-Apps: Allgemeine Einstellungen
	- Festwerte

Hinweis: Zum Konfigurieren der Standardeinstellungen innerhalb der E-Mail-App eines der folgenden Verfahren befolgen:

- Das Steuerpult des Geräts verwenden.
- Auf der Startseite des Embedded Web Server im Bereich Quick Links die Funktion Remote-Steuerpult aufrufen. Informationen zur Verwendung der Funktionen des Remote-Steuerpults siehe das Benutzerhandbuch zum Druckermodell.
- 6. Abschließend das Konfigurationsfenster schließen.

Die Konfigurationseinstellungen werden automatisch gespeichert.

# <span id="page-157-0"></span>Einrichten einer E-Mail-Adresse als Scanziel, für die ein Drittanbieter-E-Mail-Dienst

## verwendet wird

Über die E-Mail-App kann eine E-Mail-Adresse als Scanziel eingerichtet werden, für die ein Drittanbieter-E-Mail-Dienst verwendet wird.

Vorbereitung:

- Die Kommunikation zwischen Drucker und E-Mail-Server (SMTP) konfigurieren.
- Folgende Informationen müssen vorliegen:
	- Bestehendes E-Mail-Konto (über lokalen Server oder einen anderen Dienstanbieter)
	- Verbindungsdaten für den E-Mail-Anbieter
	- Kennwort des E-Mail-Kontos
	- Sicherheitsinformationen des E-Mail-Anbieters
	- IP-Adresse des Druckers

Hinweis: Zum Ermitteln der IP-Adresse des Druckers einen Konfigurationsbericht drucken. Weitere Informationen siehe Drucken des [Konfigurationsberichts](#page-19-0).

Hinweis: Sicherstellen, dass das primäre Netzwerk für den Netzwerktyp des Geräts konfiguriert ist. Weitere Informationen siehe [Konfigurieren](#page-41-0) des primären Netzwerks am Steuerpult.

Zum Konfigurieren eines E-Mail-Empfängers als Scanziel, für den ein Drittanbieter-E-Mail-Dienst verwendet wird, folgendermaßen vorgehen:

- 1. Beim integrierten Webserver als Administrator anmelden. Weitere Informationen siehe [Als](#page-21-0) [Systemadministrator](#page-21-0) den Embedded Web Server aufrufen.
- 2. Auf Netzwerk > SMTP klicken.
- 3. Sicherstellen, dass E-Mail-Übermittlung aktiviert ist.
- 4. Zum Aktivieren oder Deaktivieren von E-Mail-Benachrichtigungen die Option E-Mail-Benachrichtigung verwenden.

Hinweis: Standardmäßig sind E-Mail-Benachrichtigungen aktiviert.

- 5. Unter E-Mail-Adresse des Geräts die dem Drucker zugewiesene E-Mail-Adresse eingeben.
- 6. Im Bereich SMTP-Server auf Serveradresse klicken und einen der folgenden Schritte ausführen:
	- Im Feld Serveradresse den Namen des SMTP-Servers eingeben und auf OK klicken.
	- Um einen SMTP-Server zu suchen, auf Server in Liste auswählen und dann auf Suchen klicken. Den gewünschten Server auswählen und auf OK klicken.

Hinweis: Zur Verwendung der Suchfunktion den DNS-Server mit den erforderlichen MX-Einträgen konfigurieren.

7. Unter Nr. des ausgehenden SMTP-Anschlussesdie Anschlussnummer des Servers eingeben, der die E-Mail sendet.

 $\mathscr{O}^{\circ}$ Hinweis: Die Standardnummer ist 25.

8. Unter Verbindungssicherheit das passende Sicherheitsprotokoll auswählen. Wird kein Sicherheitsprotokoll verwendet, Aus aktivieren.

Hinweis: Ist nicht bekannt, welches Sicherheitsprotokoll der Server unterstützt, STARTTLS (wenn verfügbar) auswählen. Bei Auswahl dieser Option wird versucht, STARTTLS zu verwenden. Wenn der Server STARTTLS nicht unterstützt, wird die SMTP-Kommunikation nicht verschlüsselt.

- 9. Erfordert der E-Mail-Server eine Verschlüsselung, bietet aber keinen STARTTLS-Befehl für den Drucker an, folgende Schritte ausführen:
	- a. Im Bereich SMTP-Authentifizierung (ausgehend) auf SMTP-Authentifizierung und dann auf SMTP-Authentifizierung klicken.
	- b. Im Feld Benutzername für SMTP-Authentifizierung den Benutzernamen oder die E-Mail-Adresse des Servers eingeben.
	- c. Das zu der E-Mail-Adresse gehörende Kennwort eingeben und zur Bestätigung wiederholen.
- 10. Zum Speichern der Einstellung auf OK klicken.

# <span id="page-159-0"></span>Konfigurieren der Scan-App

Die App "Scannen" ermöglicht es, Scanziele mit Adressbuchkontakten zu verknüpfen.

Um die App "Scannen" zu konfigurieren, wir folgt vorgehen:

- 1. In Embedded Web Server als Administrator anmelden und auf Apps klicken.
- 2. Im Bereich "Installierte Apps" auf Scannen klicken.
- 3. Unter "Am Gerät anzeigen" auf Anzeigen klicken.
- 4. Die Einstellungen in folgenden Bereichen nach Bedarf konfigurieren:
	- Standardwerte
	- Allgemeine Einstellungen und Richtlinien
	- Scan-Apps: Allgemeine Einstellungen
	- Festwerte
- 5. Abschließend das Konfigurationsfenster schließen.

# <span id="page-160-0"></span>Aktivieren von WSD-Scanservices

Web Services for Devices (WSD) ist eine Technologie von Microsoft, die ein Standardverfahren zur Erkennung und Verwendung von ans Netzwerk angeschlossenen Geräten bietet. Sie wird unter Windows Vista, Windows Server 2008 und neueren Betriebssystemen unterstützt. WSD ist eines von mehreren unterstützten Kommunikationsprotokollen.

Hinweis: Um WSD-Scanservices verwenden zu können, muss der Computer für den Empfang von Scans über WSD-Scanservices eingerichtet sein.

WSD-Scanservices aktivieren:

- 1. In Embedded Web Server als Administrator anmelden und auf Netzwerk klicken.
- 2. Im Bereich "Protokolle" auf WSD (Web Services on Device) klicken.
- 3. Zum Aktivieren von WSD-Scanservices auf die Umschaltfläche WSD-Scanverfahren klicken.
- 4. Auf OK klicken.
- 5. Bei entsprechender Aufforderung auf Neustart jetzt klicken.

# <span id="page-161-0"></span>Scanausgabe an USB

Es kann ein USB-Datenträger am Drucker angeschlossen und ein gescanntes Dokument auf dem USB-Datenträger gespeichert werden.

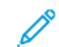

Hinweis: Der USB-Anschluss unterstützt kein direktes Scannen zum PC.

Zuvor muss der [USB](#page-46-0)-Anschluss aktiviert werden. Weitere Informationen siehe USB.

An USB scannen aktivieren:

- 1. In Embedded Web Server als Administrator anmelden und auf Apps klicken.
- 2. Im Bereich "Installierte Apps" auf USB klicken.
- 3. Unter "Am Gerät anzeigen" auf Anzeigen klicken.
- 4. Um "Scanziel: USB" zu aktivieren, die Umschaltfläche Scannen aktivieren.
- 5. Die gewünschten Einstellungen für die folgenden Kategorien konfigurieren:
	- Standardwerte
	- Allgemeine Einstellungen und Richtlinien
	- Scan-Apps: Allgemeine Einstellungen
	- Festwerte
- 6. Den Drucker neu starten, damit die neuen Einstellungen wirksam werden.

# <span id="page-162-0"></span>Scanausgabe an eigenen Ordner auf dem Drucker

Mit der Funktion "Eigener Ordner" kann ein Scan- oder Druckauftrag in einem Ordner auf dem Drucker gespeichert werden. Zum Zugriff auf den Ordner mit den Anmeldedaten anmelden. Ist auf dem Drucker die Netzwerkauthentifizierung aktiviert, ist auch eine Anmeldung mit den Netzwerk-Anmeldedaten erforderlich.

Anweisungen zur Nutzung dieser Funktion enthält das Benutzerhandbuch zum Druckermodell.

Zur Verwendung der App "Eigener Ordner" prüfen, ob LDAP aktiviert ist und ordnungsgemäß funktioniert. Einzelheiten hierzu siehe [LDAP.](#page-66-0)

Nach der Einrichtung von LDAP eine der folgenden Anmeldemethoden wählen:

- Netzwerk
- Komfort
- **Smartcard**

Informationen zum Einstellen der Anmeldemethode siehe Festlegen des [Anmeldeverfahrens](#page-87-0).

Scanausgabe an eigenen Ordner konfigurieren:

- 1. In Embedded Web Server als Administrator anmelden und auf Apps klicken.
- 2. Auf Eigener Ordner klicken.
- 3. Unter "Am Gerät anzeigen" auf Anzeigen klicken.
- 4. Zum Aktivieren der Scanausgabe an den eigenen Ordner auf die Umschaltfläche Eigener Ordner klicken.
- 5. Die gewünschten Einstellungen für die folgenden Kategorien konfigurieren:
	- An-/Abmeldeeinstellungen
	- Standardwerte
	- Allgemeine Einstellungen und Richtlinien
	- Scan-Apps: Allgemeine Einstellungen
	- Festwerte
- 6. Abschließend das Konfigurationsfenster schließen.

# <span id="page-163-0"></span>"Scanziel: Desktop" konfigurieren

Die Funktion "Scanziel: Desktop" bietet die Möglichkeit, Dokumente am Drucker zu scannen und diese an den Computer zu senden. "Scanziel: Desktop" verwendet Web Services on Devices (WSD). Die WSD-Dienste umfassen eine Gruppe von Webdiensten, die es den Geräten ermöglichen, den Drucker zu erkennen und Dateien per Fernzugriff zu drucken und zu übertragen. WSD verwenden, um am Computer auf gescannte Bilder zuzugreifen.

Vor der Konfiguration von "Scanziel: Desktop", Web Services on Devices (WSD) konfigurieren.

"Scanziel: Desktop" aktivieren:

- 1. In Embedded Web Server als Administrator anmelden und auf Apps klicken.
- 2. Im Bereich "Installierte Apps" auf Scanziel: Desktop klicken.
- 3. Unter "Am Gerät anzeigen" auf Anzeigen klicken.
- 4. Unter "Web Services on Devices (WSD)" auf Einstellungen klicken.
- 5. Um WSD-Scanverfahren zu aktivieren, auf die Umschaltfläche klicken.
- 6. Weitere Standardeinstellungen nach Bedarf bearbeiten.
- 7. Auf OK klicken.

Hinweis: Die PJL-Einstellungen, Druckmodus-Einstellungen und TBCP-Filter-Einstellungen beziehen sich nur auf WSD-Druck. Die übrigen Einstellungen gelten sowohl für WSD-Druck als auch für WSD-Scan.

# <span id="page-164-0"></span>Einrichten eines freigegebenen Ordners als SMB-Scanziel

Mithilfe der Scan-App können Vorlagen gescannt und unter Einsatz des Adressbuchs in einen Ordner auf einem Windows-PC gespeichert werden.

Vorbereitung:

- Einem Konfigurationsbericht die IP-Adresse des Druckers entnehmen. Weitere Informationen siehe [Drucken](#page-19-0) des [Konfigurationsberichts.](#page-19-0)
- Sicherstellen, dass HTTPS aktiviert ist. Weitere Informationen siehe [Aktivieren](#page-59-0) von HTTPS über den [integrierten](#page-59-0) Webserver.
- Sicherstellen, dass das primäre Netzwerk für den Netzwerktyp des Geräts konfiguriert ist. Weitere Informationen siehe [Konfigurieren](#page-41-0) des primären Netzwerks am Steuerpult.
- Die IP-Adresse und den Hostnamen des Computers in Erfahrung bringen und notieren. Weitere Informationen siehe Ermitteln von IP-Adresse und Hostnamen eines [Windows-Computers](#page-165-0).
- Auf dem Computer den Freigabe-Assistenten deaktivieren. Weitere Informationen siehe [Deaktivieren](#page-165-1) des Freigabeassistenten auf dem [Windows-Computer.](#page-165-1)
- Auf dem Computer einen freigegebenen Ordner als Ablagebereich für gescannte Bilder einrichten.

Zum Konfigurieren des Scannens in einen Ordner auf dem Computer mithilfe des Adressbuchs folgendermaßen vorgehen:

- 1. Im integrierten Webserver auf Adressbuch > Kontakt hinzufügen klicken.
- 2. Den Vor- und Nachnamen des neuen Kontakts eingeben.
- 3. Bei Bedarf den Firmennamen des neuen Kontakts eingeben.
- 4. Neben Netzwerk (SMB) auf das Pluszeichen (+) klicken und folgende Informationen eingeben:
	- Name: Den Namen eingeben, der im Adressbuch angezeigt werden soll.
	- Art: Die Art der Netzwerkverbindung auswählen.
	- Hinweis: Es wird empfohlen, als Verbindungstyp Hostname zu wählen. Wenn sich die IP-Adresse ändert, wird die Verbindung mit dem Server über den Hostnamen normalerweise aufrechterhalten.
		- IP-Adresse/Hostname: Anschluss: Je nach ausgewählter Netzwerkart die IP-Adresse oder den Hostnamen des Computers im ersten Feld eingeben. Im zweiten Feld die Standardanschlussnummer eingeben.
- 5. Im Feld Freigabe den Namen des freigegebenen Ordners eingeben, der als Ablagebereich für die gescannten Bilder verwendet werden soll.
- 6. Im Feld Anmeldename den Benutzernamen für den Computer eingeben.
- 7. Im Feld Kennwort das Computer-Kennwort eingeben und die Eingabe wiederholen.

Hinweis: Die in Schritt 6 und 7 erforderlichen Anmeldeinformationen sind diejenigen, die zur Anmeldung bei dem Computer verwendet werden, auf dem sich der freigegebene Ordner befindet.

8. Zum Speichern der SMB-Einstellungen auf OK klicken.

9. Um den Kontakt zum Adressbuch hinzuzufügen und das Fenster Kontakt hinzufügen zu schließen, auf OK klicken.

#### <span id="page-165-0"></span>**ERMITTELN VON IP-ADRESSE UND HOSTNAMEN EINES WINDOWS-COMPUTERS**

- 1. Am Computer eine Eingabeaufforderung öffnen:
	- a. Das Dialogfeld Ausführen öffnen. Hierfür die Windows-Taste gedrückt halten und dann R drücken.
	- b. Im Textfeld cmd eingeben und die Eingabetaste drücken.

Die Eingabeaufforderung wird angezeigt.

- 2. In der Eingabeaufforderung ipconfig eingeben und die Eingabetaste drücken. Die IPv4-Adresse des Computers suchen und notieren.
- 3. In der Eingabeaufforderung hostname eingeben und die Eingabetaste drücken. Den Hostnamen des Computers suchen und notieren.

#### <span id="page-165-1"></span>**DEAKTIVIEREN DES FREIGABEASSISTENTEN AUF DEM WINDOWS-COMPUTER**

- 1. Am Computer das Dialogfeld Explorer-Optionen aufrufen:
	- a. Das Dialogfeld Ausführen öffnen. Hierfür die Windows-Taste gedrückt halten und dann R drücken.
	- b. Im Textfeld control folders eingeben und die Eingabetaste drücken.

Das Dialogfeld Explorer-Optionen wird angezeigt.

- 2. Auf die Registerkarte Ansicht klicken.
- 3. Unter Erweiterte Einstellungen das Kontrollkästchen Freigabe-Assistent verwenden (empfohlen) deaktivieren.
- 4. Auf Anwenden und dann auf OK klicken.

# <span id="page-166-0"></span>Faxen

Inhalt dieses Kapitels:

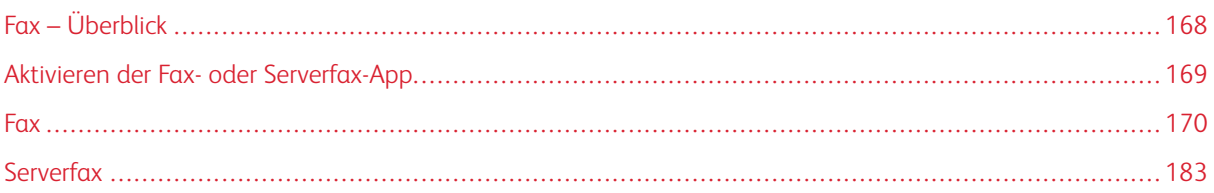

Die Fax-App scannt ein Dokument und überträgt es dann über eine dafür vorgesehene Telefonverbindung an ein Faxgerät. Zur Verwendung des Fax-App muss der Drucker über eine funktionierende Telefonverbindung mit eigener Rufnummer verfügen.

# <span id="page-167-0"></span>Fax – Überblick

Faxdokumente können auf dreierlei Art gesendet werden:

- Integriertes Fax: scannt das Dokument und sendet es direkt an ein Faxgerät.
- Serverfax: scannt das Dokument und sendet es an einen Faxserver, der es an ein Faxgerät sendet.
- LAN-Fax: sendet den aktuellen Druckauftrag als Fax. Details siehe Treibersoftware.

 $\mathscr{O}$ Hinweis: Nicht alle aufgelisteten Optionen werden von allen Druckern unterstützt. Einige Optionen stehen nur für bestimmte Druckermodelle, Konfigurationen, Betriebssysteme oder Druckertreibertypen zur Verfügung.

# <span id="page-168-0"></span>Aktivieren der Fax- oder Serverfax-App

Auf dem Gerät ist jeweils nur eine Fax-App aktiv: die Fax-App oder die Serverfax-App. Wenn auf dem Gerät Faxhardware installiert ist, kann die Fax-App bzw. die Serverfax-App über die Funktion Faxrichtlinien aktiviert werden.

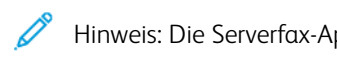

Hinweis: Die Serverfax-App erfordert keine auf dem Gerät installierte Fax-Hardware.

Zum Konfigurieren der Fax-Apps und Faxhardware folgendermaßen vorgehen:

- 1. Beim integrierten Webserver als Administrator anmelden und auf System klicken.
- 2. Auf Faxrichtlinien klicken und eine Option auswählen:
	- Zum Aktivieren der Fax-App unter Aktivierung Fax-App die Option Fax oder Fax-/Fax-Over-IP-App auswählen.
	- Zum Aktivieren der Serverfax-App im Bereich Aktivierung Fax-App die Option Serverfax-App auswählen.
	- Bei Aktivierung der Serverfax-App zum Deaktivieren der Faxhardware im Bereich Aktivierung Faxhardware auf Deaktivieren klicken.
- 3. Auf OK klicken.
- 4. Wenn zu einem Druckerneustart aufgefordert wird, auf Neustart jetzt klicken.

# <span id="page-169-0"></span>Fax

Wenn ein Fax vom Steuerpult des Druckers aus gesendet wird, wird das Dokument gescannt und mittels einer dedizierten Telefonleitung an ein Faxgerät übertragen. Zur Verwendung des integrierten Fax muss der Drucker einen funktionierenden Telefonanschluss mit eigener Rufnummer haben.

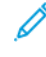

Hinweis: Nicht alle aufgelisteten Optionen werden von allen Druckern unterstützt. Einige Optionen stehen nur für bestimmte Druckermodelle, Konfigurationen, Betriebssysteme oder Druckertreibertypen zur Verfügung.

# **EINSTELLUNG VON SYSTEMSTANDARDS UND FAXRICHTLINIEN**

- Hinweis: In diesem Dokument wird eine Übersicht über alle Funktionen der Druckerplattform der Xerox® VersaLink®-Serie. Nicht alle in diesem Dokument beschriebenen Funktionen sind auf allen Druckern verfügbar.
- Um zu konfigurieren, wie das Gerät reagieren soll, wenn das Papierformat nicht übereinstimmt, siehe Einstellen des [Standardformats](#page-127-0).
- Um den Drucker so zu konfigurieren, dass er ein Originaldokument im Legal-Format erkennt, und dann die Optionen für die Papierlänge auszuwählen, siehe Konfigurieren der [automatischen](#page-141-0) Erkennung von Legal-[Vorlagen.](#page-141-0)
- Um das Gerät so zu konfigurieren, dass eine Bestätigungsmeldung auf dem Bedienfeld angezeigt wird, wenn Breite der Papierführung auf das Format Letter geändert wird, siehe [Bestätigung](#page-141-1) der [Vorlagenführungsposition.](#page-141-1)
- Um den Standardmodus für die Optimierung von Farbverläufen in Bildern festzulegen, siehe [Einstellen](#page-142-0) eines [Standard-Bildgradationsmodus](#page-142-0).
- Um zu konfigurieren, wie das Gerät das Originalformat eines erkannten Dokuments ermittelt, siehe [Fehler](#page-142-1) bei [Vorlagenformaterkennung.](#page-142-1)

# **DIE STANDARDEINSTELLUNGEN IN DER FAX-APP VERÄNDERN**

## **Die Fax-Standardeinstellungen am Steuerpult ändern**

Um die Fax-Standardeinstellungen am Steuerpult zu ändern, wie folgt vorgehen:

- 1. Am Steuerpult des Druckers die Home-Taste drücken.
- 2. Fax antippen.
- 3. Die Optionen, die geändert werden sollen, antippen.
- 4. Auf dem Bildschirm nach unten scrollen und Speichern antippen.
- 5. Um die Änderungen als neue Standardwerte zu speichern, auf Standardwerte speichern klicken.
- 6. Speichern antippen.

#### **Die Standard-Faxeinstellungen in Embedded Web Server ändern.**

Um die Standard-Faxeinstellungen in Embedded Web Server zu ändern, wie folgt vorgehen:

- 1. In Embedded Web Server als Administrator anmelden und auf Apps > Fax klicken.
- 2. Um ein Vorschaubild am Steuerpult anzuzeigen im Bereich "Standardwerte" auf Vorschau klicken. Ein auswählen und auf OK klicken.
- 3. Um am gescannten Bild Qualitätseinstellungen vorzunehmen, wie folgt vorgehen:
	- Um die Bildqualität zu optimieren, auf Vorlagenart klicken. Eine Option auswählen und auf OK klicken.
	- Um die Helligkeit des Bildes einzustellen, auf Helligkeit klicken. Einen Bereich auswählen und auf OK klicken.
	- Um den Kontrast des Bildes einzustellen, auf Schärfe klicken. Einen Bereich auswählen und auf OK klicken.
	- Um die Auflösung des Bildes einzustellen, auf Auflösung klicken. Einen Stufe auswählen und auf OK klicken.
- 4. Um das Standardformat der Vorlage festzulegen, auf Vorlagenformat klicken.
	- Um den Drucker so einzustellen, dass das Vorlagenformat automatisch erkannt und die Einstellungen angepasst werden, auf Automatische Erkennung und dann auf OK klicken.
	- Um den Drucker so einzustellen, dass das Standard-Scanformat verwendet wird, auf Standardformat und dann auf OK klicken.
	- Um den Drucker so einzustellen, dass er mehrere Vorlagen mit unterschiedlichen Formaten erkennt, auf Mischformatvorlagen und dann auf OK klicken.
	- Um eine feste Bildgröße festzulegen, auf Festwerte klicken, einen Größe auswählen und auf OK klicken.

Hinweis:

- Nicht alle Optionen für das "Vorlagenformat" werden auf allen Druckern angezeigt.
- Informationen zur Einstellung des Standard-Scanformats siehe [Behebung](#page-142-1) des Fehlers bei der Erkennung des [Vorlagenformats](#page-142-1).
- Das Format der Voreinstellung kann bearbeitet werden. Weitere Informationen siehe [Festwerte](#page-148-0) für [Vorlagenformate](#page-148-0) konfigurieren.
- 5. Um leere Seiten auf dem Fax zu entfernen, auf Ohne Leerseiten klicken. Ein auswählen und auf OK klicken.
- 6. Um die Standardgeschwindigkeit für die Datenübertragung zu ändern, auf Anfangsgeschwindigkeit klicken. Eine Option auswählen und auf OK klicken.
- 7. Um den Kopfzeilentext in jedes Fax zu einzufügen, auf Kopfzeilentext klicken. Ein auswählen und auf OK klicken.

Hinweis: Durch "Kopfzeilentext erzwingen" wird die Standardeinstellung unter "Übertragung Kopfzeilentext" überschrieben. Weitere Informationen über die Einstellung von "Kopfzeilentext erzwingen" siehe [Konfigurieren](#page-172-0) der Einstellungen zum Faxsenden in Embedded Web Server.

# **VORDEFINIERTE TEXTBAUSTEINE FÜR EIN FAXDECKBLATT ERSTELLEN**

Die Fax-App bietet ein optionales Deckblatt für Faxe. Deckblätter können mit einem vordefinierten Textbausteinen versehen werden. Die Fax-App unterstützt bis zu 50 vordefinierte Textbausteine.

Um den Inhalt der vordefinierten Textbausteine zu erstellen, wie folgt vorgehen:

- 1. Am Steuerpult des Druckers als Administrator anmelden und die Home-Taste antippen.
- 2. Gerät > Apps > Fax > Deckblatt-Textbausteine antippen.
- 3. Um einen Textbaustein auszuwählen, eine nummerierte Zeile antippen.
- 4. Den Text für den Textbaustein eingeben und auf OK tippen.

## **KONFIGURIEREN ALLGEMEINER EINSTELLUNGEN UND RICHTLINIEN**

#### **Konfigurieren der Faxeinstellungen am Steuerpult**

- 1. Am Steuerpult des Druckers die Taste Startseite drücken.
- 2. Gerät > Apps > Fax antippen.
- 3. Geschützten Faxempfang konfigurieren:
	- Geschützter Faxempfang antippen.
	- Zum Aktivieren bzw. Deaktivieren des geschützten Faxempfangs die Umschaltfläche Geschützter Faxempfang antippen.
	- Einen vierstelligen Zugriffscode eingeben und OK antippen.
- 4. Zum Einstellen der Verarbeitung von eingehenden Anrufen eine der folgenden Optionen auswählen:
	- Wenn alle eingehenden Anrufe als Faxnachrichten verarbeitet werden sollen, Empfangsmodus > Automatischer Fax-Sofortempfang und dann OK antippen.
	- Um Anrufe manuell anzunehmen, nacheinander Empfangsmodus > Manuell > Antworten > Fax und OK antippen.
- 5. Weiterleitung von Faxmitteilungen konfigurieren:
	- Faxweiterleitung > Faxweiterleitung antippen.
	- Nur empfangen, Nur senden oder Senden & Empfangen antippen.
	- E-Mail hinzufügen antippen, dann über das Tastenfeld eine E-Mail-Adresse eingeben oder im Adressbuch einen Kontakt auswählen.
	- Zum Hinzufügen einer Betreffzeile Betreff antippen, den Text für die Betreffzeile eingeben und OK antippen.
	- Zum Hinzufügen eines Dateinamens für Anlagen Anlage antippen und einen Dateinamen eingeben.
- 6. Zum Ändern des Dateiformats für Anlagen die aktuelle Dateinamenerweiterung antippen und ein neues Format auswählen.

Hinweis: Das Standarddateiformat ist .pdf.

7. Zum Speichern der Einstellungen OK antippen.

## <span id="page-172-0"></span>**Konfigurieren der Einstellungen zum Faxsenden in Embedded Web Server:**

- 1. In Embedded Web Server als Administrator anmelden und auf Apps > Fax klicken.
- 2. Zum Anzeigen einer Liste von Empfängern zur Bestätigung auf dem Steuerpult im Bereich "Allgemeine Einstellungen und Richtlinien" auf Liste der Empfängerbestätigungen beim Senden anzeigen klicken. Eine Option auswählen und auf OK klicken.
- 3. Zum Außerkraftsetzen von lokalen Einstellungen und erzwungenen Einfügen von Faxkopfzeilentext in ein zu versendendes Fax auf Einfügen von Kopfzeilentext erzwingen klicken. Ein auswählen und auf OK klicken.

Hinweis: Durch "Kopfzeilentext erzwingen" wird die Standardeinstellung unter "Kopfzeilentext" überschrieben.

- 1. Zum Einfügen der Absenderfaxnummer in zu sendende Faxnachrichten auf Über Absenderfaxnummer benachrichtigen klicken. Ein auswählen und auf OK klicken.
- 2. Zum Senden mehrerer Faxnachrichten als Stapel auf Stapelsenden klicken. Ein auswählen und auf OK klicken.

## **Konfigurieren der Einstellungen zum Faxsenden in Embedded Web Server**

- 1. In Embedded Web Server als Administrator anmelden und auf Apps > Fax klicken.
- 2. Zum Konfigurieren der Beantwortung von Faxanrufen durch den Drucker im Bereich "Allgemeine Einstellungen und Richtlinien" auf Faxempfangsmodus klicken.
- 3. Die gewünschte Option auswählen.
	- Zum Konfigurieren des Druckers zum automatischen Empfangen von Anrufen Auto-Antwort Fax auswählen.
	- Zum Konfigurieren des Druckers zum manuellen Empfangen von Anrufen Automatischer Faxempfang auswählen.
- 4. Auf OK klicken.
- 5. Zum Filtern eingehender Faxanrufe auf Eingehende Faxnachrichten filtern klicken.
	- Zum Sperren eingehender Anrufe, die nicht im Faxadressbuch enthalten sind, für "Ausgeschlossene Faxnummern und Adressen sperren" auf Umschaltfläche klicken.
	- Zum Sperren eingehender Anrufe, die keine Telefonnummer enthalten, für "Unbekannte Verbindungen sperren" auf die Umschaltfläche klicken.
	- Zum Erstellen einer Liste der gesperrten Anrufe im Bereich "Ausgeschlossene Nummern und Adressen" die zu sperrende Telefonnummer eingeben.
	- Auf OK klicken.
- 6. Um für sichere Faxsendungen zu sorgen, auf Geschützter Faxempfang klicken.
	- Zum Aktivieren auf die Umschaltfläche Aktivieren klicken.
	- Unter "Zugriffscode" einen Zugriffscode eingeben.

7. Zum Anzeigen des Kopfzeilentexts in empfangenen Faxnachrichten auf Empfangener Faxkopfzeilentext klicken. Ein auswählen und auf OK klicken.

#### **Konfigurieren der Einstellungen zum Faxanwählen in Embedded Web Server**

- 1. In Embedded Web Server als Administrator anmelden und auf Apps > Fax klicken.
- 2. Zum Festlegen einer Vorwahl für eine ausgehende Telefonnummer im Bereich "Allgemeine Einstellungen und Richtlinien" auf Vorwahlnummer klicken. Die Vorwahlnummer eingeben und auf OK klicken.
- 3. Wenn eine ausgehende Telefonverbindung nicht hergestellt werden kann, zum Festlegen des Verhaltens bei Wahlwiederholungen auf Wahlwiederholungseinstellungen klicken.
	- Für "Wahlwiederholungen" die maximale Zahl der Wahlwiederholungen eingeben.
	- Für "Wahlwiederholungsintervall" die Zahl der Minuten zwischen Versuchen eingeben.
	- Auf OK klicken.
- 4. Für Stapelanwahl mit mehreren Faxnachrichten zum Festlegen des Intervalls zwischen Anrufen auf Übertragungsintervall klicken. Die Zahl der Sekunden eingeben, die zwischen dem Ende eines Anrufs und dem Beginn des nächsten Anrufs gewartet werden soll, dann auf OK klicken.

#### **Konfigurieren der Einstellungen für Faxmaterialausgabe in Embedded Web Server**

- 1. In Embedded Web Server als Administrator anmelden und auf Apps > Fax klicken.
- 2. Für Drucker mit mehreren Materialbehältern zum Festlegen von Regeln zwischen Behältern im Bereich "Allgemeine Einstellungen und Richtlinien" auf Automatischer Behälterwechsel klicken. Eine Option auswählen und auf OK klicken.
- 3. Zum Einstellen des Druckers für die Verkleinerung zu großer Seiten, um sie an das Material im Drucker anzupassen, auf Empfangsverkleinerung klicken. Ein auswählen und auf OK klicken.
- 4. Zum Festlegen des Materialbehälters für Faxnachrichten auf Faxempfangsbehälter klicken. Einen Behälter auswählen und auf OK klicken.
- 5. Zum Konfigurieren des Druckers zum Drucken von zwei Faxseiten pro Blatt auf 2 Seiten pro Blatt bei Empfang klicken. Ein auswählen und auf OK klicken.
- 6. Zum Aktivieren von 2-seitigem Druck auf 2-seitig klicken. Ein auswählen und auf OK klicken.
- 7. Zum Anpassen des Seitenrands von empfangenen Faxnachrichten auf Seitenrandgröße klicken. Einen Wert für den Seitenrand eingeben und auf OK klicken. Durch die Option "Seitenrandgröße" wird der Grenzwert unterstützt, ab dem der Drucker entweder das Bildformat einer eingehenden Faxnachricht um den festgelegten Wert verkleinert oder das Bild auf zwei Seiten verteilt. Diese Funktion ist hilfreich, wenn das Format einer eingehenden Faxnachricht größer ist als das des Materials im Behälter.

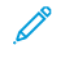

Hinweis: Vor dem Konfigurieren der Seitenrandgröße sicherstellen, dass die Funktion "Empfangsverkleinerung" aktiviert ist.

#### **Konfigurieren der Einstellungen für die Faxfunktion in Embedded Web Server**

1. In Embedded Web Server als Administrator anmelden und auf Apps > Fax klicken.

- 2. Zum Aktivieren der Fehlerkorrektur im Bereich "Allgemeine Einstellungen und Richtlinien" auf Fehlerkorrekturmodus (ECM) klicken. Auf Aktiviert und dann auf OK klicken.
- 3. Zum Aktivieren von schnellerer Leistung auf Super-G3 klicken. Auf Aktiviert und dann auf OK klicken.
- 4. Zum Konfigurieren, wie die Fax-App funktioniert, wenn der verfügbare Druckerspeicher durch einen Job ausgefüllt wird, auf Richtlinien für vollen Speicher klicken. Eine Option auswählen und auf OK klicken.
- 5. Zum Festlegen der maximalen Anzahl von gespeicherten Seiten auf Maximale Anzahl von gespeicherten Seiten klicken. Einen Wert eingeben und auf OK klicken.

## **Aktivieren der Verwendung einer nativen Fax-App in Embedded Web Server**

Viele Computer sind durch ihr Betriebssystem mit eigenen Faxanwendungen ausgestattet. Damit die native Faxanwendung auf Ihrem Computer mit dem Drucker funktioniert, wie folgt vorgehen:

- 1. In Embedded Web Server als Administrator anmelden und auf Apps > Fax klicken.
- 2. Im Bereich Allgemeine Einstellungen und Richtlinien auf Direktfax klicken.
- 3. Auf Erlauben und dann auf OK klicken.

Hinweis: Direktfax ist Fax über IP, direkt von einer IP zu einer anderen IP Direktfax verwendet kein SIP.

## **Aktivieren der Option "Leerseiten entfernen"**

Auf dem Druckersteuerpult wird eine Liste von Faxoptionen angezeigt. Eine der Faxoptionen ist "Ohne Leerseiten" Das Steuerpult kann so konfiguriert werden, dass die Option "Ohne Leerseiten" angezeigt oder ausgeblendet wird.

Zulassen, dass die Option "Ohne Leerseiten" auf dem Steuerpult angezeigt werden soll.

- 1. In Embedded Web Server als Administrator anmelden und auf Apps > Fax klicken.
- 2. Im Bereich "Allgemeine Einstellungen und Richtlinien" auf Leerseiten entfernen klicken.
- 3. Auf Ein und dann auf OK klicken.

# **KONFIGURIEREN VON FAX ÜBER IP**

Einige Druckermodelle unterstützen Fax-over-IP (FoIP) über SIP (Session Initiation Protocol) und T.38. SIP ist ein Kommunikationsprotokoll für Sprach- und Videoanrufe. T.38 ist eine Empfehlung der ITU (International Telecommunication Union) für Fax-over-IP-Netzwerke.

#### **SIP-Einstellungen aktivieren**

Aktivieren von SIP für Drucker mit Fax-over-IP:

- 1. In Embedded Web Server als Administrator anmelden und auf Apps > Fax klicken.
- 2. Im Bereich "SIP-Einstellungen" auf SIP klicken.
- 3. Unter "SIP-Anschluss aktivieren" auf die Umschaltfläche klicken.
- 4. Gegebenenfalls eine neue Anschlussnummer eingeben.
- 5. Unter "SIP-Adresse des Geräts" die SIP-Adresse des Druckers eingeben.
- 6. Auf SIP-Transportprotokoll klicken und eine Option auswählen.
- 7. Zum Aktivieren oder Deaktivieren des SIP-Servers auf SIP-Server klicken und eine Option auswählen.
- 8. Auf OK klicken.

VoIP-Gateways registrieren:

- 1. In Embedded Web Server als Administrator anmelden und auf Apps > Fax klicken.
- 2. Im Bereich "SIP-Einstellungen" auf SIP klicken.
- 3. Sicherstellen, dass die Umschaltfläche "SIP-Anschluss aktivieren" aktiviert ist.
- 4. Unter "VoIP-Gateways" auf Bearbeiten klicken.
- 5. Auf das erste verfügbare Gateway klicken.
- 6. Unter "ID-Nummer" eine ID-Nummer für das Gateway eingeben.
- 7. Unter "Adresse" die IP-Adresse für das Gateway eingeben.
- 8. Auf OK klicken.
- 9. Bei Verwendung mehrerer VoIP-Gateways die oben genannten Registrierungsschritte für jedes Gateway wiederholen.
- 10. Anschließend auf Schließen klicken.
- 11. Auf OK klicken.

Domänenfilter konfigurieren:

- 1. In Embedded Web Server als Administrator anmelden und auf Apps > Fax klicken.
- 2. Im Bereich "SIP-Einstellungen" auf SIP klicken.
- 3. Sicherstellen, dass die Umschaltfläche "SIP-Anschluss aktivieren" aktiviert ist.
- 4. Im Bereich "Domänenfilter" auf Bearbeiten klicken.
- 5. Um bestimmte Domänen zuzulassen, auf Bestimmte Domänen zulassen klicken.
	- Maximal 50 zuzulassende Domänen eingeben.
	- Zum Löschen von Domänen aus der Liste auf das Papierkorb-Symbol klicken.
- 6. Um bestimmte Domänen zu blockieren, auf Bestimmte Domänen blockieren klicken.
	- Maximal 50 zu blockierende Domänen eingeben.
	- Zum Löschen von Domänen aus der Liste auf das Papierkorb-Symbol klicken.
- 7. Um das Filtern von Domänen zu deaktivieren, Aus auswählen.
- 8. Anschließend auf OK klicken.
	- Hinweis: Zum Filtern von Domänen können Domänen zugelassen oder blockiert werden. Im Konfigurationsfenster können zuzulassende Domänen und zu blockierende Domänen nicht gleichzeitig aufgelistet werden.
- 9. Sicherstellen, dass alle SIP-Einstellungen abgeschlossen sind.
- 10. Auf OK klicken.

## **Konfigurieren von Einstellungen für T.38**

- 1. In Embedded Web Server als Administrator anmelden und auf Apps > Fax klicken.
- 2. Im Bereich "SIP-Einstellungen" auf T.38 klicken.
- 3. Auf T.38-Transportprotokoll klicken und eine Option auswählen.
- 4. Gegebenenfalls unter "UDPTL-Überwachungsportnummer" eine neue Anschlussnummer eingeben.
- 5. Gegebenenfalls unter "TCP-Überwachungsportnummer" eine neue Anschlussnummer eingeben.
- 6. Gegebenenfalls unter "RTP-Überwachungsportnummer" eine neue Anschlussnummer eingeben.
- 7. Auf OK klicken.

# **FAXBERICHTE DRUCKEN**

## **Berichte konfigurieren**

Mit dem Embedded Web Server können drei Arten von Berichten konfiguriert werden:

- Aktivitätenbericht: Dieser Bericht enthält eine Zusammenfassung der gesendeten und empfangenen Faxe. Der Bericht kann über das Druckersteuerpult generiert werden. Standardmäßig wird dieser Bericht automatisch nach 100 Faxübertragungen und -empfängen gedruckt. Dieser Bericht kann auch manuell generiert werden.
- Bestätigungsbericht: Dieser Bericht bestätigt die Übertragung eines Faxes, das an einen einzelnen Empfänger gesendet wurde. Die Fax-App generiert diesen Bericht automatisch.
- Rundsendebericht: Dieser Bericht bestätigt die Übertragung eines Faxes, das an mehrere Empfänger gesendet wurde. Die Fax-App generiert diesen Bericht automatisch.

Um diese Berichte zu konfigurieren, wie folgt vorgehen:

- 1. In Embedded Web Server als Administrator anmelden und auf Apps > Fax klicken.
- 2. Im Bereich "Allgemeine Einstellungen und Richtlinien" auf Aktivitätenbericht klicken.
	- Um Aktivitätenberichte zu aktivieren, auf Druckaktivitätenbericht klicken und Ein auswählen.
	- Die restlichen Einstellungen nach Bedarf konfigurieren:
	- Auf OK klicken.
- 3. Im Bereich "Allgemeine Einstellungen und Richtlinien" auf Bestätigungsbericht klicken.
	- Um Bestätigungsberichte zu aktivieren, die gewünschte Bedingung auswählen.
	- Auf OK klicken.
- 4. Im Bereich "Allgemeine Einstellungen und Richtlinien" auf Rundsendebericht klicken.
	- Um Bestätigungsberichte zu aktivieren, die gewünschte Bedingung auswählen.
	- Auf OK klicken.

## **Drucken des Fax-Aktivitätenberichts**

- 1. Am Steuerpult des Druckers die Home-Taste drücken.
- 2. Gerät > Apps > Fax antippen.
- 3. Aktivitätenbericht antippen.
- 4. Um zur Startseite zurückzukehren, die Taste Startseite drücken.

## **VOREINSTELLUNGEN FÜR VORLAGENFORMATE KONFIGURIEREN**

Es können bis zu 14 Voreinstellungen für Vorlagenformate eingegeben werden, die am Steuerpult zur Auswahl für Benutzer angezeigt werden. Um die Voreinstellungen für Vorlagenformate einzugeben, wie folgt vorgehen:

- 1. In Embedded Web Server als Administrator anmelden und auf Apps > Fax klicken.
- 2. Im Bereich "Festwerte" auf einen vorgegebenen Wert klicken.
- 3. Eine Maßeinheit auswählen.
- 4. Eine Seitengröße auswählen.
- 5. Auf OK klicken.

## **BEARBEITEN DES ADRESSBUCHS**

## **Hinzufügen oder Bearbeiten von Faxkontakten im Adressbuch in Embedded Web Server**

Kontakte hinzufügen:

- 1. Am Computer einen Webbrowser öffnen. Die IP-Adresse des Druckers in das Adressfeld eingeben und dann Eingabe bzw. Return drücken.
- 2. In Embedded Web Server auf **Adressbuch** klicken.
- 3. Auf Kontakt hinzufügen klicken.
- 4. Zum Eingeben eines Namens auf das Feld Vorname, Nachname oder Unternehmen klicken und die entsprechenden Details eingaben.
- 5. Zum Hinzufügen einer E-Mail-Adresse diese in das Feld E-Mail eingeben.
- 6. Zum Hinzufügen einer Faxnummer auf das Pluszeichen (+) klicken und die Nummer eingeben.
- 7. Zum Speichern des Kontakts auf OK klicken.

Kontakte bearbeiten:

- 1. Am Computer einen Webbrowser öffnen. Die IP-Adresse des Druckers in das Adressfeld eingeben und dann Eingabe bzw. Return drücken.
- 2. In Embedded Web Server auf **Adressbuch** klicken.
- 3. Im Adressbuch einen Kontakt auswählen.
- 4. Zum Bearbeiten von Kontaktinformationen folgende Schritte durchführen.
	- Auf den Kontaktnamen bzw. die Kontaktinformation klicken und nach Bedarf bearbeiten.
	- Zum Löschen von Kontaktinformationen neben der gewünschten Information auf das Papierkorb-Symbol klicken.
	- Zum Speichern der Änderungen auf OK klicken.
- 5. Zum Entfernen des ausgewählten Kontakts aus dem Adressbuch auf Löschen klicken. Bei entsprechender Aufforderung auf Löschen klicken.

## **Hinzufügen oder Bearbeiten von Gruppen im Adressbuch am Steuerpult**

Gruppen hinzufügen:

- 1. Am Steuerpult des Druckers die Home-Taste drücken und dann Adressbuch antippen.
- 2. Das Pluszeichen (+) antippen und dann Gruppe hinzufügen auswählen.
- 3. Die Gruppenart auswählen, einen Gruppennamen eingeben und Eingabe antippen.
- 4. Zum Hinzufügen von Gruppenmitgliedern Mitglied hinzufügen antippen.
- 5. Zum Hinzufügen eines Kontaktnamens im Menü "Favoriten" oder "Kontakte" einen Kontakt auswählen.
- 6. Zum Hinzufügen weiterer Gruppenmitglieder Mitglied hinzufügen antippen und einen Kontakt auswählen.
- 7. Zum Speichern der Gruppe OK antippen.
- 8. Um zur Startseite zurückzukehren, die Taste Startseite drücken.

Gruppen bearbeiten:

- 1. Am Steuerpult des Druckers die Home-Taste drücken.
- 2. Adressbuch antippen.
- 3. Im Adressbuch eine Gruppe und dann Bearbeiten antippen.
- 4. Zum Hinzufügen von Gruppenmitgliedern Mitglied hinzufügen antippen.
- 5. Zum Hinzufügen eines Kontakts im Menü "Favoriten" oder "Kontakte" einen Kontakt auswählen.
- 6. Zum Hinzufügen weiterer Gruppenmitglieder Mitglied hinzufügen antippen und einen Kontakt auswählen.
- 7. Zum Entfernen von Gruppenmitgliedern für jeden Kontakt das Papierkorb-Symbol antippen. Bei der Aufforderung Löschen antippen.
- 8. Zum Speichern der Änderungen OK antippen.
- 9. Um zur Startseite zurückzukehren, die Taste Startseite drücken.

## **Hinzufügen oder Bearbeiten von Gruppen im Adressbuch in Embedded Web Server**

Gruppen hinzufügen:

- 1. Am Computer einen Webbrowser öffnen. Die IP-Adresse des Druckers in das Adressfeld eingeben und dann Eingabe bzw. Return drücken.
- 2. In Embedded Web Server auf **Adressbuch** klicken.
- 3. Auf Gruppe hinzufügen klicken.
- 4. Unter Gruppennamen eingeben einen Namen für die Gruppe eingeben.
- 5. Im Menü die Gruppenart auswählen.
- 6. Zum Hinzufügen von Gruppenmitgliedern unter Mitglieder auf das Pluszeichen (+) klicken.
- 7. Zum Hinzufügen von Kontakten zur Gruppe im Fenster "Mitglieder hinzufügen" die Kontrollkästchen für alle gewünschten Kontakte aktivieren. Abschließend auf OK klicken.
- 8. Zum Speichern der Gruppe auf OK klicken.

Gruppen bearbeiten:

- 1. Am Computer einen Webbrowser öffnen. Die IP-Adresse des Druckers in das Adressfeld eingeben und dann Eingabe bzw. Return drücken.
- 2. In Embedded Web Server auf **Adressbuch** klicken.
- 3. Im Adressbuch eine Gruppe auswählen.
- 4. Gruppenmitglieder hinzufügen:
	- Unter Mitglieder auf das Pluszeichen (+) klicken.
	- Im Fenster "Mitglieder hinzufügen" die Kontrollkästchen für alle gewünschten Mitglieder aktivieren.
	- Zum Speichern der Änderungen auf OK klicken.
- 5. Gruppenmitglieder entfernen:
	- Neben dem gewünschten Mitglied auf das Papierkorb-Symbol klicken.
	- Bei entsprechender Aufforderung auf Löschen klicken.
	- Die zuvor genannten beiden Schritte für jedes Mitglied wiederholen.
	- Zum Speichern der Änderungen auf OK klicken.
- 6. Zum Entfernen der ausgewählten Gruppe aus dem Adressbuch auf Löschen klicken. Bei entsprechender Aufforderung auf Löschen klicken.

# **Favoriten verwalten**

Um Favoriten am Steuerpult zu verwalten, wie folgt vorgehen:

- 1. Am Steuerpult des Druckers die Home-Taste drücken und dann Adressbuch antippen.
- 2. Einen Kontakt auswählen und Bearbeiten antippen.
- 3. Um einen Kontakt als globaler Favorit zu markieren, neben dem Kontaktnamen das Stern-Symbol antippen.
- 4. Einen Kontakt als Favorit für die Ziele E-Mail, Fax oder Scannen markieren:
	- Für jede gewünschte Funktion das Stern-Symbol antippen.
	- Zum Speichern der Änderungen OK antippen.
- 5. Einen Kontakt aus den Favoriten entfernen:
	- Um einen Kontakt aus den globalen Favoriten zu entfernen, neben dem Kontaktnamen das Stern-Symbol antippen.
	- Um einen Kontakt aus den Favoriten für ausgewählte Funktionen zu entfernen, neben den gewünschten Funktionen das Stern-Symbol antippen.
	- Zum Speichern der Änderungen OK antippen.
- 6. Um zur Startseite zurückzukehren, die Taste Startseite drücken.

Um Favoriten in Embedded Web Server zu verwalten, wie folgt vorgehen:

- 1. In Embedded Web Server auf Adressbuch klicken.
- 2. Einen Kontakt auswählen.
- 3. Um einen Kontakt als globaler Favorit zu markieren, auf das Stern-Symbol für globale Favoriten klicken.
- 4. Um einen Kontakt als Favorit für die Ziele E-Mail, Fax oder Scannen zu markieren, neben jeder gewünschten Funktion auf das Stern-Symbol klicken.
- 5. Um einen Kontakt aus den globalen Favoriten oder den Favoriten für bestimmte Funktionen zu entfernen, das Stern-Symbol antippen. Der Kontakt wird aus der Liste der globalen Favoriten bzw. der Favoriten für die ausgewählte Funktion entfernt.
- 6. Zum Speichern der Änderungen auf OK klicken.

## **KONFIGURIEREN DER STANDARD-FAXLEITUNGSEINSTELLUNGEN**

Hinweis: Um den Wert für das Faxland einzustellen, das Bedienfeld des Druckers verwenden.

Um die Fax-App-Einstellungen am Steuerpult zu konfigurieren, wie folgt vorgehen

- 1. Am Steuerpult des Druckers die Taste Startseite drücken.
- 2. Gerät > Apps > Fax antippen.
- 3. Faxleitung antippen.
- 4. Faxnummer antippen, die Faxleitungsnummer eingeben und OK antippen.
- 5. Land antippen und das Land in der Liste auswählen.
- 6. Zum Auswählen einer Wählmethode für den Faxversand Wählmodus antippen und eine Option auswählen.
	- Ton: Mit dieser Option wird Tonwahl als Wählmethode eingestellt.
	- Impuls 10 Impulse/Sek.: Mit dieser Option wird Impulswahl mit 10 Impulsen/Sekunde als Wählmethode eingestellt.
	- Impuls 20 Impulse/Sek.: Mit dieser Option wird Impulswahl mit 20 Impulsen/Sekunde als Wählmethode eingestellt.
- 7. Leitungsart antippen und PSTN oder PBX auswählen.
- 8. Faxname antippen, einen Namen (z. B. den Firmennamen) eingeben und OK antippen.
- 9. Zum Speichern der Einstellung OK antippen.
- 10. Um zur Startseite zurückzukehren, die Taste Startseite drücken.

Die Faxeinstellungen in Embedded Web Server konfigurieren.

- 1. In Embedded Web Server als Administrator anmelden und auf Apps > Fax klicken.
- 2. Um die Standard-Faxleitungseinstellungen zu konfigurieren, im Bereich "Faxleitung" auf Bearbeiten klicken.
	- Unter "Faxnummer" die Fax-Telefonnummer eingeben.
	- Zum Auswählen einer Wählmethode für den Faxversand auf Wählmodus klicken und eine Option auswählen.
		- Ton: Mit dieser Option wird Tonwahl als Wählmethode eingestellt.
		- Impuls 10 Impulse/Sek.: Mit dieser Option wird Impulswahl mit 10 Impulsen/Sekunde als Wählmethode eingestellt.
		- Impuls 20 Impulse/Sek.: Mit dieser Option wird Impulswahl mit 20 Impulsen/Sekunde als Wählmethode eingestellt.
	- Auf Leitungsart klicken und PSTN oder PBX auswählen.
	- Auf Faxname klicken und einen Namen für das Druckerfaxgerät eingeben.
- 3. Auf OK klicken.

# Serverfax

Per Serverfax können Faxe über ein Netzwerk an einen Faxserver gesendet werden. Der Faxserver leitet das Fax dann über eine Telefonleitung an ein Faxgerät weiter.

Vor Verwendung der Serverfaxfunktion muss ein Faxablagebereich eingerichtet werden. Der Faxserver ruft die Faxdokumente vom Ablagebereich ab und überträgt sie über das Telefonnetz. Für Faxsendungen kann ein Bestätigungsbericht gedruckt werden.

## **KONFIGURIEREN EINES ABLAGEBEREICHS FÜR SERVERFAX**

Vor Verwendung der Serverfaxfunktion muss ein Faxablagebereich eingerichtet werden. Gefaxte Dokumente werden in den Ablagebereich übertragen. Der Faxserver leitet das Fax dann über eine Telefonleitung an die Gegenstelle weiter.

Es kann ein Ablagebereich zur Verwendung folgender Protokolle eingerichtet werden:

- FTP
- SFTP
- SMB
- SMTP

### **KONFIGURIEREN EINES FAXABLAGEBEREICHS MIT FTP ODER SFTP**

Vorbereitung:

- Sicherstellen, dass der FTP- bzw. SFTP-Dienst auf dem Server oder Computer ausgeführt wird, auf dem die vom Drucker gefaxten Bilder gespeichert werden. Die IP-Adresse bzw. den Hostnamen notieren.
- Ein Benutzerkonto und Kennwort für den Drucker erstellen. Bei Verwendung der Serverfaxfunktion meldet sich der Drucker mit dem Konto an, überträgt die Datei an den Server bzw. Computer und meldet sich dann ab. Benutzerkonto und Kennwort notieren.
- Direkt im FTP- bzw. SFTP-Stammverzeichnis einen Ordner zur Verwendung als Faxablagebereich erstellen. Den Pfad des Ordners notieren.

Zum Konfigurieren eines Faxablagebereichs mit FTP oder SFTP folgendermaßen vorgehen:

- 1. Beim integrierten Webserver als Administrator anmelden und auf Apps klicken.
- 2. Im Bereich Installierte Apps auf Serverfax klicken.
- 3. Für Am Gerät anzeigen auf Anzeigen klicken.
- 4. Für Server und Protokoll auf Bearbeiten klicken. In der Liste FTP oder SFTP auswählen.
- 5. Zum Aktivieren von FTP oder SFTP unter Clientanschluss auf die Umschaltfläche klicken.
- 6. Zur Auswahl eines Übertragungsmodus für FTP auf Übertragungsmodus klicken und eine Option auswählen.
	- Passiver Modus: Mit dieser Option werden die Daten über einen vom FTP-Server nach dem Zufallsprinzip ausgewählten Anschluss und eine vom Drucker hergestellte Verbindung übertragen.
	- Aktiver Modus: Mit dieser Option werden die Daten über einen festen Anschluss und eine vom Server hergestellte Verbindung übertragen.
- 7. Auf OK klicken.
- 8. Zum Konfigurieren der FTP- oder SFTP-Einstellungen für den Faxserver auf Einrichten klicken und die folgenden Informationen eingeben:
	- IP-Adresse: Anschluss: Die IP-Adresse des Faxservers gefolgt von der Standardanschlussnummer eingeben.
	- Pfad: Den Verzeichnispfad des Ordners beginnend mit dem FTP- bzw. SFTP-Stammverzeichnis eingeben. Beispiel //verzeichnisname/ordnername.
	- Anmeldename: Den Anmeldenamen eines Benutzerkontos auf dem Server eingeben.
	- Kennwort: Das Kennwort des Benutzerkontos auf dem Server eingeben.
	- Kennwortwiederholung: Das Kennwort erneut eingeben.
- 9. Auf OK klicken.

## **KONFIGURIEREN EINES FAXABLAGEBEREICHS MIT SMB**

Vorbereitung:

- Einen freigegebenen Ordner für den Faxablagebereich erstellen. Den Freigabenamen des Ordners und den Computer- bzw. Servernamen notieren.
- Ein Benutzerkonto und ein Kennwort mit Vollzugriff auf den Faxablagebereich für den Drucker erstellen. Benutzerkonto und Kennwort notieren.

Zum Konfigurieren eines Faxablagebereichs mit SMB folgendermaßen vorgehen:

- 1. Beim integrierten Webserver als Administrator anmelden und auf Apps klicken.
- 2. Im Bereich Installierte Apps auf Serverfax klicken.
- 3. Für Am Gerät anzeigen auf Anzeigen klicken.
- 4. Für Server und Protokoll auf Bearbeiten klicken. SMB auswählen.
- 5. Zum Aktivieren von SMB unter Anschluss auf die Umschaltfläche klicken.
- 6. Bei Bedarf auf die Umschaltfläche Abrufen der WINS-Serveradresse durch DHCP klicken.
- 7. Wird Abrufen der WINS-Serveradresse durch DHCP nicht aktiviert folgende Schritte ausführen:
	- Für Adresse, primärer WINS-Server die IP-Adresse des primären WINS-Servers eingeben.
	- Für Adresse, sekundärer WINS-Server die IP-Adresse des sekundären WINS-Servers eingeben.

Hinweis: Wenn DHCP konfiguriert ist, werden WINS-IP-Adressen ignoriert.

- 8. Auf OK klicken.
- 9. Zum Konfigurieren der SMB-Einstellungen für den Faxserver auf Einrichten klicken und die folgenden Informationen eingeben:
	- IP-Adresse: Anschluss: Die IP-Adresse des Faxservers gefolgt von der Standardanschlussnummer eingeben.
	- Freigabe: Den Freigabenamen eingeben.
	- Pfad: Den Verzeichnispfad des Ordners beginnend mit dessen Stammverzeichnis eingeben. Beispiel: Für einen Ordner namens "serverfax" im freigegebenen Ordner \serverfax eingeben.
	- Anmeldename: Den Anmeldenamen eines Benutzerkontos auf dem Server eingeben.
	- Kennwort: Das Kennwort des Benutzerkontos auf dem Server eingeben.
	- Kennwortwiederholung: Das Kennwort erneut eingeben.
- 10. Auf OK klicken.

## **KONFIGURIEREN EINES FAXABLAGEBEREICHS MIT SMTP**

- 1. Beim integrierten Webserver als Administrator anmelden und auf Apps klicken.
- 2. Im Bereich Installierte Apps auf Serverfax klicken.
- 3. Für Am Gerät anzeigen auf Anzeigen klicken.
- 4. Für Server und Protokoll auf Bearbeiten klicken. SMTP auswählen.
- 5. Zum Aktivieren des E-Mail-Versands durch den Drucker auf die Umschaltfläche E-Mail-Übermittlung klicken.
- 6. Zum Aktivieren des Versands von E-Mail-Benachrichtigungen auf die Umschalttaste E-Mail-Benachrichtigung klicken.
- 7. Unter E-Mail-Adresse des Geräts die dem Drucker zugewiesene E-Mail-Adresse eingeben.
- 8. Im Bereich SMTP-Server folgende Schritte ausführen:
	- a. Auf Serveradresse klicken.
	- b. Den Namen des SMTP-Servers mit einem der folgenden Verfahren eingeben:
		- Im Feld Serveradresse den Namen des SMTP-Servers eingeben.
		- Um nach dem Server zu suchen, auf Server aus Liste auswählen klicken, auf Suchen klicken, einen SMTP-Server auswählen und dann auf OK klicken.
	- c. Unter Nr. des ausgehenden SMTP-Anschlussesdie Anschlussnummer des Servers eingeben, der die E-Mail sendet. Die Standardnummer ist 25.

9. Unter Verbindungssicherheit ein Sicherheitsprotokoll auswählen. Wenn vom SMTP-Server kein Protokoll verwendet wird, Aus aktivieren.

Hinweis:

- Ist nicht bekannt, welche Verschlüsselungsmethode der Server unterstützt, STARTTLS (falls vorhanden) auswählen. Bei Auswahl von STARTTLS (falls vorhanden) wird die Verwendung von STARTTLS versucht. Wenn der Server STARTTLS nicht unterstützt, wird die SMTP-Kommunikation nicht verschlüsselt.
- Erfordert der E-Mail-Server eine Verschlüsselung, bietet aber keinen STARTTLS-Befehl für den Drucker an, schlägt der E-Mail-Prozess fehl.
- 10. Im Bereich SMTP-Authentifizierung (ausgehend) folgendermaßen vorgehen:
	- a. Zum Aktivieren der SMTP-Authentifizierung auf SMTP-Authentifizierung klicken. Aus dem Menü SMTP-Authentifizierung auswählen.
	- b. In den Feldern Benutzername für SMTP-Authentifizierung, Kennwort für SMTP-Authentifizierung und Kennwortwiederholung die Anmeldeinformationen eingeben.
	- c. Auf Anmeldedaten für E-Mail-Übermittlung klicken und eine Option auswählen.
		- Vordefiniert: Zur Übermittlung an den SMTP-Server verwendet der Drucker die unter Benutzername für SMTP-Authentifizierung und Kennwort für SMTP-Authentifizierung eingegebenen Anmeldeinformationen.
		- Angemeldeter Benutzer: Es werden die Netzwerk-Anmeldeinformationen verwendet.
		- Bei Auswahl von Angemeldeter Benutzerauf Bei fehlgeschlagener Authentifizierung klicken und eine Option auswählen.
			- Übermittlung abbrechen: Mit dieser Option wird der E-Mail-Versand abgebrochen.
			- Mit vordefinierten Anmeldedaten authentifizieren: Es wird ein weiterer Sendeversuch mit den vordefinierten Anmeldedaten unternommen.
- 11. Auf OK klicken.
- 12. Zum Konfigurieren der Einstellungen für den SMTP-Faxserver auf Einrichten klicken.
- 13. Im Feld Domänenname den Domänennamen des Faxservers eingeben.
- 14. Soll zur Unterscheidung das Wort "Fax" der E-Mail-Adresse vorangestellt werden, auf Format für E-Mail-Adresse klicken und "FAX=" hinzufügen auswählen.
- 15. Auf OK klicken.
- 16. Wenn zu einem Druckerneustart aufgefordert wird, auf Neustart jetzt klicken.

### **KONFIGURIEREN VON STANDARD- UND ANDEREN EINSTELLUNGEN FÜR SERVERFAX**

Per Serverfax können Faxe über ein Netzwerk an einen Faxserver gesendet werden. Der Faxserver leitet das Fax dann über eine Telefonleitung an ein Faxgerät weiter.

Zum Konfigurieren der allgemeinen und Standardeinstellungen der Serverfax-App folgendermaßen vorgehen:

1. Beim integrierten Webserver als Administrator anmelden und auf Apps klicken.

- 2. Im Bereich Installierte Apps auf Serverfax klicken.
- 3. Für Am Gerät anzeigen auf Anzeigen klicken.
- 4. Die Einstellungen in folgenden Bereichen nach Bedarf konfigurieren:
	- Standardwerte
	- Allgemeine Einstellungen und Richtlinien
	- Scan-Apps: Allgemeine Einstellungen
	- Festwerte
- 5. Abschließend das Konfigurationsfenster schließen.

[Faxen](#page-166-0)

# <span id="page-188-0"></span>Kostenzählung

# Inhalt dieses Kapitels:

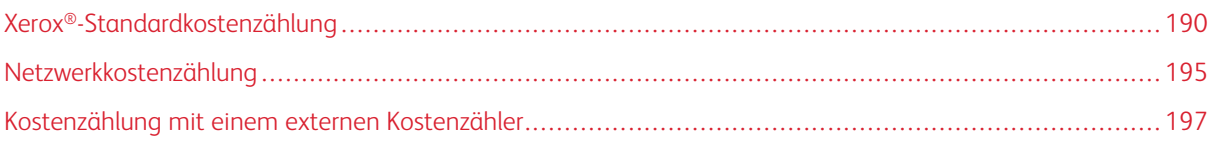

# <span id="page-189-0"></span>Xerox®-Standardkostenzählung

Mit der Xerox®-Standardkostenzählung wird die Anzahl der Druck-, Scan-, Fax- und Kopieraufträge jedes Benutzers erfasst. Die Anzahl der je Benutzer zulässigen Aufträge kann nach Auftragsart eingeschränkt werden. Zur Überprüfung der Nutzungsdaten können Berichte für einzelne Benutzer und Gruppen generiert werden.

Wenn die Xerox®-Standardkostenzählung aktiviert ist, müssen sich Benutzer beim Drucker anmelden, bevor sie auf die Dienste zugreifen können. Bevor Dokumente vom Computer an den Drucker übermittelt werden können, müssen im Druckertreiber die Kostenstellendetails eingegeben werden.

# Hinweis:

- Wenn als Anmeldemethode "Scmartcard" eingestellt ist, kann Xerox®-Standardkostenzählung nicht aktiviert werden.
- Ist die Xerox®-Standardkostenzählung aktiviert, können keine anderen Kostenzählungsmodi aktiviert werden.
- Gerätetreiber auf allen Computern installieren, dann die Kostenzählung in den Treibern aktivieren.

Es gelten folgende Maximalwerte:

- 9.999 eindeutige Benutzerkennungen für die Xerox®-Standardkostenzählung bei installierter Festplatte oder 1.000 Benutzerkennungen bei installierte SD-Karte/eMMC
- 500 allgemeine Konten

Alle Anmeldenamen müssen mindestens einer allgemeinen Kostenstelle zugeordnet sein. Die Einstellungen der Xerox®-Standardkostenzählung und Kostenstellendaten werden im Drucker gespeichert. Xerox empfiehlt, zur Sicherung der Einstellungen die Klonfunktion zu verwenden. Wenn Einstellungen der Xerox®-Standardkostenzählung verloren gehen oder gelöscht werden, können sie mithilfe der Klon-Sicherungsdatei wiederhergestellt werden. Weitere Informationen siehe [Klonen](#page-207-0).

## **AKTIVIEREN DER XEROX-STANDARDKOSTENZÄHLUNG**

1. In Embedded Web Server als Administrator anmelden und auf Berechtigungen > Kostenzählungsmethode klicken.

Hinweis: Wurde bereits eine Kostenzählungsmethode eingerichtet, auf Berechtigungen > Kostenzählung > Kostenzählungsmethode klicken.

- 2. Im Bereich "Kostenzählungsmethode" unter "Xerox®-Standardkostenzählung" auf Auswählen klicken.
- 3. Im Fenster "Folgendes erfassen" eine Erfassungsoption auswählen.
	- Alles: Mit dieser Option werden alle Scan-, Kopier- und Druckaktivitäten erfasst.
	- Nur Farbkopien und -drucke: Mit dieser Option wird die nur die Anzahl der Farbkopien und -drucke erfasst.
	- Erfassung anpassen: Mit dieser Option können die zu erfassenden Funktionen angepasst werden. Einrichten auswählen und die zu erfassenden Funktionen auswählen, dann auf OK klicken.
- 4. Sollen auf dem Bildschirm keine Anmeldedaten angezeigt werden, unter "Eingabe verbergen" auf Aktivieren klicken. Auf OK klicken.
- 5. Nach der Aufforderung zum Neustarten des Druckers auf Ändern klicken.
- 6. Nach dem Neustart des Druckers als Administrator anmelden.

## **ERSTELLEN EINES BENUTZERKONTOS**

- 1. In Embedded Web Server als Administrator anmelden und auf Berechtigungen klicken.
- 2. Unter Benutzerkostenstellen auf Hinzufügen klicken.
- 3. Unter Benutzername den Benutzernamen eingeben.
- 4. Wenn die An- und Abmeldeeinstellung so konfiguriert ist, dass Benutzerkennwörter erforderlich sind, das Kennwort für das Benutzerkonto eingeben und wiederholen.
- 5. Auf Hinzufügen klicken.

## **BEARBEITEN DER KONTOEINSTELLUNGEN FÜR EINZELNE BENUTZER**

Für einen einzelnen Benutzer können die folgenden Parameter konfiguriert werden.

- Die Art des Benutzers für das Gerät festlegen. Es kann zwischen Standardbenutzer und Administrator ausgewählt werden.
- Die Art des Benutzers für das Drucken festlegen. Es kann ein Standardbenutzer oder eine benutzerdefinierte Rolle ausgewählt werden.
- Alle persönlichen Änderungen auf dem Startbildschirm des Druckersteuerpults zurücksetzen.
- Den Drucker mit einem PC-Benutzernamen verknüpfen, um Statusmeldungen zu erhalten.
- Limits für Aufträge, die an den Drucker gesendet werden festlegen oder aufheben.
- Eine Absender-E-Mail-Adresse für die App "Scanziel: E-Mail" festlegen.

Bearbeiten der Kontoeinstellung für einen Benutzer

- 1. In Embedded Web Server als Administrator anmelden und auf Berechtigungen klicken.
- 2. Im Bereich "Benutzerkostenstellen" auf einen Benutzernamen klicken.
- 3. Im Bereich "Rollen" wie folgt vorgehen:
	- Um zwischen einem Standardbenutzer und einem Administrator auszuwählen, auf Gerätebenutzerrolle klicken, eine Option auswählen und auf OK klicken.
	- Um Rolle für den Druck auszuwählen, auf Druckbenutzerrolle klicken, eine Option auswählen und auf OK klicken.
- 4. Alle persönlichen Änderungen auf dem Startbildschirm des Druckersteuerpults im Bereich "Personalisierungen" zurücksetzen.
	- a. Auf Zurücksetzen klicken.
	- b. Wenn dazu aufgefordert wird, zum Bestätigen auf Zurücksetzen klicken.
- 5. Um das Benutzerkonto für Statusmeldungen mit einem Personalcomputer zu verknüpfen, im Bereich "PC-Benutzernamen" wie folgt vorgehen:
- a. Auf Kostenstelle verknüpfen klicken.
- b. Unter "PC-Benutzername" den Benutzernamen eingeben, um den Computer des Benutzers zu identifizieren und auf OK klicken.
- 6. Um für den Benutzer Limits für die Druckerfunktionen zu setzen, im Bereich "Kostenzählung" wie folgt vorgehen:
	- a. Auf Bearbeiten klicken.
	- b. Für jeden Bereich Limits eingeben, die eingehalten werden müssen. Der maximal zulässige Wert ist 16.000.000.
	- Um alle Limits auf ihren ursprünglichen Wert zurückzusetzen, unter "Limits" auf Alle zurücksetzen klicken.
	- Um die Anzahl der für eine einzelne Kategorie verwendeten Einheiten auf Null zurückzusetzen, auf das kreisförmige Pfeilsymbol klicken.
- 7. Anschließend auf OK klicken.
- 8. Zuordnen einer E-Mail-Adresse für die Absenderzeile (Von) in der App "Scanausgabe: E-Mail" im E-Mail-Absenderbereich:
	- a. Auf Bearbeiten klicken.
	- b. In das Feld "E-Mail-Adresse" die E-Mail-Adresse eingeben und auf OK klicken.

# **ÄNDERN EINES BENUTZERKENNWORTS**

- 1. In Embedded Web Server als Administrator anmelden und auf Berechtigungen klicken.
- 2. Auf den zu ändernden Benutzernamen klicken.
- 3. Auf Kennwort ändern klicken und dann das neue Kennwort eingeben.
- 4. Das neue Kennwort wiederholen.
- 5. Auf OK klicken.

## **LÖSCHEN EINES KONTOS**

- 1. In Embedded Web Server als Administrator anmelden und auf Berechtigungen klicken.
- 2. Auf den zu löschenden Benutzernamen klicken.
- 3. Auf Benutzer löschen klicken.
- 4. Bei entsprechender Aufforderung auf Löschen klicken.

## **EINEN XEROX STANDARD-STANDARDKOSTENZÄHLUNGSBERICHT ERSTELLEN UND**

## **HERUNTERLADEN.**

Im Nutzungsbericht wird die aufgezeichnete Anzahl der Drucke für jeden Benutzer und jede Kostenstelle aufgelistet. Der Nutzungsbericht kann als .csv-Datei heruntergeladen werden.

- 1. In Embedded Web Server als Administrator anmelden und auf Berechtigungen > Kostenzählung > Kostenzählungsmethode klicken.
- 2. Auf Bericht klicken.
- 3. Im Fenster Bericht herunterladen das Kontrollkästchen auswählen, um Benutzernamen aufzunehmen.
- 4. Auf Herunterladen klicken.

Das Dokument wird automatisch als .csv-Datei im Standard-Downloadverzeichnis auf der Festplatte des Computers gespeichert.

5. Auf Abbrechen klicken.

## **ZURÜCKSETZEN DER NUTZUNGSLIMITS**

Wenn Benutzer ihr maximales Nutzungslimit erreichen, können sie diese Funktion nicht mehr nutzen, bis der Administrator ihr Limit zurücksetzt. Mit der Option "Zurücksetzen" können alle Nutzungsdaten auf Null zurückgesetzt werden.

- 1. In Embedded Web Server als Administrator anmelden und auf Berechtigungen > Kostenzählung > Kostenzählungsmethode klicken.
- 2. Auf Zurücksetzen klicken.
- 3. Um alle Verbrauchsdaten auf Null zurückzusetzen, auf Zählerstände zurücksetzen klicken. Zum Bestätigen auf Zurücksetzen klicken.

## **ERSTELLEN EINER ALLGEMEINEN KOSTENSTELLE**

Allgemeine Kostenstellen definieren Funktionen für Benutzergruppen. Es können Limits für die Druckernutzung für eine ganze Gruppe gesetzt werden. Wenn ein Benutzer zu einer Gruppe gehört, wird der Verbrauch von Druckerverbrauchsmaterial auf die Gruppenlimits angerechnet, nicht auf die für den einzelnen Benutzer festgelegten Limits.

Eine allgemeinen Kostenstelle erstellen:

- 1. In Embedded Web Server als Administrator anmelden und auf Berechtigungen > Kostenzählung > Allgemeine Kostenstellen klicken.
- 2. Im Bereich "Allgemeine Kostenstellen" auf das Pluszeichen (+) klicken.
- 3. Unter "Name" einen Namen für die Gruppe eingeben.
- 4. Unter "ID" eine andere Zeichenfolge zur Identifizierung der Gruppe eingeben.
	- Hinweis: Nach Erstellung einer allgemeinen Kostenstelle, kann die Zeichenfolge "Name", nicht aber die Zeichenfolge "ID" geändert werden. Um die Zeichenfolge "ID" zu ändern, die allgemeine Kostenstelle löschen und neu erstellen.

## 5. Auf Hinzufügen klicken.

Einen Benutzer zu einer allgemeinen Kostenstelle hinzufügen oder ihn entfernen:

- 1. In Embedded Web Server als Administrator anmelden und auf Berechtigungen klicken.
- 2. Im Bereich "Benutzerkostenstellen" auf einen Benutzernamen klicken.
- 3. Im Bereich "Kostenzählung" auf Bearbeiten klicken.
- 4. Im Bereich "Allgemeine Kostenstellen" auf die Umschaltfläche "Aktivieren" klicken, um eine allgemeine Kostenstelle auszuwählen oder deren Auswahl aufzuheben.
- 5. Auf OK klicken.

## <span id="page-194-0"></span>Netzwerkkostenzählung

Um Kostenzählung über einen Netzwerkserver zu aktivieren, wie folgt vorgehen:

1. In Embedded Web Server als Administrator anmelden und auf Berechtigungen > Kostenzählungsmethode klicken.

Hinweis: Wurde bereits eine Kostenzählungsmethode eingerichtet, auf Berechtigungen > Kostenzählung > Kostenzählungsmethode klicken.

2. Im Bereich "Kostenzählungsmethode" unter "Netzwerk" auf Auswählen klicken.

Um einen Netzwerkserver für die Überwachung der Kostenzählung zu bestimmen, wie folgt vorgehen:

- 1. Im Bereich "Limits" auf Einrichtung klicken.
- 2. Im Bereich "Server für Limits" wie folgt vorgehen:
	- Unter "Server-URL" eine URL des Servers eingeben, der die Kostenzählung verwaltet.
	- Unter "Timeout" die Anzahl der Sekunden eingeben, die der Drucker im Bereitschaftsmodus bleiben soll, bis er die Verbindung vom Server trennt.
- 3. Im Bereich "Limits festlegen für" wie folgt vorgehen:
	- Um die zu überwachenden Funktionen auszuwählen, auf die Umschaltfläche Ein klicken.
	- Wenn Drucke als eine zu überwachende Funktion ausgewählt sind, im Abschnitt "Vorgehen bei Auftragslimit-Kommunikationsfehler" eine Maßnahme wählen die als Reaktion auf einen Fehler ausgeführt werden soll.
- 4. Auf OK klicken.

Bestimmte Bereiche des Anmeldebildschirms können am Steuerpult konfiguriert werden. Zum Konfigurieren dieser Informationen wie folgt vorgehen:

- 1. Im Bereich "Zu erfassende Daten" auf Bearbeiten klicken.
- 2. Im Bereich "Benutzerkennung" wie folgt vorgehen, um Informationen für einen Benutzer anzuzeigen:
	- Unter "Standardbeschriftung" die Beschriftung eingeben, die auf dem Steuerpult über dem Anmeldefeld angezeigt wird.
	- Unter "Standardwert" die Standardanmeldezeichenkette eingeben, die auf dem Steuerpult im Anmeldefeld angezeigt wird.
	- Falls gewünscht ist, dass sich Benutzer beim Drucker anmelden müssen, um Nutzungsinformationen abzurufen, unter "Benutzer fragen" auf die Umschaltfläche Ein klicken.
	- Um zu verhindern, dass Anmeldeinformationen am Steuerpult angezeigt werden, unter "Eingaben verbergen" auf die Umschaltfläche Ein klicken.
- 3. Im Bereich "Kostenstellennummer" wie folgt vorgehen, um Informationen für eine allgemeine Kostenstelle anzuzeigen:
- Unter "Standardbeschriftung" die Beschriftung eingeben, die auf dem Steuerpult über dem Anmeldefeld angezeigt wird.
- Unter "Standardwert" die Standardanmeldezeichenkette eingeben, die auf dem Steuerpult im Anmeldefeld angezeigt wird.
- Falls gewünscht ist, dass sich Benutzer beim Drucker anmelden müssen, um Nutzungsinformationen abzurufen, unter "Benutzer fragen" auf die Umschaltfläche Ein klicken.
- Um zu verhindern, dass Anmeldeinformationen am Steuerpult angezeigt werden, unter "Eingaben verbergen" auf die Umschaltfläche Ein klicken.
- 4. Im Bereich "Aufforderung bei" auf jeden Servicetyp klicken und eine Option auswählen.
- 5. Auf OK klicken.

Um bei einer Anmeldung Kostenstelleninformation abzurufen:

- 1. Im Bereich "Informationsprüfung" auf die Umschaltfläche Ein klicken.
- 2. Auf Alle Aufträge einschl. Netzwerk- und Direktfax-Aufträge prüfen klicken und eine Option auswählen.
- 3. Wurde "Ein, mit Ausnahmen" gewählt, auf Ausnahmen klicken.
- 4. Unter "Ausnahmen" die gewünschten Ausnahmen auswählen und auf OK klicken.
- 5. Auf OK klicken.

# <span id="page-196-0"></span>Kostenzählung mit einem externen Kostenzähler

Hinweis: Wenn die Anmeldemethode auf "Einfach" oder "Lokal" eingestellt ist, kann der Drucker nicht so konfiguriert werden, dass er die Kostenzählung mit einem externen Kostenzähler ausführt.

Kostenzählung mit einem externen Kostenzähler einstellen:

1. In Embedded Web Server als Administrator anmelden und auf Berechtigungen > Kostenzählungsmethode klicken.

 $\mathscr{O}$ Hinweis: Wurde bereits eine Kostenzählungsmethode eingerichtet, auf Berechtigungen > Kostenzählung > Kostenzählungsmethode klicken.

- 2. Unter "Kostenzählungsmethode" für "Externer Kostenzähler" auf Auswählen klicken.
- 3. Im Bereich "Gerätetyp" ein Gerät auswählen, das für die Zahlung verwendet werden soll.
- 4. Im Bereich "Folgendes erfassen" auf die Umschaltfläche klicken, um die Aktivitäten auszuwählen, die erfasst werden sollen.
- 5. Im Bereich "Optionen":
	- Um den Bildschirm zu konfigurieren, der bei der Benutzeranmeldung sichtbar ist, auf Bildschirme sperren klicken. Die Einstellungen nach Bedarf konfigurieren und anschließend auf OK klicken.
	- Zum Festlegen eines Zeitlimits für die Inaktivität des Druckers unter "Timeout" auf die Umschaltfläche Ein klicken.
	- Wird ein Timeout aktiviert, die Anzahl der Sekunden eingeben, die der Drucker auf Benutzeraktivitäten wartet bevor er in den Bereitschaftsbetrieb wechselt.
- 6. Auf OK klicken.

[Kostenzählung](#page-188-0)

# <span id="page-198-0"></span>Administrator-Tools

Inhalt dieses Kapitels:

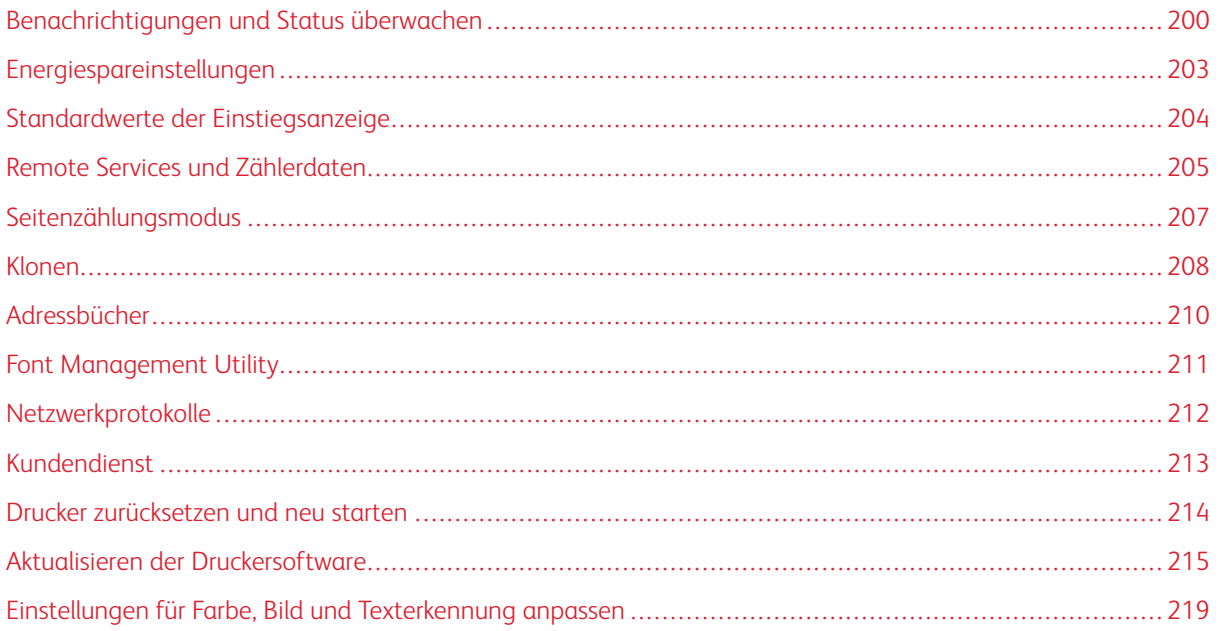

# <span id="page-199-0"></span>Benachrichtigungen und Status überwachen

Auf der Startseite werden Druckerinformationen wie Druckername, Standort und eine Liste der aktuellen Benachrichtigungen angezeigt. Benachrichtigungsinformationen wie Statuscode und Beschreibung des Problems können angezeigt werden.

Benachrichtigungen anzeigen:

- 1. In Embedded Web Server auf Startseite klicken.
- 2. Anzeigen der Benachrichtigungen.

## **WARNMELDUNGEN**

Es gibt mehrere Möglichkeiten, den Drucker so einzustellen, dass er bei Auftreten von Warnungen Benachrichtigungen sendet. Zu den möglichen Alarmtypen gehören wenig Verbrauchsmaterial, geringer Papiervorrat und Papierstaus.

## **E-Mail-Benachrichtigungen**

Es kann eine Adresse festgelegt werden, die E-Mail-Benachrichtigungen empfängt, wenn bestimmte Statuswarnungen am Drucker auftreten.

- 1. In Embedded Web Server als Administrator anmelden und auf Startseite klicken.
- 2. Für Benachrichtigungen auf Einstellungen klicken.
- 3. Im Bereich "E-Mail-Benachrichtigungen" die Druckerstatusereignisse auswählen, die E-Mail-Benachrichtigungen auslösen.
- 4. Unter "Wer soll benachrichtigt werden?" eine E-Mail-Adresse für den Empfänger von Benachrichtigungen eingeben.

Hinweis: Es können bis zu fünf E-Mail-Adressen für Empfänger angegeben werden.

5. Auf OK klicken.

## **Warnung bei geringem Verbrauchsmaterial konfigurieren**

Der Drucker kann so eingestellt werden, das E-Mail-Benachrichtigung gesendet wird, wenn Verbrauchsmaterialien einen niedrigen Stand erreichen.

- 1. In Embedded Web Server als Administrator anmelden und auf Startseite klicken.
- 2. Für "Verbrauchsmaterial" auf Details klicken.
	- Um Verbrauchsmaterial zu bestellen, im Bereich "Informationen zur Nachbestellung" auf den Link klicken, um eine Webseite zu öffnen.
	- Zum Ändern des Links für die Verbrauchsmaterialbestellung auf Bearbeiten klicken. Eine neue URL eingeben und auf OK klicken.
- 3. Um den Status des Verbrauchsmaterials in Ihrem Drucker anzuzeigen, im Bereich "Verbrauchsmaterial" auf eines der aufgelisteten Verbrauchsmaterialien klicken. Anschließend auf Schließen klicken.
- 4. Im Bereich "Optionen" auf Benachrichtigungen klicken:
	- Prüfen, ob die Umschaltfläche Aktivieren aktiviert ist.
	- Um die Benachrichtigungen auszuwählen, die empfangen werden sollen, im Bereich "Benachrichtigungen aktivieren" auf die Umschaltflächen klicken.
	- Auf Toner Stand klicken und den Stand auswählen, bei dem eine Benachrichtigung empfangen werden soll.
	- Auf OK klicken.
- 5. Im Bereich "Optionen" auf E-Mail-Adresse klicken:
	- Im Bereich E-Mail-Benachrichtigungen eine E-Mail-Adresse für den Empfang der Benachrichtigungen eingeben.
	- Soll eine andere Person angeben werden, die Benachrichtigungen erhalten soll, eine andere Adresse in das zweite Feld eingeben.

Hinweis: Es können bis zu fünf E-Mail-Adressen für Empfänger angegeben werden.

- 6. In den Bereichen "Toner Warnungen" und "Andere Warnungen" auf die Umschaltflächen klicken, um die Ereignisse für die Benachrichtigung auszuwählen.
- 7. In dem Bereich "Andere Warnungen" auf die Umschaltflächen klicken, um die Ereignisse für die Benachrichtigung auszuwählen.
- 8. Auf OK klicken.

#### **Softwareaktualisierungsbenachrichtigungen**

Es kann eine Adresse festgelegt werden, die E-Mail-Benachrichtigungen empfängt, wenn ein Softwareupdate für den Drucker zur Verfügung steht.

- 1. In Embedded Web Server als Administrator anmelden und auf System klicken.
- 2. Auf Softwareupdate klicken.
- 3. Im Bereich "E-Mail-Benachrichtigungen" auf Einrichten klicken.
- 4. Es können bis zu drei E-Mail-Adressen eingegeben werden, die E-Mail-Benachrichtigungen für Softwareupdates erhalten.
- 5. Auf OK klicken.

## **Fernwartung-Benachrichtigungen konfigurieren**

Der Drucker kann so eingestellt werden, das E-Mail-Benachrichtigung gesendet wird, wenn ein Upload für eine Fernwartung stattgefunden hat.

- 1. In Embedded Web Server als Administrator anmelden und auf System klicken.
- 2. Auf Upload für Fernwartung klicken.
- 3. Auf Einstellungen klicken.
- 4. Im Bereich "E-Mail-Benachrichtigungen" die Ereignisse auswählen, für die Benachrichtigungen gesendet werden sollen.
- 5. Unter "Benachrichtigungsempfänger:" bis zu fünf E-Mail-Adressen eingeben, die Benachrichtigungen erhalten.
- 6. Um die Kommunikation zu prüfen, auf Verbindung testen klicken.
- 7. Auf OK klicken.

## **FEHLERPROTOKOLL**

Verwenden des Fehlerprotokolls zur Ansicht der letzten Druckfehler. Fehler werden im Protokoll aufgezeichnet, wenn der Drucker einen Auftrag aufgrund eines Fehlers, z. B. eines Papierstaus, nicht drucken kann. Die Fehlerliste enthält einen Code, der die Art des Fehlers sowie Datum und Uhrzeit des Auftretens angibt.

## **Anzeigen des Fehlerprotokolls**

- 1. In Embedded Web Server als Administrator anmelden und auf Startseite klicken.
- 2. Für Benachrichtigungen auf Einstellungen klicken.
- 3. Zum Anzeigen einer Liste der letzten Druckerfehler auf Fehlerprotokoll klicken.
- 4. Auf Schließen klicken.

## <span id="page-202-0"></span>Energiespareinstellungen

## **DEN ENERGIESPARBETRIEB MIT EMBEDDED WEB SERVER KONFIGURIEREN**

Es kann eingestellt werden, wie lange der Drucker bei Nichtgebrauch im Standby-Modus verbleibt, bevor er automatisch in einen energiesparenden Modus schaltet.

Energiespartimeouts konfigurieren:

- 1. In Embedded Web Server auf System klicken.
- 2. Auf Energiesparbetrieb klicken.
- 3. Um die Dauer festzulegen, bevor der Drucker in den Energiesparbetrieb wechselt, unter Timeout für reduzierten Betrieb die Anzahl Minuten eingeben.
- 4. Um die Dauer festzulegen, bevor der Drucker in den Ruhezustand wechselt, unter Timeout für Ruhezustand die Anzahl Minuten eingeben.

Hinweis: Timeout-Intervalle so einstellen, dass die Summe höchstens 60 Minuten beträgt.

- 5. Auf Auto-Abschaltung klicken und eine Option auswählen.
- 6. Auf OK klicken.

 $\mathscr{O}$ 

# <span id="page-203-0"></span>Standardwerte der Einstiegsanzeige

Auf dieser Seite kann die Standardanzeige festgelegt werden, die beim ersten Zugriff auf das Steuerpult auf dem Touchscreen des Steuerpults erscheint.

- 1. In Embedded Web Server auf Apps > Voreinstellungen klicken.
- 2. Im Bereich "Walk-up-Standardbildschirm" auf das Menü klicken und dann den Standardbildschirm auswählen, der beim ersten Zugriff auf das Steuerpult angezeigt werden soll.

# <span id="page-204-0"></span>Remote Services und Zählerdaten

## **FERNSERVICE**

SMart eSolutions ist ein Satz von Dienstprogrammen zur einfacheren Handhabung und Verwaltung des Druckers. Hierzu gehören kostenlose Services zur Verwaltung von Zählerablesungen und Nachbestellungsplänen für Verbrauchsmaterial auf vernetzten Druckern.

Um Fernservice zu aktivieren, wie folgt vorgehen:

- 1. In Embedded Web Server als Administrator anmelden und auf System klicken.
- 2. Auf Upload für Fernwartung klicken.
- 3. Um "Upload für Fernwartung" zu aktivieren, auf Aktivieren klicken.
- 4. Um Zählerstände und Informationen über Verbrauchsmaterial vom Drucker zu senden, auf Jetzt hochladen klicken.
- 5. Um zuzulassen, dass der Drucker Daten von Xerox abrufen kann, auf Daten herunterladen klicken.
- 6. Auf Einstellungen klicken.
- 7. Um den Drucker mit dem Xerox ® Remote Services-Rechenzentrum zu synchronisieren, im Bereich "Upload planen" die Tageszeit eingeben, zu der die Zählerstände und Verbrauchsmaterialinformationen hochgeladen werden sollen. 24-Stunden-Format verwenden.
- 8. Um E-Mail-Benachrichtigung für Fernservice zu konfigurieren, im Bereich E-Mail-Benachrichtigung wie folgt vorgehen:
	- Die Ereignisse, zu denen Benachrichtigungen empfangen werden sollen auswählen.
	- Bis zu fünf E-Mail-Adressen für den Empfang von Benachrichtigungen eingeben.
- 9. Auf OK klicken.

Deaktivieren des Fernservice:

- 1. In Embedded Web Server auf System klicken.
- 2. Auf Upload für Fernwartung klicken.
- 3. Im Bereich "Upload für Fernwartung" auf Deaktivieren klicken.
- 4. Unter "Für Deaktivierung verantwortlicher Benutzer" die gewünschte Option auswählen.
- 5. Unter "Für Deaktivierung von Fernwartungs-Upload verantwortlicher Benutzer" die Begründung eingeben.
- 6. Auf Aus klicken.

## **VERBRAUCH UND ZÄHLERDATEN ANZEIGEN**

#### **Nutzungszähler**

Auf der Seite "Nutzungszähler" wird die Gesamtzahl der vom Drucker gedruckten oder erzeugten Seiten angezeigt. Es können Verbrauchsmengen für Drucke, Blätter, verwendete Bilder und gedruckte, kopierte und gefaxte Bilder angezeigt werden.

- 1. In Embedded Web Server auf Startseite klicken.
- 2. Unter "Zähler/Nutzung" auf Details klicken.
- 3. Auf Nutzungszähler klicken.
- 4. Zum Beenden der Anzeige der Informationen auf Schließen klicken.

#### **Zählerstände**

Auf der Seite "Zähler/Nutzung" werden die aktuellen Messwerte der Druckerzähler angezeigt, die für die Abrechnung verwendet werden. Es kann die Anzahl der Schwarzweiß- oder Farbdrucke sowie die Gesamtzahl der Drucke angezeigt werden. Die angezeigten Druckzahlen werden für die Abrechnung verwendet.

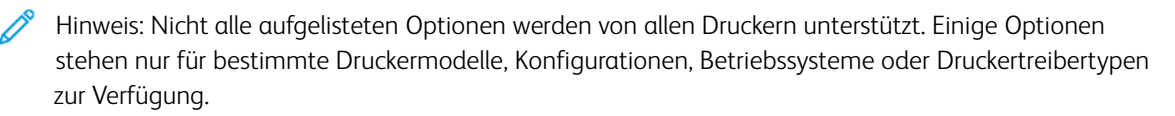

- 1. In Embedded Web Server auf Startseite klicken.
- 2. Unter "Zähler/Nutzung" auf Details klicken.
- 3. Auf Gebührenzähler klicken.
- 4. Zum Beenden der Anzeige der Informationen auf Schließen klicken.

## **Drucken des Zählerübersichtsberichts**

Zählerübersichtsbericht drucken:

- 1. Am Steuerpult des Druckers die Home-Taste drücken.
- 2. Gerät > Info > Infoseiten antippen.
- 3. Zählerübersichtsbericht antippen.

Der Zählerübersichtsbericht wird gedruckt.

4. Um zur Startseite zurückzukehren, die Taste Startseite drücken.

# <span id="page-206-0"></span>Seitenzählungsmodus

Über den Gebührenzählermodus wird festgelegt, wie Drucke auf Druckmaterial in Großformaten wie A3 oder Tabloid erfasst werden.

Es gibt zwei Modi:

- Mit "A3-Drucke" werden alle Drucke gleich gezählt.
- Mit "A4-Drucke" werden Großformatdrucke in A4-Äquivalenten gezählt.

Der Gebührenzählermodus für den Drucker wird von einem Xerox-Kundendiensttechniker eingestellt.

Gebührenzählermodus ändern:

- 1. In Embedded Web Server auf Startseite klicken.
- 2. Unter "Zähler/Nutzung" auf Details klicken.
- 3. Auf Zählermodus klicken.

Hinweis: Für das Ändern des Gebührenzählermodus ist eine PIN (persönliche Identifikationsnummer) erforderlich. Zum Anfordern einer PIN den Xerox-Kundendienst kontaktieren und die Folge- und Seriennummer angeben, die auf der Seite "Zählermodus" angezeigt wird.

- 4. Unter "PIN" die vom Xerox Partner bereitgestellte Nummer eingeben.
- 5. Auf Anwenden klicken.
- 6. Auf Schließen klicken.

## <span id="page-207-0"></span>Klonen

Klonen ermöglicht es, die aktuelle Druckerkonfiguration und App-Einstellungen in einer Datei zu speichern, die als Sicherungs- und Wiederherstellungsdatei für den Drucker verwendet werden kann. Außerdem kann eine Klondatei verwendet werden, um Druckereinstellungen auf einen anderen Drucker zu übertragen.

Hinweis: Den FIPS 140-Modus vor dem Installieren einer Klondatei deaktivieren. Genaue Einzelheiten siehe [FIPS](#page-119-0) 140.

Um die Softwareversion zu bestimmen, wie folgt vorgehen:

- 1. Im integrierten Webserver auf System klicken.
- 2. Auf Softwareupdate klicken.
- 3. Im Bereich Softwareupdate wird die aktuelle Version angezeigt.

## **ERSTELLUNG EINER KLONDATEI**

- 1. In Embedded Web Server auf Startseite klicken.
- 2. Im Bereich Quicklinks auf Klonen klicken.
- 3. Auf Erstellen klicken.
- 4. Im Bereich Klondatei erstellen die Apps und Funktionen, die in der Klondatei enthalten sein sollen, auswählen.

Hinweis: Um Persönliche Favoriten in die exportierte Klondatei aufzunehmen, müssen Adressbuch, Authentifizierung, Autorisierung, Kostenzählung und Personalisierung zu den ausgewählten Funktionen hinzugefügt werden.

- 5. Auf Erstellen klicken.
- 6. Die heruntergeladene Datei speichern.
- 7. Auf Schließen klicken.

## **INSTALLIEREN EINER KLONDATEI**

- 1. In Embedded Web Server auf Startseite klicken.
- 2. Im Bereich Quicklinks auf Klonen klicken.
- 3. Auf Installieren klicken.
- 4. Auf Auswählen klicken.
- 5. Zum Speicherort der der Klondatei navigieren, diese auswählen und auf Öffnen klicken.
- 6. Auf Installieren klicken.
- 7. Auf OK klicken.

## **KLONFUNKTION VON XEROX ® DEVICE MANAGER**

Diese Drucker unterstützen die Klonfunktion von Xerox® Device Manager. Mit der Klonfunktion kann eine Klondatei für das Gerät mit Anmeldedaten für die Authentifizierung bereitgestellt werden. Weitere Informationen zur Verwendung der Klonfunktion siehe Dokumentation zu *Xerox® Device Manager*.

# <span id="page-209-0"></span>Adressbücher

Ein Adressbuch ist eine Liste einzelner Kontakte, die jeweils mit einer E-Mail-Adresse, einer Faxnummer oder einem Scan-Ziel verbunden sind. Der Drucker kann so konfiguriert werden, dass er für E-Mail oder Internetfax ein Netzwerkadressbuch oder das Geräteadressbuch verwendet.Für E-Mail kann der Drucker so konfiguriert werden, dass ein Netzwerkadressbuch oder das Geräteadressbuch verwendet wird. Das Netzwerkadressbuch ruft Adressen aus einem LDAP-Verzeichnis ab. Wenn kein LDAP-Server zur Verfügung steht, kann das Geräteadressbuch verwendet werden. Werden beide Adressbücher konfiguriert, können Benutzer am Bedienfeld zwischen den beiden Adressbüchern wählen.

## <span id="page-209-1"></span>**GERÄTEADRESSBUCH**

Das Geräteadressbuch ist ein Adressbuch, das lokal im Gerät gespeichert ist. Der Drucker kann so konfiguriert werden, dass er das Geräteadressbuch anstatt eines Netzwerkadressbuchs verwendet. Kontakte können manuell hinzugefügt, direkt aus E-Mails, die an das oder vom Gerät gesendet werden, oder aus einer CSV-Datei importiert werden.

## **Konfigurieren von Sicherheitseinstellungen für das Geräteadressbuch**

Die Bearbeitung des Geräteadressbuchs kann Benutzern gestattet oder nur auf Systemadministratoren beschränkt werden.

- 1. In Embedded Web Server als Administrator anmelden und auf Berechtigungen klicken.
- 2. Auf Rollen > Gerätebenutzerrollen klicken.
- 3. Im Bereich "Gerätebenutzerrollen" unter "Standardbenutzer" auf Bearbeiten klicken.
- 4. Im Bereich "Berechtigungen für Steuerpult":
	- Benutzerdefinierte Berechtigungen auswählen, dann auf Einrichtung klicken.
	- Auf Adressbuch klicken.
	- Die Berechtigungen auswählen, die das Steuerpult erhalten soll, dann auf OK klicken.
	- Auf Schließen klicken.
- 5. Im Bereich "Berechtigungen für Gerätewebsite":
	- Benutzerdefinierte Berechtigungen auswählen, dann auf Einrichtung klicken.
	- Auf Adressbuch klicken.
	- Die Berechtigungen auswählen, die die Druckerwebsite erhalten soll, dann auf OK klicken.
	- Auf Schließen klicken.
- 6. Auf OK klicken.

## **NETZWERKADRESSBUCH**

Das Netzwerkadressbuch ruft Adressen aus einem LDAP-Verzeichnis ab. Wenn kein LDAP-Server zur Verfügung steht, kann das Geräteadressbuch verwendet werden. Weitere Informationen siehe [Geräteadressbuch](#page-209-1).

# <span id="page-210-0"></span>Font Management Utility

Das Xerox® Font Management Utility ist eine Software mit der Schriftarten für einen oder mehrere Drucker im Netzwerk verwaltet werden können. Mit dem Dienstprogramm Font Management Utility können firmeneigenen Schriftarten oder Unicode-Schriftarten heruntergeladen werden, um mehrere Sprachen auf Ihrem Drucker zu unterstützen. Schriftarten können hinzugefügt, gelöscht oder exportiert werden. Die Drucker, die in der Utility-Druckerliste erscheinen sollen, können ausgewählt werden.

# Hinweis:

- Nicht alle aufgelisteten Optionen werden von allen Druckern unterstützt. Einige Optionen stehen nur für bestimmte Druckermodelle, Konfigurationen, Betriebssysteme oder Druckertreibertypen zur Verfügung.
- PCL-Softfonts können ohne Festplattenlaufwerk geladen werden. PCL-Softfonts bleiben im Druckerspeicher bis der Drucker neu gestartet wird.
- PostScript-Schriften können nur geladen werden, wenn der Drucker über eine Festplatte verfügt.

Um das Xerox® Font Management Utility herunterzuladen, wie folgt vorgehen:

- 1. Einen Webbrowser öffnen und [www.xerox.com/support](http://www.office.xerox.com/cgi-bin/printer.pl?APP=udpdfs&Page=Color&PgName=Tech&Language=English) aufrufen.
- 2. Unter Nach Produkt suchen den Produktnamen suchen und auf Treiber & Downloads klicken.
- 3. Im Bereich Dienstprogramme & Anwendungen auf Font Management Utility.

# <span id="page-211-0"></span>Netzwerkprotokolle

Protokolldateien sind Textdateien der letzten Druckeraktivitäten, die im Drucker erstellt und gespeichert werden. Protokolldateien werden zur Überwachung von Netzwerkaktivitäten oder zur Behebung von Netzwerkprobleme verwendet. Ein Xerox-Kundendienstmitarbeiter kann das verschlüsselte Format der Protokolldateien interpretieren.

## **HERUNTERLADEN EINER PROTOKOLLDATEI**

- 1. In Embedded Web Server auf System > Protokolle klicken.
- 2. Auf Prüfprotokoll klicken.
	- Auf die Umschaltfläche Ein klicken.
	- Im Bereich "Prüfprotokoll exportieren" auf Exportieren klicken. Mit dieser Maßnahme wird eine Prüfprotokoll-Datei generiert und auf den Computer heruntergeladen.
	- Auf OK klicken.
- 3. Auf Geräteprotokoll klicken.
	- Den Text im Bereich "Geräteprotokoll herunterladen" lesen und dann auf Akzeptieren klicken. Mit dieser Maßnahme wird eine Geräteprotokoll-Datei generiert und auf den Computer heruntergeladen.
	- Wenn das Fenster "Geräteprotokoll" wieder angezeigt wird, auf OK klicken.

# <span id="page-212-0"></span>Kundendienst

Auf der Support-Seite in Embedded Web Server werden Kontaktinformationen für den Kundendienst angezeigt.

Um eigene spezifische Informationen hinzuzufügen:

- 1. In Embedded Web Server auf Startseite klicken.
- 2. Im Bereich "Quicklinks" auf Support klicken.
- 3. Im Bereich "Supportinformationen" für Kundendienst auf Bearbeiten klicken.
- 4. Die Daten in die Felder eingeben und auf OK klicken.

## **XEROX ONLINESUPPORT**

Hinweis: Wenn das Netzwerk einen Proxyserver verwendet, die Proxyserver-Einstellungen des Druckers konfigurieren, um sicherzustellen, dass der Drucker eine Verbindung zum Internet herstellen kann.

Aktivieren des Xerox Onlinesupports

- 1. In Embedded Web Server auf Startseite klicken.
- 2. Im Bereich "Quicklinks" auf Support klicken.
- 3. Im Bereich "Optionen" auf **Onlinesupport** klicken.

# <span id="page-213-0"></span>Drucker zurücksetzen und neu starten

# **NEUSTARTEN DES DRUCKERS ÜBER DAS STEUERPULT**

- 1. Sicherstellen, dass der Drucker betriebsbereit ist.
- 2. Den Netzschalter drücken und loslassen.
- 3. Neu starten antippen.
- 4. Auf der Bestätigungsanzeige Neu starten antippen.

# <span id="page-214-0"></span>Aktualisieren der Druckersoftware

 $\mathscr{D}$  Hinweis:

- Die Softwareinstallation beginnt einige Minuten nach dem Laden der Software auf den Drucker.
- Bei Beginn der Installation wird der integrierte Webserver deaktiviert.
- Die Installation kann über das Druckersteuerpult überwacht werden.
- Nach Abschluss der Installation wird der Drucker neu gestartet und es wird ein Softwareaktualisierungsbericht gedruckt.

## **ÜBERPRÜFEN DER SOFTWAREVERSION**

Achtung: Die neuesten Versionen der Firmware sind verschlüsselt und nicht mit den früheren Versionen der Firmware kompatibel. Weitere Informationen siehe [www.support.xerox.com](http://www.support.xerox.com). Den Druckernamen eingeben und dann prüfen, welche Firmware-Versionen kompatibel sind.

Der Drucker kann aktualisiert werden, wenn Xerox eine neue Version der Druckersoftware oder Firmware veröffentlicht. Vor dem Download und Installieren neuer Software die Version der aktuell auf dem Drucker installierten Software prüfen.

Zum Ermitteln der Firmwareversion über den integrierten Webserver folgendermaßen vorgehen:

- 1. In Embedded Web Server auf System klicken.
- 2. Auf Softwareupdate klicken.
- 3. Im Bereich Softwareupdate wird die aktuelle Version angezeigt.

Zum Ermitteln der Firmwareversion über das Steuerpult folgendermaßen vorgehen:

- 1. Am Steuerpult des Druckers die Home-Taste drücken.
- 2. Gerät > Software-Update antippen.
- 3. Unter Aktuelle Version wird die Versionsnummer angezeigt.

## **AKTIVIEREN VON UPGRADES**

- 1. Im integrierten Webserver auf "System" klicken.
- 2. Auf Softwareupdate klicken.
- 3. Im Bereich Softwareupdate auf Aktivieren klicken.

# **INSTALLIEREN UND KONFIGURIEREN VON SOFTWAREUPDATES ÜBER DEN EMBEDDED WEB**

#### **SERVER**

Mithilfe des integrierten Webservers kann manuell nach Softwareupdates gesucht oder das Gerät für die automatische Prüfung auf Updates konfiguriert werden. Dabei können die Häufigkeit der Prüfungen und E-Mail-Adressen für entsprechende Benachrichtigungen festgelegt werden.

- 1. In Embedded Web Server als Administrator anmelden und auf System klicken.
- 2. Auf Softwareupdate klicken.
- 3. Im Bereich Softwareupdate auf Aktivieren klicken, um Softwareupdates zu aktivieren.
- 4. Im Bereich Softwareupdate auf Jetzt suchen klicken.
	- Wenn es keine Updates gibt, auf Schließen klicken.
	- Sind Updates verfügbar, auf Software installieren klicken.
- 5. Im Bereich Automatisch suchen für Wann soll nach Updates gesucht werden? auf das Menü klicken und eine Option auswählen.
- 6. Im Bereich E-Mail-Benachrichtigungen für Empfänger von Benachrichtigung über verfügbares Update auf Einrichten klicken und eine E-Mail-Adresse eingeben. Auf OK klicken.

Hinweis: Es können bis zu drei E-Mail-Empfänger angegeben werden.

7. Im Bereich Update mit ausgewählter Datei einen Pfad auswählen und auf Jetzt installieren klicken, um die Software zu installieren.

## **INSTALLIEREN UND KONFIGURIEREN VON SOFTWAREUPDATES ÜBER DAS STEUERPULT**

Mithilfe des Steuerpults kann manuell nach Softwareupdates gesucht oder das Gerät für die automatische Prüfung auf Updates konfiguriert werden. Dabei kann die Häufigkeit der Prüfungen festgelegt werden. Ist ein Softwareupdate verfügbar, wird dies am Steuerpult gemeldet.

- 1. Am Steuerpult des Druckers die Home-Taste drücken.
- 2. Als Administrator anmelden.
- 3. Gerät > Software-Update antippen.
- 4. Um die automatische Prüfung auf Updates zu aktivieren, Automatisch suchen antippen und eine Option auswählen.

Ist ein Softwareupdate verfügbar, wird dies am Drucker gemeldet. Die Meldung enthält eine Option zur Installation des Updates.

- 5. Um sofort nach Softwareupdates zu suchen, Jetzt suchen antippen.
	- Sind keine Updates verfügbar, Schließen antippen.
	- Wenn Updates verfügbar sind, die gewünschte Software und dann Jetzt installieren antippen.

## **INSTALLATION VON SOFTWAREUPDATES**

Wenn das Gerät so eingerichtet ist, dass es automatisch nach Softwareupdates sucht, erscheint bei einem gefundenen Update eine Benachrichtigung. Das Softwareupdate kann über die Seite mit der Benachrichtigung installiert werden.

Zur Installation eines Updates folgendermaßen vorgehen:

1. Am Steuerpult des Druckers die Home-Taste drücken.
- 2. Als Administrator anmelden.
- 3. Das Benachrichtigungsbanner Softwareupdate verfügbar antippen und einen der folgenden Schritte ausführen:
	- Wenn die Option Jetzt installieren angezeigt wird:
		- 1. Jetzt installieren antippen.
		- 2. Zum Bestätigen der Installation Fortfahren antippen.
		- 3. Zustimmen antippen, um der Lizenzvereinbarung zuzustimmen.
	- Wenn nur die Option Benachrichtigung löschen angezeigt wird:
		- 1. Benachrichtigung löschen antippen.
		- 2. Gerät > Software-Update antippen.
		- 3. Jetzt aktualisieren antippen.
		- 4. Jetzt installieren antippen.
		- 5. Zum Bestätigen der Installation Fortfahren antippen.
		- 6. Zustimmen antippen, um der Lizenzvereinbarung zuzustimmen.
- 4. Die Installation beginnt und es erscheint ein Statusprozentsatz.

Das Gerät nicht ausschalten. Wenn die Installation abgeschlossen ist, erfolgt ein Neustart und es wird ein Bestätigungsbericht ausgegeben.

### **MANUELLE INSTALLATION DER SOFTWARE**

Hier wird erläutert, wie die von der Xerox-Website heruntergeladene Software installiert wird.

- 1. Am Gerätesteuerpult einen Konfigurationsbericht ausdrucken.
	- Hinweis: Informationen zum Drucken des Konfigurationsberichts siehe [Drucken](#page-19-0) eines [Konfigurationsberichts](#page-19-0) über das Steuerpult.
- 2. Die zu installierende Software am Computer herunterladen.
	- a. Einen Webbrowser öffnen und im Adressfeld www.xerox.com/support eingeben.
	- b. Im Suchfeld den Modellnamen des Druckers eingeben auf Treiber & Downloads klicken.
	- c. Auf die gewünschte Software klicken und den Anweisungen zum Herunterladen der Software auf den Computer folgen.
- 3. Für den Zugriff auf den integrierten Webserver des Druckers einen Webbrowser öffnen und die IP-Adresse des Druckers eingeben.
- 4. Als Administrator anmelden und auf System > Softwareupdate klicken.
- 5. Unter "Update mit ausgewählter Datei" auf Auswählen klicken.
- 6. Den Speicherort der Datei ansteuern und die Datei auswählen.
- 7. Auf Jetzt installieren klicken.

## **ZURÜCKSETZEN DER DRUCKEREINSTELLUNGEN**

**Achtung:** Dabei werden die Standardwerte aller Funktionen reaktiviert, und der Drucker wird in den Lieferzustand zurückversetzt. Alle Aufträge, Festwerte, Apps und Geräteeinstellungen werden zurückgesetzt. Nach Abschluss der Rücksetzung wird der Drucker neu gestartet. Danach wird der Installationsassistent geöffnet, der die Einrichtung unterstützt.

- 1. Am Steuerpult des Druckers als Administrator anmelden und die Home-Taste drücken.
- 2. Gerät > Rückstellung antippen.
- 3. Um die Einstellungen für 802.1X und IPsec zurückzusetzen, 802.1X und IPsec zurücksetzen antippen.
- 4. Die Auswahl in der angezeigten Meldung mit Zurücksetzen bestätigen.
- 5. Zum Löschen aller heruntergeladenen Schriften, Formulare und Makros aus dem Druckerspeicher Schriften, Formulare und Makros zurücksetzen antippen.
- 6. Die Auswahl in der angezeigten Meldung mit Zurücksetzen bestätigen.
- 7. Um den Drucker auf die Werkseinstellungen zurückzusetzen, Werkseinstellungen antippen.
- 8. Die Auswahl in der angezeigten Meldung mit Zurücksetzen bestätigen.

## **NEUSTARTEN DES DRUCKERS ÜBER DAS STEUERPULT**

Das Zurücksetzen der Software zum Neustarten des Druckers ist schneller und verbraucht weniger Verbrauchsmaterialien als das Aus- und Einschalten des Druckers. Das Neustarten des Druckers kann bis zu fünf Minuten dauern. Während dieser Zeit ist der integrierte Webserver nicht verfügbar.

- 1. Sicherstellen, dass der Drucker betriebsbereit ist.
- 2. Den Netzschalter drücken und loslassen.
- 3. Neu starten antippen.
- 4. Auf der Bestätigungsanzeige Neu starten antippen.

## Einstellungen für Farbe, Bild und Texterkennung anpassen

## **FARBKALIBRIERUNG AM STEUERPULT KONFIGURIEREN**

Mit der Option "Fotokalibrierung" lassen sich fehlerhafte Farben oder neutral aussehende zusammengesetzte Grautöne korrigieren.

Farbkalibrierung ausführen:

- 1. Am Steuerpult des Druckers als Administrator anmelden.
- 2. Die Home-Taste drücken.
- 3. Gerät > Support > Farbkalibrierung antippen.
- 4. Zum Auswählen eines Rasters für die Kalibrierung Rasterart antippen und eine Option auswählen.
	- Zum Optimieren der Farbtöne für Kopieraufträge Kopierauftrag antippen.
	- Zum Optimieren der Farbtöne für Druckaufträge mit Standarddruckqualität Druckauftrag 1 antippen.
	- Zum Optimieren der Farbtöne für Druckaufträge mit verbesserter Druckgualität Druckauftrag 2 antippen.
- 5. Zum Auswählen einer Zielauftragsart für die Kalibrierung Ziel antippen. Anschließend die Ausgabeart auswählen, die kalibriert werden soll.
	- Um die Farbe für Kopier- und/oder Druckaufträge zu optimieren, die entsprechende Option auswählen.
	- Um den Drucker auf die Werkseinstellungen zurücksetzen, auf Aus tippen.
- 6. Zum Auswählen des Quellmaterialbehälters Materialzufuhr antippen. Anschließend den gewünschten Behälter auswählen.
- 7. Zum Starten der Farbkalibrierung Start antippen. Die Anweisungen am Bildschirm befolgen.
- 8. Zum Schluss Schließen antippen.
- 9. Zum Beenden des Menüs den Zurück-Pfeil antippen.
- 10. Um zur Startseite zurückzukehren, die Taste Startseite drücken.

#### **EINE AUTOMATISCHE FARBAUSRICHTUNG AM STEUERPULT DURCHFÜHREN**

Die Farbausrichtung stellt sicher, dass alle Farbquellen korrekt auf der Seite ausgerichtet sind.

Eine automatische Anpassung der Farbregistrierung erfolgt jedes Mal nach dem Einsetzen einer neuen Tonerkartusche. Nach Bedarf kann diese Einstellung auch zu anderen Zeiten durchgeführt werden.

Um eine Farbausrichtungskorrektur automatisch auszuführen, wie folgt vorgehen:

- 1. Am Steuerpult des Druckers die Home-Taste drücken.
- 2. Gerät > Support > Farbausrichtung automatisch antippen.
- 3. Start antippen.
- 4. Nach erfolgreichem Abschluss bei der Aufforderung auf Schließen tippen.
- 5. Zum Beenden des Menüs X antippen.
- 6. Um zur Startseite zurückzukehren, die Taste Startseite drücken.

Um eine Farbausrichtungskorrektur manuell auszuführen, wie folgt vorgehen:

- 1. Am Steuerpult des Druckers die Home-Taste drücken.
- 2. Gerät > Support > Farbausrichtung manuell antippen.
- 3. Zum Drucken einer Musterseite Probeexemplar antippen. Das Probeexemplar inspizieren.
- 4. Am Steuerpult alle Korrekturen eingeben und Korrigieren antippen.

Ein weiteres Probeexemplar drucken und die Korrekturen überprüfen.

- 1. Weitere Korrekturen vornehmen bis die Seite wie gewünscht gedruckt wird.
- 2. Zum Beenden des Menüs X antippen.
- 3. Um zur Startseite zurückzukehren, die Taste Startseite drücken.

## **"FARBKONSISTENZ PRÜFEN" AM STEUERPULT KONFIGURIEREN**

Mit der Option "Farbkonsistenz prüfen" lassen sich fehlerhafte Farben oder neutral aussehende zusammengesetzte Grautöne für Scans korrigieren. Bei diesem Verfahren wird eine Kalibriertabelle gedruckt, die in den automatischen Vorlageneinzug eingelegt wird. Der Drucker scannt diese Seite und nimmt anhand der gescannten Werte die Anpassungen vor.

"Farbkonsistenz prüfen" ausführen:

- 1. Am Steuerpult des Druckers die Home-Taste drücken.
- 2. Gerät > Support > Farbkonsistenz prüfen antippen.
- 3. Zum Auswählen des gewünschten Verfahrens Kalibrierart antippen. Anschließend das Verfahren auswählen.
	- Zum Ausführen der Farbkonsistenzprüfung Kalibriertabelle drucken antippen. Die Anweisungen am Bildschirm befolgen.
	- Zum Wiederherstellen der vorherigen Farbscaneinstellungen Vorherige Einstellungen wiederherstellen antippen. Die Anweisungen am Bildschirm befolgen.
	- Zum Zurücksetzen der Farbscaneinstellungen auf die werkseitigen Standardwerte Werkseinstellungen antippen. Die Anweisungen am Bildschirm befolgen.
- 4. Zum Schluss Schließen antippen.
- 5. Zum Beenden des Menüs den Zurück-Pfeil antippen.
- 6. Um anschließend zur Startseite zurückzukehren, die Home-Taste drücken.

## **KONFIGURIEREN DER BILDPOSITION AM STEUERPULT**

Mit der Option "Materialausrichtung anpassen" kann die Platzierung des gedruckten Bilds auf der Seite angepasst werden. Bei der Anpassung können der obere, untere, linke und rechte Rand genau an der

gewünschten Stelle platziert werden. Die Bildposition kann für jeden installierten Materialbehälter sowohl für die Vorder- als auch für die Rückseite des Blatts festgelegt werden.

#### **Überprüfen der Bildposition**

- 1. Am Steuerpult des Druckers die Taste Startseite drücken.
- 2. Als Administrator anmelden.
- 3. Gerät > Support > Bildposition antippen.
- 4. Den Quellmaterialbehälter zum Drucken der Ausrichtungstabelle auswählen.
	- Materialzufuhr antippen.
	- Den gewünschten Behälter antippen.
- 5. Falls der Drucker automatischen Duplexdruck bietet, die zu optimierenden Seiten auswählen.
	- Zum Auswählen einer Musterausrichtungstabelle zum Anpassen der Vorderseite erst Ausgerichtete Seite und dann Vorderseite antippen.
	- Zum Auswählen einer Musterausrichtungstabelle zum Anpassen von Vorder- und Rückseite zuerst Ausgerichtete Seite und dann Rückseite antippen.
- 6. Die Anzahl der hintereinander zu druckenden Musterseiten angeben.
	- Druckeinstellungen antippen.
	- Zum Anpassen der Anzahl von Musterseiten unter "Auflage" zunächst das Plus-Symbol (+) oder das Minus-Symbol (–) und dann OK antippen.
- 7. Zum Drucken der Musterseiten Probeexemplar antippen.
- 8. Nach Abschluss des Druckvorgangs Schließen antippen.
- 9. Auf den Musterseiten für die Vorderseite mit einem Lineal den Abstand des Druckbilds von der oberen, unteren, linken und rechten Kante messen.

Hinweis: Zur Kennzeichnung werden auf die Vorderseite ein Punkt und auf die Rückseite zwei Punkte gedruckt.

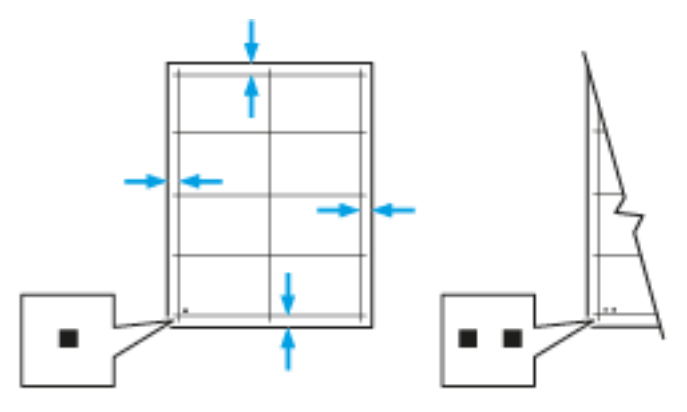

10. Für die Rückseite mit einem Lineal den Abstand des Druckbilds von der oberen, unteren, linken und rechten Kante messen.

11. Ist das Bild mittig, ist keine Anpassung erforderlich. Anderenfalls die Materialausrichtung anpassen. Einzelheiten hierzu siehe Eine Anpassung der Bildposition [durchführen](#page-221-0).

## <span id="page-221-0"></span>**Eine Anpassung der Bildposition durchführen**

- 1. Am Steuerpult des Druckers die Taste Startseite drücken.
- 2. Als Administrator anmelden.
- 3. Gerät > Support > Bildposition antippen.
- 4. Zum Anpassen der Ausrichtung den Quellmaterialbehälter auswählen.
	- a. Materialzufuhr antippen.
	- b. Den gewünschten Behälter antippen.
- 5. Anhand der im Abschnitt "Überprüfen der Materialausrichtung" ausgedruckten Tabelle die auszurichtende Seite auswählen.
	- Zum Anpassen der Vorderseite erst Ausgerichtete Seite und dann Vorderseite antippen.
	- Zum Anpassen der Rückseite erst Ausgerichtete Seite und dann Rückseite antippen.
- 6. Zum Anpassen der Ausrichtung Ausrichtung Führungs-/Seitenkanten antippen.
	- Zum Anpassen der horizontalen Ausrichtung unter Ausr. Seitenkanten das Pluszeichen (+) oder das Minuszeichen (–) antippen.
	- Zum Anpassen der vertikalen Ausrichtung unter Ausr. Führungsk. das Pluszeichen (+) oder das Minuszeichen (–) antippen.

Zu Bezugnahme die Tabelle so positionieren, dass sich die Punkte auf der Vorder- bzw. Rückseite im unteren Seitenbereich befinden.

- Bei der Führungskantenausrichtung verschiebt ein positiver Wert das Bild nach unten.
- Bei der seitlichen Ausrichtung verschiebt ein positiver Wert das Bild nach links.

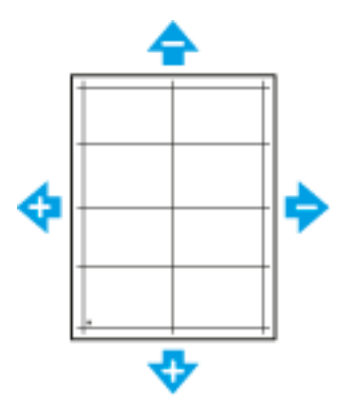

- 7. Zum Speichern der Einstellungen OK antippen.
- 8. Schritt 4 bis 6 ggf. wiederholen, um weitere Werte einzugeben.
- 9. Eine weitere Musterseite drucken und den Vorgang wiederholen, bis die Farbausrichtungskorrektur abgeschlossen ist.

10. Um zur Startseite zurückzukehren, die Taste Startseite drücken.

[Administrator-Tools](#page-198-0)

# <span id="page-224-0"></span>Anpassung und Erweiterung

Inhalt dieses Kapitels:

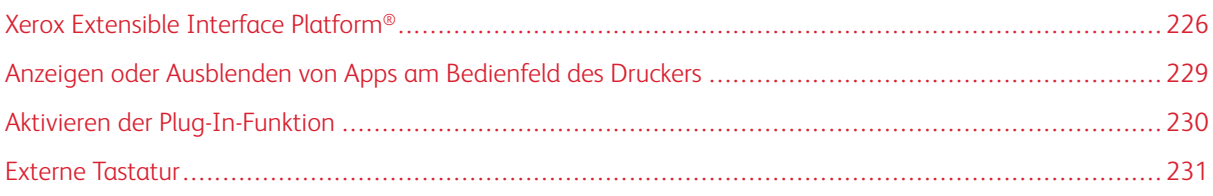

# <span id="page-225-0"></span>Xerox Extensible Interface Platform®

Die Xerox Extensible Interface Platform® ermöglicht es unabhängigen Softwareanbietern und Partnern, personalisierte und maßgeschneiderte Dokumentenmanagement-Lösungen zu entwickeln. Diese Lösungen können integriert und direkt über das Bedienfeld des Druckers aufgerufen werden. Diese Lösungen können die vorhandene Druckerinfrastruktur und Datenbanken nutzen. Beispiele für diese Anwendungen sind ScanFlow Store, Xerox Scan to PC Desktop, Equitrac Office und andere. Weitere Informationen über Xerox Extensible Interface Platform®-Anwendungen für den Drucker gibt es beim Xerox-Partner oder unter [www.office.xerox.com/eip/enus.](http://www.office.xerox.com/eip/enus.html) [html](http://www.office.xerox.com/eip/enus.html) auf der Xerox-Website.

# Hinweis:

- Der Drucker enthält ein Schriftenpaket eines Drittanbieters Liberation-Schriften. Informationen und Lizenzen siehe <https://fedorahosted.org/liberation-fonts/>. Diese Schriften sind lizenziert unter GNU General Public License. Diese Schrift wird nur mit dem Xerox Extensible Interface Platform®-Browser der zweiten Generation verwendet. Nähere Informationen erteilt der Xerox-Partner.
- Wenn eine ConnectKey-App ein Sicherheitszertifikat enthält, wird das Zertifikat auf dem Drucker mit der ConnectKey-App installiert. Sicherheitszertifikate können im Embedded Web Server verwaltet werden Weitere Informationen siehe [Auswählen](#page-114-0) eines Zertifikats.

## **KONFIGURIEREN VON ERWEITERUNGSDIENSTEN**

- 1. In Embedded Web Server als Administrator anmelden.
- 2. Auf Apps klicken.
- 3. Auf EIP-Einstellungen klicken.
- 4. Prüfen, ob die Umschaltfläche "EIP-Browser" ausgewählt ist.
- 5. Um die Installation von ConnectKey-Apps auf dem Drucker zu ermöglichen, die Umschaltfläche für Installation von ConnectKey-App zulassen auswählen.
- 6. Um die Installation von nicht verschlüsselten ConnectKey-Apps auf dem Drucker zu ermöglichen, die Umschaltfläche für Installation unverschlüsselter ConnectKey-App zulassen auswählen.
- 7. Um die Überprüfung von Serverzertifikaten zu ermöglichen, die Umschaltfläche für Serverzertifikate prüfen auswählen.
- 8. Zum Festlegen der Touchscreen-Tastatur-Richtlinien unter Touchscreen-Tastatur-Richtlinien eine Option auswählen.
	- Soll die Touchscreen-Tastatur in ConnectKey-Apps angezeigt werden, Anzeige abhängig von App-Einstellung auswählen.
	- Soll die Touchscreen-Tastatur in allen ConnectKey-Apps nicht angezeigt werden, In allen Apps ausblenden auswählen.
- 9. Falls für die Xerox-EIP-App ein Benutzerkennwort erforderlich ist, die Umschaltfläche für Kennwort in EIP-Apps exportieren auswählen, um das Exportieren von Kennwörtern zu ermöglichen.
- 10. Damit die Xerox-EIP-App für Remote-Scans verwendet werden kann, die Umschaltfläche für Auftrag über Remoteprogramm starten auswählen.

11. Zum Aktivieren von EIP-Webdiensten auf EIP-Webdienste klicken. Die Umschaltflächen für die benötigten Dienste auswählen und dann auf OK klicken.

## **KONFIGURIEREN DER PROXY-EINSTELLUNGEN**

- 1. In Embedded Web Server als Administrator anmelden und auf Apps klicken.
- 2. Auf EIP-Einstellungen klicken.
- 3. Um einen Proxyserver zu aktivieren, im Bereich "Extensible Interface Platform" auf die Umschaltfläche Proxyserver des Geräts verwenden klicken.
- 4. Auf den Link des Proxyservers klicken.
- 5. Zum Aktivieren eines Proxyservers auf die Umschalttaste Proxyserver klicken.
- 6. Wenn bei dem Drucker sowohl WLAN als auch Ethernet aktiviert ist, im Bereich "Proxyserver" auf Proxyeinrichtung klicken und eine Option auswählen.
	- Um einen einzelnen Proxyserver sowohl für WLAN als auch für Ethernet zu konfigurieren, auf Gemeinsamer Proxy klicken.
	- Um für WLAN und Ethernet separate Proxyserver zu konfigurieren, auf Andere Proxys klicken.

Hinweis: Wenn bei dem Drucker nicht sowohl Wi-Fi als auch Ethernet aktiviert sind, wird die Einstellung Proxy-Setup nicht angezeigt.

- 7. Auf Einrichten klicken und eine Methode für die Konfiguration des Proxyservers auswählen.
	- Um automatische Einstellungen für den Proxyserver zu verwenden, auf Automatisch klicken.
	- Um ein konfiguriertes Standard-Proxyskript zu verwenden, auf Konfigurationsskript klicken und die URL eingeben, um das Skript zu erhalten.
	- Um Einstellungen manuell einzugeben, auf Manuelle Adresse klicken und die Einzelheiten zur Konfiguration des Proxyservers eingeben.
- 8. Im HTTP-Fenster gegebenenfalls weitere Konfigurationseinstellungen bearbeiten.
- 9. Auf OK klicken.

## **EINRICHTEN EINES DATEIABLAGEBEREICHS**

Eine Vorlage enthält Scaneinstellungen und mindestens ein Ziel für die gescannten Bilddateien. Eine Scanvorlage kann mit dem Dienst verknüpfen werden, oder es kann die Standardvorlage verwendet werden.

Ablagebereiche konfigurieren:

- 1. In Embedded Web Server als Administrator anmelden und auf Apps klicken.
- 2. Auf EIP-Einstellungen klicken.
- 3. Im Bereich "Scanprofileinstellungen" auf Ablagebereiche klicken.
- 4. Im Bereich "Ablagebereiche" auf einen Element in der List klicken.

Wenn keine Ablagebereiche in der List sind, wie folgt vorgehen:

- 1. Auf das Pluszeichen (+) klicken und dann ein Protokoll auswählen.
- 2. Die Konfigurationsinformationen eingeben.
- 3. Auf OK klicken.

## **KONFIGURIEREN VON EINSTELLUNGEN FÜR DEN ABLAGEBEREICH DER**

## **PROFILSAMMLUNGEN**

Wenn eine Scanmanagement-Anwendung wie SMARTsend oder ScanFlowStore verwendet wird, auf dieser Seite Informationen über den Server angeben, der die Profile hostet.

- 1. In Embedded Web Server auf Apps klicken.
- 2. Auf EIP-Einstellungen klicken.
- 3. Im Bereich "Scanprofileinstellungen" die Option Andere Einstellungen auswählen.
- 4. Im Bereich "Profilsammlung" auf Bearbeiten klicken.
- 5. Auf Serverart klicken und das Protokoll für den Server auswählen, auf dem sich die Profilsammlung befindet.
- 6. Die Konfigurationsdaten eingeben und auf OK klicken.
- 7. Zum Aktivieren der automatischen Aktualisierung von Profilen die Umschaltfläche Automatisch aktualisieren aktivieren.
- 8. Unter "Tägliche Aktualisierungszeit" die Zeit eingeben, zu der die Profile aktualisiert werden.
- 9. Um die Profilliste sofort zu aktualisieren, auf Profilliste jetzt aktualisieren klicken.
- 10. Auf Bestätigung drucken klicken und auswählen, unter welchen Bedingungen eine Bestätigung gedruckt werden soll.
- 11. Um Benutzernamen in das Auftragsprotokoll aufzunehmen, die Umschaltfläche Benutzername in Auftragsprotokoll einschließen aktivieren.

# <span id="page-228-0"></span>Anzeigen oder Ausblenden von Apps am Bedienfeld des Druckers

Apps am Bedienfeld des Druckers anzeigen oder ausblenden:

- 1. In Embedded Web Server auf Apps klicken.
- 2. Im Bereich Installierte Apps auf die gewünschte App klicken.
- 3. Auf Anzeigen/Ausblenden klicken.

## <span id="page-229-0"></span>Aktivieren der Plug-In-Funktion

Zum Installieren und Konfigurieren von USB-Kartenlesern auf dem Gerät die Plug-In-Funktion aktivieren.

- 1. Beim integrierten Webserver als Administrator anmelden und auf System klicken.
- 2. Auf Plug-In-Einstellungen klicken.
- 3. Zum Aktivieren der Funktion auf die Umschaltfläche Plug-In-Funktion klicken.
- 4. Auf Schließen klicken.
- 5. Zum Aktivieren der Änderungen bei entsprechender Aufforderung auf Neustart jetzt klicken.

Weitere Informationen zum Konfigurieren eines CAC-Systems in Ihrem Gerät siehe das *Xerox® VersaLink® Common Access Card System-Konfigurationshandbuch*. Auf [www.support.xerox.com](http://www.support.xerox.com) gehen, den Namen eingeben und auf Dokumentation klicken. Die gewünschte Dokumentation auswählen und herunterladen.

## <span id="page-230-0"></span>Externe Tastatur

Die externe Tastatur kann über die USB-Anschlüsse direkt an das Gerät angeschlossen werden. Wi-Fi Direct- und Bluetooth-Tastaturen werden nicht unterstützt.

Die externe Tastatur kann am Touchscreen des Steuerpults eingerichtet werden.

- 1. Am Steuerpult Gerät > Sprache > Tastaturlayout antippen.
- 2. Das Tastaturlayout nach Bedarf einstellen. Änderungen des Tastaturlayouts werden nach einem Neustart wirksam.

Hinweis: Die externe Tastatur unterstützt weder die Esc-Taste, noch die Tabulator-Taste oder  $\mathscr{O}$ Tastenkombinationen mit der Strg-Taste.

Anpassung und [Erweiterung](#page-224-0)

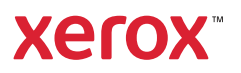